# Oracle® Communications EAGLE Application Processor

**Upgrade/Installation Guide** 

Release 16.4

F29906-15

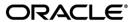

Oracle Communications EAGLE Application Processor Upgrade/Installation Guide, Release 16.4

Copyright © 2000, 2023, Oracle and/or its affiliates. All rights reserved.

This software and related documentation are provided under a license agreement containing restrictions on use and disclosure and are protected by intellectual property laws. Except as expressly permitted in your license agreement or allowed by law, you may not use, copy, reproduce, translate, broadcast, modify, license, transmit, distribute, exhibit, perform, publish, or display any part, in any form, or by any means. Reverse engineering, disassembly, or decompilation of this software, unless required by law for interoperability, is prohibited.

The information contained herein is subject to change without notice and is not warranted to be error-free. If you find any errors, please report them to us in writing.

If this is software or related documentation that is delivered to the U.S. Government or anyone licensing it on behalf of the U.S. Government, the following notices are applicable:

U.S. GOVERNMENT END USERS: Oracle programs, including any operating system, integrated software, any programs installed on the hardware, and/or documentation, delivered to U.S. Government end users are "commercial computer software" pursuant to the applicable Federal Acquisition Regulation and agency-specific supplemental regulations. As such, use, duplication, disclosure, modification, and adaptation of the programs, including any operating system, integrated software, any programs installed on the hardware, and/or documentation, shall be subject to license terms and license restrictions applicable to the programs. No other rights are granted to the U.S. Government.

This software or hardware is developed for general use in a variety of information management applications. It is not developed or intended for use in any inherently dangerous applications, including applications that may create a risk of personal injury. If you use this software or hardware in dangerous applications, then you shall be responsible to take all appropriate fail-safe, backup, redundancy, and other measures to ensure its safe use. Oracle Corporation and its affiliates disclaim any liability for any damages caused by use of this software or hardware in dangerous applications.

Oracle and Java are registered trademarks of Oracle and/or its affiliates. Other names may be trademarks of their respective owners.

Intel and Intel Xeon are trademarks or registered trademarks of Intel Corporation. All SPARC trademarks are used under license and are trademarks or registered trademarks of SPARC International, Inc. AMD, Opteron, the AMD logo, and the AMD Opteron logo are trademarks or registered trademarks of Advanced Micro Devices. UNIX is a registered trademark of The Open Group.

This software or hardware and documentation may provide access to or information about content, products, and services from third parties. Oracle Corporation and its affiliates are not responsible for and expressly disclaim all warranties of any kind with respect to third party content, products, and services unless otherwise set forth in an applicable agreement between you and Oracle. Oracle Corporation and its affiliates will not be responsible for any loss, costs, or damages incurred due to your access to or use of third-party content, products, or services, except as set forth in an applicable agreement between you and Oracle.

CAUTION: Use only the guide downloaded from the Oracle Technology Network (OTN) (<a href="http://www.oracle.com/technetwork/indexes/documentation/oracle-comms-tekelec-2136003.html">http://www.oracle.com/technetwork/indexes/documentation/oracle-comms-tekelec-2136003.html</a>).

Before running upgrade on your system, access the My Oracle Support web portal (<a href="https://support.oracle.com">https://support.oracle.com</a>) and review any Knowledge Alerts that may be related to the System Health Check or the I Upgrade.

Before beginning this procedure, contact My Oracle Support and inform them of your upgrade plans. Refer to Appendix F for instructions on accessing My Oracle Support.

# **TABLE OF CONTENTS**

| 1  | INTRODUCTION                                                                 | ≀   | 5 |
|----|------------------------------------------------------------------------------|-----|---|
|    | Purpose and Scope                                                            | 8   | 3 |
|    | References                                                                   | 8   | 3 |
|    | 1.1.1 External                                                               | 8   | 3 |
|    | 1.1.2 Internal (Oracle)                                                      | 8   | 3 |
|    | Software Release Numbering                                                   |     |   |
|    | Acronyms                                                                     |     |   |
|    | Terminology                                                                  |     |   |
|    | 0,                                                                           |     |   |
|    | Recommendations                                                              |     |   |
|    | Requirements                                                                 | 1   | l |
|    |                                                                              |     |   |
| 2  | GENERAL DESCRIPTION                                                          |     |   |
|    | Upgrading Provisionable mixed EPAP Mated Pairs                               | 13  | 3 |
|    | Backout Provisionable mixed EPAP Mated Pairs                                 | 14  | 1 |
|    | Upgrading EPAP Non-Provisionable MPS Servers                                 | 15  | 5 |
|    | 2.1.1 Upgrading Non-Provisional MPS pairs in Mixed EPAP configuration        |     |   |
|    | 2.1.2 Upgrading Non-Provisional MPS pairs in dual PDBonly configuration      |     |   |
|    | Backout EPAP Non-provisionable MPS servers                                   |     |   |
|    | 2.1.3 Backout Non-Provisionable MPS pairs in dual PDBonly configuration      |     |   |
|    | 2.1.4 Backout Non-Provisionable MPS pairs in mixed EPAP configuration        |     |   |
|    | 2.1.4 Backout North Tovisionable Wif o pairs in mixed Et Air Configuration   |     | , |
| 3  | UPGRADE OVERVIEW                                                             | 19  | 2 |
| 3  | Upgrade Provisioning Rules                                                   |     |   |
|    |                                                                              |     |   |
|    | Required Materials                                                           |     |   |
|    | Installation Phases                                                          |     |   |
|    | 3.1.1 Installation Phases for Mixed and Non-Provisionable EPAP               |     |   |
|    | 3.1.2 Installation Phases for Standalone PDB                                 |     |   |
|    | Split Mirror Upgrade Phases                                                  | 2′  | l |
|    | 3.1.3 Split Mirror Upgrade Phases for Mixed and Non-Provisionable EPAP       |     |   |
|    | 3.1.4 Split Mirror Upgrade Phases for Standalone PDB                         |     |   |
|    | Incremental Upgrade Phases                                                   | 26  | 3 |
|    | 3.1.5 Incremental Upgrade Phases for Mixed and Non-Provisionable EPAP        | 26  | 3 |
|    | 3.1.6 Incremental Upgrade Phases for Standalone PDB                          |     |   |
|    | Backout Phases                                                               | 28  | 3 |
|    | 3.1.7 Backout Phases for Mixed and Non-Provisionable EPAP                    | 28  | 3 |
|    | 3.1.8 Backout Phases for Standalone PDB                                      | 29  | 9 |
|    | Log Files                                                                    |     |   |
|    | <b>3</b>                                                                     |     |   |
| 4  | DB ARCHITECTURE OVERVIEW                                                     | 3′  | ı |
| •  | Overview of DB architecture change in Customer Network                       |     |   |
|    | Overview of DB architecture change from Compact to Extreme                   |     |   |
|    | Change DB Architecture from COMPACT to eXtreme to support EAGLE release      |     | - |
|    | • • • • • • • • • • • • • • • • • • • •                                      | 0.0 |   |
|    | 46.7.0.0.0(eXtreme feature)                                                  | J   | 5 |
|    | 4.1.1 Phases to change DB Architecture to eXtreme (Standalone PDB)           | 3   | 3 |
|    | 4.1.2 Phases to change DB architecture to eXtreme (First Non-Prov site)      | 3   | 3 |
|    | 4.1.3 Phases to change DB architecture to eXtreme (Remaining Non-Prov sites) | 34  | ł |
| _  | LIDODADE DDEDADATION                                                         | ~   |   |
| 5  | UPGRADE PREPARATION                                                          |     |   |
|    | Procedure 1 Setting up the upgrade environment                               |     |   |
|    | Procedure 2 Determine if upgrade or installation is required                 |     |   |
|    | Procedure 3 Pre-upgrade requirements                                         | 39  | ) |
|    | Procedure 4 System Health check                                              | 40  | ) |
|    | -                                                                            |     |   |
| 5. | SOFTWARE INSTALLATION PROCEDURES                                             | 4′  | ı |
|    |                                                                              |     |   |

|    | Procedure 5 Pr | e-Install configuration on server A                         | 41   |
|----|----------------|-------------------------------------------------------------|------|
|    |                | e-Install configuration on server B                         |      |
|    |                | stall Application on server A                               |      |
|    |                | stall Application on server B                               |      |
|    |                | Switch Configuration                                        |      |
|    | Procedure 10   | Procedure to Configure Sync Network Redundancy              |      |
|    | Procedure 11   | Configuring the application                                 |      |
|    | Procedure 12   | Provision data from GUI                                     |      |
|    | Procedure 13   | Change DB Architecture                                      |      |
| 6  | SOFTWARE II    | PGRADE PROCEDURES                                           | 104  |
| U  | Procedure 14   | Assess MPS server's readiness for upgrade                   |      |
|    | Procedure 15   | Pre and Post Upgrade Backups                                |      |
|    | Procedure 16   | Pre-upgrade system time check                               |      |
|    | Procedure 17   | Check 9dig counts before moving to eXtreme architecture     |      |
|    | Procedure 18   | Upgrade Server B                                            |      |
|    | Procedure 19   | Upgrade server A                                            |      |
|    | Procedure 20   | Run RTDB Converter                                          |      |
|    | Procedure 21   | Reboot EAGLE Cards                                          |      |
|    | Procedure 22   | Accept Upgrade                                              |      |
|    | Procedure 23   | Keys exchange between active and standby PDB                |      |
|    |                |                                                             |      |
| 6. |                | ECOVERY PROCEDURES                                          |      |
|    |                |                                                             |      |
|    |                | ut                                                          |      |
|    | Procedure 24   | Server B Backout                                            |      |
|    | Procedure 25   | Backout both Server A and B                                 |      |
|    | Procedure 26   | Stop the Pdba software                                      |      |
|    | Procedure 27   | Restart PDBA Software (Post-Backout and Post-Upgrade)       | 150  |
| ΑF | PPENDIX A GE   | ENERIC PROCEDURES                                           |      |
|    | Procedure A.1  | Perform System Health Check                                 | 159  |
|    | Procedure A.2  | Validate Upgrade Media                                      | 161  |
|    | Procedure A.3  | System Configuration Backup                                 | 164  |
|    | Procedure A.4  | Execute parse9Dig script                                    | 166  |
|    | Procedure A.5  | Increase rtVolume size for Non-prov                         | 167  |
|    | Procedure A.6  | PDB Backup                                                  | 170  |
|    | Procedure A.7  | RTDB Backup                                                 | 172  |
|    | Procedure A.8  | EuiDB Backup                                                | 175  |
|    | Procedure A.9  | RTDB Reload from PDBA                                       | 177  |
|    | Procedure A.10 |                                                             |      |
|    | Procedure A.11 |                                                             |      |
|    | Procedure A.12 | 2 ISO Image download from Oracle Software Delivery Cloud    | 184  |
|    | Procedure A.13 |                                                             |      |
|    | Procedure A.14 | 4 Standalone PDB Segmented Configuration                    | 194  |
|    | Procedure A.15 | 5 Password change for EPAP System Users                     | 198  |
|    | Procedure A.16 | S E5-APP-B Halt/Shutdown                                    | 200  |
|    | Procedure A.17 | Procedure to Configure EPAP switch ports and EAGLE SM cards | s to |
|    | support 1G EP  | AP-to-Eagle RTDB download speed                             | 201  |
|    | Procedure A.18 |                                                             |      |
|    | Procedure A.19 | . •                                                         |      |
|    | Procedure A.20 | ·                                                           |      |
|    | Procedure A.21 |                                                             |      |
|    | Procedure A.22 | Restart Mysql service for PDB on Query Server               | 237  |
|    | Procedure A 23 | 3 Get parse9Dig file from FPAP 16.3 ISO                     | 238  |

|    | Procedure A.                                      | 24 PDB Restore                                               | 240                                    |
|----|---------------------------------------------------|--------------------------------------------------------------|----------------------------------------|
|    | Procedure A.                                      | 25 Conversion from Prov(mixed EPAP) to Non-Prov              | 246                                    |
|    | Procedure A.                                      | 26 Conversion from mixed EPAP to StandalonePDB+Non-Prov EPAP | 250                                    |
|    | Procedure A.                                      | 27 Procedure to add/edit the /etc/minirc.mate file           | 251                                    |
|    |                                                   | 28 Configure the Auto Backup                                 |                                        |
|    | Procedure A.                                      | 29 STOP ACTIVE PDBA AND VERIFY REPL LOGS                     | 253                                    |
|    | PROCEDURI                                         | E A.30 Resolve the false accept upgrade alarm situation      | 255                                    |
|    |                                                   |                                                              |                                        |
| ٩F | PENDIX B I                                        | NTERCONNECTION DIAGRAM                                       | 257                                    |
|    |                                                   |                                                              |                                        |
|    | DENDIV 0                                          | TEL 00 TO 01000 0W/TOU DEDL 4 0FMENT                         | 050                                    |
| ٩F |                                                   | TELCO TO CISCO SWITCH REPLACEMENT                            |                                        |
| ٩F | SWITCH REF                                        | PLACEMENT                                                    | 259                                    |
| ΑF | SWITCH REF                                        |                                                              | 259                                    |
|    | SWITCH REF                                        | PLACEMENT<br>NFIGURATION                                     | 259<br>265                             |
|    | SWITCH REF                                        | PLACEMENT                                                    | 259<br>265                             |
| ΑF | SWITCH REF                                        | PLACEMENT NFIGURATION                                        | 259<br>265<br><b>275</b>               |
| ΑF | SWITCH REF                                        | PLACEMENT<br>NFIGURATION                                     | 259<br>265<br><b>275</b>               |
| AF | SWITCH REF<br>SWITCH COI<br>PPENDIX D SPENDIX E ( | PLACEMENT NFIGURATION                                        | 259<br>265<br><b>275</b><br><b>276</b> |

# **List of Figures**

| Figure 1: Example of a step that indicates the Server on which it needs to be executed   | 9  |  |  |  |                                                                                                    |  |
|------------------------------------------------------------------------------------------|----|--|--|--|----------------------------------------------------------------------------------------------------|--|
| Figure 2: Initial Application Installation Path                                          |    |  |  |  |                                                                                                    |  |
| Figure 3: Split Mirror Upgrade Path – EPAP 16.4.a.0.0-b.b.b.                             |    |  |  |  |                                                                                                    |  |
| Figure 4: Incremental Upgrade Path – EPAP 16.4.a.0.0-b.b.b.                              |    |  |  |  |                                                                                                    |  |
| Figure 5: EPAP Mated Pairs                                                               |    |  |  |  |                                                                                                    |  |
|                                                                                          |    |  |  |  | Figure 8: Release Lever.                                                                                 |  |
|                                                                                          |    |  |  |  | Figure 9: Interconnectivity Diagram for Sync Network Redundancy (Eth04 used for Sync Network Redundancy) |  |
| Figure 10: Default Interconnectivity Diagram (Eth04 used for Backup Provisioning Network |    |  |  |  |                                                                                                    |  |
|                                                                                          | ,, |  |  |  |                                                                                                    |  |
|                                                                                          |    |  |  |  |                                                                                                    |  |
| List of Tables                                                                           |    |  |  |  |                                                                                                    |  |
| Table 1. Acronyms                                                                        | Q  |  |  |  |                                                                                                    |  |
| Table 2. Terminology                                                                     |    |  |  |  |                                                                                                    |  |
| Table 3 Install-Upgrade paths                                                            |    |  |  |  |                                                                                                    |  |
| Table 4: System Configuration Information                                                |    |  |  |  |                                                                                                    |  |
| Table 5. User Password Table                                                             |    |  |  |  |                                                                                                    |  |
| Table 6. Installation Phases for Mixed EPAP and Non-Provisional EPAP                     |    |  |  |  |                                                                                                    |  |
| Table 7 Installation Phases for Standalone PDB                                           |    |  |  |  |                                                                                                    |  |
|                                                                                          |    |  |  |  |                                                                                                    |  |
| Table 8 Split Mirror Upgrade Phases for Mixed and Non-Provisionable EPAP                 |    |  |  |  |                                                                                                    |  |
|                                                                                          |    |  |  |  |                                                                                                    |  |
| Table 10 Incremental Upgrade Phases for Mixed and Non-Provisionable EPAP                 |    |  |  |  |                                                                                                    |  |
| Table 11 Incremental Upgrade Phases on Standalone PDB                                    |    |  |  |  |                                                                                                    |  |
|                                                                                          |    |  |  |  |                                                                                                    |  |
| Table 13. Backout Phases for Standalone PDB                                              |    |  |  |  |                                                                                                    |  |
| Table 14. DB Conversion                                                                  |    |  |  |  |                                                                                                    |  |
| Table 15 Phases to change DB Architecture to eXtreme (Standalone PDB)                    |    |  |  |  |                                                                                                    |  |
| Table 16 Phases to change DB Architecture to eXtreme (First Non-prov site)               |    |  |  |  |                                                                                                    |  |
| Table 17 Phases to change DB Architecture to eXtreme (Remaining Non-Prov sites)          | 35 |  |  |  |                                                                                                    |  |
|                                                                                          |    |  |  |  |                                                                                                    |  |
|                                                                                          |    |  |  |  |                                                                                                    |  |
|                                                                                          |    |  |  |  |                                                                                                    |  |
|                                                                                          |    |  |  |  |                                                                                                    |  |
| List of Procedures                                                                       |    |  |  |  |                                                                                                    |  |
| Procedure 1: Setting up the upgrade environment                                          | 36 |  |  |  |                                                                                                    |  |
| Procedure 2: Determine if upgrade or installation is required                            | 37 |  |  |  |                                                                                                    |  |
| Procedure 3: Verifying Pre-Upgrade Requirements and Capturing Upgrade Data               | 39 |  |  |  |                                                                                                    |  |
| Procedure 4: System Health Check                                                         | 40 |  |  |  |                                                                                                    |  |
| Procedure 5: Pre-Install Configuration on Server A                                       | 41 |  |  |  |                                                                                                    |  |
| Procedure 6: Pre-Install Configuration on Server B                                       |    |  |  |  |                                                                                                    |  |
| Procedure 7: Install the Application on Server A                                         |    |  |  |  |                                                                                                    |  |
| Procedure 8: Install the Application on Server B                                         | 55 |  |  |  |                                                                                                    |  |
| Procedure 9: Switch Configuration                                                        |    |  |  |  |                                                                                                    |  |
| ocedure 10: Procedure to Configure Sync Network Redundancy                               |    |  |  |  |                                                                                                    |  |

| Procedure 11: Configuring the Application                                                  | 75    |
|--------------------------------------------------------------------------------------------|-------|
| Procedure 12: Provision data from GUI (Active Provisionable(mixed-EPAP or PDBonly) Site as |       |
| designated by customer)                                                                    | 94    |
| Procedure 13: Change the DB Architecture                                                   | 98    |
| Procedure 14: Assess the MPS Server's Readiness for Upgrade                                | . 104 |
| Procedure 15: Pre and Post Upgrade Backups                                                 | . 106 |
| Procedure 16: Pre-Upgrade System Time Check                                                | . 107 |
| Procedure 17: Check 9dig counts before moving to eXtreme architecture                      | . 108 |
| Procedure 18: Upgrade Server B                                                             | . 109 |
| Procedure 19: Upgrade Server A                                                             | . 122 |
| Procedure 20: Run RTDB Converter                                                           |       |
| Procedure 21: Reboot EAGLE Cards                                                           | . 134 |
| Procedure 22: Accept upgrade                                                               | . 135 |
| Procedure 23: Keys exchange between active PDB and standby PDB                             | . 137 |
| Procedure 24: Server B Backout                                                             | . 139 |
| Procedure 25: Backout both MPS A and B                                                     | . 145 |
| Procedure 26: Stop the PDBA Software                                                       | . 155 |
| Procedure 27: Restart the PDBA Software Post-Backout and Post-Upgrade                      | . 156 |

#### 1 INTRODUCTION

#### **Purpose and Scope**

This document describes methods utilized and procedures executed to perform the following tasks:

- a. An initial installation of the EPAP 16.4.1 application software if it is not currently installed on an inservice E5-APP-B system running a release of TPD 7.8.1.0.0\_89.9.0
- b. A split-mirror upgrade on an in-service E5-APP-B system running an EPAP Release 16.2.x/16.3.x/16.4.x
- c. An incremental software upgrade on an in-service E5-APP-B system running an EPAP Release 16.4.x

The audience for this document consists of Oracle customers and the following groups: Software System, Product Verification, Documentation, and Customer Service including Software Operations and NPI. This document provides step-by-step instructions to execute any MPS upgrade or installation using an ISO image.

This document does not address requirements relating to the interaction, if any, between EAGLE and MPS upgrade. This document does not address feature activation.

**Note:** In this release, the upgrade sequence is different from the previous releases. In this release, the upgrade for standby and active PDBAs is performed first and it is followed by the non Prov upgrade. For the previous releases, the non Prov upgrade is performed first and it is followed by the active and standby PDBAs.

#### References

#### 1.1.1 External

- [1] EAGLE Application Processor (EPAP) Administration Guide, E54368-01, latest revision, Oracle
- [2] EPAP 16.4 Administration Manual, Oracle

#### 1.1.2 Internal (Oracle)

The following are references internal to Oracle. They are provided here to capture the source material used to create this document. Internal references are only available to Oracle's personnel.

- [1] TEKELEC Acronym Guide, MS005077, revision 2.35, September 2005.
- [2] Software Upgrade Procedure Template, TM005074, Current Version
- [3] Integrating MPS into the Customer Network, TR005014, version 3.1, October 2009
- [4] TPD Initial Product Manufacture TPD 7.6+, E53017-04, Latest revision
- [5] PFS EPAP 16.4, Latest revision
- [6] EPAP Administration Manual for EPAP 16.4, Latest version
- [7] EPAP Linkset Based Blocklisting, CGBU\_042015

#### Software Release Numbering

Refer to Engineering Release Notes or other appropriate document with the most recent build numbers in order to identify the proper components (software loads, GPLs, etc.) that comprise the product's software release.

#### **Acronyms**

An alphabetized list of acronyms used in the document that are not included in [1]:

Table 1. Acronyms

| AS       | Application Server                                            |
|----------|---------------------------------------------------------------|
| E5-APP-B | E5 Based Application Card                                     |
| OCEPAP   | Oracle Communication EAGLE Provisioning Application Processor |
| GA       | General Availability                                          |
| IPM      | Initial Product Manufacture                                   |
| LA       | Limited Availability                                          |
| MPS      | Multi-Purpose Server                                          |
| MOS      | My Oracle Support                                             |
| OSDC     | Oracle Software Delivery Cloud                                |
| SM       | Service Module                                                |
| TPD      | Tekelec Platform Distribution                                 |

### **Terminology**

Multiple servers may be involved with the procedures in this manual. Therefore, most steps in the written procedures begin with the name or type of server to which the step applies. For example:

Each step has a checkbox for every command within the step that the technician should check to keep track of the progress of the procedure.

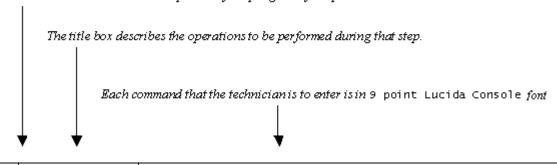

| 1 |   | MPS A: Verify all  | Materials are listed in Material List (Section 0) |
|---|---|--------------------|---------------------------------------------------|
|   | 1 | materials required |                                                   |
| - | _ | are present        |                                                   |

Figure 1: Example of a step that indicates the Server on which it needs to be executed

Other terminology follows.

Table 2. Terminology

| Backout (abort)                       | The process to take a system back to a Source Release prior to completion of upgrade to Target release. Includes preservation of databases and system configuration.                                                                      |  |
|---------------------------------------|----------------------------------------------------------------------------------------------------|--|
| Mixed EPAP                            | An EPAP where both PDB and RTDB databases reside.                                                                                                    |  |
| Non-provisionable (Non-<br>prov) EPAP | An EPAP server hosting a Real Time DB without any provisioning interfaces to external provisioning applications. Non-Prov servers are connected to a pair of Provisionable EPAP(mixed-EPAP or PDBonly) from where they get their updates. |  |
| Provisionable EPAP                    | An EPAP server hosting PDB with provisioning interfaces to AS. Both Mixed EPAP and Standalone PDB are Provisionable EPAP.                                                                                                    |  |
| Source release                        | Software release to upgrade from.                                                                                                    |  |

| Split Mirror   | Systems that use software RAID instead of hardware RAID can use the software RAID mirrors as a backout mechanism.  Conceptually in a software RAID1 with two disks there are two sides to the mirror; let them be side A and side B. For a system with multiple software RAID devices, each device will have an A side and a B side. For an upgrade with a BACKOUT_TYPE=SPLIT_MIRROR the upgrade will break the mirrors at the beginning of the upgrade and perform the upgrade on the <i>Asides</i> of the mirrors. The other sides of the mirrors ( <i>B sides</i> ) are left intact in their pre-upgrade state throughout the duration of the upgrade. |
|----------------|----------------------------------------------------------------------------------------------------|
|                | When a backout is performed the system is rebooted into the same 'backout environment'. Inside this 'backout environment' the RAID mirrors are rebuilt from the <i>B sides</i> of the arrays, thus restoring the system to the pre-upgrade state                                                                                                    |
| Standalone PDB | Also known as 'PDB Only', this type of EPAP shall have PDB database only. No RTDB database shall exist on the standalone PDB site.                                                                                                    |
| Target release | Software release to upgrade to.                                                                                                    |
| Upgrade media  | USB media or ISO image for E5-APP-B.                                                                                                    |

#### Recommendations

This procedure should be followed thoroughly utilizing the steps as written. When planning to run upgrade on the server, contact My Oracle Support at least 48 hours before the upgrade process has been planned to be initiated. In the event any unexpected results are returned while executing steps in this procedure, halt the activity and contact My Oracle Support for assistance.

#### Please read the following notes on procedures:

- 1. While doing upgrade, do not open the epapconfig menu if it is not mentioned in the procedure. Do not run anything in the setup that is not documented in the install/upgrade manual.
- 2. Any procedure completion times are estimates. Times may vary due to differences in database size, user experience, and user preparation.
- 3. The shaded area within response steps must be verified in order to successfully complete that step.
- 4. Output displayed in the procedures' response steps is presented. Actual output varies depending on system. Output is presented for reference only.
- 5. Where possible, command response outputs are shown as accurately as possible. However, exceptions may include the following:
  - Information such as *time* and *date*.
  - ANY information marked with "XXXX." Where appropriate, instructions are provided to determine what output should be expected in place of "XXXX."
- 6. After completing each step and at each point where data is recorded from the screen, the technician performing the procedure must check each step. A checkbox has been provided beneath each step number for this purpose.
- 7. Captured data is required for future support reference if My Oracle Support is not present during the execution of procedures.
- 8. In procedures that require a command to be executed on a specific MPS, the command is prefaced with MPS A: or MPS B:
- 9. User Interface menu items displayed in this document were correct at the time the document was published but may appear differently at time that this procedure is executed.

# Requirements

- Screen logging is required throughout the procedure. These logs should be made available to My Oracle Support in the event their assistance is needed.
- Target-release USB media or ISO image

#### **2 GENERAL DESCRIPTION**

This document defines the step-by-step actions performed to execute a software upgrade of an in-service MPS running the EPAP application from the source release to the target release on **E5-APP-B-01/02**.

For the EPAP application, some steps in this procedure refer to the PDB application feature on the MPS A of the MPS pair. The EPAP application makes it optional for a newly installed MPS A node to be configured as a Provisioning (PDB) node (upgrades of MPS A nodes already configured as a provisioning node does not change this configuration).

Also, the conversion from provisionable mixed EPAP to Non-provisionable EPAP is supported in EPAP 16.4.1 without any loss of data. Refer to Procedure A.25 to perform this operation.

The EPAP application can be installed and upgraded based on the table below.

**Table 3 Install-Upgrade paths** 

| TPD Release for IPM | EPAP Initial Installation Release |
|---------------------|-----------------------------------|
| 7.8.1.0.0_89.9.0    | 16.4.1                            |

|          |           | TARGET       |
|----------|-----------|--------------|
|          |           | RELEASE      |
|          |           | 16.4.1       |
|          |           | (7.8.1)      |
|          |           |              |
|          | 16.2.0    | Split Mirror |
| ш        | (TPD 7.4) | Upgrade      |
| RELEASE  |           |              |
| <b>"</b> | 16.3.0    | Split Mirror |
| 2        | (TPD 7.6) | Upgrade      |
| SOURCE   |           |              |
| l s      | 16.3.1    | Split Mirror |
| SO       | (TPD 7.6) | Upgrade      |
|          | 16.4      |              |
|          | (TPD      | Split Mirror |
|          | 7.6.2)    | Upgrade      |

**NOTE**: If you are using Eagle Query Server with EPAP, you need to do a fresh installation of Eagle Query Server after upgrading EPAP to Release 16.4. See Eagle Query Server Installation Guide for installing a fresh EAGLE Query Server.

The EPAP upgrade paths are shown in the figures below. The general timeline for all processes to perform a software incremental upgrade, from pre-upgrade backups to a final system health check, is also included below.

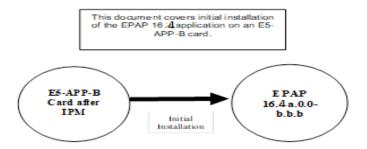

Figure 2: Initial Application Installation Path

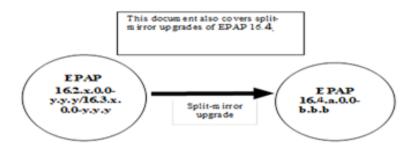

Figure 3: Split Mirror Upgrade Path - EPAP 16.4.a.0.0-b.b.b

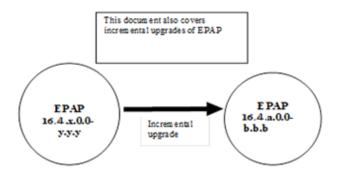

Figure 4: Incremental Upgrade Path – EPAP 16.4.a.0.0-b.b.b

#### **Upgrading Provisionable mixed EPAP Mated Pairs**

Current deployments of the EPAP support two geographically separated EPAP systems that are "mated", meaning they communicate and replicate PDB information between the two sites. An EPAP system is a pair of MPS servers (an **A** and a **B** node). So a mated pair of EPAP systems consists of four MPS servers, an **A** and a **B** node for each EPAP system (see Figure 5: EPAP Mated Pairs). EPAP allows more than two EPAP systems in a related configuration (up to 22 Non-Provision able MPS servers).

This document describes upgrade (and, if necessary, backout) of the EPAP software on one system, that system consisting of two MPS servers (A and B). However, for mated pairs of EPAP systems, upgrades (and backouts) must be coordinated between both the local EPAP system and the remote EPAP system and performed during the same maintenance period.

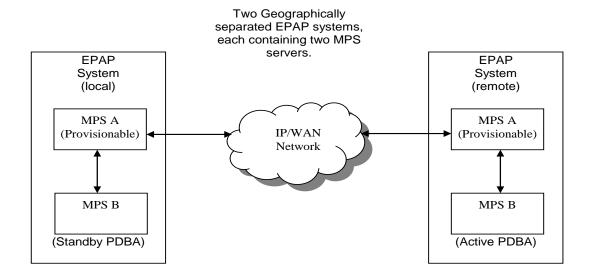

Figure 5: EPAP Mated Pairs

Upgrade of provisionable EPAP(mixed-EPAP) mated pairs must be carried out in the following order:

- 1. Ensure PDB databases are at the same level. Stop all provisioning to ensure that all PDB databases are in sync before proceeding. Also, ensure that no PDB/RTDB maintenance activity is in progress and clear all scheduled activities.
- 2. Local MPS-B
- 3. Local MPS-A (Standby PDBA)
- 4. Remote MPS-B
- 5. Remote MPS-A (Active PDBA)

When upgrade is initiated on the local MPS-B, the scripts controlling the upgrade will cause the local MPS-B to communicate using Secure-Shell to both the local MPS-A and the remote MPS-A to stop the PDBA software. The PDBAs should be restarted only after both the local and remote EPAP systems have successfully completed the upgrade.

NOTE: Since the PDBA software is not running immediately after an upgrade, the syscheck utility will alarm the fact that the PDBA is not running on the local and remote EPAP A-servers.

#### **Backout Provisionable mixed EPAP Mated Pairs**

Backout of Provisionable EPAP (mixed-EPAP) Mated Pairs should be done in the reverse order that the upgrade was performed:

- 1. Identify a PDB backup that was made prior to upgrade, on the EPAP release that backout will target. Note that backout always carries the risk of losing data, should a restore from database backup become necessary.
- 2. Remote MPS-A (Active PDBA)
- 3. Remote MPS-B
- 4. Local MPS-A (Standby PDBA)
- 5. Local MPS-B

On a backout of an upgrade, the server will remain in runlevel 3 (no applications running). The user will be required to manually reboot the server to bring it back into service and a syscheck can be performed.

#### **Upgrading EPAP Non-Provisionable MPS Servers**

EPAP Non-Provisional MPS pairs can connect to: Mixed EPAP or Standalone PDB.

#### 2.1.1 Upgrading Non-Provisional MPS pairs in Mixed EPAP configuration

EPAP provides the ability to expand the concept of a mated pair of EPAP systems to have up to 24 EPAP systems (48 MPS servers total) configured such that two of the MPS-A servers will run the PDBA software and RTDB software both and handle provisioning (Provisionable nodes) and the other 22 MPS-B and 22 MPS-A servers will only run the RTDB software, taking their updates from the two Provisionable (mixed-EPAP or PDBonly) MPS-A servers.

An example showing 4 EPAP systems, two of which are provisioning nodes.

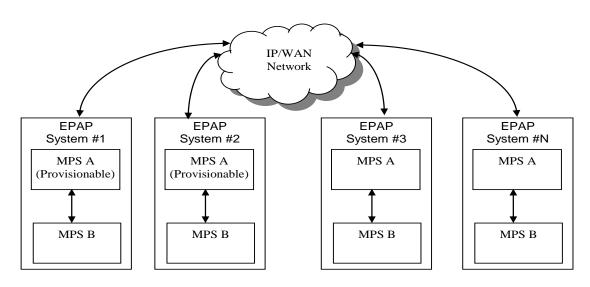

Figure 6: EPAP Mated Pairs with Non-Provisioning MPS Servers

In such configurations, the upgrade for the EPAP system containing the provisionable MPS servers must complete before upgrading any EPAP system containing the non-provisionable MPS servers.

The order of upgrade for such configuration must be as follows:

#### Mixed EPAP (with standby PDBA)

- 1. Mixed EPAP (MPS B)
- 2. Mixed EPAP (MPS A

#### Mixed EPAP (with active PDBA)

- 3. Mixed EPAP (MPS B)
- 4. Mixed EPAP (MPS A)

Non-provisionable EPAPs (All Non-Provs)

- 5. Non-Provisionable (MPS B)
- 6. Non-Provisionable (MPS A)

**Note:** In this release, the upgrade sequence is different from the previous releases. In this release, the upgrade for standby and active PDBAs is performed first and it is followed by the non Prov upgrade. For the previous releases, the non Prov upgrade is performed first and it is followed by the active and standby PDBAs.

#### 2.1.2 Upgrading Non-Provisional MPS pairs in dual PDBonly configuration

EPAP provides the ability to separate the RTDB from PDB to create the following two architectures:

- Standalone PDB running PDB process only
- Non-Provisionable PDB running RTDB only

Up to 22 Non-Provisional EPAP mated pairs are connected to two Standalone PDBs that are configured as Active/Standby.

In such configurations, the upgrade for the EPAP system containing the provisionable MPS servers must complete before upgrading any EPAP system containing the non-provisionable MPS servers.

The order of upgrade for such configuration must be as follows:

- 1. Standby PDBonly
- 2. Active PDBonly
- 3. Non-Prov (MPS B)
- 4. Non-Prov (MPS A)

**Note:** In this release, the upgrade sequence is different from the previous releases. In this release, the upgrade for standby and active PDBAs is performed first and it is followed by the non Prov upgrade. For the previous releases, the non Prov upgrade is performed first and it is followed by the active and standby PDBAs.

### **Backout EPAP Non-provisionable MPS servers**

EPAP Non-Provisional MPS pairs can connect to: Mixed EPAP or Standalone PDB.

# 2.1.3 Backout Non-Provisionable MPS pairs in dual PDBonly configuration

Backout of Non-Provisionable MPS pairs in Standalone configuration should be done in the reverse order that the upgrade was performed. Please follow the below mentioned steps for backout:

- 1. Non-Provisionable (MPS A)
- 2. Non-Provisionable (MPS B)
- 3. Active PDBonly
- 4. Standby PDBonly

On a backout of an upgrade, the server will remain in runlevel 3 (no applications running). The user will be required to manually reboot the server to bring it back into service and a syscheck can be performed.

#### 2.1.4 Backout Non-Provisionable MPS pairs in mixed EPAP configuration

Backout of EPAP Non-provisionable MPS pairs in mixed EPAP configuration should be done in the reverse order that the upgrade was performed:

Non-provisionable EPAP

- 1. Non-Provisionable (MPS A)
- 2. Non-Provisionable (MPS B)

Mixed EPAP (with active PDBA)

- 3. Mixed EPAP (MPS A)
- 4. Mixed EPAP (MPS B)

Mixed EPAP (with standby PDBA)

5. Mixed EPAP (MPS A)

6. Mixed EPAP (MPS B)

#### 3 UPGRADE OVERVIEW

#### **Upgrade Provisioning Rules**

When a Provisionable EPAP mated pair is upgraded or backed out, the EPAP upgrade scripts disable provisioning when the upgrade is initiated on the first MPS server. The PDBA software remains disabled until the last server in the MPS in the mated pair has been upgraded or backed out. The user has-to enable the PDBA software, allowing provisioning, after the upgrade/backout is complete on last MPS server in an EPAP mated pair. Provisioning is not disabled during the upgrade of a Non-Provisionable MPS.

Because EPAP MPS pairs are generally located at geographically distinct sites, significant time may elapse between the upgrade of the Provisionable EPAP pair and the upgrade of the Non-Provisionable EPAP pairs. Non-Provisionable EPAP pairs must always be upgraded before any Provisionable EPAP MPS pairs.

The "DB Architecture" will be changed post upgrade to accommodate new "Isblset" parameter introduced in EPAP 16.4 release. Refer Section 4 for more details. Due to this new parameter post upgrade user will have to run converter script to convert the existing RTDB to make it compatible with new architecture.

#### **Required Materials**

- For Mixed EPAP or Non-Provisional EPAP: Two (2) target-release USB media or a target-release ISO file. For Standalone PDB: One (1) target-release USB media or a target-release ISO file
- A terminal and null modem cable to establish a serial connection.
- Write down the system configuration information.

| Description                           | Information |
|---------------------------------------|-------------|
| PROVISIONABLE (Yes/No)                |             |
| PDBA state (Active/Standby)           |             |
| Provisioning IP (IPv4)                |             |
| Provisioning Mask (IPv4)              |             |
| Provisioning Default Router IP (IPv4) |             |
| Provisioning IP (IPv6)                |             |
| Provisioning Netmask (IPv6)           |             |
| Provisioning Default Router IP (IPv6) |             |
| NTP1 IP (IPv4/IPv6)                   |             |
| NTP2 IP (IPv4/IPv6)                   |             |
| NTP3 IP (IPv4/IPv6)                   |             |
| Local VIP                             |             |
| Remote VIP                            |             |
| Local PDBA IP (IPv4)                  |             |
| Local PDBA IP (IPv6)                  |             |
| Remote PDBA IP (IPv4/IPv6)            |             |
| Remote PDBA B IP (IPv4/IPv6)          |             |
| RTDB Homing                           |             |
| Time Zone                             |             |
| PDBA Proxy Feature                    |             |
| Others                                |             |

# **Table 4: System Configuration Information**

• Passwords for users on the local system:

|                         | EPAP USERS     |                |  |  |  |  |  |  |  |
|-------------------------|----------------|----------------|--|--|--|--|--|--|--|
| login                   | MPS A password | MPS B password |  |  |  |  |  |  |  |
| epapconfig              |                |                |  |  |  |  |  |  |  |
| epapdev                 |                |                |  |  |  |  |  |  |  |
| (needed for backout     |                |                |  |  |  |  |  |  |  |
| only)                   |                |                |  |  |  |  |  |  |  |
| root                    |                |                |  |  |  |  |  |  |  |
|                         |                |                |  |  |  |  |  |  |  |
| epapall                 |                |                |  |  |  |  |  |  |  |
| (needed for GUI access) |                |                |  |  |  |  |  |  |  |
| admusr                  |                |                |  |  |  |  |  |  |  |
|                         |                |                |  |  |  |  |  |  |  |

**Table 5. User Password Table** 

#### **Installation Phases**

The following table illustrates the progression of the installation process by procedure with estimated times. The estimated times and the phases that must be completed may vary due to differences in typing ability and system configuration. The phases outlined in Table 6 and Table 7 are to be executed in the order they are listed.

#### 3.1.1 Installation Phases for Mixed and Non-Provisionable EPAP

| Phase                                                                                         | Ti           | psed<br>me<br>nutes) | Activity                                                                                                    | Procedure                    |
|-----------------------------------------------------------------------------------------------|--------------|----------------------|----------------------------------------------------------------------------------------------------|------------------------------|
|                                                                                               | This<br>Step | Cum.                 |                                                                                                    |                              |
| Connectivity setup                                                                            | 15           | 15                   | Set up connectivity to the MPS Servers.                                                                                                    | Procedure 1                  |
| Verify install                                                                                | 5            | 20                   | Verify this should be an install.                                                                                                    | Procedure 2                  |
| Pre-upgrade check                                                                             | 15           | 35                   | Verify requirements for install are met.                                                                                                    | Procedure 3                  |
| Pre-install health check                                                                      | 5            | 40                   | Run the syscheck utility to verify that all servers are operationally sound.                                                                     | Procedure 4                  |
| Configure Server 1A                                                                           | 5            | 45                   | Set hostname, designation, function and time.                                                                                                    | Procedure 5                  |
| Configure Server 1B                                                                           | 5            | 50                   | Set hostname, designation, function and time.                                                                                                    | Procedure 6                  |
| Install Servers                                                                               | 30           | 80                   | Install software on sides 1A and 1B                                                                                                    | Procedure 7<br>Procedure 8   |
| Configure Switches                                                                            | 30*          | 110*                 | Configure the Switches                                                                                                    | Procedure 9                  |
| Post-install application processing                                                           | 30           | 140                  | Perform first time configuration.                                                                                                    | Procedure 11<br>Procedure 12 |
| Post-upgrade health check                                                                     | 5            | 150                  | Run the syscheck utility to verify all servers are operationally sound.                                                                          | Procedure 4                  |
| **Configure Auto Backup  Note: Skip this step if the EPAP is configured as Non-Provisionable. | 5            | 155                  | Configure Auto Backup from PDB GUI on Provisionable EPAP's, this backup will also get scheduled on attached Non-Prov sites present on the setup. | Procedure<br>A.28            |
| Check EPAP-EAGLE connectivity speed                                                           | 20           | 190                  | Configure and verify that EAGLE SM cards are getting auto-negotiated to 1000Mbps/Full Duplex                                                     | Procedure<br>A.17            |

Table 6. Installation Phases for Mixed EPAP and Non-Provisional EPAP

#### 3.1.2 Installation Phases for Standalone PDB

Note: In the procedures below, skip the steps which need to be executed on MPS B, since MPS B is not present in the Standalone PDB configuration".

<sup>\*</sup>NOTE: If configuring 4 switches, add 30 minutes to the current setup

<sup>\*\*</sup>NOTE: Configuring Auto backup is a compulsory step to enable PDB-RTDB translogs pruning.

| Phase                                                                                                    | Elapsed<br>Time<br>(Minutes) |                        | Activity                                                                                                    | Procedure                    |
|----------------------------------------------------------------------------------------------------|------------------------------|------------------------|----------------------------------------------------------------------------------------------------|------------------------------|
|                                                                                                    | This<br>Step                 | Cum.                   |                                                                                                    |                              |
| Connectivity setup                                                                                                 | 15                           | 15                     | Set up connectivity to the MPS Servers.                                                                                                    | Procedure 1                  |
| Verify install                                                                                                    | 5                            | 20                     | Verify this should be an install.                                                                                                    | Procedure 2                  |
| Pre-upgrade check                                                                                                  | 15                           | 35                     | Verify requirements for install are met.                                                                                                    | Procedure 3                  |
| Pre-install health check                                                                                           | 5                            | 40                     | Run the syscheck utility to verify that all servers are operationally sound.                                                                                                    | Procedure 4                  |
| Configure Server 1A                                                                                                | 5                            | 45                     | Set hostname, designation, function and time.                                                                                                    | Procedure 5                  |
| Install Server                                                                                                    | 30                           | 75                     | Install software on sides 1A                                                                                                    | Procedure 7                  |
| Post-install application processing                                                                                | 30                           | 105                    | Perform first time configuration. Refer to Procedure A.14 to configure the Standalone PDB in segmented network configuration.                                                                                                    | Procedure 11<br>Procedure 12 |
| Post-upgrade health check                                                                                          | 5                            | 115                    | Run the syscheck utility to verify all servers are operationally sound.                                                                                                    | Procedure 4                  |
| **Configure Auto Backup. Note: Perform this step once Non- Provisionable EPAPs are attached to this Standalone PDB | 5                            | 120                    | Configure Auto Backup from PDB GUI on Provisionable EPAP's, this backup will also get scheduled on attached Non-Prov sites present on the setup.                                                                                                    | Procedure<br>A.28            |
| Restore PDB backup (optional)                                                                                      | *See<br>notes<br>below       | *See<br>notes<br>below | Restore EPAP 16.1/16.2 PDB backup if there is any.  Note: This step is required when a mixed EPAP with release 16.1/16.2, is getting converted to PDBonly+Non-PROV in 16.3. Skip this step for initial installation of a PDBonly EPAP 16.3 where there is no dependency on previous release. | Procedure<br>A.24            |

#### **Table 7 Installation Phases for Standalone PDB**

\*NOTE: The time needed to backup application data is dependent on the amount of application data. This procedure cannot specify an exact length of time since different customers have different amounts of application data.

\*\*NOTE: Configuring Auto backup is a compulsory step to enable PDB-RTDB translog pruning.

# **Split Mirror Upgrade Phases**

The following table illustrates the progression of the Split Mirror upgrade process by procedure with estimated times and may vary due to differences in typing ability and system configuration. The procedures outlined in below

**Table 8** are to be executed in the order they are listed.

Note: Before proceeding with the Split Mirror upgrade process, refer to section 0 and section 0 to get the overview of the EPAP setup and upgrade order.

# 3.1.3 Split Mirror Upgrade Phases for Mixed and Non-Provisionable EPAP

| Phase                                                  | Ti                       | psed<br>me<br>nutes)     | Activity                                                                                                    | Procedure                     |
|--------------------------------------------------------|--------------------------|--------------------------|----------------------------------------------------------------------------------------------------|-------------------------------|
| rnase                                                  | This<br>Step             | Cum.                     | Activity                                                                                                    | rrocedure                     |
| Connectivity setup                                     | 15                       | 15                       | Set up connectivity to the MPS servers.                                                                                                    | Procedure 1                   |
| Verify Major upgrade                                   | 5                        | 20                       | Verify this should be a Major upgrade.                                                                                                    | Procedure 2                   |
| Pre-upgrade check                                      | 15                       | 35                       | Verify requirements for Major Upgrade are met.                                                                                                    | Procedure 3                   |
| Pre-upgrade health check                               | 5                        | 40                       | Run the syscheck utility to verify the MPS server is operationally sound.                                                                                                    | Procedure 4                   |
| Assess readiness for upgrade                           | 15                       | 55                       | Assess the server's readiness for upgrade.                                                                                                    | Procedure 14                  |
| Pre-upgrade Backup                                     | *See<br>notes<br>below   | *See<br>notes<br>below   | Backup application databases and other pertinent information.                                                                                                    | Procedure 15                  |
| Pre-upgrade system time check                          | 5                        | 60                       | Pre-upgrade system time check.                                                                                                    | Procedure 16                  |
| Exchange the keys<br>between active and<br>standby PDB | 05                       | 65                       | Pre-upgrade keys exchange between active and standby PDB.  Note: Execute this procedure only for dual mixed EPAP.                                                              | Procedure 23                  |
| Stop the PDB software.                                 | 05                       | 70                       | Stop the Pdba software before initiating upgrade.  Note: This Step only necessary for provisionable EPAP(mixed-EPAP or PDBonly).Skip for Non-prov EPAP.                        | Procedure 26                  |
| Upgrade MPS B                                          | 30                       | 100                      | Execute the upgrade procedure on MPS B.                                                                                                    | Procedure 18                  |
| Upgrade MPS A                                          | 30                       | 130                      | Execute the upgrade procedure on MPS A.  Note: Time taken by this upgrade may vary depending on the DB present on setup. 75 min is valid for mixed EPAP with maximum DB, 528M. | Procedure 19                  |
| Run RTDB Converter on MPS A                            | 20                       | 150                      | Run RTDB converter to convert database schema for new field                                                                                                    | Procedure 20                  |
| Reload RTDB from mate                                  | 10                       | 160                      | Reload RTDB from mate on Non-prov<br>MPS B                                                                                                    | RTDB<br>Reload from<br>Remote |
| Reboot EAGLE Cards                                     | ***See<br>Notes<br>Below | ***See<br>Notes<br>Below | Reboot Eagle Cards to reload updated DB                                                                                                    | Procedure 21                  |
| Post-upgrade health check                              | 5                        | 165                      | Run the syscheck utility to verify the MPS server is operationally sound.                                                                                                    | Procedure 4                   |
| Increase rtVolume size.                                | 10                       | 175                      | Increase rtVolume size by executing "rtdir" script.  Note: skip this step for provisionable EPAP(mixed-EPAP and PDBonly).                                                      | Procedure<br>A.5              |

| Phase                                                                                                    | Elapsed<br>Time<br>Phase (Minutes) |                                | Activity                                                                                                    | Procedure         |
|----------------------------------------------------------------------------------------------------|------------------------------------|--------------------------------|----------------------------------------------------------------------------------------------------|-------------------|
|                                                                                                    | This<br>Step                       | Cum.                           | ·                                                                                                    |                   |
| Start the PDB software.                                                                                                    | 10                                 | 185                            | Re-activate the PDB on the<br>Provisionable MPS A servers(mixed-<br>EPAP in this case).<br>Note: Step only necessary during<br>upgrade of a Provisionable mated EPAP<br>pair (mixed EPAP + PDBonly). | Procedure 27      |
| Configure Switches                                                                                                    | 30**                               | 215**                          | Re-configure the switch and verify that EAGLE SM cards are getting autonegotiated to 1000Mbps/Full Duplex.  Note: Skip this step if speed is already set to 1000Mbps/Full Duplex.                    | Procedure 9       |
| ***Configure Auto Backup Note: Skip this step if the EPAP is configured as Non-Provisionable.                                                                                                    | 5                                  | 220                            | Configure Auto Backup from PDB GUI on Provisionable EPAP's, this backup will get scheduled on attached Non-Prov sites present on the setup.                                                          | Procedure<br>A.28 |
| Post-upgrade Backups                                                                                                    | *See<br>notes<br>below             | *See<br>notes<br>below         | Backup application databases and other pertinent information.                                                                                                    | Procedure 15      |
| Accept the upgrade after successful soak period  NOTE: If the node is to be converted from Compact to eXtreme DB architecture, delay this step until the conversion is done and sufficient soak time is given.  NOTE: After EPAP upgrade, if EMS is not able to receive alarms from EPAP, delete the EPAP from EMS discovery screen and then rediscover the EPAP on EMS. | 5                                  | This is done in a separate MTC | Accept the upgrade on both MPS-A and MPS-B after sufficient soak period of around 1-7 days (depending upon customer provisioning volume) to see that everything works fine after the upgrade.        | Procedure 22      |

### Table 8 Split Mirror Upgrade Phases for Mixed and Non-Provisionable EPAP

\*NOTE: The time needed to backup application data is dependent on the amount of application data. This procedure cannot specify an exact length of time since different customers have different amounts of application data.

\*\*\*NOTE: The time needed to reload EAGLE cards is dependent on the amount of application data. This procedure cannot specify an exact length of time since different customers have different amounts of application data.

\*\*\*\*NOTE: Configuring Auto backup is a compulsory step to enable PDB-RTDB translog pruning. Ignore this step if auto-backup is already configured.

<sup>\*\*</sup>NOTE: If configuring 4 switches, add 30 minutes to the current setup.

| *****NOTE: If you are using Eagle Query Server with EPAP, you need to do a fresh installation of Eagle Query Server after upgrading EPAP to Release 16.4. See Eagle Query Server Installation Guide for installing a fresh EAGLE Query Server. |
|----------------------------------------------------------------------------------------------------|
|                                                                                                    |
|                                                                                                    |
|                                                                                                    |
|                                                                                                    |
|                                                                                                    |
|                                                                                                    |
|                                                                                                    |
|                                                                                                    |
|                                                                                                    |
|                                                                                                    |

# 3.1.4 Split Mirror Upgrade Phases for Standalone PDB

| Phase                         | Ti                     | psed<br>me<br>nutes)   | Activity                                                                                                    | Procedure         |
|-------------------------------|------------------------|------------------------|----------------------------------------------------------------------------------------------------|-------------------|
|                               | This<br>Step           | Cum.                   |                                                                                                    |                   |
| Connectivity setup            | 15                     | 15                     | Set up connectivity to the MPS servers.                                                                                                    | Procedure 1       |
| Verify Major upgrade          | 5                      | 20                     | Verify this should be a Major upgrade.                                                                                                    | Procedure 2       |
| Pre-upgrade check             | 15                     | 35                     | Verify requirements for upgrade are met.                                                                                                    | Procedure 3       |
| Pre-upgrade health check      | 5                      | 40                     | Run the syscheck utility to verify the MPS server is operationally sound.                                                                                                    | Procedure 4       |
| Assess readiness for upgrade  | 15                     | 55                     | Assess the server's readiness for upgrade.                                                                                                    | Procedure 14      |
| Pre-upgrade Backup            | *See<br>notes<br>below | *See<br>notes<br>below | Backup application databases and other pertinent information.                                                                                                    | Procedure 15      |
| Pre-upgrade system time check | 5                      | 60                     | Pre-upgrade system time check.                                                                                                    | Procedure 16      |
| Stop the PDB software.        | 05                     | 65                     | Stop the Pdba software before initiating upgrade. This Step only necessary for provisionable EPAP(mixed-EPAP or PDBonly).Skip for Non-prov EPAP.                                            | Procedure 26      |
| Upgrade MPS A                 | 30                     | 95                     | Execute the upgrade procedure on MPS A.  Note: Time taken by this upgrade may vary depending on the DB present on setup. 75 min is valid for maximum DB, 528M.                              | Procedure 19      |
| Post-upgrade health check     | 5                      | 100                    | Run the syscheck utility to verify the MPS server is operationally sound.                                                                                                    | Procedure 4       |
| Start the PDB software.       | 10                     | 110                    | Re-activate the PDB on the Provisionable MPS A servers (PDB only in this case). <b>Note:</b> Step only necessary during upgrade of a Provisionable mated EPAP pair (mixed EPAP + PDB only). | Procedure 27      |
| **Configure Auto<br>Backup.   | 5                      | 115                    | Configure auto backup to schedule<br>RTDB Auto-Backup on Non-<br>Provisionable EPAP                                                                                                    | Procedure<br>A.28 |
| Post-upgrade Backups          | *See<br>notes<br>below | *See<br>notes<br>below | Backup application databases and other pertinent information.                                                                                                    | Procedure 15      |

| Phase                                                                                                    | Elapsed<br>Time<br>(Minutes) |                                | Activity                                                                                                    | Procedure    |
|----------------------------------------------------------------------------------------------------|------------------------------|--------------------------------|----------------------------------------------------------------------------------------------------|--------------|
|                                                                                                    | This<br>Step                 | Cum.                           |                                                                                                    |              |
| Accept the upgrade after successful soak period  NOTE: If the node is to be converted from Compact to eXtreme DB architecture, delay this step until the conversion is done and sufficient soak time is given.  NOTE: After EPAP upgrade, if EMS is not able to receive alarms from EPAP, delete the EPAP from EMS discovery screen and then rediscover the EPAP on EMS. | 5                            | This is done in a separate MTC | Accept the upgrade on both MPS-A after sufficient soak period of around 1-7 days (depending upon customer provisioning volume) to see that everything works fine after the upgrade. | Procedure 22 |

#### Table 9 Split Mirror Upgrade Phases on Standalone PDB

\*NOTE: The time needed to backup application data is dependent on the amount of application data. This procedure cannot specify an exact length of time since different customers have different amounts of application data.

\*\*NOTE: Configuring Auto backup is a compulsory step to enable PDB-RTDB translog pruning. Ignore this step if auto-backup is already configured.

\*\*\*NOTE: If you are using Eagle Query Server with EPAP, you need to do a fresh installation of Eagle Query Server after upgrading EPAP to Release 16.4. See Eagle Query Server Installation Guide for installing a fresh EAGLE Query Server.

#### **Incremental Upgrade Phases**

The following table illustrates the progression of the incremental upgrade process by procedure with estimated times and may vary due to differences in typing ability and system configuration. The procedures outlined in below Table 10 are to be executed in the order they are listed.

Note: Before proceeding with the incremental upgrade process, refer to section 0 to get the overview of the EPAP setup and upgrade order.

#### 3.1.5 Incremental Upgrade Phases for Mixed and Non-Provisionable EPAP

| Phase | Elapsed<br>Time<br>(Minutes) |  | Activity | Procedure |
|-------|------------------------------|--|----------|-----------|
|       | This Cum. Step               |  |          |           |

| Phase                         | Elapsed<br>Time<br>(Minutes) |                        | Activity                                                                                                    | Procedure    |
|-------------------------------|------------------------------|------------------------|----------------------------------------------------------------------------------------------------|--------------|
|                               | This<br>Step                 | Cum.                   |                                                                                                    |              |
| Connectivity setup            | 15                           | 15                     | Set up connectivity to the MPS servers.                                                                                                    | Procedure 1  |
| Verify incremental upgrade    | 5                            | 20                     | Verify this should be an incremental upgrade.                                                                                                    | Procedure 2  |
| Pre-upgrade check             | 15                           | 35                     | Verify requirements for upgrade are met.                                                                                                    | Procedure 3  |
| Pre-upgrade health check      | 5                            | 55                     | Run the syscheck utility to verify the MPS server is operationally sound.                                                                                                    | Procedure 4  |
| Assess readiness for upgrade  | 15                           | 50                     | Assess the server's readiness for upgrade.                                                                                                    | Procedure 14 |
| Pre-upgrade Backup            | *See<br>notes<br>below       | *See<br>notes<br>below | Backup application databases and other pertinent information.                                                                                                    | Procedure 15 |
| Pre-upgrade system time check | 5                            | 60                     | Pre-upgrade system time check.                                                                                                    | Procedure 16 |
| Upgrade MPS B                 | 30                           | 90                     | Execute the upgrade procedure on MPS B.                                                                                                    | Procedure 18 |
| Upgrade MPS A                 | 30                           | 120                    | Execute the upgrade procedure on MPS A.                                                                                                    | Procedure 19 |
| Post-upgrade health check     | 5                            | 125                    | Run the syscheck utility to verify the MPS server is operationally sound.                                                                                                    | Procedure 4  |
| Start the PDB software.       | 10                           | 135                    | Re-activate the PDB on the Provisionable MPS A server(mixed- EPAP in this case). Note: Step only necessary during upgrade of a Provisionable mated EPAP pair (mixed EPAP + PDBonly). | Procedure 27 |
| Configure Switches            | 30**                         | 205**                  | Re-configure the switch and verify that EAGLE SM cards are getting autonegotiated to 1000Mbps/Full Duplex.  Note: Skip this step if speed is already set to 1000Mbps/Full Duplex.    | Procedure 9  |
| Post-upgrade Backups          | *See<br>notes<br>below       | *See<br>notes<br>below | Backup application databases and other pertinent information.                                                                                                    | Procedure 15 |

Table 10 Incremental Upgrade Phases for Mixed and Non-Provisionable EPAP

### 3.1.6 Incremental Upgrade Phases for Standalone PDB

| Phase              | Elapsed<br>Time<br>(Minutes) |      | Activity                                | Procedure   |
|--------------------|------------------------------|------|-----------------------------------------|-------------|
|                    | This<br>Step                 | Cum. |                                         |             |
| Connectivity setup | 15                           | 15   | Set up connectivity to the MPS servers. | Procedure 1 |

<sup>\*</sup>NOTE: The time needed to backup application data is dependent on the amount of application data. This procedure cannot specify an exact length of time since different customers have different amounts of application data.

| Phase                         | Ti                     | psed<br>me<br>nutes)   | Activity                                                                                                    | Procedure    |
|-------------------------------|------------------------|------------------------|----------------------------------------------------------------------------------------------------|--------------|
|                               | This<br>Step           | Cum.                   |                                                                                                    |              |
| Verify incremental upgrade    | 5                      | 20                     | Verify this should be an incremental upgrade.                                                                                                    | Procedure 2  |
| Pre-upgrade check             | 15                     | 35                     | Verify requirements for upgrade are met.                                                                                                    | Procedure 3  |
| Pre-upgrade health check      | 5                      | 55                     | Run the syscheck utility to verify the MPS server is operationally sound.                                                                                                    | Procedure 4  |
| Assess readiness for upgrade  | 15                     | 50                     | Assess the server's readiness for upgrade.                                                                                                    | Procedure 14 |
| Pre-upgrade Backup            | *See<br>notes<br>below | *See<br>notes<br>below | Backup application databases and other pertinent information.                                                                                                    | Procedure 15 |
| Pre-upgrade system time check | 5                      | 60                     | Pre-upgrade system time check.                                                                                                    | Procedure 16 |
| Upgrade MPS A                 | 30                     | 90                     | Execute the Upgrade procedure on MPS A.                                                                                                    | Procedure 19 |
| Post-upgrade health check     | 5                      | 95                     | Run the syscheck utility to verify the MPS server is operationally sound.                                                                                                    | Procedure 4  |
| Start the PDB software.       | 10                     | 105                    | Re-activate the PDB on the<br>Provisionable MPS A servers (mixed-<br>EPAP in this case).<br>Note: Step only necessary during<br>upgrade of a Provisionable mated EPAP<br>pair (mixed EPAP + PDBonly). | Procedure 27 |
| Post-upgrade Backups          | *See<br>notes<br>below | *See<br>notes<br>below | Backup application databases and other pertinent information.                                                                                                    | Procedure 15 |

Table 11 Incremental Upgrade Phases on Standalone PDB

#### **Backout Phases**

Note: Before proceeding with the backout process, refer to sections 0 and 0 to get the overview of the EPAP setup and the backout order.

#### 3.1.7 Backout Phases for Mixed and Non-Provisionable EPAP

| Phase | Elap<br>Tir<br>(Hou<br>Minu | ne<br>rs or | Activity | Impact | Procedure |
|-------|-----------------------------|-------------|----------|--------|-----------|
|       | This<br>Step                | Cu<br>m.    |          |        |           |

<sup>\*</sup>NOTE: The time needed to backup application data is dependent on the amount of application data. This procedure cannot specify an exact length of time since different customers have different amounts of application data.

| Phase                           | Minutes)     |              | Activity                                                                                                    | Impact                                                                                                    | Procedure                                                                                                    |  |
|---------------------------------|--------------|--------------|----------------------------------------------------------------------------------------------------|----------------------------------------------------------------------------------------------------|----------------------------------------------------------------------------------------------------|--|
|                                 | This<br>Step | Cu<br>m.     |                                                                                                    |                                                                                                    |                                                                                                    |  |
| Determine<br>state of<br>system | 15-<br>30    | 15-<br>30    | Investigate and determine<br>the state of the MPS<br>system. This may take<br>anywhere from 15 to 30<br>minutes.                                                                      | Cannot proceed with backout until failure analysis is complete. Some hand-fixes may be required before proceeding with backout. | Contact My Oracle<br>Support following the<br>instructions on the<br>front page or the<br>instructions on the<br>Appendix F |  |
| Backout<br>MPS B only           | 30           | 45-<br>60    | If required, backout MPS B.  If backout of MPS A and B is required, execute  Procedure 25.  Otherwise, if backout required only on MPS B, then execute Procedure 24.                  |                                                                                                    | Procedure 24                                                                                                    |  |
| Backout<br>MPS A and<br>B       | 100          | 145-<br>160  | Backout MPS A and B.                                                                                                    |                                                                                                    | Procedure 25                                                                                                    |  |
| Post-backout<br>health check    | 10           | 155-<br>170  | Run the syscheck utility<br>to verify the MPS server<br>is operationally sound.                                                                                                    | Verify that the backout was successful.                                                                                         | Procedure 4                                                                                                    |  |
| Start the PDBA software         | 5            | 160-<br>175  | Re-activate the PDB on<br>the Provisionable MPS A<br>servers (mixed-EPAP in<br>this case).Note: Read the<br>instructions given in<br>Procedure A.1 before<br>executing the procedure. |                                                                                                    | Procedure 27                                                                                                    |  |
| Configure<br>Switches           | 30*          | 190-<br>205* | Re-configure the switch and verify that EAGLE SM cards are getting autonegotiated to previous speed.  Note: Skip this step if speed before upgrade was 1000Mbps/Full Duplex.          | Verify that speed of switch is negotiated to previous speed.                                                                    | Procedure 9                                                                                                    |  |

Table 12. Backout Phases for Mixed and Non-Provisionable EPAP

### 3.1.8 Backout Phases for Standalone PDB

| Phase | Elapsed<br>Time<br>(Hours or<br>Minutes) | Activity | Impact | Procedure |
|-------|------------------------------------------|----------|--------|-----------|
|       | This Cu<br>Step m.                       |          |        |           |

<sup>\*</sup>NOTE: If configuring 4 switches, add 30 minutes to the current setup.

| Phase                           | Elapsed<br>Time<br>(Hours or<br>Minutes) |             | Time<br>(Hours or Activity                                                                                       |                                                                                                    | Activity                                                                                                    | Impact | Procedure |
|---------------------------------|------------------------------------------|-------------|----------------------------------------------------------------------------------------------------|----------------------------------------------------------------------------------------------------|----------------------------------------------------------------------------------------------------|--------|-----------|
|                                 | This<br>Step                             | Cu<br>m.    |                                                                                                    |                                                                                                    |                                                                                                    |        |           |
| Determine<br>state of<br>system | 15-<br>30                                | 15-<br>30   | Investigate and determine<br>the state of the MPS<br>system. This may take<br>anywhere from 15 to 30<br>minutes. | Cannot proceed with backout until failure analysis is complete.  Some hand-fixes may be required before proceeding with backout. | Contact My Oracle<br>Support following the<br>instructions on the<br>front page or the<br>instructions on the<br>Appendix F. |        |           |
| Backout<br>MPS A                | 30                                       | 45-<br>60   | Backout MPS A.                                                                                                   |                                                                                                    | Procedure 25 step 1 through 14.                                                                                              |        |           |
| Post-backout<br>health check    | 10                                       | 155-<br>170 | Run the syscheck utility to verify the MPS server is operationally sound.                                        | Verify that the backout was successful.                                                                                          | Procedure 4 step 1.                                                                                                    |        |           |
| Start the<br>PDBA<br>software   | 5                                        | 160-<br>175 | Re-activate the PDB on<br>the<br>Provisionable(PDBonly)<br>MPS A servers.                                        |                                                                                                    | Procedure 27                                                                                                    |        |           |

Table 13. Backout Phases for Standalone PDB

# **Log Files**

All commands executed during an upgrade or installation, are logged in the "/var/TKLC/log/upgrade/upgrade.log" file. This log file is automatically initiated when upgrade software is invoked. This log file is rolled every time an upgrade is initiated. A total of up to five upgrade log files are stored on the server.

The upgrade wrapper script, ugwrap, logs its actions also to the "/var/TKLC/log/upgrade/ugwrap.log" file. This log file is rolled every time ugwrap is initiated. A total of up to five ugwrap log files are stored on the server.

#### 4 DB ARCHITECTURE OVERVIEW

A new parameter LSBLSET would be added to DN and DN Block tables. This parameter will be used along with CGPNBLSET parameter on EAGLE that would be configured in the linkset table on EAGLE. If the value of LSBLSET parameter for a DN/DN Block on EPAP is found to match with the CGPNBLSET parameter of linkset table on EAGLE, it will be considered as blocklisted DN/DN Block. IAM message will be released (i.e. send back to originator) from EAGLE for the corresponding DN/DN Block. In all other cases, the existing functionality will continue to hold true.

The existing DN/ DN Block table parameters that are configured in the GUI are stored in multiple SQL tables, the DN table for example has only two parameters dnID and PT(port type) parameters in it.

There are other tables (example dn\_bl, dn\_asd etc.) which help in storing the other parameters entered in GUI forms for DN and DNBlock.

While entering values write operation, is performed with the help of multiple joins with these supporting tables.

Finally, while displaying these values during retrieve operation the join of all the supporting tables is taken and the values fetched are displayed together.

The new parameter LSBLSET is part of dn\_bl table and dnB\_bl SQL tables for DN and DN Block respectively. This new parameter will be compatible only with eagle 46.9 release.

From EPAP 16.3 onwands different DB architectures are supported i.e. "Compact" and "Extreme". This was done to support enhanced DB capacity.

EPAP 16.4 also supports both compact and extreme architecture. Post upgrade user will remain on existing architecture and will have to change the architecture from compact to extreme as an optional step if required. In changing the DB Architecture from "Compact" to "eXtreme", the EPAP software shall restart to support the capacity expansion. Before the change in DB Architecture on EPAP, the connecting EAGLE must upgrade to the new release with SLIC cards. Also, the user has-to enable the EPAPX feature on eagle card to support the eXtreme feature. Refer to section 0 to change DB Architecture from Compact to eXtreme.

NOTE: Section 4.2 and 4.3 are only required if customer setup is on compact architecture and wants to change architecture to extreme. Others i.e. thos who are already on extreme architecture or doesn't want to change to extreme architecture can skip these sections.

#### Overview of DB architecture change in Customer Network

Upgrade from EPAP 16.2/16.3 to EPAP 16.4 followed by DB Architecture conversion to support new LSBLSET parameter must be carried out as per the below table after upgrade is completed in same MTC window. Based on the existing DB Architecture either compact to compact converter script will be executed or extreme to extreme converter script will be executed. Follow procedure to identify DB architecture and run conversion script.

Table 14. DB Conversion

| Base<br>Release | Target<br>Release | Data Base<br>Architecture | Target<br>Architecture | Converter Required                                            |
|-----------------|-------------------|---------------------------|------------------------|---------------------------------------------------------------|
| 16.2            | 16.4              | NA                        | Compact                | Compact to Compact converter to accommodate lsblset parameter |
| 16.3            | 16.4              | Compact                   | Compact                | Compact to Compact converter to accommodate lsblset parameter |
| 16.3            | 16.4              | Extreme                   | Extreme                | Extreme to Extreme converter to accommodate lsblset parameter |

<sup>\*</sup>Note: Allow soak period of around 1-7 days (depending upon customer provisioning volume) to see that everything works fine after the upgrade. After getting convinced that system is working fine, accept the upgrade.

#### Overview of DB architecture change from Compact to Extreme

Upgrade from EPAP 16.2/16.3 to EPAP 16.4 followed by DB Architecture conversion from Compact to Extreme must be carried out in following order with different MTC window:

**Note:** This step is required only when EPAP 16.4 and Eagle are to run in eXtreme mode. If EPAP and Eagle are to run in COMPACT mode, skip this section.

#### Phase-1 (Upgrade the EPAPs to EPAP 16.4 release in COMPACT mode):

**NOTE:** If the network consists of Non-PROVs and Mixed-EPAP, please refer Procedure A.26, after executing A.26, return to Phase-2 (Change the Mode from COMPACT mode to eXtreme mode for one Non-PROV site) otherwise continue with the following steps if the setup consists of StandAlonePDB + Non-PROVS.

- 1. First all non-PROVs should be upgraded to EPAP 16.4 in COMPACT mode. Refer to section 0 for the upgrade process.
- 2. Next the Standalone PDBs will be upgraded to EPAP 16.4 in COMPACT mode. Refer to section 0 for the upgrade process.

After this phase all EPAPs in the customer network are in EPAP 16.4 and are working in COMPACT mode.

#### Phase 2: Change the Mode from COMPACT mode to eXtreme mode for one Non-PROV site:

Execute the procedure in the following sequence.

- 1. Choose one EPAP-Eagle site from the customer network, which will be converted to eXtreme mode.
- 2. On the EAGLE, replace all non-SLIC SCCP cards to SLIC 64-bit SCCP cards. Change stpopts:EPAPX ON.
- 3. On the connecting Non-Prov, change the mode from COMPACT to eXtreme. Refer section 0 to change DB Architecture to eXtreme. The StandalonePDB should remain in COMPACT mode at this stage.
- 4. Restore RTDB on Non-Prov EPAP-A (refer to Procedure A.10) and after successfully restored RTDB on EPAP-A(refer to Procedure A.11), perform reload from mate on Non-Prov EPAP-B. Reload the Eagle from EPAP. Check that the DB downloads and EPAP-Eagle network work normally. Live provisioning flows all the way to Eagle. Let the node soak for some \*time-period.

#### Phase 3: Change the Mode from COMPACT mode to eXtreme mode for whole network:

At this stage, we have seen that EPAP and Eagle are working fine in eXtreme mode. All the remaining Non-PROVs and StandAlone PDBs will be converted to eXtreme mode now. All the remaining Non-PROVs will be converted to eXtreme mode first. After all Non-PROVs are converted to eXtreme, the StandalonePDBs will be converted to eXtreme. For every site, before converting the EPAPs, connected eagles will have EPAPx feature ON.

- First on the EAGLE, replace all non-SLIC SCCP cards to SLIC 64-bit SCCP cards. Change stpopts:EPAPX ON
- 2. On the connected Non-Prov, change the mode from Compact to eXtreme. Refer section 0Change DB Architecture from COMPACT to eXtreme to support EAGLE release 46.7.0.0.0(eXtreme feature) to change DB Architecture to eXtreme.
- 3. Reload the RTDB from already converted eXtreme mode RTDB in **phase 1**. Refer Procedure A.11.
- 4. Reload the Eagle SM cards from the EPAP.
- 5. Repeat steps 1 to 4 for all remaining Non-PROVs in the Customers network
- 6. Convert the StandalonePDBs to eXtreme mode.

# Change DB Architecture from COMPACT to eXtreme to support EAGLE release 46.7.0.0.0(eXtreme feature)

The following table illustrates the progression of the movement of DB Architecture from COMPACT to eXtreme by procedure with estimated times and may vary due to differences in typing ability and system configuration. The procedures outlined in below **Table 15 Phases to change DB Architecture to eXtreme (Standalone PDB)** are to be executed in the order they are listed.

Before proceeding with the change DB Architecture process, refer to section 4 and section 5 to get the overview of the DB Architecture and upgrade order.

Notes: 1. Skip this section for mixed EPAP as eXtreme feature not supported on mixed EPAP.

2. DB Architecture cannot be reverted to COMPACT once moved to eXtreme architecture.

#### 4.1.1 Phases to change DB Architecture to eXtreme (Standalone PDB)

| Phase                                                      | Ti           | psed<br>me<br>nutes)                    | Activity                                                                                                    | Procedure    |
|------------------------------------------------------------|--------------|-----------------------------------------|----------------------------------------------------------------------------------------------------|--------------|
|                                                            | This<br>Step | Cum.                                    |                                                                                                    |              |
| Check database before changing DB architecture to eXtreme. | 40           | 40                                      | Check 9dig counts for all DN/IMSI and IMEI before changing DB architecture to eXtreme.                                                                                                    | Procedure 17 |
| Change DB Architecture to eXtreme                          | 40           | 80                                      | Note: Skip this procedure on Mixed EPAP.  Change DB Architecture from COMPACT to eXtreme.  Note: If parsing gets failed at this stage then user needs to run it manually. Check Procedure A.4 to execute it manually. | Procedure 13 |
| Accept the upgrade after successful soak period            | 5            | This is<br>done in a<br>separate<br>MTC | Accept the upgrade after sufficient soak period of around 1-7 days (depending upon customer provisioning volume) to see that everything works fine after the upgrade.                                                 | Procedure 21 |

Table 15 Phases to change DB Architecture to eXtreme (Standalone PDB)

#### 4.1.2 Phases to change DB architecture to eXtreme (First Non-Prov site)

| Phase | Elapsed<br>Time<br>(Minutes) |      | Activity | Procedure |
|-------|------------------------------|------|----------|-----------|
|       | This                         | Cum. |          |           |
|       | Step                         |      |          |           |

| Phase                                                      | Ti                      | psed<br>me<br>1utes)                    | Activity                                                                                                    | Procedure         |
|------------------------------------------------------------|-------------------------|-----------------------------------------|----------------------------------------------------------------------------------------------------|-------------------|
|                                                            | This<br>Step            | Cum.                                    |                                                                                                    |                   |
| Check database before changing DB architecture to eXtreme. | *see<br>notes<br>below  | *see<br>notes<br>below                  | NOTE: Execute this step on attached PDBonly EPAP if not already exececuted.  Check 9dig counts for all DN/IMSI and IMEI before changing DB architecture to                                    | Procedure 17      |
|                                                            |                         |                                         | eXtreme.                                                                                                    |                   |
| Take backup before moving to eXtreme architecture          | **See<br>notes<br>below | **See<br>notes<br>below                 | Take RTDB backup if not already taken, before moving to eXtreme architecture.  Note: Skip this step for PDBonly.                                                                              | Procedure<br>A.7  |
| Change DB Architecture to eXtreme                          | 5                       | 5                                       | Change DB Architecture from COMPACT to eXtreme  Note: EPAPX feature must be "ON" on the connected eagle before procedure 13                                                                   | Procedure 13      |
| Restore RTDB backup on Non-prov.                           | 240                     | 245                                     | Restore RTDB backup on Non-prov MPS A.                                                                                                    | Procedure<br>A.10 |
| Reload RTDB from mate                                      | 10                      | 255                                     | Reload RTDB from mate on Non-prov MPS B.                                                                                                    | Procedure<br>A.11 |
| Accept the upgrade after successful soak period            | 5                       | This is<br>done in a<br>separate<br>MTC | Accept the upgrade on both MPS-A and MPS-B after sufficient soak period of around 1-7 days (depending upon customer provisioning volume) to see that everything works fine after the upgrade. | Procedure 22      |

Table 16 Phases to change DB Architecture to eXtreme (First Non-prov site)

# 4.1.3 Phases to change DB architecture to eXtreme (Remaining Non-Prov sites)

| Phase                                                   | Ti                     | psed<br>me<br>nutes)   | Activity                                                                                                    | Procedure        |
|---------------------------------------------------------|------------------------|------------------------|----------------------------------------------------------------------------------------------------|------------------|
|                                                         | This<br>Step           | Cum.                   |                                                                                                    |                  |
| Take backup before<br>moving to eXtreme<br>architecture | *See<br>notes<br>below | *See<br>notes<br>below | Take RTDB backup if not already taken, before moving to eXtreme architecture.  Note: Skip this step for PDBonly. | Procedure<br>A.7 |

<sup>\*</sup>NOTE: The time for checking database will be added for attached PDBonly EPAP(Added in section 4.2.1).

<sup>\*\*</sup>NOTE: The time needed to backup application data is dependent on the amount of application data. This procedure cannot specify an exact length of time since different customers have different amounts of application data.

| Phase                                           | Ti           | psed<br>me<br>nutes)                    | Activity                                                                                                    | Procedure         |
|-------------------------------------------------|--------------|-----------------------------------------|----------------------------------------------------------------------------------------------------|-------------------|
|                                                 | This<br>Step | Cum.                                    |                                                                                                    |                   |
| Change DB Architecture to eXtreme               | 5            | 5                                       | Change DB Architecture from COMPACT to eXtreme  Note: EPAPX feature must be "ON" on the connected eagle before procedure 13                                                                                                    | Procedure 13      |
| Reload RTDB from remote                         | 10           | 15                                      | Reload the RTDB from remote(already in eXtreme mode)  Note: Remote Non-Prov EPAP must be in eXtreme mode. (Which may be the first Non-Prov site converted in table 15 or any other remote EPAP which is already in eXtreme mode) | Procedure<br>A.11 |
| Reload RTDB from mate                           | 10           | 25                                      | Reload RTDB from mate on Non-prov MPS B.                                                                                                    | Procedure<br>A.11 |
| Accept the upgrade after successful soak period | 5            | This is<br>done in a<br>separate<br>MTC | Accept the upgrade on both MPS-A and MPS-B after sufficient soak period of around 1-7 days (depending upon customer provisioning volume) to see that everything works fine after the upgrade.                                    | Procedure 21      |

Table 17 Phases to change DB Architecture to eXtreme (Remaining Non-Prov sites)

**<sup>\*</sup>NOTE:** The time needed to backup application data is dependent on the amount of application data. This procedure cannot specify an exact length of time since different customers have different amounts of application data.

# **5 UPGRADE PREPARATION**

# Procedure 1 Setting up the upgrade environment

### Procedure 1: Setting up the upgrade environment

| S<br>T | This procedure sets up the upgrade environment. Windows are opened for both MPS servers.                            |                                                                                                    |  |  |  |  |  |
|--------|----------------------------------------------------------------------------------------------------|----------------------------------------------------------------------------------------------------|--|--|--|--|--|
| E<br>P | NOTE: Call My Oracl                                                                                                 | NOTE: Call My Oracle Support for assistance if modem access is the method use for upgrade.                                                                                                    |  |  |  |  |  |
| #      | Check off (√) each step as                                                                                          | s it is completed. Boxes have been provided for this purpose under each step number.                                                                                                    |  |  |  |  |  |
|        | IF THIS PROCEDURE FA                                                                                                | AILS, CONTACT MY ORACLE SUPPORT AND <b>ASK FOR <u>UPGRADE ASSISTANCE</u></b> .                                                                                                    |  |  |  |  |  |
| 1.     | Ensure MPS X: All the console/PuTTY                                                                                 | On all the console/PuTTY sessions, make sure that the logging in enabled and logs are written to a file. For example, on a PuTTY session, do the following.                                                                                                    |  |  |  |  |  |
|        | Sessions.                                                                                                    | 1. Right click on the top bar in the PuTTY and choose "change setting".                                                                                                    |  |  |  |  |  |
|        |                                                                                                    | 2. Click on "Logging".                                                                                                    |  |  |  |  |  |
|        |                                                                                                    | 3. Select "Printable output".                                                                                                    |  |  |  |  |  |
|        |                                                                                                    | 4. Click on "Browse" and choose where you want the logs to be written so that you can collect those later, if needed. Put a name which will serve better on a later date to understand, for example, name of the log file can be <server name="">_active_pdba_A_server_puttylog_ddmmyyyy.</server>                             |  |  |  |  |  |
|        |                                                                                                    | 5. Click on "Save".                                                                                                    |  |  |  |  |  |
|        |                                                                                                    | <b>6.</b> Type a text "Putty Logging starts" in the PuTTY session and check that above text is logged in the PuTTY log file.                                                                                                    |  |  |  |  |  |
|        |                                                                                                    | Repeat the above six steps on every console/PuTTY session that will be used to enter commands or execute procedure of this document.                                                                                                    |  |  |  |  |  |
| 2.     | Establish a connection to MPS A.                                                                                    | If access to the MPS servers is not available through an IP network, connect to the E5-APP-B card via the serial port.                                                                                                    |  |  |  |  |  |
|        |                                                                                                    | For connecting the E5-APP-B A card, disconnect the console cable from the serial port on the E5-APP-B B card's adapter. The cable should be disconnected at the point where it connects to the serial port labeled 'S1' on the E5-APP-B B card's adapter and use it for serial access. <b>Cable part numbers - 830-1220-xx</b> |  |  |  |  |  |
| 3.     | On the workstation, open one terminal window in preparation for establishing remote connections to the MPS servers. | Create a terminal window                                                                                                    |  |  |  |  |  |
| 4.     | Create a terminal window for MPS A.                                                                                 | Create a terminal window and give it a title of "MPS A"                                                                                                    |  |  |  |  |  |
| 5.     | MPS A: Enable capture file and verify the correspondent file is created.                                            | specified.                                                                                                    |  |  |  |  |  |
| 6.     | Log into MPS A.                                                                                                    | <pre><hostname> console login: admusr password: <password></password></hostname></pre>                                                                                                    |  |  |  |  |  |
| 7.     | MPS A: Start screen Session.                                                                                        | Execute the following command to start screen and establish a console session with MPS A.  \$ screen -L                                                                                                    |  |  |  |  |  |

## Procedure 1: Setting up the upgrade environment

|     |                                                                        | If for Standalone PDB, the procedure is complete. Otherwise, continue with the next step.                                                                                                    |
|-----|------------------------------------------------------------------------|----------------------------------------------------------------------------------------------------|
| 8.  | Establish a connection to MPS B.                                       | If access to the MPS servers is not available through an IP network, connect to the E5-APP-B card via the serial port.                                                                                                    |
|     |                                                                        | For connecting the E5-APP-B B card, disconnect the console cable from the serial port on the E5-APP-B A card's adapter. The cable should be disconnected at the point where it connects to the serial port labeled 'S1' on the E5-APP-B A card's adapter and use it for serial access. Cable part numbers - 830-1220-xx |
| 9.  | Create a terminal window for MPS B.                                    | Create a terminal window and give it a title of "MPS B"                                                                                                    |
| 10. | MPS B: Enable capture file and verify a correspondent file is created. | Enable the data capture and verify that the data capture file is created at the path specified.                                                                                                    |
| 11. | Log into MPS B.                                                        | <pre><hostname> console login: admusr password: <password></password></hostname></pre>                                                                                                    |
| 12. | MPS B: Start screen<br>Session.                                        | Execute the following command to start screen and establish a console session with MPS B.  \$ screen -L                                                                                                    |
| 13. | MPS A and B:<br>Procedure Complete.                                    | This procedure is complete.                                                                                                    |
| 14. | Note down the timestamp in log.                                        | Run the following command:  \$ date                                                                                                    |

# Procedure 2 Determine if upgrade or installation is required

## Procedure 2: Determine if upgrade or installation is required

| S<br>T<br>E<br>P<br># | initial application ins<br>Check off ( $$ ) each step         | Ites the steps required to determine if an upgrade of the system is required or an tallation is required.  as it is completed. Boxes have been provided for this purpose under each step number.  FAILS, CONTACT MY ORACLE SUPPORT AND ASK FOR UPGRADE ASSISTANCE. |
|-----------------------|---------------------------------------------------------------|----------------------------------------------------------------------------------------------------|
| 1.                    | MPS A: Log in to MPS A.                                       | If not already logged-in, login at MPS A as 'admusr'. <hostname> console login: admusr password: <password> .</password></hostname>                                                                                                    |
| 2.                    | MPS B: Log in to MPS B.                                       | If not already logged-in, login at MPS B as 'admusr'. <hostname> console login: admusr password: <password></password></hostname>                                                                                                    |
| 3.                    | MPS B: Determine if the application is currently installed on | Execute an rpm query command and examine the output:  \$ rpm -qi TKLCepap                                                                                                    |

# Procedure 2: Determine if upgrade or installation is required

|    | the servers.                                                                                                    |                                                                                                    |
|----|----------------------------------------------------------------------------------------------------|----------------------------------------------------------------------------------------------------|
|    | (MPS B will be used to determine the current state of the servers. We will assume that the state of the A server is the same). | Name : TKLCepap Relocations: (not relocatable)  Version : 163.0.8 Vendor: Tekelec  Release : 16.3.0.0.0_163.8.0 Build Date: Wed 27 Jun 2018 11:19:33 AM EDT  Install Date: Tue 03 Jul 2018 03:41:55 AM EDT Build Host: coach-11.tekelec.com  Group : Development/Build Source RPM: TKLCepap-163.0.8-  16.3.0.0.0_163.8.0.src.rpm  Size : 162888034 License: © TEKELEC 2005-2018  Signature : (none)  Packager : <@tekelec.com>  URL : http://www.tekelec.com/  Summary : Oracle Communications EPAP Package  Description :  This is the Oracle Communications EAGLE Application Processor(EPAP) Package.  The Package installs EPAP software. EPAP provides Provisioning Database Application (PDBA on A side) and Real Time Database (RTDB). |
| 4. | MPS B: Observe the output from the rpm query.                                                                                  | The following is an example of what the output may look like:  \$ appRev                                                                                                    |
|    |                                                                                                    | Install Time: Tue Jul 3 03:52:57 2018 Product Name: EPAP Product Release: 16.3.0.0.0_163.8.0 Base Distro Product: TPD Base Distro Release: 7.6.0.0.0_88.48.0 Base Distro ISO: TPD.install-7.6.0.0.0_88.48.0-OracleLinux6.9-x86_64.iso ISO name: EPAP-16.3.0.0.0_163.8.0-x86_64.iso OS: OracleLinux 6.9                                                                                                    |
|    |                                                                                                    | If the output similar-to the above example is displayed, then skip to step 6. Otherwise, proceed to the next step.                                                                                                    |
| 5. | MPS B: Installation is required if the application is not present on the server, else upgrade is required.                     | If the application is not currently installed, output similar-to the example below will be returned from the <b>rpm</b> -qi command in step-3. If this is the case, then an application installation is required. Refer to section 0 to perform EPAP installation.  \$ rpm -qi TKLCepap package TKLCepap is not installed  Skip to step 10.                                                                                                    |
| 6. | MPS B: Determine which version of the application is present.                                                                  | Write Down the Release Number:  Release Number:  If the release number on the MPS is less than the release number on the upgrade media, then an upgrade is required.                                                                                                    |
| 7. | Determine if a Split<br>Mirror Upgrade is<br>required.                                                                         | If the current release is 16.2.x/16.3.x and target release is 16.4.y, it is a <b>SPLIT MIRROR</b> UPGRADE.                                                                                                    |
| 8. | Determine if an incremental Upgrade is required.                                                                               | If the current release is 16.4.x.x and target release is 16.4.y.y (x.x is less than the number y.y on the upgrade media), it is an <b>INCREMENTAL</b> Upgrade.                                                                                                    |
| 9. | <b>MPS A:</b> Determine if it is Provisionable (either                                                                         | Execute the following command to determine if the EPAP is Provisionable(either mixed-EPAP or PDBonly) or Non-Provisionable.                                                                                                    |

## Procedure 2: Determine if upgrade or installation is required

|     | mixed-EPAP or<br>PDBonly) or Non-<br>Provisionable EPAP<br>setup.                                                                                                    | \$ uiEdit   grep "PROVISIONABLE"  "PROVISIONABLE_MPS" is set to "YES"  If the above output contains "YES", then the EPAP is Provisionable(either mixed-EPAP or PDBonly). Otherwise, the EPAP is Non-Provisionable. Write down this information.                                                                                                    |
|-----|----------------------------------------------------------------------------------------------------|----------------------------------------------------------------------------------------------------|
|     |                                                                                                    | EPAP setup type:                                                                                                    |
| 10. | MPS B: Determine if the current DB Architecture is compact or extreme.  (MPS B will be used to determine the current state of the servers. We will assume that the state of the A server is the same). | Execute the following command to determine if the EPAP DB Architecture is Extreme or Compact.  \$ uiEdit   grep "DB_ARCHITECTURE"  "DB_ARCHITECTURE" is set to "COMPACT"  If the above output contains "COMPACT" or no output is displayed, then the EPAP DB Architecture is Compact.  If the above output contains "EXTREME", then the EPAP DB Architecture is Compact. Write down this information.  EPAP DB Architecture type:  Based on this information DB converter will be run. |
| 11. | MPS A and B:<br>Procedure Complete.                                                                                                    | This procedure is complete.                                                                                                    |
| 12. | Note down the timestamp in log.                                                                                                    | Run the following command:  \$ date                                                                                                    |

# **Procedure 3 Pre-upgrade requirements**

## Procedure 3: Verifying Pre-Upgrade Requirements and Capturing Upgrade Data

| S      | This procedure verifies the                                                             | nat all pre-upgrade requirements have been met.                                                                                                    |  |  |  |  |
|--------|-----------------------------------------------------------------------------------------|----------------------------------------------------------------------------------------------------|--|--|--|--|
| T<br>E | Check off ( $$ ) each step as it                                                        | is completed. Boxes have been provided for this purpose under each step number.                                                                                                    |  |  |  |  |
| P<br># | IF THIS PROCEDURE FAIL                                                                  | IF THIS PROCEDURE FAILS, CONTACT MY ORACLE SUPPORTAND ASK FOR UPGRADE ASSISTANCE.                                                                                                    |  |  |  |  |
| 1.     | Verify all required materials are present.                                              | Verify that the materials listed in Upgrade Material List (Section 0) are present.                                                                                                    |  |  |  |  |
| 2.     | Verify the availability of passwords for MPS systems.                                   | Refer to Table 5 for the list of users.                                                                                                    |  |  |  |  |
| 3.     | Review provisioning rules.                                                              | Please review the Provisioning information as defined in Section 0. If you do not understand the information provided in this section, contact My Oracle Support following the instructions on the front page or the instructions on the Appendix F. |  |  |  |  |
| 4.     | Verify and close active GUI Sessions.                                                   | Skip this step for fresh install.                                                                                                    |  |  |  |  |
|        | On the menu, click User<br>Administration->HTTP(s)<br>Support->Terminate UI<br>Sessions | Login to EPAP GUI as uiadmin user. Terminate all the active GUI sessions from EPAP GUI.                                                                                                    |  |  |  |  |

|    |                            | A          |             |         |             |             |                | Terminate Active UI Sessions |
|----|----------------------------|------------|-------------|---------|-------------|-------------|----------------|------------------------------|
|    |                            | Delete?    | Session Id  | User Id | User Name   | Admin       | IP Addr        | Last Access                  |
|    |                            | 0          | 44          | 99      | uiadmin     | YES         | 10.250.32.216  | 2017-06-20 07:04:11          |
|    |                            | 0          | 45          | 99      | uiadmin     | YES         | 10.250.32.216  | 2017-06-20 07:04:20          |
|    |                            | 0          | 46          | 99      | uiadmin     | YES         | 10.250.32.216  | 2017-06-20 07:04:33          |
|    |                            | sessions.  | sessions ar |         | "Delete Sel | lected Acti | ve Session" to | delete all active            |
| 5. | Procedure Complete.        | This proce | edure is co | mplete. |             |             |                |                              |
| 6. | Note down the timestamp in | Run the fo | ollowing co | ommand: |             |             |                |                              |
|    | log.                       | \$ date    |             |         |             |             |                |                              |

# Procedure 4 System Health check

## **Procedure 4: System Health Check**

| S           | This procedure deter            | rmines the health of the MPS System before beginning an upgrade.                      |
|-------------|---------------------------------|---------------------------------------------------------------------------------------|
| T<br>E<br>P | ` -                             | as it is completed. Boxes have been provided for this purpose under each step number. |
| #<br>1.     | MPS A: Verify health            | FAILS, CONTACT MY ORACLE SUPPORT AND <b>ASK FOR UPGRADE ASSISTANCE</b> .              |
|             | of MPS A.                       | Execute Procedure A.1 on MPS A to verify the health of MPS A.                         |
| 2.          | MPS B: Verify health of MPS B.  | Execute Procedure A.1 on MPS B to verify the health of MPS B.                         |
| 3.          | Procedure Complete.             | This procedure is complete.                                                           |
| 4.          | Note down the timestamp in log. | Run the following command:  \$ date                                                   |

## 5. SOFTWARE INSTALLATION PROCEDURES

Pre install configuration and initial installation of EPAP can be done on any of the server in the mated pair in any order. These operations can be done simultaneously on both the servers.

# Procedure 5 Pre-Install configuration on server A

| S<br>T | This procedure provapplication.                     | rides instructions to perform pre-configuration for an initial install of the                                                                                                    |
|--------|-----------------------------------------------------|----------------------------------------------------------------------------------------------------|
| E<br>P | Check off (√) each step                             | o as it is completed. Boxes have been provided for this purpose under each step number.                                                                                                    |
| #      | IF THIS PROCEDURE                                   | FAILS, CONTACT MY ORACLE SUPPORTAND ASK FOR ASSISTANCE.                                                                                                    |
|        | PORTANT: Installation                               | n of the Operating System on an Oracle Application Server should be completed a procedure. Refer to Procedure A.13 or [4] for TPD installation guide.                                                                                                    |
| 1.     | Connect to the Server.                              | If not already connected, connect to the E5-APP-B card via the serial port.                                                                                                    |
|        |                                                     | For connecting the E5-APP-B A card, disconnect the console cable from the serial port on the E5-APP-B B card's adapter. The cable should be disconnected at the point where it connects to the serial port labeled 'S1' on the E5-APP-B B card's adapter and use it for serial access. Cable part numbers - 830-1220-xx |
| 2.     | Log in as "admusr" user.                            | If not already logged in, then login as "admusr":  [hostname] consolelogin: admusr password: password                                                                                                    |
| 3.     | Start platcfg utility.                              | \$ sudo su - platcfg                                                                                                    |
| 4.     | Navigate to the <b>Server Configuration</b> screen. | Select Server Configuration and press [ENTER]  ++ Main Menu ++    Maintenance                                                                                                    |
| 5.     | Navigate to the <b>Hostname</b> screen.             | Select Hostname and press [ENTER] ++ Server Configuration Menu ++                                                                                                    |

Procedure 5: Pre-Install Configuration on Server A

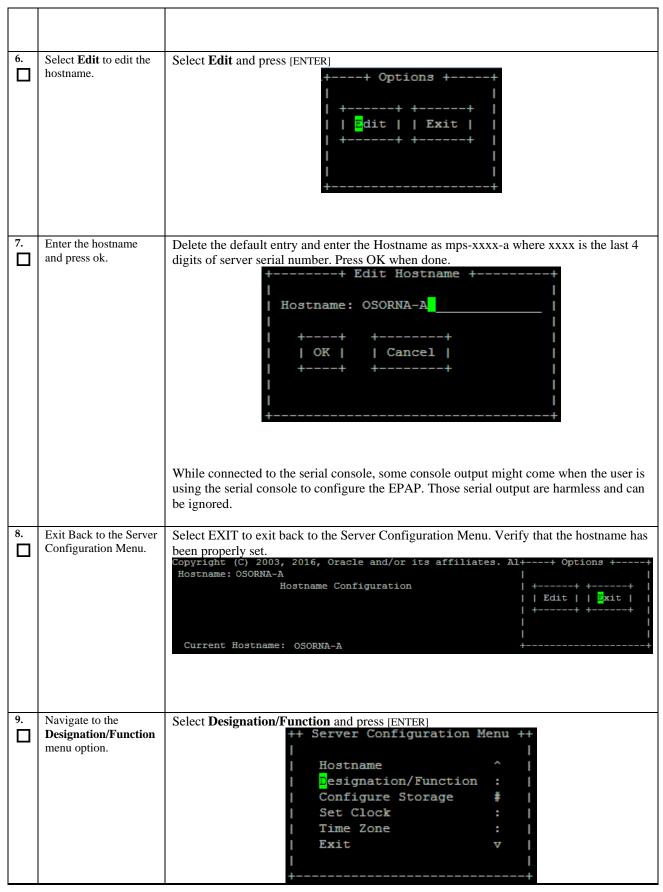

Procedure 5: Pre-Install Configuration on Server A

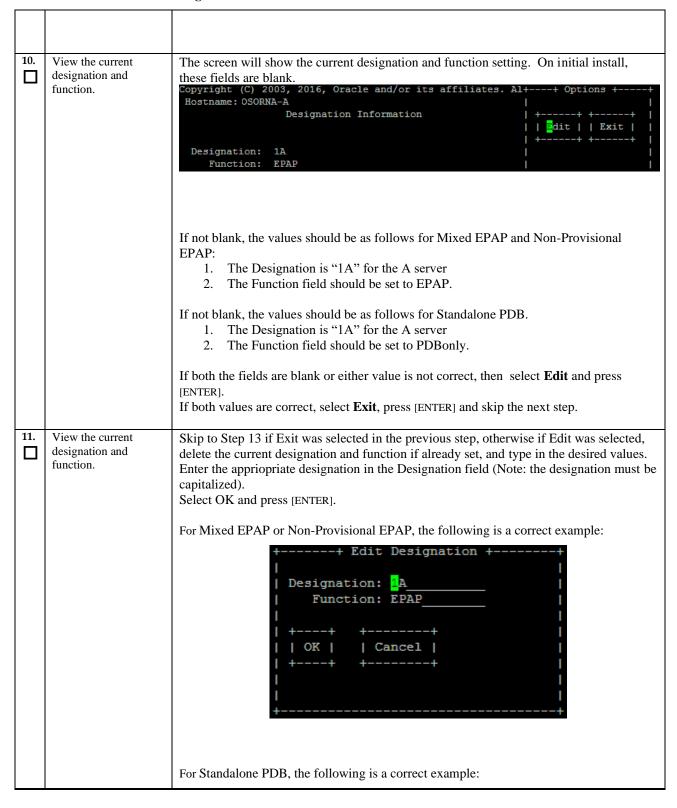

Procedure 5: Pre-Install Configuration on Server A

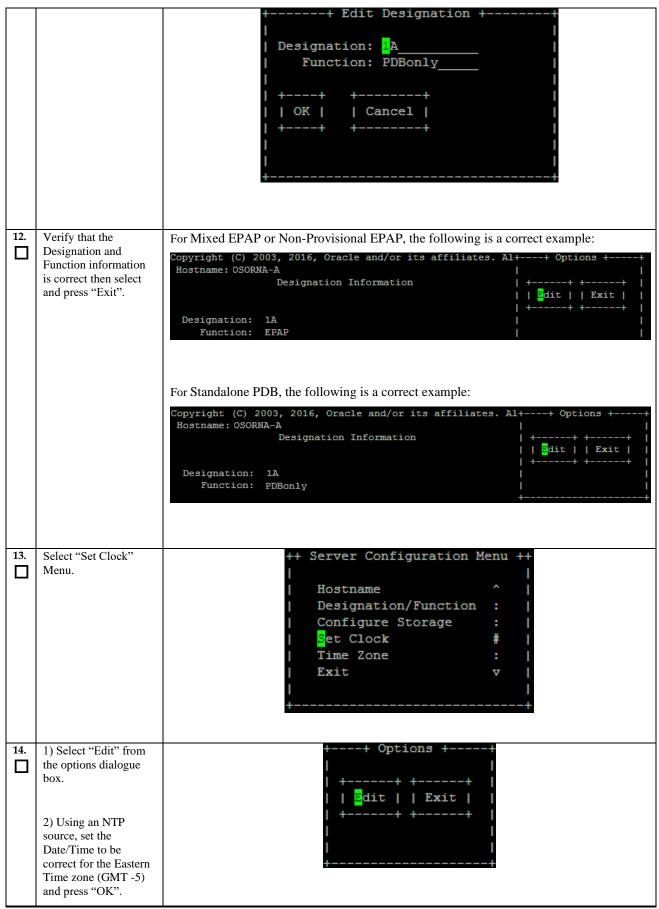

**Procedure 5: Pre-Install Configuration on Server A** 

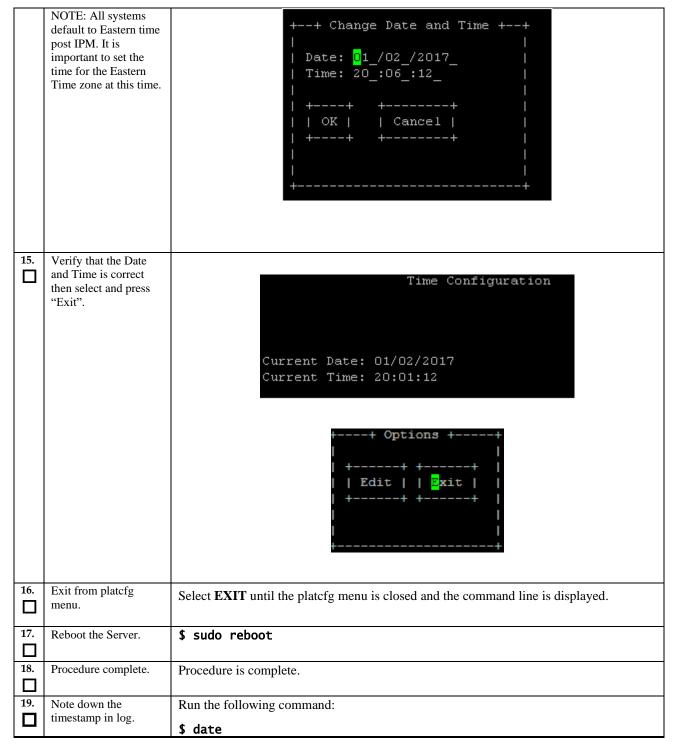

# Procedure 6 Pre-Install configuration on server B

| S<br>T      | This procedure provapplication.                                         | rides instructions to perform pre configuration for an initial install of the                                                                                                    |
|-------------|-------------------------------------------------------------------------|----------------------------------------------------------------------------------------------------|
| E<br>P<br># | Check off ( $$ ) each step                                              | as it is completed. Boxes have been provided for this purpose under each step number.                                                                                                    |
|             | IF THIS PROCEDURE                                                       | FAILS, CONTACT MY ORACLE SUPPORTAND ASK FOR ASSISTANCE.                                                                                                    |
|             |                                                                         | n of the Operating System on an Oracle Application Server should be completed a procedure. Refer to Procedure A.13 or [4] for TPD installation.                                                                                                    |
| 1.          | Connect to the Server.                                                  | If not already connected, connect to the E5-APP-B card via the serial port.                                                                                                    |
|             |                                                                         | For connecting the E5-APP-B B card, disconnect the console cable from the serial port on the E5-APP-B A card's adapter. The cable should be disconnected at the point where it connects to the serial port labeled 'S1' on the E5-APP-B A cards' adapter and use it for serial access. Cable part numbers - 830-1220-xx |
| 2.          | Log in as "admusr" user.                                                | If not already logged in, then login as 'admusr': [hostname] consolelogin: admusr password: password                                                                                                    |
| 3.          | Start platcfg utility.                                                  | \$ sudo su - platcfg                                                                                                    |
| 4.          | Navigate to the <b>Server Configuration</b> screen.                     | Select Server Configuration and press [ENTER]  ++ Main Menu ++    Maintenance                                                                                                    |
| 5.          | Navigate to the <b>Hostname</b> screen.  Select <b>Edit</b> to edit the | Select Hostname and press [ENTER]  ++ Server Configuration Menu ++                                                                                                    |
|             | hostname.                                                               | • • •                                                                                                    |

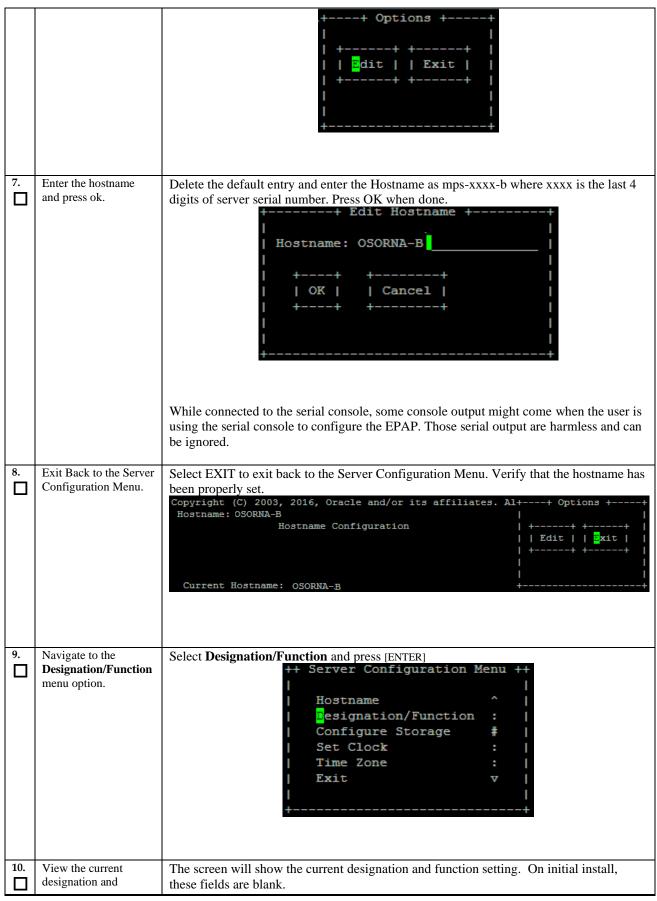

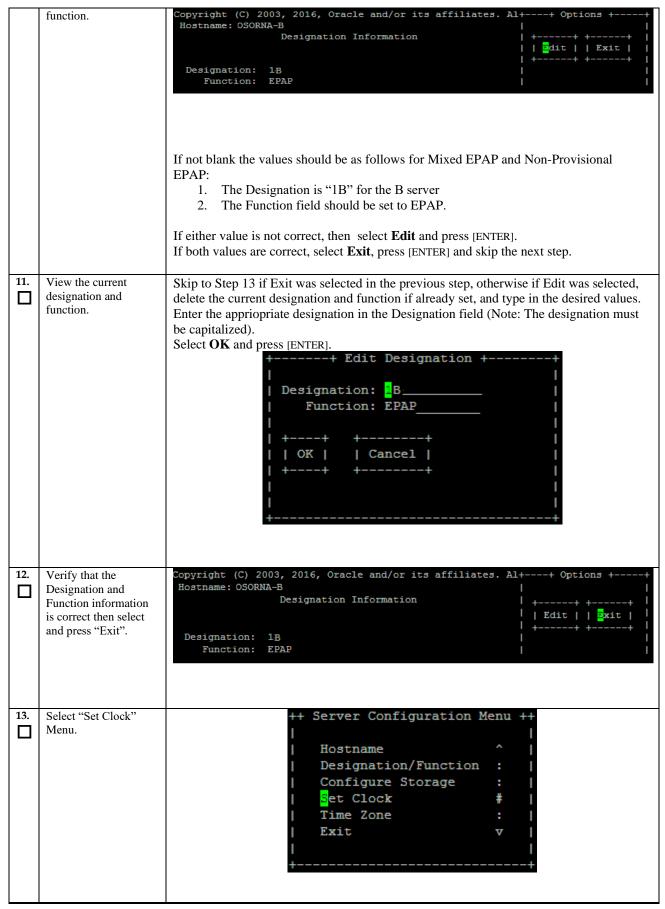

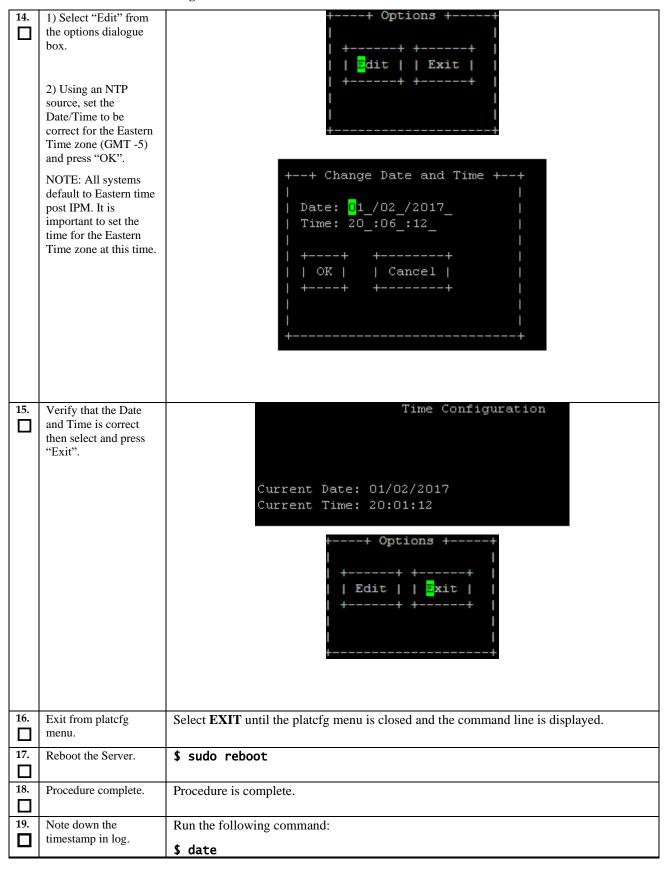

### **Procedure 7 Install Application on server A**

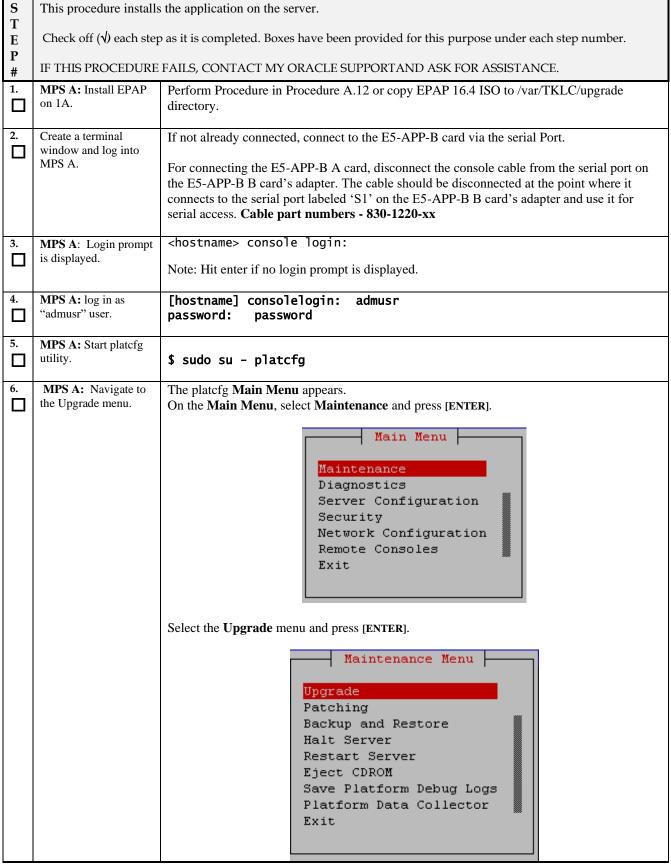

Procedure 7: Install the Application on Server A

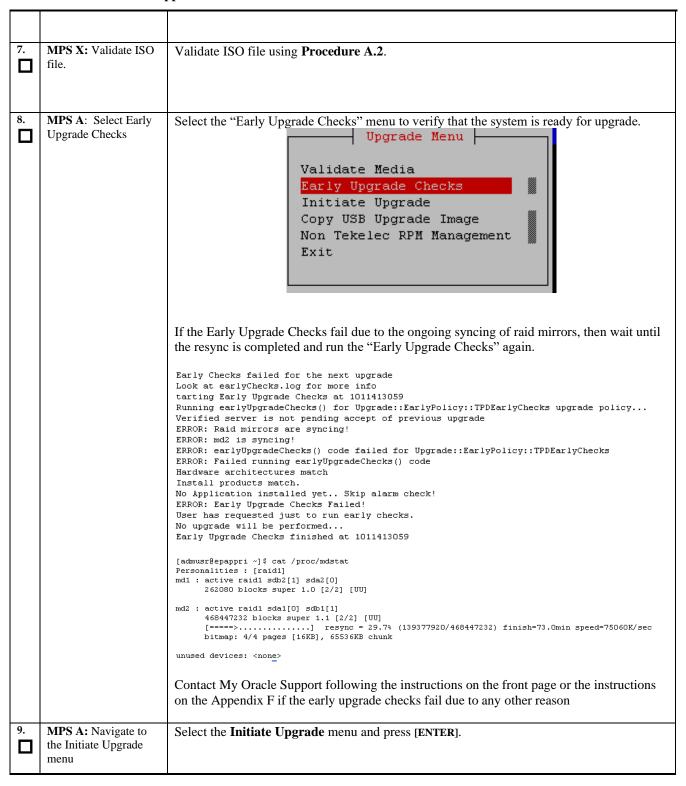

**Procedure 7: Install the Application on Server A** 

| 110 | instant the 11                   | ppincation on Server A                                                                                                    |
|-----|----------------------------------|----------------------------------------------------------------------------------------------------|
|     |                                  | Validate Media Early Upgrade Checks Initiate Upgrade Copy USB Upgrade Image Non Tekelec RPM Management Exit                                                                                                    |
| 10. | MPS A: Select the Upgrade Media. | The screen displays a message that it is searching for upgrade media. When the upgrade media is found, an Upgrade Media selection menu appears similar-to the example below. Select the desired upgrade media and press [ENTER].  lqqqqqqqqqqqqqqqqqqqqqqqqqqqqqqqqqqq                                                                                                    |
| 11. | MPS A: Upgrade proceeds.         | The screen displays the output like following, indicating that the upgrade software is first running the upgrade checks, and then proceeding with the upgrade.    No Application installed yet Skip alarm check!     Verified all raid mirrors are synced.     Early Upgrade Checks Have Passed!     Early Upgrade Checks finished at 1447429031     Initializing upgrade information                                                                                                    |
| 12. | MPS A: Upgrade proceeds.         | Many informational messages appear on the terminal screen as the upgrade proceeds. The messages are not shown here for clarity sake.  When installation is complete, the server reboots.                                                                                                    |
| 13. | MPS A: Upgrade completed.        | After the final reboot, the screen displays the login prompt as in the example below.  Starting atd: [ OK ]  ~~ /etc/rc4.d/S98ExQueue start ~~  ExQueue started.  Starting TKLCe5appb: [ OK ]  Checking network config files: [ OK ]  Daemon is not running  AlarmMgr daemon is not running, delaying by 1 minute  ~~ /etc/rc4.d/S99Epap start ~~  EPAP configuration data not found. Exiting  ~~ /etc/rc4.d/S99Pdba start ~~  EPAP configuration data not found. Exiting  Starting smartd: [ OK ]  Daemon is not running  AlarmMgr daemon is not running, delaying by 1 minute  TPDhpDiskStatus stop/pre-start, process 5527  TKLChwmgmtcli stop/pre-start, process 5508  Oracle Linux Server release 6.9  Kernel 2.6.32-642.6.2.el6prerel7.4.0.0.0_88.32.0.x86_64 on an x86_64 |
| 14. | MPS A: log in as                 | [hostname] consolelogin: epapdev password: password                                                                                                    |
|     |                                  | lo 52 of 277 April 2022                                                                                                    |

|     | "epapdev" user.               |                                                                                                    |
|-----|-------------------------------|----------------------------------------------------------------------------------------------------|
| 15. | MPS A: Check the Upgrade log. | Examine the upgrade logs in the directory /var/TKLC/log/upgrade and verify that no errors and warnings were reported.                                                                                                    |
|     |                               | \$ grep -i error /var/TKLC/log/upgrade/upgrade.log                                                                                                    |
|     |                               | Check the output of the upgrade log, Contact My Oracle Support following the instructions on the front page or the instructions on the Appendix F, if the output contains any errors beside the following:                                                                                                    |
|     |                               | 1528826597::myisamchk: error: 140 when opening MyISAM-table<br>'/var/TKLC/epap/db/appconfig/EuiDB/alarmInfo.MYI'                                                                                                    |
|     |                               | 1528826597::myisamchk: error: 140 when opening MyISAM-table<br>'/var/TKLC/epap/db/appconfig/EuiDB/alarmInfo.MYI'                                                                                                    |
|     |                               | 1528826597::myisamchk: error: 140 when opening MyISAM-table<br>'/var/TKLC/epap/db/appconfig/EuiDB/bannerinfo.MYI'                                                                                                    |
|     |                               | 1528826597::myisamchk: error: 140 when opening MyISAM-table<br>'/var/TKLC/epap/db/appconfig/EuiDB/bannerinfo.MYI'                                                                                                    |
|     |                               |                                                                                                    |
|     |                               | . 1497920277, 2017, 02 22702 24 40 2796527 0 DV'                                                                                                    |
|     |                               | 1487820277::2017-02-23T03:24:40.278652Z 0 [Warning] 'NO_ZERO_DATE', 'NO_ZERO_IN_DATE' and 'ERROR_FOR_DIVISION_BY_ZERO' sql modes should be used with strict mode. They will be merged with strict mode in a future release.                                                                                                    |
|     |                               | Following statement for missing binary file shall be observed in upgrade.log: 1530885808::/bin/df: `/mnt/ugchroot/sys': No such file or directory                                                                                                    |
|     |                               | All those messages are expected, and therefore aren't considered errors.                                                                                                    |
|     |                               | Also note that sometime a carriage return is inserted in the log file causing some of the error messages to appear truncated, for example in "1252687151::myisamchk: error: File " case, "1252687169::myisa" might show up on one line while the rest "mchk: error: File '/" might show up on the next line. This is acceptable and should be ignored.                                                                                          |
|     |                               | \$ grep -i warning /var/TKLC/log/upgrade/upgrade.log                                                                                                    |
|     |                               | Examine the output of the above command to determine if any warnings were reported.  Contact My Oracle Support following the instructions on the front page or the instructions                                                                                                    |
|     |                               | on the Appendix F, if the output contains any warnings beside the following: [1487820277::2017-02-23T03:24:40.278652Z 0 [warning] 'NO_ZERO_DATE', 'NO_ZERO_IN_DATE' and 'ERROR_FOR_DIVISION_BY_ZERO' sql modes should be used with strict mode. They will be merged with strict mode in a future release. [root@hvar-A ~]# grep -i warning /var/TKLC/log/upgrade/upgrade.log 1487820160::WARNING: /usr/TKLC/plat/etc/alarms/alarms.xml has been |
|     |                               | updatedreparsing xml 1487820270::* write: WARNING:: Could not find configured path "/var/TKLC/epap/rt".                                                                                                    |
|     |                               | 1487820270::* write: WARNING:: Could not find configured path "/var/TKLC/epap/db".                                                                                                    |
|     |                               | 1487820270::* write: WARNING:: Could not find configured path "/var/TKLC/epap/logs".                                                                                                    |
|     |                               | 1487820270::*                                                                                                    |
|     |                               | 1487820270::* write: WARNING:: Could not find configured path   "/var/TKLC/epap/rt".                                                                                                    |
|     |                               | 1487820270::*        write: WARNING:: Could not find configured path<br>  "/var/TKLC/epap/db".                                                                                                    |
|     |                               | 1487820270::*        write: WARNING:: Could not find configured path<br>  "/var/TKLC/epap/logs".                                                                                                    |
|     |                               | 1487820270::*                                                                                                    |
|     |                               | 1487820272::useradd: warning: the home directory already exists.<br>  1487820277::2017-02-23T03:24:40.278652Z 0 [Warning] 'NO ZERO DATE'.                                                                                                    |
|     |                               | 'NO_ZERO_IN_DATE' and 'ERROR_FOR_DIVISION_BY_ZERO <sup>T'</sup> sql modes should be used with strict mode. They will be merged with strict mode in a future release.  1487820280::2017-02-23T03:24:40.278694Z 0 [Warning] 'NO_AUTO_CREATE_USER' sql                                                                                                    |

|     |                                      | mode was not set.<br>  1487820709::2017-02-23T03:31:55.022227Z 0 [Warning] InnoDB: New log files                                                                                                    |
|-----|--------------------------------------|----------------------------------------------------------------------------------------------------|
|     |                                      | created, LSN=45792<br>1487820715::2017-02-23T03:31:55.116112Z 0 [Warning] InnoDB: Creating foreign key                                                                                                    |
|     |                                      | constraint system tables.<br>1487820715::2017-02-23T03:31:55.187777Z 0 [Warning] No existing UUID has been                                                                                                    |
|     |                                      | found, so we assume that this is the first time that this server has been                                                                                                    |
|     |                                      | started. Generating a new UUID: 9fafedc2-f978-11e6-a8a8-0010e0850417. 1487820715::2017-02-23T03:31:55.190473z 0 [warning] Gtid table is not ready to be                                                                                                    |
|     |                                      | used. Table 'mysql.gtid_executed' cannot be opened.                                                                                                    |
|     |                                      | 1487820715::2017-02-23T03:31:56.233157Z 0 [Warning] CA certificate ca.pem is self signed.                                                                                                    |
|     |                                      | 1487820716::2017-02-23T03:31:56.702769Z 1 [Warning] root@localhost is created with an empty password ! Please consider switching off theinitialize-insecure option.                                                                                                    |
|     |                                      | 1487820720::2017-02-23T03:32:03.451408Z 0 [warning] TIMESTAMP with implicit DEFAULT value is deprecated. Please useexplicit_defaults_for_timestamp server option (see documentation for more details).                                                                                                    |
|     |                                      | 1487820723::2017-02-23T03:32:04.023504z 0 [Warning] InnoDB: New log files                                                                                                    |
|     |                                      | created, LSN=45790<br>  1487820724::2017-02-23T03:32:04.116918Z 0 [Warning] InnoDB: Creating foreign key                                                                                                    |
|     |                                      | constraint system tables.<br>1487820724::2017-02-23T03:32:04.178096Z 0 [warning] No existing UUID has been                                                                                                    |
|     |                                      | I found, so we assume that this is the first time that this server has been                                                                                                    |
|     |                                      | started. Generating a new UUID: a50bbe8f-f978-11e6-bcbc-0010e0850417.<br>1487820724::2017-02-23T03:32:04.178895Z 0 [warning] Gtid table is not ready to be                                                                                                    |
|     |                                      | used. Table 'mysql.gtid_executed' cannot be opened.<br>1487820724::2017-02-23T03:32:05.957583Z 0 [Warning] CA certificate ca.pem is self                                                                                                    |
|     |                                      | signed.                                                                                                    |
|     |                                      | 1487820726::2017-02-23T03:32:06.165059Z 1 [Warning] root@localhost is created with an empty password ! Please consider switching off theinitialize-insecure option.                                                                                                    |
|     |                                      | 1487820753::WARNING: A new file was added to xml alarm filesreparsing xml<br>1487820754::WARNING: FILE: /usr/TKLC/plat/etc/alarms/alarms_mps.xml                                                                                                    |
|     |                                      | 1487820761::TKLCepap-HA ####################################                                                                                                    |
|     |                                      | root                                                                                                    |
|     |                                      | Refer to section 0 to know more about logging.                                                                                                    |
| 16. | MPS A: Check that                    | <pre>\$ grep "Upgrade returned success" /var/TKLC/log/upgrade/upgrade.log</pre>                                                                                                    |
|     | the upgrade completed successfully.  |                                                                                                    |
| 17. | MPS A: Check that                    | Verify that the message "Upgrade returned success!" is displayed. If it is not, contact My                                                                                                    |
|     | the upgrade completed successfully.  | Oracle Support following the instructions on the front page or the instructions on the Appendix F.                                                                                                    |
|     |                                      | 1399367207:: Upgrade returned success!                                                                                                    |
| 18. | MPS B: Update ssh_config             | Perform following steps to disable unsecure algorithm for ssh:                                                                                                    |
|     |                                      |                                                                                                    |
|     |                                      | 1. \$ grep "MACs hmac-md5,hmac-md5-96," /etc/ssh/ssh_config                                                                                                    |
|     | to disable MD5 and MAC algorithm for | 1. \$ grep "MACs hmac-md5,hmac-md5-96," /etc/ssh/ssh_config  If output contains "MACs hmac-md5,hmac-md5-96", execute the below steps 2 and 3. Else go to step 4.                                                                                                    |
|     | to disable MD5 and                   | If output contains "MACs hmac-md5,hmac-md5-96", execute the below                                                                                                    |
|     | to disable MD5 and MAC algorithm for | If output contains "MACs hmac-md5,hmac-md5-96", execute the below steps 2 and 3. Else go to step 4.                                                                                                    |
|     | to disable MD5 and MAC algorithm for | <pre>If output contains "MACs hmac-md5,hmac-md5-96", execute the below steps 2 and 3. Else go to step 4. 2. \$ sudo rcstool co /etc/ssh/ssh_config</pre>                                                                                                    |
|     | to disable MD5 and MAC algorithm for | <pre>If output contains "MACs hmac-md5,hmac-md5-96", execute the below steps 2 and 3. Else go to step 4. 2. \$ sudo rcstool co /etc/ssh/ssh_config 3. \$ sudo sed -i -e '/MACs hmac-md5,hmac-md5-96,hmac-sha1-96/d'</pre>                                                                                                    |
|     | to disable MD5 and MAC algorithm for | <pre>If output contains "MACs hmac-md5,hmac-md5-96", execute the below steps 2 and 3. Else go to step 4. 2. \$ sudo rcstool co /etc/ssh/ssh_config</pre>                                                                                                    |
|     | to disable MD5 and MAC algorithm for | <pre>If output contains "MACs hmac-md5,hmac-md5-96", execute the below steps 2 and 3. Else go to step 4. 2. \$ sudo rcstool co /etc/ssh/ssh_config 3. \$ sudo sed -i -e '/MACs hmac-md5,hmac-md5-96,hmac-sha1-96/d'</pre>                                                                                                    |
|     | to disable MD5 and MAC algorithm for | <pre>If output contains "MACs hmac-md5,hmac-md5-96", execute the below steps 2 and 3. Else go to step 4. 2. \$ sudo rcstool co /etc/ssh/ssh_config 3. \$ sudo sed -i -e '/MACs hmac-md5,hmac-md5-96,hmac-shal-96/d' /etc/ssh/ssh_config</pre>                                                                                                    |
|     | to disable MD5 and MAC algorithm for | <pre>If output contains "MACs hmac-md5,hmac-md5-96", execute the below steps 2 and 3. Else go to step 4. 2. \$ sudo rcstool co /etc/ssh/ssh_config  3. \$ sudo sed -i -e '/MACs hmac-md5,hmac-md5-96,hmac-shal-96/d' /etc/ssh/ssh_config  4.\$ sudo rcstool ci /etc/ssh/ssh_config</pre>                                                                                                    |
|     | to disable MD5 and MAC algorithm for | <pre>If output contains "MACs hmac-md5,hmac-md5-96", execute the below steps 2 and 3. Else go to step 4. 2. \$ sudo rcstool co /etc/ssh/ssh_config  3. \$ sudo sed -i -e '/MACs hmac-md5,hmac-md5-96,hmac-sha1-96/d' /etc/ssh/ssh_config  4.\$ sudo rcstool ci /etc/ssh/ssh_config  4.\$ grep "MACs hmac-sha2-256,hmac-sha2-512" /etc/ssh/sshd_config If no output is displayed for above command continue to next command</pre>                                       |
|     | to disable MD5 and MAC algorithm for | <pre>If output contains "MACs hmac-md5,hmac-md5-96", execute the below steps 2 and 3. Else go to step 4. 2. \$ sudo rcstool co /etc/ssh/ssh_config  3. \$ sudo sed -i -e '/MACs hmac-md5,hmac-md5-96,hmac-sha1-96/d' /etc/ssh/ssh_config  4.\$ sudo rcstool ci /etc/ssh/ssh_config  4.\$ grep "MACs hmac-sha2-256,hmac-sha2-512" /etc/ssh/sshd_config If no output is displayed for above command continue to next command in step 5 and 6 else skip these steps</pre> |

# **Procedure 7: Install the Application on Server A**

|     |                                           | 7. \$ sudo rcstool ci /etc/ssh/sshd_config                                                                                                    |
|-----|-------------------------------------------|----------------------------------------------------------------------------------------------------|
|     |                                           | 8. \$ sudo service sshd restart                                                                                                    |
| 19. | Update the httpd.conf file to disable the | Perform the following steps to disable Cache control no-store policy:                                                                                                 |
|     | Cache control no-store policy             | 1. \$ grep "Header set Cache-Control no-store" /etc/httpd/conf/httpd.conf                                                                                             |
|     |                                           | If the output contains "Header set Cache-Control no-store", Execute the below steps. If no output is displayed for the above command, skip the steps mentioned below. |
|     |                                           | 2. \$ sudo sed -i '/Cache-Control no-store/c\#Header set Cache-Control no-store' /etc/httpd/conf/httpd.conf                                                           |
|     |                                           | 3. \$ grep "Header set Cache-Control no-store" /etc/httpd/conf/httpd.conf                                                                                             |
|     |                                           | The output should be "#Header set Cache-Control no-store" showing that the line has been commented.                                                                   |
|     |                                           | 4. \$ sudo service httpd restart                                                                                                    |
| 20. | MPS A: Install Complete.                  | Install Procedure is complete.                                                                                                    |
| 21. | Note down the                             | Run the following command:                                                                                                    |
|     | timestamp in log.                         | \$ date                                                                                                    |

# **Procedure 8** Install Application on server B

| S           | This procedure installs the application on the server.                                                           |                                                                                                    |
|-------------|----------------------------------------------------------------------------------------------------|----------------------------------------------------------------------------------------------------|
| T<br>E<br>P | Check off ( $$ ) each step as it is completed. Boxes have been provided for this purpose under each step number. |                                                                                                    |
| #           | IF THIS PROCEDURE                                                                                                | FAILS, CONTACT MY ORACLE SUPPORTAND ASK FOR ASSISTANCE.                                                                                                    |
| 1.          | MPS B: Install 1B.                                                                                               | Perform Procedure in Procedure A.12 or copy EPAP 16.3 ISO to /var/TKLC/upgrade directory.                                                                                                    |
| 2.          | Create a terminal<br>window log into MPS<br>B.                                                                   | If not already connected, connect to the E5-APP-B card via the serial port.  For connecting the E5-APP-B B card, disconnect the console cable from the serial port on the E5-APP-B A card's adapter. The cable should be disconnected at the point where it connects to the serial port labeled 'S1' on the E5-APP-B A card's adapter and use it for serial access. Cable part numbers - 830-1220-xx |
| 3.          | MPS B: Login prompt is displayed.                                                                                | <pre><hostname> console login: Note: Hit enter if no login prompt is displayed.</hostname></pre>                                                                                                    |
| 4.          | MPS B: log in as "admusr" user.                                                                                  | [hostname] consolelogin: admusr<br>password: password                                                                                                    |

**Procedure 8: Install the Application on Server B** 

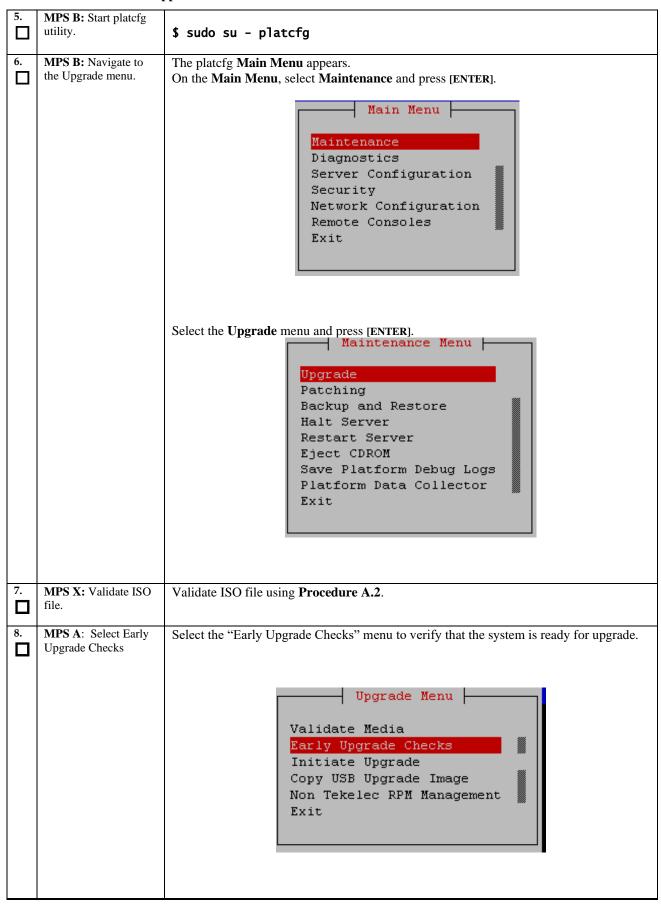

|     |                                              | ppincation on Server B                                                                                                    |
|-----|----------------------------------------------|----------------------------------------------------------------------------------------------------|
|     |                                              | If the Early Upgrade Checks fail due to the ongoing syncing of raid mirrors, then wait until the resync is completed and run the "Early Upgrade Checks" again.                                                                                                    |
|     |                                              | Early Checks failed for the next upgrade Look at earlyChecks.log for more info tarting Early Upgrade Checks at 1011413059 Running earlyUpgradeChecks() for Upgrade::EarlyPolicy::TPDEarlyChecks upgrade policy Verified server is not pending accept of previous upgrade ERROR: Raid mirrors are syncing! ERROR: md2 is syncing! ERROR: earlyUpgradeChecks() code failed for Upgrade::EarlyPolicy::TPDEarlyChecks ERROR: Failed running earlyUpgradeChecks() code Hardware architectures match Install products match. No Application installed yet Skip alarm check! ERROR: Early Upgrade Checks Failed! User has requested just to run early checks. No upgrade will be performed Early Upgrade Checks finished at 1011413059 |
|     |                                              | [admusr@epappri ~] cat /proc/mdstat  Personalities: [raid1] md1: active raid1 sdb2[1] sda2[0]                                                                                                    |
|     |                                              | unused devices: <none></none>                                                                                                    |
|     |                                              | Contact My Oracle Support following the instructions on the front page or the instructions on the Appendix F, if the early upgrade checks fail due to any other reason.                                                                                                    |
| 9.  | MPS A: Navigate to the Initiate Upgrade menu | Select the Initiate Upgrade menu and press [ENTER].    Upgrade Menu                                                                                                    |
| 10. | MPS B: Select the Upgrade Media.             | The screen displays a message that it is searching for upgrade media. When the upgrade media is found, an Upgrade Media selection menu appears similar-to the example below. Select the desired upgrade media and press [ENTER].                                                                                                    |
|     |                                              | lqqqqqqqqqqqqqqqqqqqqqqqqqqqqqqqqqqqqq                                                                                                    |
| 11. | MPS B: Upgrade proceeds.                     | The screen displays the following, indicating that the upgrade software is first validating the media, and then proceeding with the upgrade.                                                                                                    |

|     | T                |                                                                                                    |
|-----|------------------|----------------------------------------------------------------------------------------------------|
|     |                  | No Application installed yet Skip alarm check! Verified all raid mirrors are synced.                                                                                                    |
|     |                  | Early Upgrade Checks Have Passed!                                                                                                    |
|     |                  | Early Upgrade Checks finished at 1447429031                                                                                                    |
|     |                  | Initializing upgrade information                                                                                                    |
|     |                  |                                                                                                    |
| 12. | MPS B: Upgrade   | Many informational messages appear on the terminal screen as the upgrade proceeds.                                                                                                    |
|     | proceeds.        |                                                                                                    |
|     | proceeds.        | The messages are not shown here for clarity sake.                                                                                                    |
|     |                  | When installation is complete the conversely                                                                                                    |
|     |                  | When installation is complete, the server reboots.                                                                                                    |
| 13. | MPS B: Upgrade   | After the final reboot, the screen displays the login prompt as in the example below.                                                                                                    |
|     | completed.       | After the final reboot, the screen displays the login prompt as in the example below.                                                                                                    |
|     | completed.       | Continue of LOW 1                                                                                                    |
|     |                  | Starting atd: [ OK ]                                                                                                    |
|     |                  | ~~ /etc/rc4.d/S98ExQueue start ~~                                                                                                    |
|     |                  | ExQueue started.                                                                                                    |
|     |                  | Starting TKLCe5appb: [OK]                                                                                                    |
|     |                  | Checking network config files: [ OK ]                                                                                                    |
|     |                  | Daemon is not running                                                                                                    |
|     |                  | AlarmMgr daemon is not running, delaying by 1 minute                                                                                                    |
|     |                  | ~~ /etc/rc4.d/S99Epap start ~~                                                                                                    |
|     |                  | EPAP configuration data not found. Exiting                                                                                                    |
|     |                  | ~~ /etc/rc4.d/S99Pdba start ~~                                                                                                    |
|     |                  | EPAP configuration data not found. Exiting                                                                                                    |
|     |                  | Starting smartd: [ OK ]                                                                                                    |
|     |                  | Daemon is not running                                                                                                    |
|     |                  | AlarmMgr daemon is not running, delaying by 1 minute                                                                                                    |
|     |                  | TPDhpDiskStatus stop/pre-start, process 5527                                                                                                    |
|     |                  | TKLChwmgmtcli stop/pre-start, process 5508                                                                                                    |
|     |                  |                                                                                                    |
|     |                  | Oracle Linux Server release 6.9                                                                                                    |
|     |                  | Kernel 2.6.32-642.6.2.el6prerel7.4.0.0.0_88.32.0.x86_64 on an x86_64                                                                                                    |
|     |                  |                                                                                                    |
| 14. | MPS B: log in as | [hostname] consolelogin: epapdev                                                                                                    |
|     | "epapdev" user.  | password: password                                                                                                    |
| 15  | MODG D. Cl. 1 .1 |                                                                                                    |
| 15. | MPS B: Check the | Examine the upgrade logs in the directory /var/TKLC/log/upgrade and verify that no                                                                                                    |
|     | Upgrade log.     | errors and warnings were reported.                                                                                                    |
|     |                  | A                                                                                                    |
|     |                  | \$ grep -i error /var/TKLC/log/upgrade/upgrade.log                                                                                                    |
|     |                  | Chalder a state of the control of the Control of M. O. al. Control of the chalder                                                                                                    |
|     |                  | Check the output of the upgrade log, Contact My Oracle Support following the                                                                                                    |
|     |                  | instructions on the front page or the instructions on the Appendix F, if the output                                                                                                    |
|     |                  | contains any error except the following:                                                                                                    |
|     |                  |                                                                                                    |
|     |                  | 1528826597::myisamchk: error: 140 when opening MyISAM-table '/var/TKLC/epap/db/appconfig/EuiDB/alarmInfo.MYI'                                                                                                    |
|     |                  |                                                                                                    |
|     |                  | 1528826597::myisamchk: error: 140 when opening MyISAM-table<br>  '/var/TKLC/epap/db/appconfig/EuiDB/alarmInfo.MYI'                                                                                                    |
|     |                  |                                                                                                    |
|     |                  | 1528826597::myisamchk: error: 140 when opening MyISAM-table<br>'/var/TKLC/epap/db/appconfig/EuiDB/bannerinfo.MYI'                                                                                                    |
|     |                  | 1528826597::myisamchk: error: 140 when opening MyISAM-table                                                                                                    |
|     |                  | '/var/TKLC/epap/db/appconfig/EuiDB/bannerinfo.MYI'                                                                                                    |
|     | ì                |                                                                                                    |
|     |                  | •                                                                                                    |
|     |                  |                                                                                                    |
|     |                  |                                                                                                    |
|     |                  |                                                                                                    |
|     |                  | . 1487896226:: 2017-02-24T00:30:28.652213Z 0 [Warning] 'NO_ZERO_DATE', 'NO_ZERO_IN_DATE' and 'ERROR_FOR_DIVISION_BY_ZERO' sql modes should be used with strict mode. They will be merged with strict mode in a future release. |

Following statement for missing binary file shall be observed in upgrade.log: 1530885808::/bin/df: `/mnt/ugchroot/sys': No such file or directory

All those messages are expected, and therefore aren't considered errors. Also note that sometime a carriage return is inserted in the log file causing some of the error messages to appear truncated. This is acceptable and should be ignored.

### \$ grep -i warning /var/TKLC/log/upgrade/upgrade.log

Examine the output of the above command to determine if any warnings were reported. Contact My Oracle Support following the instructions on the front page or the instructions on the Appendix F, if the output contains any warnings beside the following:

```
1487896226::2017-02-24T00:30:28.652213z 0 [warning] 'NO_ZERO_DATE', 'NO_ZERO_IN_DATE' and 'ERROR_FOR_DIVISION_BY_ZERO' sql modes should be used with strict mode. They will be merged with strict mode in a future release. [epapdev@hvar-b ~]$ grep -i warning /var/TKLC/log/upgrade/upgrade.log 1487896106::WARNING: /usr/TKLC/plat/etc/alarms/alarms.xml has been updated...reparsing xml...
1487896218::* write: WARNING:: Could read for "Var/TKLC/plat/etc"
     /var/TKLC/epap/rt".
     487896219::* write: WARNING:: Could not find configured path
 1487896219::
     487896219::* write: WARNING:: Could not find configured path
 1487896219::
 1487896219::* write: WARNING:: Could not find configured path "/var/TKLC/epap/free". 1487896219::* write: WARNING: -
     487896219::* write: WARNING:: Could not find configured path
     487896219::* write: WARNING:: Could not find configured path
 1487896219::
 1487896219::* write: WARNING:: Could not find configured path "/var/TKLC/epap/logs".
1487896219::* write: WARNING:: 5
     487896219::* write: WARNING:: Could not find configured path
/var/iklc/epap/iree .
1487896220::useradd: warning: the home directory already exists.
1487896226::2017-02-24T00:30:28.652213Z 0 [Warning] 'NO_ZERO_DATE',
'NO_ZERO_IN_DATE' and 'ERROR_FOR_DIVISION_BY_ZERO' sql modes should be used
with strict mode. They will be merged with strict mode in a future release.
1487896229::2017-02-24T00:30:28.652254Z 0 [Warning] 'NO_AUTO_CREATE_USER' sql
mode was not set
 mode was not set.
1487896242::2017-02-24T00:30:46.762649Z 0 [warning] InnoDB: New log files
  created, LSN=45791
1487896247::2017-02-24T00:30:46.856447Z 0 [Warning] InnoDB: Creating foreign
1487896247::2017-02-24T00:30:46.8564472 U [warning] Innous: Creating Toreign key constraint system tables.
1487896247::2017-02-24T00:30:46.918223Z O [warning] No existing UUID has been found, so we assume that this is the first time that this server has been started. Generating a new UUID: 7c1b5ac5-fa28-11e6-ac40-0010e08503fb.
1487896247::2017-02-24T00:30:46.919104Z O [warning] Gtid table is not ready to be used. Table 'mysql.gtid_executed' cannot be opened.
1487896247::2017-02-24T00:30:48.561021Z O [warning] CA certificate ca.pem is
 self signed.

1487896249::2017-02-24T00:30:49.018012z 1 [Warning] root@localhost is created with an empty password ! Please consider switching off the --initialize-
insecure option.

1487896252::2017-02-24T00:30:55.321537Z 0 [warning] TIMESTAMP with implicit DEFAULT value is deprecated. Please use --explicit_defaults_for_timestamp server option (see documentation for more details).

1487896255::2017-02-24T00:30:55.888792Z 0 [warning] InnoDB: New log files created, LSN=45790

1487896256::2017-02-24T00:30:55.977153Z 0 [warning] InnoDB: Creating foreign lay constraint system tables.
 key constraint system tables.
1487896256::2017-02-24T00:30:56.040240z 0 [Warning] No existing UUID has been
1487896256::2017-02-24100:30:56.0402402 0 [warning] No existing UUID has been found, so we assume that this is the first time that this server has been started. Generating a new UUID: 818b4391-fa28-11e6-946c-0010e08503fb. 1487896256::2017-02-24T00:30:56.041013z 0 [warning] Gtid table is not ready to be used. Table 'mysql.gtid_executed' cannot be opened. 1487896256::2017-02-24T00:30:56.765311z 0 [warning] CA certificate ca.pem is self signed. 1487896257::2017-02-24T00:30:57.213158z 1 [warning] root@localhost is created with an empty password! Please consider switching off the --initialize-insecure option.
 1487896284::WARNING: A new file was added to xml alarm files...reparsing xml...
 1487896285::WARNING: FILE: /usr/TKLC/plat/etc/alarms/alarms_mps.xml
1487896292::TKLCepap-HA
 root
```

| 16.      | MPS B: Check that the upgrade completed successfully.    | \$ grep "Upgrade returned success" /var/TKLC/log/upgrade/upgrade.log                                                                                                    |
|----------|----------------------------------------------------------|----------------------------------------------------------------------------------------------------|
| 17.      | MPS B: Check that the upgrade completed successfully.    | Verify that the message "Upgrade returned success!" is displayed. If it is not, contact My Oracle Support following the instructions on the front page or the instructions on the Appendix F. |
|          |                                                          | 1399367207:: Upgrade returned success!                                                                                                    |
| 18.      | MPS B:                                                   | Perform following steps to disable unsecure algorithm for ssh:                                                                                                    |
| _        | Update ssh_config to disable MD5 and                     | 1. \$ grep "MACs hmac-md5,hmac-md5-96," /etc/ssh/ssh_config                                                                                                    |
|          | MAC algorithm for security                               | If output contains "MACs hmac-md5,hmac-md5-96", execute the below steps 2 and 3. Else go to step 4.                                                                                           |
|          |                                                          | 2. \$ sudo rcstool co /etc/ssh/ssh_config                                                                                                    |
|          |                                                          | 3. \$ sudo sed -i -e '/MACs hmac-md5,hmac-md5-96,hmac-sha1-96/d'                                                                                                    |
|          |                                                          | /etc/ssh/ssh_config                                                                                                    |
|          |                                                          | 4.\$ sudo rcstool ci /etc/ssh/ssh_config                                                                                                    |
|          |                                                          | 4. \$ grep "MACs hmac-sha2-256,hmac-sha2-512" /etc/ssh/sshd_config                                                                                                    |
|          |                                                          | If no output is displayed for above command continue to next command in step 5 and 6 else skip these steps                                                                                    |
|          |                                                          | 5. \$ sudo rcstool co /etc/ssh/sshd_config                                                                                                    |
|          |                                                          | 6. \$ sudo sed -i '\$ a \\tMACs hmac-sha2-256,hmac-sha2-512' /etc/ssh/sshd_config                                                                                                    |
|          |                                                          | 7. \$ sudo rcstool ci /etc/ssh/sshd_config                                                                                                    |
|          |                                                          | 8. \$ sudo service sshd restart                                                                                                    |
| 19.      | Update the httpd.conf                                    | Perform the following steps to disable Cache control no-store policy:                                                                                                    |
|          | file to disable the<br>Cache control no-store<br>policy. | 1. \$ grep "Header set Cache-Control no-store" /etc/httpd/conf/httpd.conf                                                                                                    |
|          |                                                          | If the output contains "Header set Cache-Control no-store", Execute the below steps. If no output is displayed for the above command, skip the steps mentioned below.                         |
|          |                                                          | 2. \$ sudo sed -i '/Cache-Control no-store/c\#Header set Cache-Control no-store' /etc/httpd/conf/httpd.conf                                                                                   |
|          |                                                          | 3. \$ grep "Header set Cache-Control no-store" /etc/httpd/conf/httpd.conf                                                                                                    |
|          |                                                          | The output should be "#Header set Cache-Control no-store" showing that the line has been commented.                                                                                           |
|          |                                                          | 4. \$ sudo service httpd restart                                                                                                    |
| 20.      | MPS B: Install Complete.                                 | Install Procedure is complete.                                                                                                    |
| <u> </u> | uada/Inatallatian Cuid                                   |                                                                                                    |

# **Procedure 8: Install the Application on Server B**

| 21. | Note down the     | Run the following command: |
|-----|-------------------|----------------------------|
|     | timestamp in log. | \$ date                    |

# **Procedure 9 Switch Configuration**

| S<br>T | This procedure Config                                                                                            | ures the Switches of a new Installed E5-APP-B EPAP Server Pair.                                                                                                    |
|--------|----------------------------------------------------------------------------------------------------|----------------------------------------------------------------------------------------------------|
| E      | Check off ( $$ ) each step as it is completed. Boxes have been provided for this purpose under each step number. |                                                                                                    |
| P<br># | IF THIS PROCEDURE                                                                                                | FAILS, CONTACT MY ORACLE SUPPORTAND ASK FOR ASSISTANCE.                                                                                                    |
| 1.     | Make the cross-over cable connections.                                                                           | NOTE: THIS IS IMPORTANT                                                                                                    |
|        |                                                                                                    | CONNECT the cross-over cable from <b>Port 1</b> of <b>Switch1A</b> to <b>Port 1</b> of <b>Switch1B</b> .                                                                                                    |
|        |                                                                                                    | DISCONNECT the cross-over cable from <b>Port</b> 2 of <b>Switch1A</b> to <b>Port 2</b> of <b>Switch1B</b> . Please make a note that the switch configuration should only be attempted by a skilled technician and not all. |
|        |                                                                                                    | All uplinks should be removed while switch configuration.                                                                                                    |
|        |                                                                                                    | There should not be any loop in the switches during their configuration.                                                                                                    |
| 2.     | MPS B: log in as "admusr" user.                                                                                  | [hostname] consolelogin: admusr<br>password: <i>password</i>                                                                                                    |
| 3.     | MPS B: Set Telco<br>Switch with non-<br>default speed.                                                           | Note: The default speed to be set on the switch is 1000Mbps. However, the recommended setting can be changed to 'auto', '1000/full' or '100/full'. At the EAGLE end, the operator can set the IP LINK to 'auto'.           |
| 4.     | MPS B: Start platcfg utility.                                                                                    | \$ sudo su - platcfg                                                                                                    |
| 5.     | MPS B: Navigate to the Network Configuration Menu.                                                               | On the platefg Main Menu, select Network Configuration and press [ENTER].  Main Menu  Maintenance Diagnostics Server Configuration Security Network Configuration Remote Consoles Exit                                     |
| 6.     | MPS B: Navigate to the Configure Switch Menu.                                                                    | On the Network Configuration menu, select <b>Configure Switch</b> and press [ENTER].                                                                                                    |

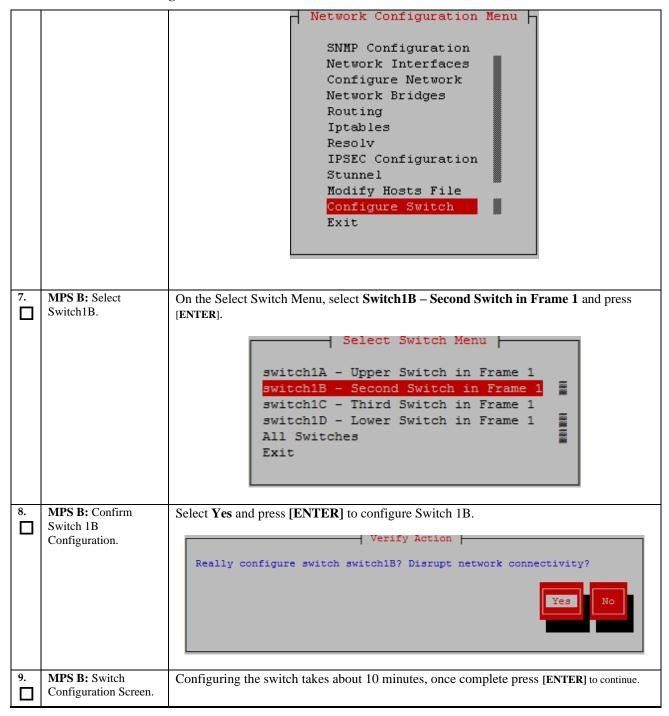

|     |                                                        | Successfully enabled on switch switchlB. Reloading switch switchlB with defaults, please standby Switch switchlB successfully set to default configuration. Successfully started management VLAN on switchlB. Startup configuration created OK. Successfully uploaded startup config for switchlB. Removing config file switchlB, please standby Reloading switch switchlB, please standby Reload of switch switchlB complete. Switch switchlB successfully configured. Press any key to continue  Message  Switch Configuration Completed successfully |
|-----|--------------------------------------------------------|----------------------------------------------------------------------------------------------------|
|     |                                                        | Press any key to continue                                                                                                    |
| 10  | MDCD, E. '                                             |                                                                                                    |
| 10. | <b>MPS B:</b> Exit out of platefg.                     | Select Exit and press [ENTER] to return to the Network Configuration Menu.  Select Exit and press [ENTER] to return to the Main Menu.                                                                                                    |
|     |                                                        | Select Exit and press [ENTER] to exit out of platcfg.                                                                                                    |
| 11. | MPS A: Connect to<br>Server 1A.                        | Now that Switch 1B is configured, we need to configure switch 1A. Connect to server 1A to configure switch 1A                                                                                                    |
|     |                                                        | [hostname] consolelogin: admusr password: password                                                                                                    |
| 12. | MPS A: Set Telco<br>Switch with non-<br>default speed. | Note: The default speed to be set on the switch is 1000Mbps. However, the recommended setting can be changed to 'auto', '1000/full' or '100/full'.  At the EAGLE end, the operator can set the IP LINK to 'auto'. Otherwise proceed to step 13.                                                                                                    |
| 13. | MPS A: Start platcfg. utility                          | \$ sudo su - platcfg                                                                                                    |
| 14. | MPS A: Navigate to the Network Configuration Menu.     | On the platcfg Main Menu, select Network Configuration and press [ENTER].                                                                                                    |

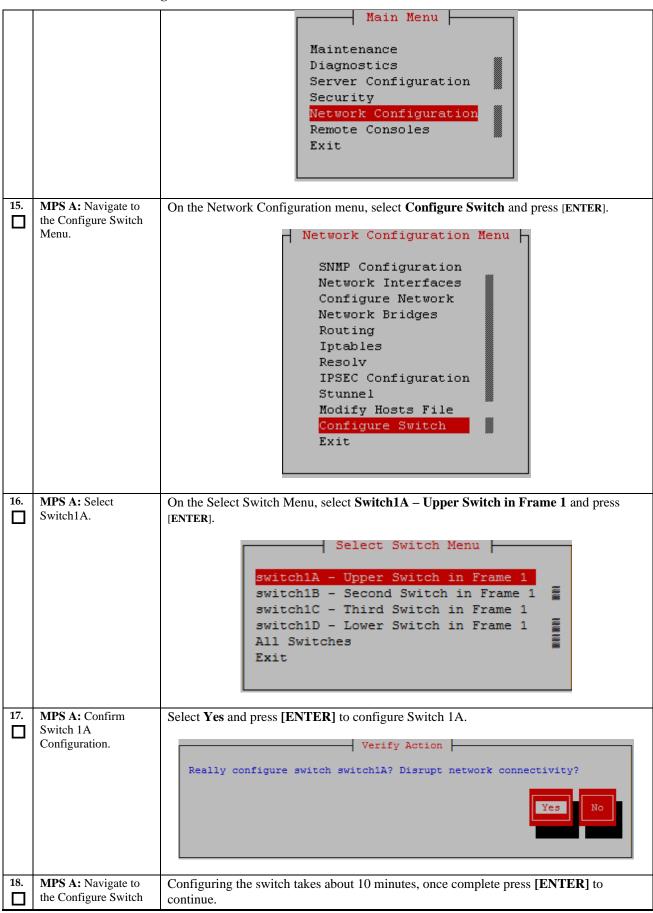

|     | Menu.                                              |                                                                                                    |
|-----|----------------------------------------------------|----------------------------------------------------------------------------------------------------|
|     | MENU.                                              | Successfully enabled on switch switch10. Reloading switch switch10 with defaults, please standby Switch switch10 successfully set to default configuration. Successfully placed of sartup configuration created OK. Successfully uploaded startup config for switch10. Removing config file switch10. Startup-config from /tftpboot. Reloading switch switch10 complete. Switch switch10 successfully configured. Press any key to continue  Message  Switch Configuration Completed successfully  Press any key to continue |
|     |                                                    |                                                                                                    |
| 19. | MPS A: Exit out of platefg.                        | Select Exit and press [ENTER] to return to the Network Configuration Menu.  Select Exit and press [ENTER] to return to the Main Menu.  Select Exit and press [ENTER] to exit out of platefg.                                                                                                    |
| 20. | MPS A: Optional<br>Configuration of<br>Switch 1C.  | If the system is installed with 4 switches, proceed with the next step, otherwise skip to step 37.                                                                                                    |
| 21. | Move Serial Cables.                                | On the front of switches 1A and 1B, unplug the serial cables connected to Console port and plug them in switches 1C and 1D Console port respectively.                                                                                                    |
| 22. | MPS A: Start platcfg utility.                      | \$ sudo su - platcfg                                                                                                    |
| 23. | MPS A: Navigate to the Network Configuration Menu. | On the platefg Main Menu, select Network Configuration and press [ENTER].                                                                                                    |

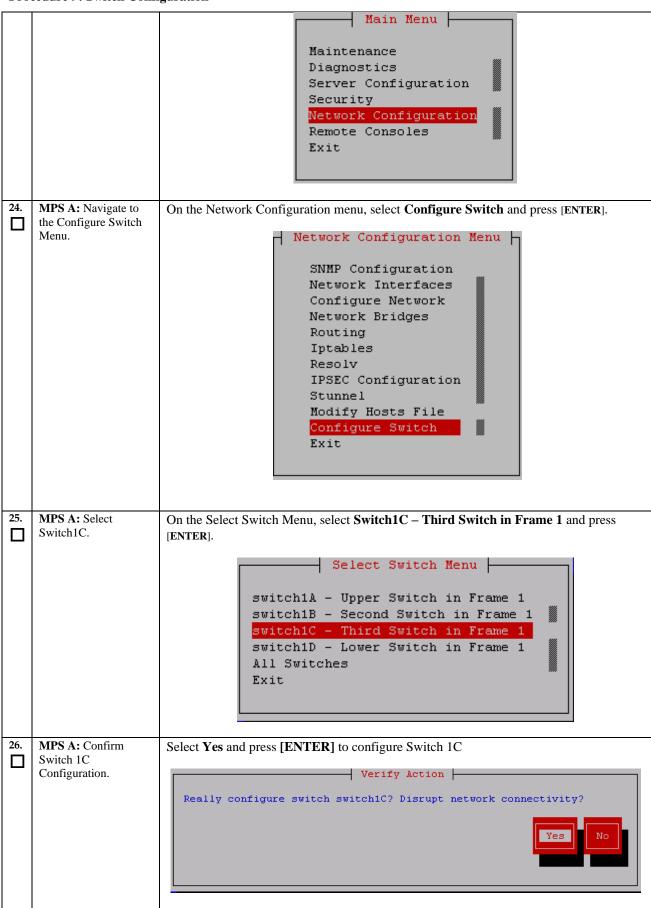

| 27. | MPS A: Navigate to the Configure Switch Menu.      | Configuring the switch takes about 10 minutes, once complete press [ENTER] to continue.                                                                                                    |
|-----|----------------------------------------------------|----------------------------------------------------------------------------------------------------|
|     |                                                    | Successfully enabled on switch switch1C. Reloading switch switch1C with defaults, please standby Switch switch1C successfully set to default configuration. Successfully started management VLAN on switch1C. Startup configuration created OK. Successfully uploaded startup config for switch1C. Removing config file switch1C.startup-config from /tftpboot. Reloading switch switch1C, please standby Reload of switch switch1C complete. |
|     |                                                    | Message ************************************                                                                                                    |
|     |                                                    | Switch Configuration Completed successfully  Press any key to continue                                                                                                    |
| 28. | MPS A: Exit out of platefg.                        | Select Exit and press [ENTER] to return to the Network Configuration Menu.  Select Exit and press [ENTER] to return to the Main Menu.  Select Exit and press [ENTER] to exit out of platefg.                                                                                                    |
| 29. | MPS B: Connect to<br>Server 1B.                    | [hostname] consolelogin: admusr password: password                                                                                                    |
| 30. | MPS B: Start platcfg utility.                      | \$ sudo su - platcfg                                                                                                    |
| 31. | MPS B: Navigate to the Network Configuration Menu. | On the platcfg Main Menu, select Network Configuration and press [ENTER].                                                                                                    |

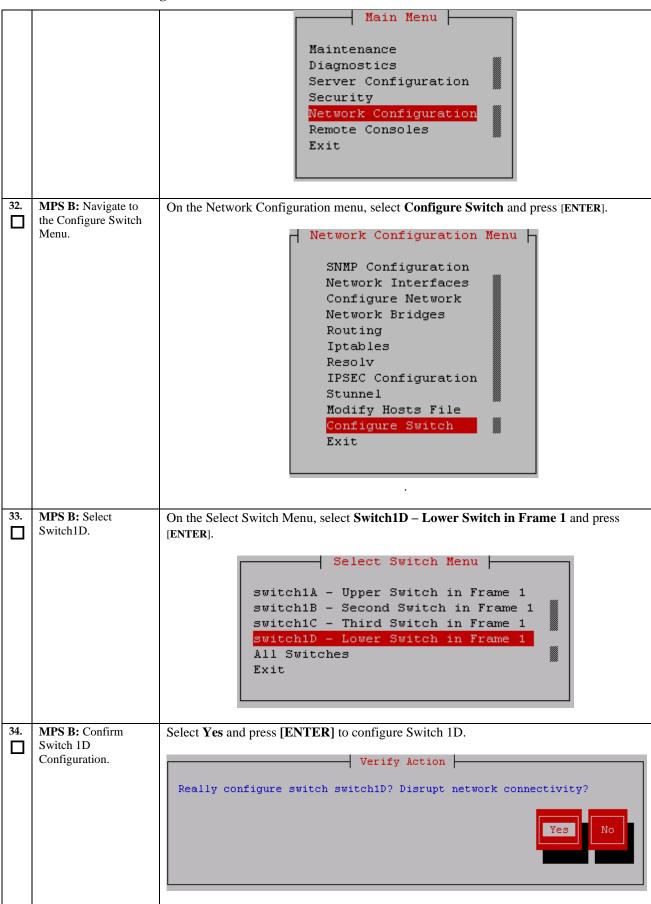

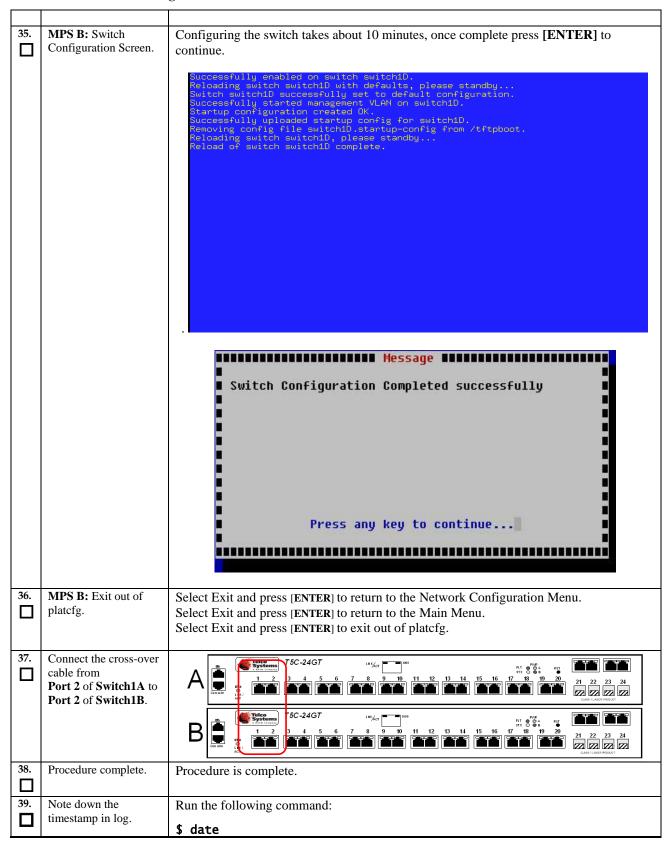

## Procedure 10 Procedure to Configure Sync Network Redundancy

Note: This procedure will configure the E5-APP-B EPAP cards with the Sync Network Redundancy feature. This will use the Backup Provisioning Network ports, therefor the Backup Provisioning Network feature cannot be used.

Procedure 10: Procedure to Configure Sync Network Redundancy

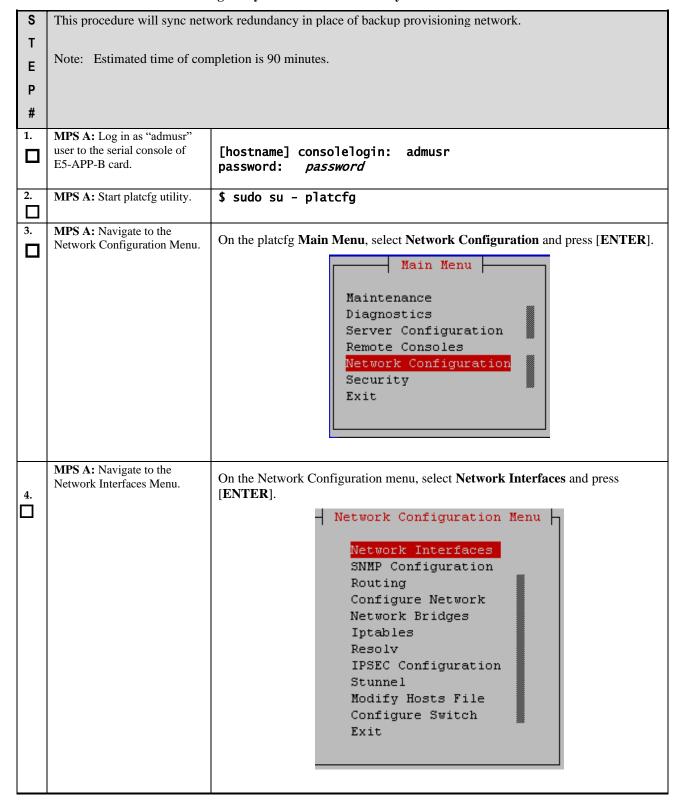

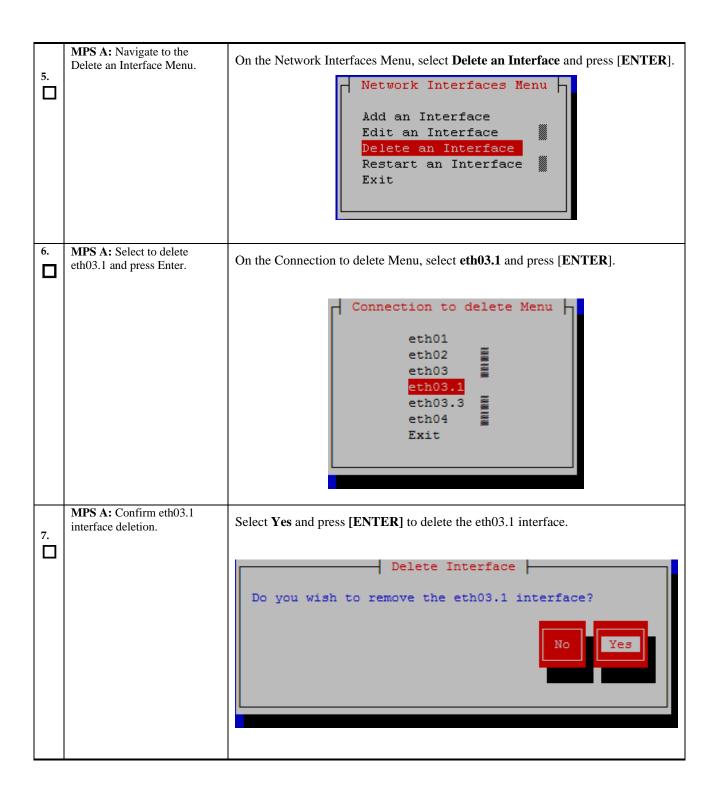

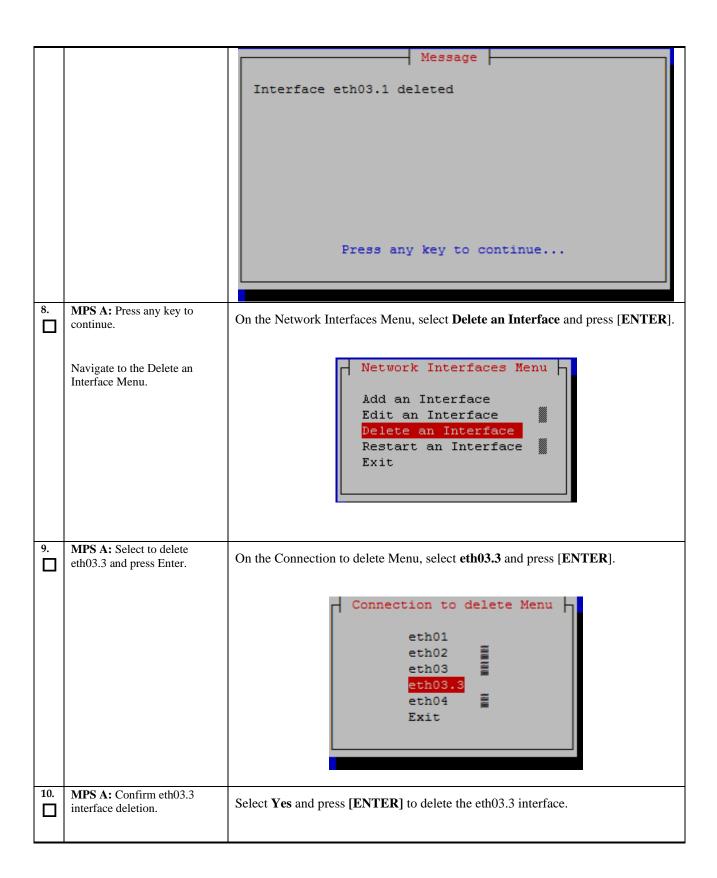

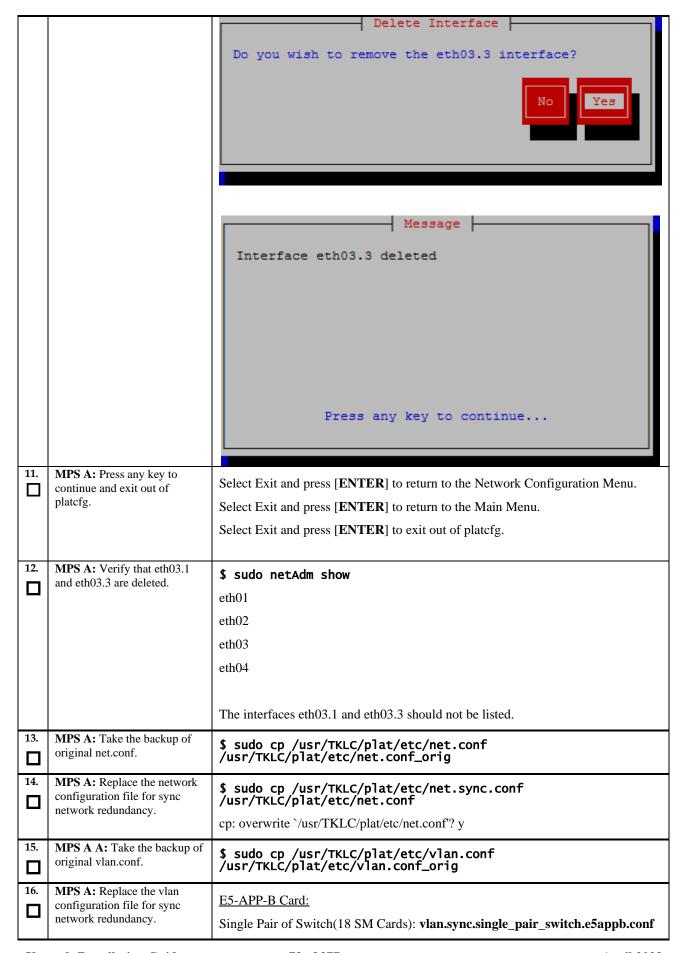

|                   |                                                                                                    | (Ports 7 to 24 on switch 1A and ports 5 to 24 on switch 1B can be used for SM card connectivity)                                                                                                    |
|-------------------|----------------------------------------------------------------------------------------------------|----------------------------------------------------------------------------------------------------|
|                   |                                                                                                    | Two Pair of switches (40 SM Cards): vlan.sync.e5appb.conf                                                                                                    |
|                   |                                                                                                    | (Ports 7 to 22 on switch 1A and ports 5 to 22 on switch 1B can be used for SM card connectivity, no change for switch 1C and 1D)                                                                                                    |
|                   |                                                                                                    | For e.g., on T1200 server for Single pair of switches:  \$ sudo cp /usr/TKLC/plat/etc/vlan.sync.single_pair_switch.t1200.conf /usr/TKLC/plat/etc/vlan.conf                                                                                                    |
|                   |                                                                                                    | cp: overwrite `/usr/TKLC/plat/etc/vlan.conf'? y                                                                                                    |
| 17.               | MPS A: Reconfigure the                                                                                                    | \$ sudo netAdm init                                                                                                    |
|                   | network interfaces.                                                                                                    | Interface bond0 added                                                                                                    |
|                   |                                                                                                    | Interface eth01 added                                                                                                    |
|                   |                                                                                                    | Interface eth02 added                                                                                                    |
|                   |                                                                                                    | Interface bond0.3 added                                                                                                    |
|                   |                                                                                                    | Interface eth03 added                                                                                                    |
|                   |                                                                                                    | Interface eth04 added                                                                                                    |
|                   |                                                                                                    | Interface bond0.1 added                                                                                                    |
|                   |                                                                                                    | Successfully configured network                                                                                                    |
|                   |                                                                                                    |                                                                                                    |
| 18.               | MPS A: Restart network service.                                                                                                    | \$ sudo service network restart                                                                                                    |
|                   |                                                                                                    | \$ sudo service network restart  Repeat all the above steps on the MPS B.                                                                                                    |
| 19.               | service.                                                                                                    |                                                                                                    |
| 19. □             | service.  MPS B                                                                                                    | Repeat all the above steps on the MPS B.  Connect eth04 on MPS A to port 5 on Switch 1A and connect eth04 on MPS B to                                                                                                    |
| 19.               | Network Connectivity  Configure Switch 1B first and then Switch 1A using Procedure 9.  MPS A: Verify that ping mate                                                                                                    | Repeat all the above steps on the MPS B.  Connect eth04 on MPS A to port 5 on Switch 1A and connect eth04 on MPS B to port 6 on Switch 1A.  Perform <b>Procedure 9</b> – Switch1B and Switch1A Configuration to configure                                                                                                    |
| 19.               | Network Connectivity  Configure Switch 1B first and then Switch 1A using Procedure 9.                                                                                                    | Repeat all the above steps on the MPS B.  Connect eth04 on MPS A to port 5 on Switch 1A and connect eth04 on MPS B to port 6 on Switch 1A.  Perform <b>Procedure 9</b> – Switch1B and Switch1A Configuration to configure Switch1B and then Switch1A.                                                                                                    |
| 19.               | Network Connectivity  Configure Switch 1B first and then Switch 1A using Procedure 9.  MPS A: Verify that ping mate                                                                                                    | Repeat all the above steps on the MPS B.  Connect eth04 on MPS A to port 5 on Switch 1A and connect eth04 on MPS B to port 6 on Switch 1A.  Perform <b>Procedure 9</b> – Switch1B and Switch1A Configuration to configure Switch1B and then Switch1A.  \$ ping -c 4 mate                                                                                                    |
| 19.               | Network Connectivity  Configure Switch 1B first and then Switch 1A using Procedure 9.  MPS A: Verify that ping mate is working.  Also ensure that the sync redundancy is working fine by                                   | Repeat all the above steps on the MPS B.  Connect eth04 on MPS A to port 5 on Switch 1A and connect eth04 on MPS B to port 6 on Switch 1A.  Perform <b>Procedure 9</b> – Switch1B and Switch1A Configuration to configure Switch1B and then Switch1A.  \$ ping -c 4 mate PING mate (192.168.2.100) 56(84) bytes of data.                                                                                                    |
| 19.               | MPS B  Network Connectivity  Configure Switch 1B first and then Switch 1A using Procedure 9.  MPS A: Verify that ping mate is working.  Also ensure that the sync                                                          | Repeat all the above steps on the MPS B.  Connect eth04 on MPS A to port 5 on Switch 1A and connect eth04 on MPS B to port 6 on Switch 1A.  Perform <b>Procedure 9</b> – Switch1B and Switch1A Configuration to configure Switch1B and then Switch1A.  \$ ping -c 4 mate  PING mate (192.168.2.100) 56(84) bytes of data.  64 bytes from mate (192.168.2.100): icmp_seq=1 ttl=64 time=0.189 ms                                                                                                    |
| 19.               | MPS B  Network Connectivity  Configure Switch 1B first and then Switch 1A using Procedure 9.  MPS A: Verify that ping mate is working.  Also ensure that the sync redundancy is working fine by turning off one switch and | Repeat all the above steps on the MPS B.  Connect eth04 on MPS A to port 5 on Switch 1A and connect eth04 on MPS B to port 6 on Switch 1A.  Perform Procedure 9 – Switch1B and Switch1A Configuration to configure Switch1B and then Switch1A.  \$ ping -c 4 mate  PING mate (192.168.2.100) 56(84) bytes of data. 64 bytes from mate (192.168.2.100): icmp_seq=1 ttl=64 time=0.189 ms 64 bytes from mate (192.168.2.100): icmp_seq=2 ttl=64 time=0.188 ms                                                                                                    |
| 19.               | MPS B  Network Connectivity  Configure Switch 1B first and then Switch 1A using Procedure 9.  MPS A: Verify that ping mate is working.  Also ensure that the sync redundancy is working fine by turning off one switch and | Repeat all the above steps on the MPS B.  Connect eth04 on MPS A to port 5 on Switch 1A and connect eth04 on MPS B to port 6 on Switch 1A.  Perform Procedure 9 – Switch1B and Switch1A Configuration to configure Switch1B and then Switch1A.  \$ ping -c 4 mate  PING mate (192.168.2.100) 56(84) bytes of data. 64 bytes from mate (192.168.2.100): icmp_seq=1 ttl=64 time=0.189 ms 64 bytes from mate (192.168.2.100): icmp_seq=2 ttl=64 time=0.188 ms 64 bytes from mate (192.168.2.100): icmp_seq=3 ttl=64 time=0.166 ms                                                                                           |
| 19.               | MPS B  Network Connectivity  Configure Switch 1B first and then Switch 1A using Procedure 9.  MPS A: Verify that ping mate is working.  Also ensure that the sync redundancy is working fine by turning off one switch and | Repeat all the above steps on the MPS B.  Connect eth04 on MPS A to port 5 on Switch 1A and connect eth04 on MPS B to port 6 on Switch 1A.  Perform Procedure 9 – Switch1B and Switch1A Configuration to configure Switch1B and then Switch1A.  \$ ping -c 4 mate  PING mate (192.168.2.100) 56(84) bytes of data.  64 bytes from mate (192.168.2.100): icmp_seq=1 ttl=64 time=0.189 ms  64 bytes from mate (192.168.2.100): icmp_seq=2 ttl=64 time=0.188 ms  64 bytes from mate (192.168.2.100): icmp_seq=3 ttl=64 time=0.166 ms  64 bytes from mate (192.168.2.100): icmp_seq=4 ttl=64 time=0.143 ms                   |
| 20.<br>21.<br>22. | MPS B  Network Connectivity  Configure Switch 1B first and then Switch 1A using Procedure 9.  MPS A: Verify that ping mate is working.  Also ensure that the sync redundancy is working fine by turning off one switch and | Repeat all the above steps on the MPS B.  Connect eth04 on MPS A to port 5 on Switch 1A and connect eth04 on MPS B to port 6 on Switch 1A.  Perform Procedure 9 – Switch1B and Switch1A Configuration to configure Switch1B and then Switch1A.  \$ ping -c 4 mate  PING mate (192.168.2.100) 56(84) bytes of data. 64 bytes from mate (192.168.2.100): icmp_seq=1 ttl=64 time=0.189 ms 64 bytes from mate (192.168.2.100): icmp_seq=2 ttl=64 time=0.188 ms 64 bytes from mate (192.168.2.100): icmp_seq=3 ttl=64 time=0.166 ms 64 bytes from mate (192.168.2.100): icmp_seq=4 ttl=64 time=0.143 ms  mate ping statistics |

| 23. | MPS A: Reconfigure EPAP using epapconfig menu if the configuration was done before configuring sync network redundancy. | \$ su - epapconfig Please follow the instructions written in Procedure 11. |
|-----|----------------------------------------------------------------------------------------------------|----------------------------------------------------------------------------|
| 24. | Procedure complete.                                                                                                    | Procedure is complete.                                                     |
| 25. | Note down the timestamp in log.                                                                                         | Run the following command:  \$ date                                        |

| S      | This procedure configures the application on the server.                                                                                         |                                                                                                    |  |  |
|--------|----------------------------------------------------------------------------------------------------|----------------------------------------------------------------------------------------------------|--|--|
| T<br>E | Check off ( $$ ) each step as it is completed. Boxes have been provided for this purpose under each step number.                                 |                                                                                                    |  |  |
| P<br># | IF THIS PROCEDURE I                                                                                                    | FAILS, CONTACT MY ORACLE SUPPORTAND ASK FOR ASSISTANCE.                                                                                                    |  |  |
|        | NOTE: This procedure configures the application in the IPv4 configuration. To configure the application in the IPv6 configuration, refer to [6]. |                                                                                                    |  |  |
| 1.     | <b>MPS A:</b> Log on Server A.                                                                                                    | [hostname] consolelogin: admusr password: password                                                                                                    |  |  |
| 2.     | MPS A: Switch user to epapconfig.                                                                                                    | \$ sudo su - epapconfig                                                                                                    |  |  |
| 3.     | MPS A: A note of caution appears. Evaluate the conditions listed. When all the conditions are satisfied, press Return to continue.               | Caution: This is the first login of the text user interface. Please review the following checklist before continuing. Failure to enter complete and accurate information at this time will have unpredictable results.  1. The mate MPS servers (MPS A and MPS B) must be powered on. 2. "Initial Platform Manufacture" for the mate MPS servers must be complete. 3. The sync network between the mate MPS servers must be operational. 4. You must have the correct password for the epapdev user on the mate MPS server. 5. You must be prepared to designate this MPS as provisionable or non-provisionable.  Press return to continue |  |  |
| 4.     | MPS A: Upon pressing Return you can now abort or proceed with the initial configuration.  To continue with the configuration, enter Y.           | Are you sure you wish to continue? [N]: Y                                                                                                    |  |  |

| 5. |                                                                                                   | Password of epapdev:                                                                                       |
|----|---------------------------------------------------------------------------------------------------|----------------------------------------------------------------------------------------------------|
|    | MPS A:                                                                                            | ssh is working correctly.                                                                                  |
|    | For Mixed EPAP or                                                                                 | Password of root:                                                                                          |
|    | Non-Provisionable                                                                                 | ssh is working correctly.                                                                                  |
|    | EPAP: You are                                                                                     | Password of admusr:                                                                                        |
|    | prompted for the                                                                                  | ssh is working correctly.                                                                                  |
|    | epapdev, root and                                                                                 | Password of root:                                                                                          |
|    | admusr user password                                                                              | ssh is working correctly.                                                                                  |
|    | on the mate MPS server                                                                            | Building the initial database on side A.                                                                   |
|    | in order to confirm the                                                                           | Stopping local slave                                                                                       |
|    | secure shell keys are                                                                             | Stopping remote slave                                                                                      |
|    | successfully exchanged.                                                                           | EuiDB already exists.                                                                                      |
|    | The example shows the                                                                             | FIPS integrity verification test failed.                                                                   |
|    | output generated when                                                                             | Starting local slave                                                                                       |
|    | 1 0                                                                                               | Starting remote slave                                                                                      |
|    | the correct password is                                                                           |                                                                                                    |
|    | entered, the secure shell                                                                         | The provisioning architecture of the EPAP software allows for                                              |
|    | keys are successfully                                                                             | exactly 2 customer provisionable sites. Additional sites that                                              |
|    | exchanged, and the UI                                                                             | are to receive the data provisioned to the provisionable sites                                             |
|    | database is set up on                                                                             | should answer 'N' here.                                                                                    |
|    | MPS A and MPS B at this                                                                           |                                                                                                    |
|    | site.                                                                                             | If there are only 2 mated sites, it is safe to answer `Y' here.                                            |
|    | Type Y if this site is<br>Provisionable(either<br>mixed-EPAP or<br>PDBonly), otherwise<br>Type N. | Is this site provisionable? [Y]: Y                                                                         |
|    | 1 ) po 11.                                                                                        | Caution: This is the first login of the text user interface.                                               |
|    |                                                                                                   | Press return to continue                                                                                   |
|    | East Ctandalana DDD                                                                               | Are you sure you wish to continue? [N]: Y                                                                  |
|    | For Standalone PDB:                                                                               | Building the initial database on side A.                                                                   |
|    | You are prompted for                                                                              | Stopping local slave                                                                                       |
|    | the System Number and                                                                             | No preexisting EuiDB database was detected.                                                                |
|    | Network Configuration                                                                             | Set EPAP System Number: ES12345678 Enter the Network Configuration Type (1 for Single, 2 for Segmented): 2 |
|    | Туре.                                                                                             | Encer one necesta configuration type (I for single, 2 for segmented): 2                                    |
| 6. | MPS A: The EPAP                                                                                   | EPAP Configuration Menu for standalone PDB:                                                                |
|    | Configuration Menu is displayed. Select choice                                                    |                                                                                                    |
|    | Interfaces Menu.                                                                                  |                                                                                                    |
|    | 2, Configure Network                                                                              |                                                                                                    |

**Procedure 11: Configuring the Application** 

|      | EPAP Configuration Menu\              |
|------|---------------------------------------|
| 1 1  | Display Configuration                 |
| 1 2  | Configure Network Interfaces Menu     |
| 3    | Set Time Zone                         |
| 4    | Exchange Secure Shell Keys            |
| j 5  | Change Password                       |
| 6    | Platform Menu                         |
| j 7  | -  <br>  Configure NTP Server         |
| j 8  | PDB Configuration Menu                |
| j 9  | <br>  Security                        |
| 10   | SNMP Configuration                    |
| 11   | Configure Alarm Feed                  |
| 12   | Configure Query Server                |
| 13   | Configure Query Server Alarm Feed     |
| 14   | Configure SNMP Agent Community        |
| 15   | DB Architecture Menu                  |
| e    | Exit                                  |
| \    | /                                     |
| EPAP | Configuration Menu for NON-Prov EPAP: |
| ЕРАР | Configuration Menu for NON-Prov EPAP: |

**Procedure 11: Configuring the Application** 

|          |                              | /EPAP Configuration Menu\                                     |
|----------|------------------------------|---------------------------------------------------------------|
|          |                              | /\ /\                                                         |
|          |                              | 1   Display Configuration                                     |
|          |                              | Configure Network Interfaces Menu                             |
|          |                              |                                                               |
|          |                              | 3   Set Time Zone                                             |
|          |                              | 4   Exchange Secure Shell Keys                                |
|          |                              | 5   Change Password                                           |
|          |                              | 6   Platform Menu                                             |
|          |                              | 7   Configure NTP Server                                      |
|          |                              |                                                               |
|          |                              | 9   Security                                                  |
|          |                              | 10   SNMP Configuration                                       |
|          |                              | Configure Alarm Feed                                          |
|          |                              | Configure SNMP Agent Community                                |
|          |                              | <br>  13   Mate Disaster Recovery                             |
|          |                              |                                                               |
|          |                              | 14   DB Architecture Menu                                     |
|          |                              | e   Exit                                                      |
|          |                              | \/                                                            |
|          |                              | Enter Choice: 2                                               |
|          |                              | ance engineer 2                                               |
| 7. MPS A | : The Configure              |                                                               |
| ☐ Networ | k Interfaces<br>s displayed. | Configuration Menu for Mixed EPAP and Non-Provisionable EPAP: |
| Select o | choice 1,                    | /Configure Network Interfaces Menu\ /\                        |
| Networ   | ure Provisioning<br>·k.      | 1   Configure Provisioning Network<br>                        |
|          |                              |                                                               |
|          |                              | 3   Configure DSM Network                                     |
|          |                              | 4   Configure Backup Provisioning Network                     |
|          |                              | 5   Configure Static NAT Addresses                            |
|          |                              | 6   Configure Provisioning VIP Addresses                      |
|          |                              | e   Exit<br> /                                                |
|          |                              | Enter Choice: 1                                               |
|          |                              | Configuration Menu for Standalone PDB:                        |

**Procedure 11: Configuring the Application** 

|    |                                                | /Configure Network Interfaces Menu\ /\                                                                  |
|----|------------------------------------------------|----------------------------------------------------------------------------------------------------|
|    |                                                | 1   Configure Provisioning Network                                                                      |
|    |                                                | 2 Configure Backup Provisioning Network                                                                 |
|    |                                                | 3   Configure Static NAT Addresses                                                                      |
|    |                                                | e   Exit                                                                                                |
|    |                                                | \/                                                                                                    |
|    |                                                | Enter Choice: 1                                                                                         |
| 8. | MPS A: The submenu                             | /Configure Provisiong Network Menu-\                                                                    |
|    | for configuring communications                 | /\   1   IPv4 Configuration                                                                             |
|    | networks and other                             |                                                                                                    |
|    | information is displayed.                      | 2   IPv6 Configuration                                                                                  |
|    |                                                | e   Exit                                                                                                |
|    |                                                | \/                                                                                                    |
|    | N . F . 1                                      | Enter Choice:                                                                                           |
|    | Note: Enter choice "1" for IPv4 configuration. | Example output for Mixed EPAP and Non-Provisionable EPAP in IPv4 configuration:                         |
|    | Otherwise, enter choice "2" for IPv6           |                                                                                                    |
|    | configuration.                                 | Enter Choice: 1                                                                                         |
|    |                                                | Verifying connectivity with mate                                                                        |
|    |                                                | EPAP A provisioning network IP Address: 10.75.141.47                                                    |
|    |                                                | EPAP B provisioning network IP Address: 10.75.141.48 EPAP provisioning network netmask: 255.255.255.128 |
|    |                                                | EPAP provisioning network default router: 10.75.141.1                                                   |
|    |                                                | Example output Standalone PDB in IPv4 configuration:                                                    |
|    |                                                | EPAP A provisioning network IP Address:10.75.141.47                                                     |
|    |                                                | EPAP provisioning network netmask:255.255.255.128 EPAP provisioning network default router:10.75.141.1  |
| 9. | MDC A. The Court                               | Configuration Menu for Mixed EPAP and Non-Provisionable EPAP:                                           |
|    | MPS A: The Configure Network Interfaces        | /Configure Network Interfaces Menu\                                                                     |
|    | menu is displayed.<br>Select choice e, Exit.   | /\                                                                                                    |
|    | Sciect choice e, Exit.                         | 1   Configure Provisioning Network                                                                      |
|    |                                                | 2   Configure Sync Network                                                                              |
|    |                                                | 3                                                                                                    |
|    |                                                | 4   Configure Backup Provisioning Network                                                               |
|    |                                                | 5   Configure Static NAT Addresses                                                                      |
|    |                                                | 6   Configure Provisioning VIP Addresses                                                                |
|    |                                                | e   Exit                                                                                                |
|    |                                                |                                                                                                    |
|    |                                                | Enter Choice: e                                                                                         |
|    |                                                |                                                                                                    |
|    |                                                |                                                                                                    |
|    |                                                | Configuration Menu for Standalone PDB:                                                                  |
|    |                                                | /Configure Network Interfaces Menu\                                                                     |

**Procedure 11: Configuring the Application** 

|     |                                                                                                    | /                                                                                                    |
|-----|----------------------------------------------------------------------------------------------------|----------------------------------------------------------------------------------------------------|
|     |                                                                                                    | 1   Configure Provisioning Network                                                                                                    |
|     |                                                                                                    | 2   Configure Backup Provisioning Network                                                                                                    |
|     |                                                                                                    | 3   Configure Static NAT Addresses                                                                                                    |
|     |                                                                                                    |                                                                                                    |
|     |                                                                                                    | \/                                                                                                    |
|     |                                                                                                    | Enter Choice: e                                                                                                    |
| 10. | MPS A: The EPAP                                                                                                    | EPAP Configuration Menu for Non-prov EPAP:                                                                                                    |
|     | Configuration Menu is displayed. Select choice 3, Set Time Zone.                                                      | /EPAP Configuration Menu\                                                                                                    |
|     |                                                                                                    | 1   Display Configuration                                                                                                    |
|     |                                                                                                    | 2   Configure Network Interfaces Menu                                                                                                    |
|     |                                                                                                    | 3   Set Time Zone                                                                                                    |
|     |                                                                                                    | 4   Exchange Secure Shell Keys                                                                                                    |
|     |                                                                                                    | 5   Change Password                                                                                                    |
|     |                                                                                                    | 6   Platform Menu                                                                                                    |
|     |                                                                                                    | 7   Configure NTP Server                                                                                                    |
|     |                                                                                                    | 8   PDB Configuration Menu                                                                                                    |
|     |                                                                                                    | 9   Security                                                                                                    |
|     |                                                                                                    | 10   SNMP Configuration                                                                                                    |
|     |                                                                                                    | 11   Configure Alarm Feed                                                                                                    |
|     |                                                                                                    | 12   Configure SNMP Agent Community                                                                                                    |
|     |                                                                                                    | 13   Mate Disaster Recovery                                                                                                    |
|     |                                                                                                    | 14   DB Architecture Menu                                                                                                    |
|     |                                                                                                    | e   Exit                                                                                                    |
|     |                                                                                                    |                                                                                                    |
|     |                                                                                                    | Enter Choice: 3                                                                                                    |
| 11. | MPS A: An important<br>Caution statement is<br>displayed. After noting<br>the caution, press<br>Return to continue.   | Caution: This action requires a reboot of the affected MPS servers to activate the change. Operation of the EPAP software before the MPS servers are rebooted may have unpredictable consequences.  Press return to continue <return></return> |
|     | You are prompted for<br>confirmation on setting<br>the time zone for the<br>MPS A and MPS B at<br>this site for Mixed | Are you sure you wish to change the timezone for MPS A and B? [N]: Y                                                                                                    |

**Procedure 11: Configuring the Application** 

|     | cedure 11. Comiguring                                                                                                    | · · · · · · · · · · · · · · · · · · ·                                                                                                    |                                                                                                    |                                                                                                    |
|-----|----------------------------------------------------------------------------------------------------|----------------------------------------------------------------------------------------------------|----------------------------------------------------------------------------------------------------|----------------------------------------------------------------------------------------------------|
|     | EPAP or Non-provisionable EPAP. For Standalone PDB, time zone for MPS A is prompted only. Enter y to confirm the change. (Pressing Return accepts the default of 'N' (no), cancels the action and you are returned to the EPAP Configuration Menu). Type Y to set the time zone. |                                                                                                    |                                                                                                    |                                                                                                    |
| 12. | MPS A: The following prompt is displayed. If the time zone is known, it can be entered at the prompt. If the exact time zone value is not known, press Return, and a list of the valid names is displayed.                                                                       | Enter a time zone:                                                                                                    |                                                                                                    |                                                                                                    |
| 13. | If an incorrect time zone is entered or if only the Return key is pressed, a list of all available time zone values is displayed.  Note: The time zone change does not take effect until the next time the MPS is rebooted.                                                      | Valid time zone files a Australia/Broken_Hill Australia/NSW Australia/North Australia/South Australia/Tasmania Australia/Yancowinna Brazil/DeNoronha Canada/Atlantic Saskatchewan Canada/Newfoundland Canada/Pacific Chile/Continental Chile/EasterIslandSample Output of the contine of the contine of the | Australia/LHI Australia/Queensland Australia/Victoria Australia/ACT Brazil/East Canada/Central Canada/Mountain Canada/Yukon Etc/GMT | Brazil/Acre Brazil/West Canada/East-  Etc/GMT+1   NZ PST8PDT ROC Turkey africa backward factory solar87 southamerica GMT+0 GMT+11 GMT+2 GMT+5 GMT+5 GMT+5 GMT+5 GMT-1 CMT-12 GMT-7 Greenwich UCT Zulu oneinfo): US/Eastern |
|     |                                                                                                    | 1                                                                                                    |                                                                                                    |                                                                                                    |
| 14. |                                                                                                    | EPAP Configuration Menu                                                                                                    | for Non-prov FPAP:                                                                                                    |                                                                                                    |

**Procedure 11: Configuring the Application** 

|     | choice 7, Configure                                                     | /FDAD Configuration Mon-              |
|-----|-------------------------------------------------------------------------|---------------------------------------|
|     | NTP Server Menu.                                                        | /EPAP Configuration Menu\ /\          |
|     |                                                                         | 1   Display Configuration             |
|     | NOTE: If an NTP server does not need to                                 | 2   Configure Network Interfaces Menu |
|     | be added at this time,<br>you can skip all steps<br>related to option 7 | 3   Set Time Zone                     |
|     | Configure NTP Server<br>Menu, and proceed to                            | 4   Exchange Secure Shell Keys        |
|     | the PDB Configuration<br>Menu at step 20.                               | 5   Change Password                   |
|     |                                                                         | 6   Platform Menu                     |
|     |                                                                         | 7   Configure NTP Server              |
|     |                                                                         | 8   PDB Configuration Menu            |
|     |                                                                         | 9   Security                          |
|     |                                                                         | 10   SNMP Configuration               |
|     |                                                                         | 11   Configure Alarm Feed             |
|     |                                                                         | 12   Configure SNMP Agent Community   |
|     |                                                                         | 13   Mate Disaster Recovery           |
|     |                                                                         | 14   DB Architecture Menu             |
|     |                                                                         | e   Exit                              |
|     |                                                                         | Enter Choice: 7                       |
| 15. | MPS A: The EPAP Configure NTP Server                                    | /EPAP Configure NTP Server Menu-\     |
|     | Menu is displayed.<br>Enter choice 2, Add                               | /\   1   Display External NTP Server  |
|     | External NTP Server.                                                    | 2   Add External NTP Server           |
|     |                                                                         | 3 Remove External NTP Server          |
|     |                                                                         | e   Exit                              |
|     |                                                                         | Enter Choice: 2                       |
|     |                                                                         | /Add External NTP Server Menu-\ /\    |
|     |                                                                         | 1   IPv4 Configuration                |
|     |                                                                         | 2   IPv6 Configuration                |
|     | Note: Enter choice                                                      | e   Exit                              |
|     | "1" to configure IPv4<br>NTP server.                                    | Enter Choice:                         |

| Otherwise, enter choice "2" to configure IPv6 NTP server.                                                                                                    |  |
|----------------------------------------------------------------------------------------------------|--|
| MPS A: You are prompted to confirm the action of adding a new NTP Server. (Pressing Return would accept the default of 'N' or 'no', and would cancel the action to add an external NTP server.) Type Y and press return.  NOTE: All NTP Server IP addresses shown are only examples.  Are you sure you wish to add new NTP Server? [N]: Y Enter the EPAP NTP Server IP Address: <ntp_server_ip_a <ntp_server_ip_a="" a<="" address:="" addresses="" addresses:="" epap="" ip="" ntp="" on="" server="" th="" the=""><th></th></ntp_server_ip_a> |  |
| 17. PAPS A: The EPAP Configure NTP Server Menu is displayed. Enter choice 1, Display External NTP Server.    1   Display External NTP Server     2   Add External NTP Server     3   Remove External NTP Server     e   Exit     Enter Choice: 1                                                                                                    |  |
| 18. MPS A: Verify the External NTP Server IP address is correct and press Return.  NOTE: All NTP Server IP addresses shown are only examples.  ntpserver1 <ipaddress> ntpserver1  return to continue<return></return></ipaddress>                                                                                                    |  |
| 19. MPS A: The EPAP Configure NTP Server Menu is displayed. Select choice e, Exit.    1   Display External NTP Server     2   Add External NTP Server     3   Remove External NTP Server     e   Exit     Enter Choice: e                                                                                                    |  |
| 20. MPS A: The EPAP PDB Configuration Menu for Non-prov EPAP:                                                                                                    |  |

**Procedure 11: Configuring the Application** 

|         | Configuration Menu is displayed. Select choice     | /EPAP Configuration Menu\                                            |  |
|---------|----------------------------------------------------|----------------------------------------------------------------------|--|
|         | 8, PDB Configuration<br>Menu.                      | /\   1   Display Configuration                                       |  |
|         | Note: Execute the step                             | Configure Network Interfaces Menu                                    |  |
|         | Configuration Menu (except step 27) even if        | 3   Set Time Zone                                                    |  |
|         | the EPAP is to be configured as Non-Provisionable. | 4   Exchange Secure Shell Keys                                       |  |
|         | Provisionable.                                     | 5   Change Password                                                  |  |
|         |                                                    | 6   Platform Menu                                                    |  |
|         |                                                    | 7   Configure NTP Server                                             |  |
|         |                                                    | 8   PDB Configuration Menu                                           |  |
|         |                                                    | 9   Security                                                         |  |
|         |                                                    | 10   SNMP Configuration                                              |  |
|         |                                                    | 11   Configure Alarm Feed                                            |  |
|         |                                                    | 12   Configure SNMP Agent Community                                  |  |
|         |                                                    | 13   Mate Disaster Recovery                                          |  |
|         |                                                    | 14   DB Architecture Menu                                            |  |
|         |                                                    | e   Exit                                                             |  |
|         |                                                    | Enter choice: 8                                                      |  |
| 21.     | MPS A: The Configure                               | PDB Configuration Menu for Mixed EPAP:                               |  |
|         | PDB Menu is displayed.<br>Select choice 1.         | /Configure PDB Menu\<br>/\                                           |  |
|         |                                                    | 1   Configure PDB Network  <br>                                      |  |
|         |                                                    | 2   RTDB Homing Menu                                                 |  |
|         |                                                    | 3   Change MPS Provisionable State                                   |  |
|         |                                                    | 4   Create PDB                                                       |  |
|         |                                                    | 5   Change Auto DB Recovery State  <br>                              |  |
|         |                                                    | 6   Change PDBA Proxy State  <br>                                    |  |
|         |                                                    | e   Exit   \/                                                        |  |
|         |                                                    | DDD Configuration many for New Provisional La EDAD                   |  |
| <u></u> | rade/Installation Guide                            | PDB Configuration menu for Non-Provisionable EPAP:  84 of 277  April |  |

|                                                                                                    | /Configure PDB Menu\                                                                                                    |  |  |
|----------------------------------------------------------------------------------------------------|----------------------------------------------------------------------------------------------------|--|--|
|                                                                                                    | /\   1   Configure PDB Network                                                                                                    |  |  |
|                                                                                                    | 2   RTDB Homing Menu                                                                                                    |  |  |
|                                                                                                    | 3   Change Auto DB Recovery State                                                                                                    |  |  |
| Note: Configure the PDB network in the                                                                                                    | e   Exit                                                                                                    |  |  |
| same format as that of<br>the provisioning<br>network format.                                                                                                    | Enter Choice: 1                                                                                                    |  |  |
|                                                                                                    | PDB Configuration Menu for Standalone PDB (for default DB Architecture: COMPACT):                                                                                                    |  |  |
|                                                                                                    | /Configure PDB Menu\                                                                                                    |  |  |
|                                                                                                    | 1   Configure PDB Network                                                                                                    |  |  |
|                                                                                                    | 2   Create PDB                                                                                                    |  |  |
|                                                                                                    | 3   Change Auto DB Recovery State                                                                                                    |  |  |
|                                                                                                    | e   Exit                                                                                                    |  |  |
|                                                                                                    | Enter Choice: 1                                                                                                    |  |  |
|                                                                                                    | Effet Chorce. 1                                                                                                    |  |  |
| MPS A: The PDB<br>Network Configuration<br>Menu is displayed.                                                                                                    | PDB Network Configuration menu:                                                                                                    |  |  |
|                                                                                                    | /PDB Network Configuration Menu-\                                                                                                    |  |  |
| Select choice 1.                                                                                                    | 1   IPv4 Configuration                                                                                                    |  |  |
|                                                                                                    | 2   IPv6 Configuration                                                                                                    |  |  |
|                                                                                                    | e   Exit                                                                                                    |  |  |
|                                                                                                    | \/                                                                                                    |  |  |
|                                                                                                    | Enter Choice: 1                                                                                                    |  |  |
| MPS A: Provide the IP                                                                                                    | Following is the output on Mixed EPAP.  Verifying connectivity with mate This MPS is configured to be provisionable. The EPAP local PDBA IPv4 address is currently set to <ip>. The EPAP local PDBA IPv6 address is currently not configured. The EPAP local PDBA IPv4 Address is <ip>. EPAP remote PDBA IP Address [0.0.0.0]: <a address="" ip=""> EPAP remote PDBA B machine IP Address [0.0.0.0]: <b address="" ip=""> The server does not know of <a address="" ip=""> will just exchange host keys for the name given! Password of epapdev: <epapdev password=""></epapdev></a></b></a></ip></ip> |  |  |
| on EAGLE A and the IP address for the MPS A on EAGLE B where the remote PDBA database is to reside. Enter the password for MPS A on EAGLE B. If configuration of the |                                                                                                    |  |  |
|                                                                                                    | PDB network in the same format as that of the provisioning network format.  MPS A: The PDB Network Configuration Menu is displayed.  MPS A: Provide the IP address of the MPS A on EAGLE A and the IP address for the MPS A on EAGLE B where the remote PDBA database is to reside. Enter the password for MPS A on EAGLE B. If                                                                                                    |  |  |

**Procedure 11: Configuring the Application** 

|     | successfully exchanged,<br>as shown in the output<br>for<br>Provisionable(mixed-<br>EPAP and PDBonly)<br>MPSs                           | Following is the output on Non-Provisionable EPAP.                                                                                                    |
|-----|----------------------------------------------------------------------------------------------------|----------------------------------------------------------------------------------------------------|
|     | Note: If the default<br>values shown are<br>correct press return to<br>accept them. Otherwise,<br>enter the values and<br>press Return. | Verifying connectivity with mate  This MPS is configured to be non-provisionable. You will be prompted for both of the remote PDBA addresses. Order does not matter.  Enter one of the two PDBA IP addresses [0.0.0.0]: <ip address=""> Enter the other of the two PDBA IP addresses [0.0.0.0]: <ip address=""></ip></ip> |
|     | In case of Non-<br>Provisionable EPAP<br>provide the IP address<br>of Active and Standby<br>PDBA.                                       | Following is the output on Standalone PDB.  This MPS is configured to be provisionable. The EPAP local PDBA  IPv4 address is currently set to <ip> The EPAP local PDBA IPv6 address is currently not set.</ip>                                                                                                    |
|     | In case of Standalone<br>PDB, provide remote<br>PDBA IP address.                                                                        | The EPAP local PDBA IPv4 Address is <ip>.  EPAP remote PDBA IP Address [0.0.0.0]:</ip>                                                                                                    |
| 24. | MPS A: Press Return to return to the Configure PDB Menu. Enter choice 2, RTDB Homing Menu.                                              | Skip this step if EPAP configured as Standalone PDB.                                                                                                    |
| 25. | MPS A: The RTDB<br>Homing Menu is<br>displayed. Enter choice<br>3, Configure Standby<br>RTDB Homing.                                    | Skip this step for Standalone PDB.  /RTDB Homing Menu                                                                                                    |

**Procedure 11: Configuring the Application** 

|     |                                                            | The RTDBs will home to the Standby and will allow updates from the Active PDB.                                                                         |  |  |
|-----|------------------------------------------------------------|----------------------------------------------------------------------------------------------------|--|--|
|     |                                                            | Press return to continue <return></return>                                                                                                    |  |  |
| 26. | MPS A: The RTDB                                            | Skip this step for Standalone PDB.                                                                                                    |  |  |
|     | Homing Menu is displayed. Enter <b>e</b> to                | /RTDB Homing Menu\                                                                                                    |  |  |
|     | exit.                                                      | 1                                                                                                    |  |  |
|     |                                                            | 2   Configure Active RTDB Homing                                                                                                    |  |  |
|     |                                                            | 3   Configure Standby RTDB Homing                                                                                                    |  |  |
|     |                                                            | e   Exit<br> /                                                                                                    |  |  |
|     |                                                            | Enter Choice: e                                                                                                    |  |  |
| 27. | MPS A: Enter choice 4,<br>Create PDB.                      | Note: Perform this step only for the Provisionable EPAP (Mixed EPAP or Standalone PDB). Skip this step if the EPAP is configured as Non-Provisionable. |  |  |
|     |                                                            | The Menu for Mixed EPAP.                                                                                                    |  |  |
|     | Note:                                                      | /Configure PDB Menu\                                                                                                    |  |  |
|     | Stop the EPAP software by answering 'Y', If you            | 1   Configure PDB Network                                                                                                    |  |  |
|     | get the message to stop it.  Note:                         | 2   RTDB Homing Menu                                                                                                    |  |  |
|     | While creating PDB database using the Create               |                                                                                                    |  |  |
|     | PDB option of the EPAP Configuration Menu,                 | <br>  4   Create PDB                                                                                                    |  |  |
|     | ensure that the value for remote PBD IP is set to 0.0.0.0. | ii                                                                                                    |  |  |
|     |                                                            | 5   Change Auto DB Recovery State  <br>                                                                                                    |  |  |
|     |                                                            | 6   Change PDBA Proxy State                                                                                                    |  |  |
|     |                                                            | e   Exit                                                                                                    |  |  |
|     |                                                            | Enter Choice: 4                                                                                                    |  |  |
|     |                                                            | The Menu for Standalone PDB(for default DB Architecture: COMPACT):                                                                                     |  |  |
|     |                                                            | /Configure PDB Menu\                                                                                                    |  |  |
|     |                                                            | /\<br>  1                                                                                                    |  |  |
|     |                                                            | 2   Create PDB                                                                                                    |  |  |
|     |                                                            | 3   Change Auto DB Recovery State                                                                                                    |  |  |
|     |                                                            | e   Exit<br> \/                                                                                                    |  |  |
|     |                                                            | Enter Choice: 2                                                                                                    |  |  |
|     |                                                            |                                                                                                    |  |  |

|     |                                                                                                    | <del></del>                                                                                                    |  |  |
|-----|----------------------------------------------------------------------------------------------------|----------------------------------------------------------------------------------------------------|--|--|
|     |                                                                                                    | localIp = 10.75.141.47<br>localName=Natal-47A<br>remoteIp = 0.0.0.0<br>There is no remote PDB                                                                                                    |  |  |
|     |                                                                                                    | remoteBIp = 0.0.0.0 There is no remote B PDB mysqld is alive Local PDB database does not exist. Creating the local database ~~ /etc/init.d/Pdba stop ~~ PDBA process is already stopped. Removing local pdba status file. Creating the remote database |  |  |
| 28. | NOTE: The example output to the right has been truncated for brevity.                                                                        | TRUNCATED OUTPUT  MyISAM file: /var/TKLC/epap/db/pdb/stats/pdbaStats.MYI is already checked  Waiting for mysqlpdb to start done Removing local pdba status file. Removing remote pdba status file.                                                     |  |  |
| 29. | MPS A: The Configure PDB Menu is displayed. Enter choice <b>e</b> , Exit. The Configure PDB Menu is displayed. Enter choice <b>e</b> , Exit. | The Configure PDB Menu for Mixed EPAP:  /Configure PDB Menu                                                                                                    |  |  |
| 30. | MPS A: The EPAP Configuration Menu is displayed. Enter choice 1, Display Configuration.                                                      |                                                                                                    |  |  |
|     |                                                                                                    |                                                                                                    |  |  |

**Procedure 11: Configuring the Application** 

|                                                                                    | / EDAD Confirmation Work                                                    |
|------------------------------------------------------------------------------------|-----------------------------------------------------------------------------|
|                                                                                    | /EPAP Configuration Menu\ /\                                                |
|                                                                                    | 1   Display Configuration                                                   |
|                                                                                    | 2   Configure Network Interfaces Menu                                       |
|                                                                                    | 3   Set Time Zone                                                           |
|                                                                                    | 4   Exchange Secure Shell Keys                                              |
|                                                                                    | 5   Change Password                                                         |
|                                                                                    | 6   Platform Menu                                                           |
|                                                                                    | 7   Configure NTP Server                                                    |
|                                                                                    | 8   PDB Configuration Menu                                                  |
|                                                                                    | <br>  9   Security                                                          |
|                                                                                    | SNMP Configuration                                                          |
|                                                                                    | Configure Alarm Feed                                                        |
|                                                                                    | Configure Query Server                                                      |
|                                                                                    | <br>  13   Configure Query Server Alarm Feed                                |
|                                                                                    | <br>  14   Configure SNMP Agent Community  <br>                             |
|                                                                                    | 15   Mate Disaster Recovery                                                 |
|                                                                                    | <br>  e   Exit                                                              |
|                                                                                    | Enter Choice: 1                                                             |
| MPS A: The configuration                                                           | For Mixed EPAP and Non-Provisionable EPAP configured in IPv4 configuration, |
| information is                                                                     | the configuration data shall look like:                                     |
| displayed is correct.  EPA EPA Pro Pro Pro EPA EPA EPA EPA EPA EPA EPA EPA EPA EPA | EPAP A Provisioning Network IP Address                                      |

```
EPAP IP Version
                                                                            IPv4
                          EPAP A HTTP Port
                                                                          = 80
                          EPAP B HTTP Port
                                                                          = 80
                          EPAP A HTTP SuExec Port
                                                                          = 8001
                          EPAP B HTTP SuExec Port
                                                                          = 8001
                          EPAP A Banner Connection Port EPAP B Banner Connection Port
                                                                          = 8473
                                                                          = 8473
                          EPAP A Static NAT Address
EPAP B Static NAT Address
                                                                          = Not configured
                                                                          = Not configured
                                                                          = 5873
                          PDBI Port
                          Remote MPS A Static NAT Address
                                                                          = Not configured
                          Remote MPS A HTTP Port
                                                                          = 80
                          Local Provisioning VIP
                                                                          = Not configured
                                                                          = Not configured
= 10.75.141.55
                          Remote Provisioning VIP
                          Local PDBA Address
                          Local PDBA Address v6
                          0000:0000:0000:0000:0000:0000:0000
                                                                          = 0.0.0.0
                          Remote PDBA Address
                          Remote PDBA B Address
                                                                          = 0.0.0.0
                          Time Zone
                                                                          = America/New_York
                          PDB Database
                                                                          = Exists
                          Preferred PDB
                                                                          = 10.75.141.55
                          Allow updates from alternate PDB
                                                                          = Yes
                          Auto DB Recovery Enabled
                                                                          = No
                          PDBA Proxy Enabled
                                                                          = No
                          Press return to continue...<return>
                          For Standalone PDB, the configuration data shall look like:
                          EPAP A Provisioning Network IP Address
                                                                          = 10.250.51.130
                          EPAP B Provisioning Network IP Address
Provisioning Network Netmask
                                                                          = Not configured
= 255.255.255.128
                          Provisioning Network Prefix
                                                                          = Not configured
                          Provisioning Network Default Router
                                                                          = 10.250.51.1
                                                                          = Not configured
                          Provisioning Network Default Router v6
                          EPAP A Backup Prov Network IP Address
EPAP A Backup Prov Network IP Address v6
                                                                          = Not configured
                                                                         = Not configured
                          Backup Prov Network Netmask
                                                                          = Not configured
                          Backup Prov Network Prefix v6
                                                                          = Not configured
                                                                          = Not configured
                          Backup Prov Network Default Router
                          Backup Prov Network Default Router v6
Network Configuration Type
                                                                          = Not configured
                                                                          = SINGLE
                          EPAP IP Version
                                                                          = IPv4
                          EPAP A HTTP Port
                                                                          = 80
                          EPAP A HTTP SuExec Port
                                                                          = 8001
                          EPAP A Banner Connection Port
                                                                          = 8473
                          EPAP A Static NAT Address
                                                                          = Not configured
                          PDBI Port
                                                                          = 5873
                                                                          = Not configured
= Not configured
                          Remote MPS A Static NAT Address
                          Remote MPS A HTTP Port
                          Local PDBA Address
                                                                        = 10.250.51.130
                          Local PDBA Address v6
                                                                        = Not configured
                          Remote PDBA Address
                                                                        = 0.0.0.0
                          Time Zone
                                                                        = US/Eastern
                          PDB Database
                                                                        = Exists
                          Auto DB Recovery Enabled
                                                                        = No
                          Press return to continue... <return>
                          EPAP Configuration Menu for Non-Provisional EPAP:
32.
    MPS A: The EPAP
П
    Configuration Menu is
    displayed.
    Enter choice e, Exit.
    Note: Skip this step for
    provisionable EPAP
    (mixed EPAP or
```

**Procedure 11: Configuring the Application** 

|     | standalone PDB) and                                                                       | ,,                                                                                                    |  |  |
|-----|-------------------------------------------------------------------------------------------|----------------------------------------------------------------------------------------------------|--|--|
|     | directly move to step 33.                                                                 | /\   1   Display Configuration                                                                                                    |  |  |
|     |                                                                                           | Configure Network Interfaces Menu                                                                                                    |  |  |
|     |                                                                                           | <br>  3   Set Time Zone                                                                                                    |  |  |
|     |                                                                                           | ii                                                                                                    |  |  |
|     |                                                                                           | 4   Exchange Secure Shell Keys                                                                                                    |  |  |
|     |                                                                                           | 5   Change Password                                                                                                    |  |  |
|     |                                                                                           | 6   Platform Menu<br>                                                                                                    |  |  |
|     |                                                                                           | 7   Configure NTP Server                                                                                                    |  |  |
|     |                                                                                           | 8   PDB Configuration Menu                                                                                                    |  |  |
|     |                                                                                           | 9   Security                                                                                                    |  |  |
|     |                                                                                           | 10   SNMP Configuration                                                                                                    |  |  |
|     |                                                                                           | 11   Configure Alarm Feed                                                                                                    |  |  |
|     |                                                                                           | 12   Configure SNMP Agent Community                                                                                                    |  |  |
|     |                                                                                           | <br>  13   Mate Disaster Recovery                                                                                                    |  |  |
|     |                                                                                           | 14   DB Architecture Menu                                                                                                    |  |  |
|     |                                                                                           | <br>  e   Exit                                                                                                    |  |  |
|     |                                                                                           | \/                                                                                                    |  |  |
|     |                                                                                           | Enter Choice: e                                                                                                    |  |  |
|     |                                                                                           | For Non-Provisionable EPAP, the following is displayed.                                                                                                    |  |  |
|     |                                                                                           | INFO: Increasing rt volume size for Non-provisionable EPAP. Please wait INFO: db space increased on 'A'. INFO: Stopping Epap, mysqlapp and mysqlpdb services Done. INFO: Starting Epap, mysqlapp and mysqlpdb services |  |  |
|     |                                                                                           | Done.  INFO: Successfully configured Non-provisionable EPAP.                                                                                                    |  |  |
| 33. | MPS A: The EPAP<br>Configuration Menu is<br>displayed. Select choice<br>6, Platform Menu. | EPAP Configuration Menu for mixed EPAP:                                                                                                    |  |  |

**Procedure 11: Configuring the Application** 

|     |                                              | /EPAP Configuration Menu\                                                                                                    |
|-----|----------------------------------------------|----------------------------------------------------------------------------------------------------|
|     |                                              | /\   1   Display Configuration                                                                                                    |
|     |                                              | Configure Network Interfaces Menu                                                                                                    |
|     |                                              | 3   Set Time Zone                                                                                                    |
|     |                                              | 4   Exchange Secure Shell Keys                                                                                                    |
|     |                                              |                                                                                                    |
|     |                                              | 6   Platform Menu                                                                                                    |
|     |                                              | 7   Configure NTP Server                                                                                                    |
|     |                                              | 8   PDB Configuration Menu                                                                                                    |
|     |                                              | 9   Security                                                                                                    |
|     |                                              | 10   SNMP Configuration                                                                                                    |
|     |                                              | 11   Configure Alarm Feed                                                                                                    |
|     |                                              | 12   Configure Query Server                                                                                                    |
|     |                                              | 13   Configure Query Server Alarm Feed                                                                                                    |
|     |                                              | 14   Configure SNMP Agent Community                                                                                                    |
|     |                                              | 15   Mate Disaster Recovery                                                                                                    |
|     |                                              | e   Exit                                                                                                    |
|     |                                              | Enter Choice: 6                                                                                                    |
| 34. | MPS A: The Platform                          | Menu for Mixed EPAP and Non-Provisionable EPAP:                                                                                                    |
|     | Menu is displayed.<br>Enter Choice 2, Reboot | /EPAP Platform Menu-\                                                                                                    |
|     | MPS.                                         | 1                                                                                                    |
|     |                                              | 2 Reboot MPS                                                                                                    |
|     |                                              | 3   MySQL Backup                                                                                                    |
|     |                                              | 4   RTDB Backup                                                                                                    |
|     |                                              | 5 PDB Backup                                                                                                    |
|     |                                              | e   Exit                                                                                                    |
|     |                                              | Enter Choice: 2                                                                                                    |
|     |                                              | CAUTION: Rebooting this MPS will stop all EPAP processes will prevent updating of the RTDB until the EPAP software is automatically re-started when the system comes back up. Are you sure you want to reboot the MPS? [N]:  Menu for Standalone PDB: |

**Procedure 11: Configuring the Application** 

| /EPAP Platform Menu-\   1 |                                                                                                    |                                                                                                    |  |  |
|---------------------------|----------------------------------------------------------------------------------------------------|----------------------------------------------------------------------------------------------------|--|--|
| 26                        | default value of BOTH by pressing Return.  In case of the Standalone PDB, no prompt is given and the server goes down for a reboot. | For Standalone PDB, the following is displayed.  Reboot local MPS  Broadcast message from root (pts/1) (Thu May 29 16:13:51 2014):  The system is going down for reboot NOW!                                          |  |  |
| 36.                       | <b>MPS A:</b> Determine the mysqld multi log file permissions are correct.                                                          | Refer to Procedure 14, step 4 and 5.                                                                                                    |  |  |
| 37.                       | MPS A: The console logon appears at the system prompt signifying the EPAP initial configuration is completed.                       | <pre><hostname> login: admusr Password:  Note: The console logon will be preceded by many lines of reboot output.</hostname></pre>                                                                                    |  |  |
| 38.                       | MPS A: Accept Upgrade                                                                                                    | Refer to Procedure 21 to accept the upgrade.                                                                                                    |  |  |
| 39.                       | MPS B: Determine the mysqld multi log file permissions are correct.                                                                 | Refer to Procedure 14, step 4 and 5.                                                                                                    |  |  |
| 40.                       | MPS B: Accept<br>Upgrade                                                                                                    | Repeat Procedure 21 on MPS B to accept upgrade.                                                                                                    |  |  |
| 41.                       | Connected PDBonly:<br>Configure DSM Min<br>Mem Size                                                                                 | Execute Procedure A.21 only if the Non-Prov EPAP is installed and is connected to Standalone PDB server. Otherwise, skip this step if —  a. This is Mixed EPAP  b. This is non-prov EPAP and connected to mixed EPAP. |  |  |
| 42.                       | Reconnect console                                                                                                    | On E5-APP-B card, reconnect the console cable between the serial port labeled 'S0' on                                                                                                    |  |  |

|     | cables.                         | E5-APP-B B card's adapter and the serial port labeled 'S1' on the E5-APP-B A card's adapter and the console cable between the serial port labeled 'S0' on E5-APP-B A card adapter and the serial port labeled 'S1' on the E5-APP-B B card's adapter. Cable par numbers - 830-1220-xx |  |
|-----|---------------------------------|----------------------------------------------------------------------------------------------------|--|
| 43. | Procedure complete.             | Procedure is complete.                                                                                                    |  |
| 44. | Note down the timestamp in log. | Run the following command:  \$ date                                                                                                    |  |

# Procedure 12 Provision data from GUI

# Procedure 12: Provision data from GUI (Active Provisionable(mixed-EPAP or PDBonly) Site as designated by customer)

| S      | This procedure provision                                                                                                    | on 1 NE and 1 DN from GUI on Active Site.                                                                                                    |  |  |
|--------|----------------------------------------------------------------------------------------------------|----------------------------------------------------------------------------------------------------|--|--|
| T<br>E | Check off ( $$ ) each step                                                                                                    | s it is completed. Boxes have been provided for this purpose under each step number.                                                                                                    |  |  |
| P<br># | IF THIS PROCEDURE I                                                                                                    | FAILS, CONTACT MY ORACLE SUPPORTAND ASK FOR ASSISTANCE.                                                                                                    |  |  |
| 1.     | Access the EPAP GUI by opening a web browser (Preferably IE) via HTTPS and providing the IP address of Server A.  The EPAP LOGIN screen should appear. | The GUI screen on Mixed EPAP should look like:  EPAP 16.4.0.0.0 User Interface  Username:  Password:  Login  The GUI screen on Standalone PDB should look like:  EPAP 16.4.0.0.0 User Interface  System Number: ES12345678  Username:  Password:  Login |  |  |
| 2.     | Login as uiadmin.                                                                                                    | The GUI screen on Mixed EPAP should look like:                                                                                                    |  |  |

Procedure 12: Provision data from GUI (Active Provisionable(mixed-EPAP or PDBonly) Site as designated by customer)

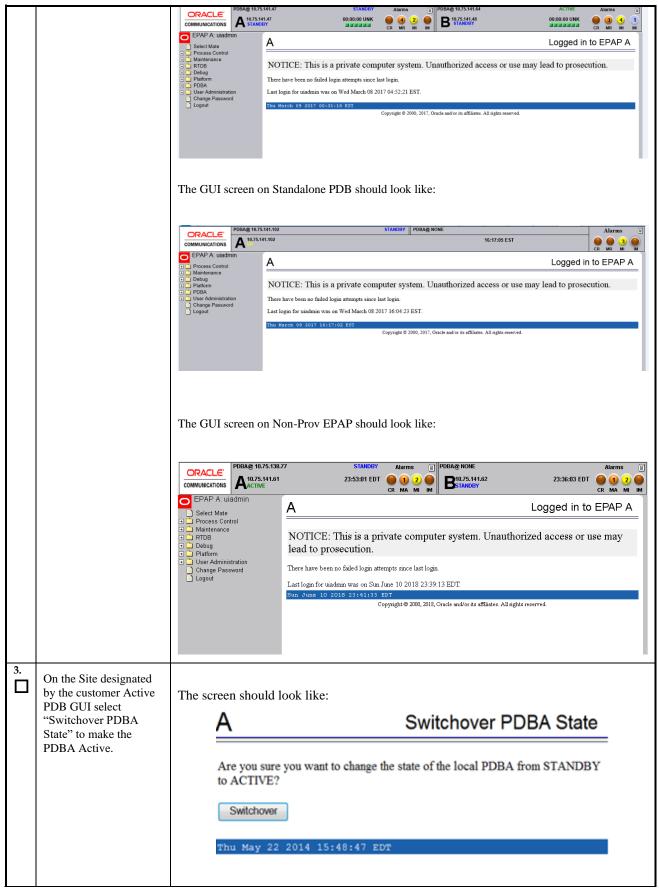

Procedure 12: Provision data from GUI (Active Provisionable(mixed-EPAP or PDBonly) Site as designated by customer)

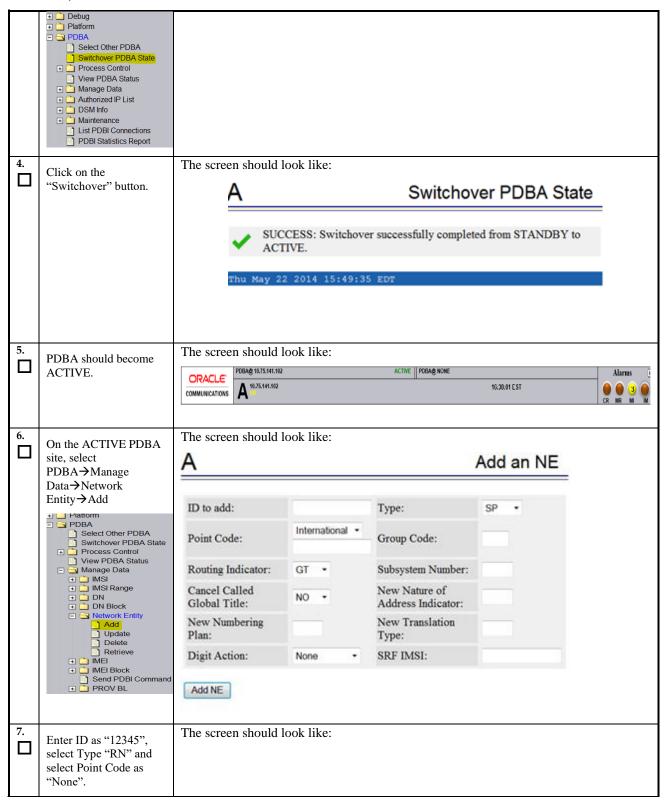

Procedure 12: Provision data from GUI (Active Provisionable(mixed-EPAP or PDBonly) Site as designated by customer)

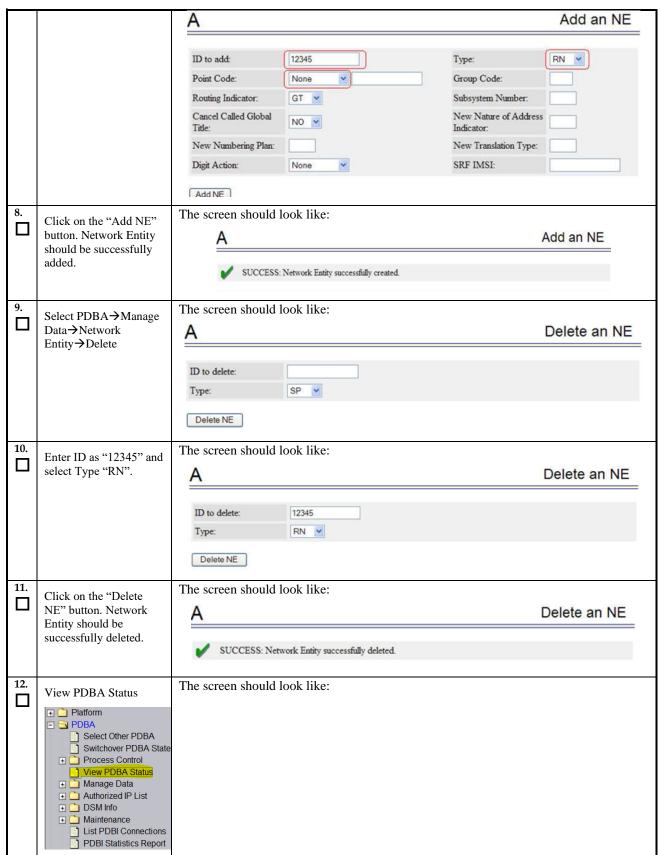

Procedure 12: Provision data from GUI (Active Provisionable(mixed-EPAP or PDBonly) Site as designated by customer)

|     |                    | A                |                                       |                          | View PDBA Status                       |
|-----|--------------------|------------------|---------------------------------------|--------------------------|----------------------------------------|
|     |                    |                  |                                       | PDBA@10.253.103.18 5     | Status                                 |
|     |                    | Status:          | ACTIVE                                | Version:                 | 1.0                                    |
|     |                    | Level:           | 2                                     | Birthday:                | 07/23/2009 15:56:51 GMT                |
|     |                    | DN Prefix:       |                                       | IMSI Prefix:             |                                        |
|     |                    | Counts:          | IMSIs=0, DNs=0, DN Block<br>DNB_DNs=0 | ks=0, NEs=0, IMEIs=0, II | MEI Blocks=0, ASDs=0, DN_DNs=0,        |
|     |                    | RTDB<br>Clients: | Address                               | Level                    |                                        |
|     |                    |                  | 10.253.103.18                         | 2                        |                                        |
|     |                    |                  | 192.168.2.200 (mate)                  | 2                        |                                        |
|     |                    |                  |                                       | PDB@10.253.103.18 S      | tatus                                  |
|     |                    | Status:          | Database daemon is running            |                          |                                        |
|     |                    | Counts:          |                                       | 0, NEs=0, IMEIs=0, IME   | IBlocks=0, ASDs=0, DN_DNs=0, DNB_DNs=0 |
|     |                    |                  |                                       |                          |                                        |
| 13. |                    | Procedure is o   | complete.                             |                          |                                        |
|     | Procedure complete | 11000001010      |                                       |                          |                                        |
| 14. | Note down the      | Run the follow   | wing command:                         |                          |                                        |
| ш   | timestamp in log.  | \$ date          |                                       |                          |                                        |

# Procedure 13 Change DB Architecture

**Procedure 13: Change the DB Architecture** 

NOTE: Skip this procedure in following three cases:

- 1. EPAP 16.4 is a Mixed EPAP.
- 2. Extreme architecture is not required
- 3. The Eagle connected to EPAP has release 47.0.0.0.0 or earlier release.

| S<br>T | This procedure change the DB Architecture from COMPACT to eXtreme.                                               |                                                            |  |
|--------|----------------------------------------------------------------------------------------------------|------------------------------------------------------------|--|
| E      | Check off ( $$ ) each step as it is completed. Boxes have been provided for this purpose under each step number. |                                                            |  |
| P<br># | IF THIS PROCEDURE FAILS, CONTACT MY ORACLE SUPPORTAND ASK FOR ASSISTANCE.                                        |                                                            |  |
| 1.     | MPS A: Log in as epapdev user.                                                                                   | [hostname] consolelogin: epapdev password: password        |  |
| 2.     | MPS A: Log into epapconfig.                                                                                      | t and an anamantin                                         |  |
|        |                                                                                                    | \$ sudo su — epapconfig                                    |  |
| 3.     | MPS A: The EPAP                                                                                                  | Note: Start Pdba software before executing this operation. |  |
|        | Configuration Menu is                                                                                            | EPAP Configuration Menu for Non-Provisionable:             |  |
|        | displayed. Select choice 14 or 15, DB Architecture Menu                                                          |                                                            |  |
|        | 13, DB Atentecture Went                                                                                          |                                                            |  |
|        | Note: Select choice 14 on                                                                                        |                                                            |  |
|        | Non-provisionable EPAP and 15 on PDBonly.                                                                        |                                                            |  |
|        |                                                                                                    |                                                            |  |

/----EPAP Configuration Menu-----\ /-----\ 1 | Display Configuration .--|------| 2 | Configure Network Interfaces Menu | --|------| 3 | Set Time Zone \_\_\_\_| 4 | Exchange Secure Shell Keys 5 | Change Password ---|--------| 6 | Platform Menu 7 | Configure NTP Server |----|-------| 8 | PDB Configuration Menu 9 | Security | 10 | SNMP Configuration ----|------------------| | 11 | Configure Alarm Feed --|-----| | 12 | Configure SNMP Agent Community | 13 | Mate Disaster Recovery | 14 | DB Architecture Menu |----| | e | Exit \----/ Enter choice: 14 **EPAP Configuration Menu for standalone PDB:** 

|    |                                                                                          | /EPAP Configuration Menu\                                 |
|----|------------------------------------------------------------------------------------------|-----------------------------------------------------------|
|    |                                                                                          | /\                                                        |
|    |                                                                                          | 1   Display Configuration                                 |
|    |                                                                                          | 2   Configure Network Interfaces Menu                     |
|    |                                                                                          | 3   Set Time Zone                                         |
|    |                                                                                          | 4   Exchange Secure Shell Keys                            |
|    |                                                                                          | 5   Change Password                                       |
|    |                                                                                          | 6   Platform Menu                                         |
|    |                                                                                          | 7   Configure NTP Server                                  |
|    |                                                                                          | 8   PDB Configuration Menu                                |
|    |                                                                                          | 9   Security                                              |
|    |                                                                                          | 10   SNMP Configuration                                   |
|    |                                                                                          | 11   Configure Alarm Feed                                 |
|    |                                                                                          | 12   Configure Query Server                               |
|    |                                                                                          | Configure Query Server Alarm Feed                         |
|    |                                                                                          | 14   Configure SNMP Agent Community                       |
|    |                                                                                          | 15   DB Architecture Menu                                 |
|    |                                                                                          | e   Exit                                                  |
|    |                                                                                          | Enter choice: 15                                          |
| 4. | MPS A: The DB Architecture                                                               |                                                           |
|    | Menu is displayed. Select choice 1, Display current DB                                   | /DB Architecture Menu\                                    |
|    | Architecture                                                                             | /\   1   Display Current DB Architecture                  |
|    | Note: Default DB Architecture is displayed.                                              | Change DB Architecture to eXtreme                         |
|    |                                                                                          | <br>  e   Exit                                            |
|    |                                                                                          | \/                                                        |
|    |                                                                                          | Enter Choice: 1                                           |
|    |                                                                                          | DB Architecture: COMPACT                                  |
|    |                                                                                          |                                                           |
| 5. | MPS A: The DB Architecture Menu is displayed. Select choice 2, Change DB Architecture to | Skip this step if DB Architecture already set to eXtreme. |

|    | eXtreme                                            | /DB Architecture Menu\                                                                                                    |
|----|----------------------------------------------------|----------------------------------------------------------------------------------------------------|
|    | NOTE:                                              | /\   1   Display Current DB Architecture                                                                                                    |
|    | It may be asked to stop the EPAP software if it is | Change DB Architecture to eXtreme                                                                                                    |
|    | running. Stop it by answering 'Y'.                 | <br>  e   Exit                                                                                                    |
|    |                                                    | \/                                                                                                    |
|    |                                                    |                                                                                                    |
|    |                                                    | Enter Choice: 2                                                                                                    |
|    |                                                    | Example output Non-Provisionable EPAP:                                                                                                    |
|    |                                                    | Caution: If this option is selected, the DB Architecture shall be changed                                                                                          |
|    |                                                    | from Compact to eXtreme and this architecture cannot be reverted.  WARNING: In order to complete this change in DB Architecture, you must perform RTDB conversion. |
|    |                                                    | Are you sure you want to change the DB Architecture from Compact to eXtreme? [N]: y EPAP software is running. Stop it? [N]: y                                      |
|    |                                                    | EPAP software is running on mate MPS. Stop it? [N]: y                                                                                                    |
|    |                                                    | INFO: DB ARCHITECTURE changed to eXtreme.                                                                                                    |
|    |                                                    |                                                                                                    |
|    |                                                    | Example output Standalone PDB:                                                                                                    |
|    |                                                    |                                                                                                    |
|    |                                                    | Caution: If this option is selected, the DB Architecture shall be changed from Compact to eXtreme and this architecture cannot be reverted.                        |
|    |                                                    | Please verify that all connected Non-Provisional Sites are running on eXtreme Architecture.                                                                        |
|    |                                                    | It will take 30 minutes or more to populate the PDB 9Dig tables.  Are you sure you want to change the DB Architecture from Compact to eXtreme? [N]: Y              |
|    |                                                    | EPAP software is running. Stop it? [N]: Y PDBA software is running. Stop it? [N]: Y                                                                                |
|    |                                                    | INFO: Populating the DN 9 Digit tables                                                                                                    |
|    |                                                    | INFO: Populating the IMSI 9 Digit tables                                                                                                    |
|    |                                                    | INFO: Populating the IMEI 9 Digit tables                                                                                                    |
|    |                                                    | INFO: DB ARCHITECTURE changed to eXtreme.                                                                                                    |
|    |                                                    | Press return to continue                                                                                                    |
| 6. | MPS A: The DB Architecture Menu is                 |                                                                                                    |
|    | displayed. Select choice e,<br>Exit                | /DB Architecture Menu\                                                                                                    |
|    |                                                    | 1   Display Current DB Architecture                                                                                                    |
|    |                                                    | 2   Change DB Architecture to eXtreme                                                                                                    |
|    |                                                    | <br>  e   Exit                                                                                                    |
|    |                                                    | \/                                                                                                    |

|     |                                                                                        | Enter Choice: e                                                                                                    |
|-----|----------------------------------------------------------------------------------------|----------------------------------------------------------------------------------------------------|
| 7.  | MPS A: EPAP Configuration Menu is displayed. Select choice e, Exit                     | /EPAP Configuration Menu                                                                                                    |
| 8.  | MPS A: Start Epap and Pdba software.                                                   | Start Epap and Pdba software to reflect the changes. Use the following command to start Epap:  \$ service Epap start                                                                       |
|     | Note: Move to step 11 if it is configured as PDBonly. Otherwise continue to next step. | ~~ /etc/init.d/Epap start ~~  "EPAP_RELEASE" is set to "0.617" EPAP application start Successful.  \$ service Pdba start  ~~ /etc/init.d/Pdba start ~~  PDBA application start Successful. |
| 9.  | MPS B: Log on Server B.                                                                | [hostname] consolelogin: epapdev password: password                                                                                                    |
| 10. | MPS B: Start Epap software.                                                            | Start Epap software to reflect the changes. Use the following command to start Epap:                                                                                                    |

|     |                                 | <pre>\$ service Epap start ~~ /etc/init.d/Epap start ~~ "EPAP_RELEASE" is set to "0.617" EPAP application start Successful.</pre> |
|-----|---------------------------------|----------------------------------------------------------------------------------------------------|
| 11. | Procedure complete.             | Procedure is complete.                                                                                                    |
| 12. | Note down the timestamp in log. | Run the following command:  \$ date                                                                                               |

### 6 SOFTWARE UPGRADE PROCEDURES

# Procedure 14 Assess MPS server's readiness for upgrade

#### Procedure 14: Assess the MPS Server's Readiness for Upgrade

| S<br>T | This procedure execu                                                | tes the steps required to assess the readiness of a system to be upgraded.                                                                                                    |
|--------|---------------------------------------------------------------------|----------------------------------------------------------------------------------------------------|
| E      | Check off ( $$ ) each step                                          | as it is completed. Boxes have been provided for this purpose under each step number.                                                                                                    |
| P<br># | IF THIS PROCEDURE I                                                 | FAILS, CONTACT MY ORACLE SUPPORT AND <b>ASK FOR UPGRADE ASSISTANCE</b> .                                                                                                    |
| 1.     | MPS B: Log in as the                                                | If not already logged-in, then log in.                                                                                                    |
|        | user "admusr".                                                      | <hostname> console login: admusr</hostname>                                                                                                    |
|        |                                                                     | password: <password></password>                                                                                                    |
| 2.     | MPS B: Display the                                                  | If upgrading the first MPS B of a Provisionable mated pair, execute the following                                                                                                    |
|        | /etc/hosts configuration for the pdb entities.                      | command to display the configuration of pdb entries:                                                                                                    |
|        |                                                                     | \$ grep pdb /etc/hosts                                                                                                    |
|        |                                                                     | Otherwise, skip to step 4.                                                                                                    |
| 3.     | MPS B: Verify the correct configuration for                         | Below is an example of the output of the grep command:                                                                                                    |
|        | pdb entities in the /etc/hosts file.                                | 192.168.55.176 host1-a pdba                                                                                                    |
|        | /etc/nosts me.                                                      | 192.168.61.76 host2-a prova-ip pdbb                                                                                                    |
|        |                                                                     | If the command output contains 2 entries (pdba and pdbb are both configured), continue to the next step.                                                                                   |
|        |                                                                     | If the command output does not contain unique entries for pdba and pdbb, contact My Oracle Support following the instructions on the front page or the instructions on the Appendix F.     |
| 4.     | MPS B: Determine the mysqld multi log file permissions are correct. | Execute the following command to display the file properties of the mysqld_multi log file:                                                                                                 |
|        |                                                                     | \$ ls -l /var/TKLC/epap/db/mysqld_multi.log<br>-rw-rw-r 1 mysql mysql 5460 Jun 21 05:37                                                                                                    |
|        |                                                                     | /var/TKLC/epap/db/mysqld_multi.log                                                                                                    |
|        |                                                                     | If permissions are as displayed above skip next step.                                                                                                    |
| 5.     | <b>MPS B:</b> Verify the file permissions.                          | Ownerships and permissions of mysqld_multi.log should be set as mysql:mysql and 644 respectively. If it is not same as illustrated in above step 4 then change it using following command: |
|        |                                                                     | Execute the following command to change the ownership:  \$ sudo chown mysql:mysql /var/TKLC/epap/db/mysqld_multi.log                                                                       |
|        |                                                                     | Execute the following command to change the file permission:  \$ sudo chmod 644 /var/TKLC/epap/db/mysqld_multi.log                                                                         |
|        |                                                                     | Repeat above step 4 to verify ownerships and permissions of mysqld_multi.log .                                                                                                    |
| 6.     | MPS B: Display the contents of the                                  | Execute the following command to display the presence of EPAP software ISO images:                                                                                                    |
|        | /var/TKLC/upgrade                                                   | \$ 1s -1a /var/TKLC/upgrade                                                                                                    |

# **Procedure 14: Assess the MPS Server's Readiness for Upgrade**

|     | directory.                                                                                                    |                                                                                                    |
|-----|----------------------------------------------------------------------------------------------------|----------------------------------------------------------------------------------------------------|
|     | directory.                                                                                                    | <b>Note:</b> The file permissions and ownership may vary due to the different methods used to transfer the file.                                                                                                    |
|     |                                                                                                    | Below is an example of the output of the 'ls -la' command for EPAP16.2:  [root@Natal-A upgrade] # 1s -la  total 1785996 .  drwxrwxr-x. 3 root admgrp 4096 Jun 23 01:19 .  dr-xr-xr-x. 21 root root 4096 Jun 23 00:00  -rr 1 root root 904644608 Jun 23 01:19 EPAP-16.2.0.0.1_162.26.0-x86_64.iso |
| 7.  | MPS B: Delete old ISO images.                                                                                   | Remove any ISO images that are not the target software ISO image using the following command:                                                                                                    |
|     |                                                                                                    | # sudo rm -f /var/TKLC/upgrade/ <filename></filename>                                                                                                    |
|     |                                                                                                    | Refer to step 6 to display the content of /var/TKLC/upgrade directory. Removed ISO should not be displayed.                                                                                                    |
| 8.  | MPS B: Determine when last reboot occurred.                                                                     | \$ uptime                                                                                                    |
|     | For any server up longer<br>than 180 days would be<br>a candidate for reboot<br>during a maintenance<br>window. | 15:19:34 up 23 days, 3:05, 2 users, load average: 0.10, 0.13, 0.09                                                                                                    |
| 9.  | MPS B: Disk Integrity step: Executing self-test on the disk.                                                    | Execute the following command:  \$ sudo smartctl -t short /dev/sda                                                                                                    |
|     | on the disk.                                                                                                    | The output on E5-APP-B card would be like:                                                                                                    |
|     |                                                                                                    | smartctl 5.43 2012-06-30 r3573 [x86_64-linux-2.6.32-642.6.2.el6prerel7.4.0.0.0_88.32.0.x86_64] (local build) Copyright (C) 2002-12 by Bruce Allen, http://smartmontools.sourceforge.net                                                                                                    |
|     |                                                                                                    | === START OF OFFLINE IMMEDIATE AND SELF-TEST SECTION === Sending command: "Execute SMART Short self-test routine immediately in off-line mode".                                                                                                    |
|     |                                                                                                    | Drive command "Execute SMART Short self-test routine immediately in off-line mode" successful.  Testing has begun.                                                                                                    |
|     |                                                                                                    | Please wait 1 minutes for test to complete. Test will complete after Sat Feb 25 22:08:20 2017                                                                                                    |
|     |                                                                                                    | Use smartctl -X to abort test.  Note: Please wait for 5 minutes for the test to complete.                                                                                                    |
| 10. | MPS B: Disk Integrity step.                                                                                     | Execute the following command:  \$ sudo smartctl -l selftest /dev/sda                                                                                                    |
|     | Contact My Oracle<br>Support if the output<br>shows any error/failure.                                          | The output on E5-APP-B card would be like:                                                                                                    |
|     |                                                                                                    | <pre>smartctl 5.43 2012-06-30 r3573 [x86_64-linux-2.6.32-<br/>642.6.2.el6prerel7.4.0.0.0_88.32.0.x86_64] (local build)<br/>Copyright (C) 2002-12 by Bruce Allen,<br/>http://smartmontools.sourceforge.net</pre>                                                                                  |
|     |                                                                                                    | === START OF READ SMART DATA SECTION ===  SMART Self-test log structure revision number 1  Num Test_Description Status Remaining  LifeTime (hours) LBA_of_first_error                                                                                                    |
|     |                                                                                                    | # 1 Short offline Completed without error 00% 12435                                                                                                    |

### Procedure 14: Assess the MPS Server's Readiness for Upgrade

| 11. | MPS B: Disk Integrity                                                                                | Execute the following command:                                                                                                    |
|-----|----------------------------------------------------------------------------------------------------|----------------------------------------------------------------------------------------------------|
|     | step                                                                                                 | \$ sudo smartctl -a /dev/sda   grep -i LBA                                                                                                    |
|     | Contact My Oracle Support if any output shows "Completed: read failure" or "Error: UNC xxx sectors". | The output would be like:  241 Total_LBAs_Written  0x0032 100 100 000 0ld_age Always -  340851 242 Total_LBAs_Read  0x0032 100 100 000 0ld_age Always -  1689714 Num Test_Description Status Remaining LifeTime(hours) LBA_of_first_error SPAN MIN_LBA MAX_LBA CURRENT_TEST_STATUS |
| 12. | MPS B: Disk Integrity Test.                                                                          | Repeat steps 9 to 11 for the /dev/sdb disk drive on E5-APP-B card:                                                                                                    |
| 13. | MPS B: Logout from "admusr".                                                                         | Logout from the "admusr" user by executing the following command:  \$ exit                                                                                                    |
| 14. | MPS A: Repeat checks on Server A.                                                                    | Repeat steps-1 to 13 on MPS A.                                                                                                    |
| 15. | Procedure Complete.                                                                                  | This procedure is complete.                                                                                                    |
| 16. | Note down the timestamp in log.                                                                      | Run the following command:  \$ date                                                                                                    |

# Procedure 15 Pre and Post Upgrade Backups

# **Procedure 15: Pre and Post Upgrade Backups**

| S<br>T | This procedure perfe                                                                                                 | This procedure performs the pre and post upgrade backups.                                                                                                    |  |
|--------|----------------------------------------------------------------------------------------------------|----------------------------------------------------------------------------------------------------|--|
| E<br>P | Check off ( $\psi$ ) each step as it is completed. Boxes have been provided for this purpose under each step number. |                                                                                                    |  |
| #      | IF THIS PROCEDURE                                                                                                    | FAILS, CONTACT MY ORACLE SUPPORT AND <b>ASK FOR UPGRADE ASSISTANCE</b> .                                                                                                    |  |
| 1.     | MPS A: Backup<br>system configuration<br>on MPS A.                                                                   | Execute Procedure A.3 to backup the system configuration on MPS A.                                                                                                    |  |
| 2.     | MPS B: Backup<br>system configuration<br>on MPS B.                                                                   | Execute Procedure A.3 to backup the system configuration on MPS B.                                                                                                    |  |
| 3.     | MPS B: Backup<br>RTDB database.                                                                                      | Execute Procedure A.7 to backup the RTDB database on MPS B.                                                                                                    |  |
| 4.     | MPS A: Backup PDB database.                                                                                          | Execute Procedure A.6 to backup the PDB on MPS A of the Active PDBA.  NOTE: Only execute this step if the MPS-A is configured as a Provisionable node.  Check the output of Procedure 2, step 9 to verify if MPS A is Provisionable or not. |  |
| 5.     | MPS A: Backup<br>EuiDB database.                                                                                     | Execute Procedure A.8 to backup the EuiDB database on MPS A.                                                                                                    |  |
| 6.     | Procedure Complete.                                                                                                  | This procedure is complete.                                                                                                    |  |
| 7.     | Note down the timestamp in log.                                                                                      | Run the following command:  \$ date                                                                                                    |  |

### Procedure 16 Pre-upgrade system time check

#### Procedure 16: Pre-Upgrade System Time Check

| S      | This procedure performs the pre-upgrade system time check.                                                       |
|--------|----------------------------------------------------------------------------------------------------|
| T      |                                                                                                    |
| E      | Check off ( $$ ) each step as it is completed. Boxes have been provided for this purpose under each step number. |
| P<br># | IF THIS PROCEDURE FAILS, CONTACT MY ORACLE SUPPORT AND <b>ASK FOR <u>UPGRADE ASSISTANCE</u></b> .                |

The MPS servers make use of NTP to keep time synchronized between servers. Under some circumstances, either at initial installation in the customer's network or due to power interruption and battery failure, it is possible for an MPS server to have a system date/time value too large for NTP to correct. If the system time is 20 minutes or more off from the real time, NTP cannot correct it.

Check the date/time on *both* MPS-A and MPS-B servers, and correct the system time on any server off by more than 15 minutes from the real time.

| 1. | MPS A: Login as the user "epapdev". | If not already logged-in, then login at MPS A: <hostname> console login: epapdev password: <password></password></hostname>                                                                                                    |
|----|-------------------------------------|----------------------------------------------------------------------------------------------------|
| 2. | MPS A: Execute the "date" command.  | Execute the "date" command and examine the result.  \$ date Sat Feb 25 22:09:58 EDT 2018                                                                                                    |
| 3. | MPS B: Login as the user "epapdev". | If not already logged-in, then login at MPS B: <hostname> console login: epapdev password: <password></password></hostname>                                                                                                    |
| 4. | MPS B: Execute the "date" command.  | Execute the "date" command and examine the result.  \$ date Sat Feb 25 22:09:58 EDT 2018                                                                                                    |
| 5. | Compare result to the real time.    | Compare the result from the "date" command in the previous step to the real time. If the difference is 15 minutes or less, then this procedure is complete, otherwise if the difference exceeds 15 minutes, contact My Oracle Support following the instructions on the front page or the instructions on the Appendix F. |
| 6. | Procedure Complete.                 | This procedure is complete.                                                                                                    |
| 7. | Note down the timestamp in log.     | Run the following command:  \$ date                                                                                                    |

# Procedure 17 Check 9dig counts before moving to eXtreme architecture

#### Procedure 17: Check 9dig counts before moving to eXtreme architecture

Note: This step is only required before converting DB architecture from Compact to Extreme

| S         | This procedurecheck                              | s the 9dig counts for all DN/IMSI and IMEI.                                                                             |
|-----------|--------------------------------------------------|----------------------------------------------------------------------------------------------------|
| T<br>E    | Check off ( $$ ) each step as it is              | s completed. Boxes have been provided for this purpose under each step number.                                          |
| P         | IF THIS PROCEDURE                                | FAILS, CONTACT MY ORACLE SUPPORT AND <b>ASK FOR UPGRADE ASSISTANCE</b> .                                                |
| #<br>Veri | ify the PDB data are w                           |                                                                                                    |
| V CI      | ny the I DD data are w                           | Tulini yulg inintation                                                                                                  |
|           | imum 9dig limit for DN<br>imum 9dig limit for IM |                                                                                                    |
|           | imum 9dig limit for IM                           |                                                                                                    |
|           |                                                  |                                                                                                    |
| 1.        | MPS A: Login as the                              | If not already logged-in, then login at MPS A:                                                                          |
|           | user "epapdev" on standalone PDB.                | <pre><hostname> console login: epapdev</hostname></pre>                                                                 |
|           | standarone 1 DD.                                 | password: <password></password>                                                                                         |
| 2.        | MPS A: Execute the "parse9Dig" script on         | Execute the "parse9Dig" script and examine the result.                                                                  |
|           | standalone PDB.                                  | Note: Stop the Pdba software before executing this script.                                                              |
|           |                                                  | \$ /usr/TKLC/epap/config/parse9Dig all c                                                                                |
|           |                                                  | Get reference from the following snapshot:                                                                              |
|           |                                                  | [epapdev@Osorna-1B-PDBonly config]\$ /usr/TKLC/epap/config/parse9Dig all c                                              |
|           |                                                  | This utility will retrieve all digits for DB and parse them into 9Dig entries.                                          |
|           |                                                  | **************************************                                                                                  |
|           |                                                  | Parsing DN digits into 9digits                                                                                          |
|           |                                                  | INFO: DN 9dig count 2.                                                                                                  |
|           |                                                  | Parsing IMSI digits into 9digits                                                                                        |
|           |                                                  | INFO: IMSI 9dig count: 9.                                                                                               |
|           |                                                  | Parsing IMEI digits into 9digits                                                                                        |
|           |                                                  | INFO: IMEI 9dig count: 1.                                                                                               |
|           |                                                  | Utility End Time: 06/13/18-20:51:48 [epapdev@Osorna-1B-PDBonly config]\$                                                |
|           |                                                  | If any of the data type from DN/IMSI and IMEI exeeds the 9Dig limit, then DB Architecture cannot be changed to extreme. |
| 3.        | MPS A: Start Pdba                                | \$ service Pdba start                                                                                                   |
| Ш         | software.                                        | ~~ /etc/init.d/Pdba start ~~<br>PDBA application start Successful.                                                      |
| 4.        | <b>MPS A:</b> Procedure is complete.             | This procedure is complete.                                                                                             |
| 5.        | Note down the                                    | Run the following command:                                                                                              |
| Ц         | timestamp in log.                                | \$ date                                                                                                    |

| S      | This procedure upgrade                                                                            | s MPS B server.                                                                                                    |  |
|--------|---------------------------------------------------------------------------------------------------|----------------------------------------------------------------------------------------------------|--|
| T<br>E | Check off ( $$ ) each step                                                                        | as it is completed. Boxes have been provided for this purpose under each step number.                                                                                                    |  |
| P<br># | IF THIS PROCEDURE FAILS, CONTACT MY ORACLE SUPPORT AND <b>ASK FOR <u>UPGRADE ASSISTANCE</u></b> . |                                                                                                    |  |
| 1.     | Notify the potential users not to start the PDBA software during the duration of the upgrade.     |                                                                                                    |  |
|        |                                                                                                   | d EPAP or PDBonly) upgrade must complete before the Non-Provisionable EPAP. For ding EPAP Non-Provisionable MPS Servers.                                                                                                    |  |
| 2.     | Establish a connection to MPS B.                                                                  | If access to the MPS servers is not available through an IP network, connect to the E5-APP-B card via the serial port.                                                                                                    |  |
|        |                                                                                                   | For connecting the E5-APP-B B card, disconnect the console cable from the serial port on the E5-APP-B A card's adapter. The cable should be disconnected at the point where it connects to the serial port labeled 'S1' on the E5-APP-B A card's adapter and use it for serial access. Cable part numbers - 830-1220-xx |  |
|        |                                                                                                   | Skip to step 7, if connected through serial console.                                                                                                    |  |
| 3.     | Create a terminal window and establish a connection by logging into MPS A.                        | In a newly created terminal window labeled "MPS B – from MPS A", connect directly into MPS A.  # ssh admusr@ <mps a=""></mps>                                                                                                    |  |
|        | Log in to MPS A.                                                                                  | Password: <password></password>                                                                                                    |  |
| 4.     | MPS A: Start screen session.                                                                      | Execute the following commands to start screen and establish a console session to MPS B.                                                                                                    |  |
|        |                                                                                                   | \$ screen -L                                                                                                    |  |
|        | MPS A: Connect to the console of MPS B.                                                           | Execute the following command on E5-APP-B:                                                                                                    |  |
|        | 0.1.0.0                                                                                           | \$ sudo minicom mate If above command fails then refer to Procedure A.27.                                                                                                    |  |
| 5.     | MPS B: Login prompt is displayed.                                                                 | <pre><hostname> console login: Note: Hit enter if no login prompt is displayed.</hostname></pre>                                                                                                    |  |
| 6.     | MPS B: Log in to the server as the user "epapdev".                                                | <pre><hostname> console login: epapdev password: <password></password></hostname></pre>                                                                                                    |  |
| 7.     | MPS B: Determine media available for upgrade.                                                     | Perform Procedure A.12 or use an EPAP ISO image to perform upgrade.                                                                                                    |  |
| 8.     | MPS B: Verify that it is<br>an Incremental Upgrade<br>or a Major upgrade                          | Check Procedure 2, Step 7 and 8. If the upgrade type is a split mirror upgrade, proceed with the following step. If it's Incremental, proceed to step 11                                                                                                    |  |
|        |                                                                                                   | ı                                                                                                    |  |

| 14. | MPS A: Verify that                      | # sudo su - epapconfig                                                                                                    |
|-----|-----------------------------------------|----------------------------------------------------------------------------------------------------|
| 14. | MPS A: Verify that                      |                                                                                                    |
|     |                                         | Contact My Oracle Support following the instructions on the front page or the instructions on the Appendix F, if this step fails.                                                                           |
|     |                                         | Repet Step 12 to check if value is inserted successfully in DB.                                                                                                    |
|     |                                         | 0                                                                                                    |
|     |                                         | \$ echo \$?                                                                                                    |
|     |                                         | Check if above command was successful. Output should be as displayed below:                                                                                                    |
|     |                                         |                                                                                                    |
|     | EuiDB                                   | \$ /usr/bin/mysql -uroot –p <password> -B EuiDB -e "insert into econfig values ('EAGLE_ALARM_FEED','ON')"</password>                                                                                        |
|     | EED variable in                         | Run below command to insert missing variable in EuiDB.                                                                                                    |
| 13. | MPS A: Insert EAGLE_ALARM_F             | NOTE: Skipping this step if EAGLE_ALARM_FEED variable is not present in EuiDB will cause upgrade to fail                                                                                                    |
|     |                                         | Note: If no output is displayed after above command is run, then run next step else skip next step.                                                                                                    |
|     |                                         | "EAGLE_ALARM_FEED" is set to "ON"                                                                                                    |
|     | variable is present in EuiDB            | \$ uiEdit   grep "EAGLE_ALARM_FEED"                                                                                                    |
| 12. | MPS A: Check if eagle_alarm_feed        | Run below command to check if uiEdit variable is present or not.                                                                                                    |
|     | "admusr".                               | <pre><hostname> console login: admusr password: <password></password></hostname></pre>                                                                                                    |
| 11. | MPS A: Log in to the server as the user | login to MPS A:                                                                                                    |
|     |                                         | # su – admusr                                                                                                    |
|     |                                         | The output should be: [root@MPS-B ~] # cat /usr/TKLC/plat/etc/upgrade/upgrade.conf BACKOUT_TYPE=SPLIT_MIRROR                                                                                                |
|     |                                         | # cat /usr/TKLC/plat/etc/upgrade/upgrade.conf                                                                                                    |
|     |                                         | successfully:                                                                                                    |
|     |                                         | Execute the following command to verify that the above command has been executed                                                                                                    |
|     |                                         | NOTE: Not performing this step will prevent any successful backout.                                                                                                    |
|     |                                         | 1.#vi/usr/TKLC/plat/etc/upgrade/upgrade.conf 2.If file already contains some allow listed alarms then append bellow line at the end of the file, otherwise add it to first line:  BACKOUT_TYPE=SPLIT_MIRROR |
|     | upgrade.conf for splitting mirrors.     | (to trigger the split mirror upgrade) by executing the following steps:                                                                                                    |
| 10. | MPS B: Create                           | Create a file (if not already created) and add the line "BACKOUT_TYPE=SPLIT_MIRROR"                                                                                                    |
|     |                                         | # syscheckAdmdisable disk fs                                                                                                    |
| Ш   | syscheck fs module.                     | \$ su - root Password:                                                                                                    |
| 9.  | MPS B: Disable                          | Execute the following command to disable the syscheck fs module.                                                                                                    |

| the state of PDBA<br>Proxy Feature is No. |                                                                                                    |
|-------------------------------------------|----------------------------------------------------------------------------------------------------|
| Note: Skip this step                      | /EPAP Configuration Menu\                                                                                                    |
| for Non-Prov and PDBonly EPAP.            | 1   Display Configuration                                                                                                    |
|                                           | 2   Configure Network Interfaces Menu                                                                                                    |
|                                           | 3   Set Time Zone                                                                                                    |
|                                           | 4   Exchange Secure Shell Keys                                                                                                    |
|                                           | 5   Change Password                                                                                                    |
|                                           | 6   Platform Menu                                                                                                    |
|                                           | 7   Configure NTP Server                                                                                                    |
|                                           | 8   PDB Configuration Menu                                                                                                    |
|                                           | 9   Security                                                                                                    |
|                                           | 10   SNMP Configuration                                                                                                    |
|                                           | 11   Configure Alarm Feed                                                                                                    |
|                                           | 12   Configure Query Server                                                                                                    |
|                                           | 13   Configure Query Server Alarm Feed                                                                                                    |
|                                           | 14   Configure SNMP Agent Community                                                                                                    |
|                                           | 15   Mate Disaster Recovery                                                                                                    |
|                                           | e   Exit                                                                                                    |
|                                           | Enter Choice: 1  EPAP A Provisioning Network IP Address EPAP B Provisioning Network IP Address = 192.168.61.116 Provisioning Network Netmask Provisioning Network Default Router EPAP A Backup Prov Network IP Address Backup Prov Network IP Address Backup Prov Network IP Address Backup Prov Network IP Address Backup Prov Network IP Address Backup Prov Network Netmask Backup Prov Network Default Router EPAP A Sync Network Address EPAP B Sync Network Address EPAP B Sync Network Address EPAP A Main DSM Network Address EPAP A Main DSM Network Address EPAP B Main DSM Network Address EPAP B Backup DSM Network Address EPAP B Backup DSM Network Address EPAP B Backup DSM Network Address EPAP B Backup DSM Network Address EPAP B HTTP Port EPAP A HTTP SUExec Port EPAP B HTTP SUExec Port EPAP B Banner Connection Port EPAP B Banner Connection Port EPAP B Static NAT Address EPAP B Static NAT Address EPAP B Static NAT Address EPAB P Static NAT Address EPAB NOt configured EPAB PORT EPAR A Static NAT Address ENOT configured EPAR B Static NAT Address ENOT configured EPAR B Static NAT Address ENOT configured EPAR B Static NAT Address ENOT configured EPAR B Static NAT Address ENOT configured EPAR B Static NAT Address ENOT configured EPAR B Static NAT Address ENOT configured EPAR B STATIC NAT Address ENOT configured EPAR B STATIC NAT Address ENOT configured |

|     |                                         | Remote MPS A HTTP Port Local Provisioning VIP Remote Provisioning VIP Local PDBA Address Remote PDBA Address Remote PDBA B Address Time Zone PDB Database Preferred PDB Allow updates from alternate PDB Auto DB Recovery Enabled PDBA Proxy Enabled  If PDBA Proxy Enabled = Yes then Execu Active and Standby for dual PDBA setup to dis features.  Otherwise, if PDBA Proxy Enabled = No, then ski | = Yes<br>= Yes<br>nte Procedure A.19 on both PDBA<br>able EPAP VIP and PDBA proxy |
|-----|-----------------------------------------|----------------------------------------------------------------------------------------------------|-----------------------------------------------------------------------------------|
| 15. | MPS A:<br>Clear PDB replication<br>logs | If PDBA Proxy Enabled = Yes then Execulogs                                                                                                    | te Procedure A.29 to clear replication                                            |
|     |                                         | Otherwise, if PDBA Proxy Enabled = No, then ski                                                                                                    | ip this step.                                                                     |
| 16. | MPS A: Choose "e" to exit.              | MPS Side A:                                                                                                    |                                                                                   |

|     |                                         | /EPAP Configuration Menu\ /\                                                           |
|-----|-----------------------------------------|----------------------------------------------------------------------------------------|
|     |                                         | 1   Display Configuration                                                              |
|     |                                         | 2   Configure Network Interfaces Menu                                                  |
|     |                                         | 3   Set Time Zone                                                                      |
|     |                                         | 4   Exchange Secure Shell Keys                                                         |
|     |                                         | 5   Change Password                                                                    |
|     |                                         | 6   Platform Menu                                                                      |
|     |                                         | 7   Configure NTP Server                                                               |
|     |                                         | 8   PDB Configuration Menu                                                             |
|     |                                         | 9   Security                                                                           |
|     |                                         | 10   SNMP Configuration                                                                |
|     |                                         | 11   Configure Alarm Feed                                                              |
|     |                                         | 12   Configure Query Server                                                            |
|     |                                         | 13   Configure Query Server Alarm Feed                                                 |
|     |                                         | 14   Configure SNMP Agent Community                                                    |
|     |                                         | 15   Mate Disaster Recovery                                                            |
|     |                                         | e   Exit                                                                               |
|     |                                         | \/                                                                                     |
|     |                                         | Enter Choice: e                                                                        |
| 17. | MPS B: Log in to the server as the user | login to MPS B if not already logged in:                                               |
|     | "admusr".                               | <pre><hostname> console login: admusr password: <password></password></hostname></pre> |
| 18. | MPS B: Execute the platcfg menu.        | \$ sudo su - platcfg                                                                   |
| 19. | MPS B: Select the Maintenance submenu.  | The platefg Main Menu appears. On the Main Menu, select Maintenance and press [ENTER]. |

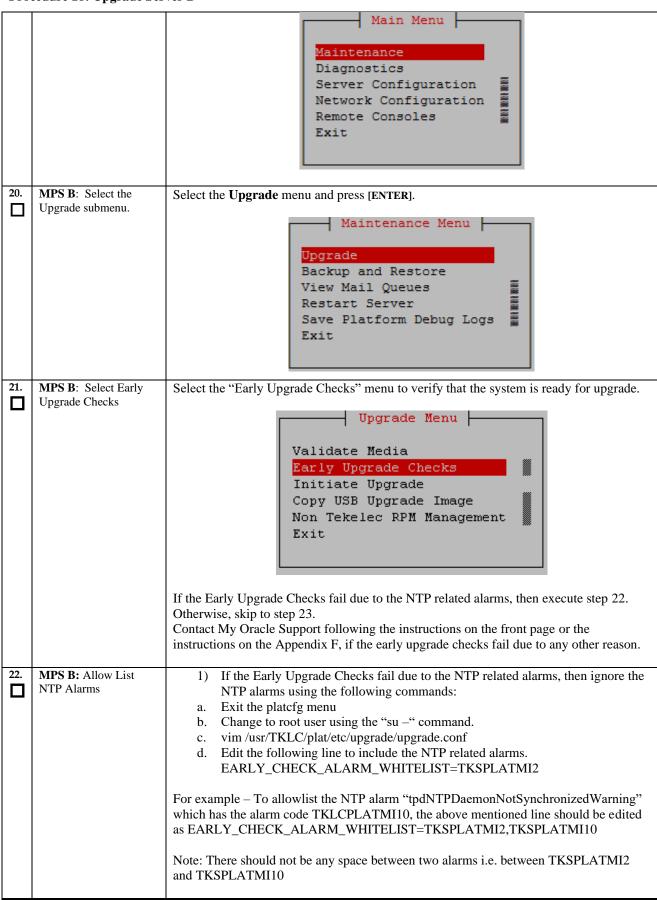

|     | cedure 10. Opgrade Ser           |                                                                                                    |
|-----|----------------------------------|----------------------------------------------------------------------------------------------------|
|     |                                  | 2) If the Early Upgrade Checks fail due to "Server Default Route Network Error", then this alarm shall be allowlisted in upgrade.conf file. To allowlist this alarm which has the alarm code TKSPLATMA14, the above mentioned line should be edited as<br>EARLY_CHECK_ALARM_WHITELIST=TKSPLATMI2,TKSPLATMI10, TKSPLATMA14                                                                                                    |
| 23. | MPS B: Select Initiate Upgrade.  | Select the Initiate Upgrade menu and press [ENTER].    Upgrade Menu                                                                                                    |
| 24. | MPS B: Select the Upgrade Media. | The screen will display a message that it is searching for upgrade media. Once the upgrade media is found, an Upgrade Media selection menu will be displayed similar to the example shown below.  Select the upgrade media on ISO image. There should only be one selection available, as shown in the example below. If there is more than one selection available, contact My Oracle Support following the instructions on the front page or the instructions on the Appendix F.  lqqqqqqqqqqqqqqqqqqqqqqqqqqqqqqqqqqq                                                                                                    |
| 25. | MPS B: Upgrade proceeds.         | The screen displays the following, indicating that the upgrade software is first running the early upgrade checks, and then proceeding with the upgrade.  Replacing <seconds> with the value from the log.  Starting Early Upgrade Checks at 1448399773  Running earlyUpgradeChecks() for Upgrade::EarlyPolicy::TPDEarlyChecks upgrade policy  Verified server is not pending accept of previous upgrade  Hardware architectures match  Install products match.  Whitelisted alarms:  Verified server is alarm free!  Verified server is alarm free!  Verified all raid mirrors are synced.  Early Upgrade Checks Have Passed!  Early Upgrade Checks finished at 1448399780  Initializing upgrade information</seconds> |
| 26. | MPS B: Upgrade proceeds.         | Many informational messages will come across the terminal screen as the upgrade proceeds.  Finally, after upgrade is complete, the server will reboot.                                                                                                    |
| 27. | MPS B: Upgrade completed.        | After the final reboot, Press Enter the screen will display the login prompt, as shown in the example below.                                                                                                    |

| 78 MDC D. V                                        | Starting smartd: [ OK ] Daemon is not running AlarmMgr daemon is not running, delaying by 1 minute TKLChwmgmtcli stop/pre-start, process 9750  TPDhpDiskStatus stop/pre-start, process 9782  Oracle Linux Server release 6.9 Kernel 2.6.32-696.20.1.el6prerel7.6.0.0.0_88.47.0.x86_64 on an x86_64  Arica-A login:                                                                                                    |
|----------------------------------------------------|----------------------------------------------------------------------------------------------------|
| MPS B: Log in to the server as the user "epapdev". | After upgrade, exit from the console and open new console using EPAP IP and login by epapdev user. <hostname> console login: epapdev password: <pre></pre></hostname>                                                                                                    |
| 29. MPS B: Verify the Upgrade.                     | Examine the upgrade logs in the directory /var/TKLC/log/upgrade and verify that no errors and warnings were reported.  Check Procedure 2, Steps 7 and 8 to determine whether it is incremental or major upgrade.  If it is major upgrade, then consider following error and warning.  \$ grep -i error /var/TKLC/log/upgrade/upgrade.log  Following errors shall be observed: 1530712922::ERROR: config file is currently checked out! 1530712922::ERROR: LOCKED BY: platcfg 1530712922::ERROR: CONFIG: /usr/TKLC/plat/etc/vlan.conf 1530712922::ERROR: ELEMENT: /var/TKLC/plat/etc/vlan.conf 1530612922::ERROR: ELEMENT: /var/TKLC/rcs/usr/TKLC/plat/etc/vlan.conf, v  .  1530669414::myisamchk: error: 140 when opening MyISAM-table 1/var/TKLC/epap/db/pdb/mysql/columns_priv.MYI 1530669414:: 1530669414:: 153 |

Following statement for missing binary file shall be observed in upgrade.log: 1530885808::/bin/df: `/mnt/ugchroot/sys': No such file or directory 1542631084::./upgrade\_mysql: line 46: /usr/TKLC/epap/bin/pass\_fetch: No such file or directory

[NOTE: It is observed only when MySQL upgraded from earlier version than 5.6.18 to version 5.7]

Contact My Oracle Support following the instructions on the front page or the instructions on the Appendix F, if the output contains any error other than the above mentioned errors.

Also note that sometime a carriage return is inserted in the log file causing some of the error messages to appear truncated. This is acceptable and should be ignored.

#### \$ grep -i warning /var/TKLC/log/upgrade/upgrade.log

Examine the output of the above command to determine if any warnings were reported. Contact My Oracle Support following the instructions on the front page or the instructions on the Appendix F, if the output contains any warnings beside the following:

```
1488951825::warning: CAPABILITY: service_hp-asrd_disabled
1488951825::warnING: /usr/TKLC/plat/etc/alarms/alarms.xml has been
updated...reparsing xml...
1530712185::WARNING: This capability is not defined in the default
capabilities.
1530712186::WARNING: Nor is it defined in the current hardware ID's
capabilities.
1530712186::WARNING: CAPABILITY: service__disabled
1530712186::WARNING: HARDWARE ID: E5APPB
1488951890::warning: erase unlink of /lib/modules/2.6.32-
573.18.1.el6prerel7.
0.3.0.0_86.44.0.x86_64/weak-updates failed: No such file or directory
1488951902::warning: erase unlink of /lib/modules/2.6.32-
573.18.1.el6prerel7.
0.3.0.0_86.44.0.x86_64/modules.softdep failed: No such file or directory
1488951902::warning: erase unlink of /lib/modules/2.6.32-
573.18.1.el6prerel7.
0.3.0.0_86.44.0.x86_64/modules.order failed: No such file or directory
1488951902::warning: erase unlink of /lib/modules/2.6.32-
573.18.1.el6prerel7.
0.3.0.0_86.44.0.x86_64/modules.networking failed: No such file or directory
1488951902::warning: erase unlink of /lib/modules/2.6.32-
573.18.1.el6prerel7.
0.3.0.0_86.44.0.x86_64/modules.networking failed: No such file or directory
1488951902::warning: erase unlink of /lib/modules/2.6.32-
573.18.1.el6prerel7.
0.3.0.0_86.44.0.x86_64/modules.networking failed: No such file or directory
1488951902::warning: erase unlink of /lib/modules/2.6.32-
573.18.1.el6prerel7.
0.3.0.0_86.44.0.x86_64/modules.modesetting failed: No such file or directory
```

```
1488951902::warning: erase unlink of /lib/modules/2.6.32-573.18.1.el6prerel7.
0.3.0.0_86.44.0.x86_64/modules.drm failed: No such file or directory 1488951902::warning: erase unlink of /lib/modules/2.6.32-573.18.1.el6prerel7.
0.3.0.286.44.0.x86_64/modules.block failed: No such file or directory 1488951903::kexec-tools #warning: /etc/kdump.conf crea
                                                                  #warning: /etc/kdump.conf created as
/etc/pki/tls/certs/ca-bundle.crt.rpmnew
1488952115::ca-certificates #############warning:
/etc/pki/tls/ce
rts/ca-bundle.crt created as /etc/pki/tls/certs/ca-bundle.crt.rpmnew
1488952136::samhain warning: /etc/samhainrc crea
                                                                  warning: /etc/samhainrc created as
/etc/
samhainrc.rpmnew
1488952138::php-common
                                                                  #warning: /etc/php.ini created as
/etc/p
hp.ini.rpmnew
1488952209::initscripts
                                                                  ##warning: /etc/sysctl.conf created as
etc/sysctl.conf.rpmnew
1488952260::mysql-commercial-server
                                                                  warning: /etc/my.cnf created as
/etc/my.
cnf.rpmnew
1488952291::ntp
                                                                  warning: /etc/ntp.conf created as
/etc/n
tp.conf.rpmnew
1488952302::TKLCplat
                                                                  ###########warning:
/usr/TKLC/plat/
etc/pid_conf created as /usr/TKLC/plat/etc/pid_conf.rpmnew
1488952302::#warning: /usr/TKLC/plat/etc/service_conf created as
capabilities
1488952471::WARNING: Nor is it defined in the current hardware ID's
capabilities
.1488952471::WARNING: CAPABILITY: service__disabled
1488952471::WARNING: HARDWARE ID: E5APPB
1488952602::sudo warning: /e
                                                                  warning: /etc/sudoers created as
/etc/su
doers.rpmnew
1488952709::WARNING: /usr/TKLC/plat/etc/alarms/alarms_mps.xml has been
updated.
reparsing xml...
1488952718::TKLCepap-HA
##############################warnin
g: group root} does not exist - using root
1488952942::warning: erase unlink of /usr/TKLC/epap/bin/dbMigration failed:
such file or directory
1488952949::WARNING: Module variable EXPECTED_CPUS is deprecated!
1488952951::WARNING: CONFIG:
 /usr/TKLC/plat/lib/Syscheck/modules/system/cpu/conf
19
1488952951::WARNING: Module variable EXPECTED_CPU_ALM is deprecated!
1488952951::WARNING: CONFIG:
/usr/TKLC/plat/lib/Syscheck/modules/system/cpu/conf
ig
If it is an incremental upgrade, then consider following error and
     grep -i error /var/TKLC/log/upgrade/upgrade.log
Following errors shall be observed:
1530712922::ERROR: Config file is currently checked out!
1530712922::ERROR: LOCKED BY: platcfg
1530712922::ERROR: CONFIG: /usr/TKLC/plat/etc/vlan.conf
1530712922::ERROR: ELEMENT: /var/TKLC/rcs/usr/TKLC/plat/etc/vlan.conf,v
. 1530669414::myisamchk: error: 140 when opening MyISAM-table '/var/TKLC/epap/db/pdb/mysql/columns_priv.MYI' 1530669414::myisamchk: error: 140 when opening MyISAM-table '/var/TKLC/epap/db/pdb/mysql/columns_priv.MYI'
1530669414::
```

```
1530669414::-----
1530669414::
1530669414::myisamchk: error: 140 when opening MyISAM-table '/var/TKLC/epap/db/pdb/mysql/db.MYI' 1530669414::myisamchk: error: 140 when opening MyISAM-table '/var/TKLC/epap/db/pdb/mysql/db.MYI'
1530669414:
 1530669414:
 1530669414:
1530669414::myisamchk: error: 140 when opening MyISAM-table
'/var/TKLC/epap/db/pdb/mysql/event.MYI'
1530669414::myisamchk: error: 140 when opening MyISAM-table
'/var/TKLC/epap/db/pdb/mysql/event.MYI'
1528826597::myisamchk: error: 140 when opening MyISAM-table '/var/TKLC/epap/db/appconfig/EuiDB/alarmInfo.MYI'
 1528826597::myisamchk: error: 140 when opening MyISAM-table
     /var/TKLC/epap/db/appconfig/EuiDB/alarminfo.MYI
1528826597::myisamchk: error: 140 when opening MyISAM-table '/var/TKLC/epap/db/appconfig/EuiDB/bannerinfo.MYI'
 1528826597::myisamchk: error: 140 when opening MyISAM-table
    /var/TKLC/epap/db/appconfig/EuiDB/bannerinfo.MYI'
1533053832::Sorry, user root is not allowed to execute '/bin/chown epapdev:epap /var/TKLC/epap/logs/queryServer.log' as root on epap136. 1533053832::Sorry, user root is not allowed to execute '/bin/chown epapdev:epap /var/TKLC/epap/logs/queryServer.log' as root on epap136.
530094474::libsemanage.semanage_reload_policy: load_policy returned error code
1530094474::libsemanage.semanage_reload_policy: load_policy returned error code
.1494304768::ERROR: Config file is currently checked out!
1494304781::ERROR: LOCKED BY: platcfg
1494304781::ERROR: CONFIG: /usr/TKLC/plat/etc/vlan.conf
1494304781::ERROR: CONFIG: /usr/TKLC/plat/etc/vlan.conf
1494304781::ERROR: CONFIG: /usr/TKLC/plat/etc/vlan.conf
1494304781::ERROR: ELEMENT: /var/TKLC/rcs/usr/TKLC/plat/etc/vlan.conf,v
1496215832::Error : Table 'mysql.innodb_index_stats' doesn't exist
1496215832::Error : Table 'mysql.slave_master_info' doesn't exist
1496215832::Error : Table 'mysql.slave_relay_log_info' doesn't exist
1496215832::Error : Table 'mysql.innodb_table_stats' doesn't exist
1496215832::Error : Table 'mysql.innodb_table_stats' doesn't exist
1496215832::Error : Table 'mysql.slave_master_info' doesn't exist
1496215832::Error : Table 'mysql.slave_master_info' doesn't exist
1496215832::Error : Table 'mysql.slave_worker_info' doesn't exist
1496215832::Error : Table 'mysql.slave_worker_info' doesn't exist
1496215832::Error : Table 'mysql.slave_master_info' doesn't exist
1496215832::Error : Table 'mysql.slave_master_info' doesn't exist
1496215832::Error : Table 'mysql.slave_master_info' doesn't exist
1496215832::Error : Table 'mysql.slave_master_info' doesn't exist
1496215832::Error : Table 'mysql.slave_master_info' doesn't exist
1496215832::Error : Table 'mysql.slave_master_info' doesn't exist
1496215832::Error : Table 'mysql.slave_master_info' doesn't exist
1496215832::Error : Table 'mysql.slave_master_info' doesn't exist
1496215832::Error : Table 'mysql.slave_master_info' doesn't exist
1496215832::Error : Table 'mysql.slave_master_info' doesn't exist
1496215832::Error : Table 'mysql.slave_master_info' doesn't exist
1496215832::Error : Table 'mysql.slave_worker_info' doesn't exist
1496215832::Error : Table 'mysql.slave_worker_info' doesn't exist
1496215832::Error : Table 'mysql.slave_worker_info' doesn't exist
    1494304768::ERROR: Config file is currently checked out!
Following statement for missing binary file shall be observed in upgrade.log:
1530885808::/bin/df: `/mnt/ugchroot/sys': No such file or directory 1542631084::./upgrade_mysql: line 46: /usr/TKLC/epap/bin/pass_fetch: No such
 file or directory
[NOTE: It is observed only when MySQL upgraded from earlier version than 5.6.18
 to version 5.7]
 Contact My Oracle Support following the instructions on the front page or the
instructions on the Appendix F, if the output contains any error other than the above
mentioned errors.
Also note that sometime a carriage return is inserted in the log file causing some of the
error messages to appear truncated. This is acceptable and should be ignored.
```

|     | cedure 16: Opgrade Ser                                                 |                                                                                                    |
|-----|------------------------------------------------------------------------|----------------------------------------------------------------------------------------------------|
|     |                                                                        | <pre>\$ grep -i warning /var/TKLC/log/upgrade/upgrade.log</pre>                                                                                                    |
|     |                                                                        | Examine the output of the above command to determine if any warnings were reported. Contact My Oracle Support following the instructions on the front page or the instructions on the Appendix F, if the output contains any warnings beside the following: |
|     |                                                                        | 1489042076::WARNING: /usr/TKLC/plat/etc/alarms/alarms.xml has been updatedrep arsing xml                                                                                                    |
|     |                                                                        | 1489042124::warning: erase unlink of /lib/modules/2.6.32-642.6.2.el6prerel7.4 0.0.0.88 32 0.x86 64/weak-undates failed: No such file or directory                                                                                                    |
|     |                                                                        | .0.0.0_88.32.0.x86_64/weak-updates failed: No such file or directory 1489042136::warning: erase unlink of /lib/modules/2.6.32-642.6.2.el6prerel7.4                                                                                                    |
|     |                                                                        | .0.0.0_88.32.0.x86_64/modules.order failed: No such file or directory 1489042136::warning: erase unlink of /lib/modules/2.6.32-642.6.2.el6prerel7.4                                                                                                    |
|     |                                                                        | 642.6.2.el6prerel7.4 .0.0.0_88.32.0.x86_64/modules.networking failed: No such file or directory 1489042136::warning: erase unlink of /lib/modules/2.6.32- 642.6.2.el6prerel7.4                                                                              |
|     |                                                                        | .0.0.0_88.32.0.x86_64/modules.modesetting failed: No such file or directory 1489042136::warning: erase unlink of /lib/modules/2.6.32-642.6.2.el6prerel7.4                                                                                                   |
|     |                                                                        | .0.0.0_88.32.0.x86_64/modules.drm failed: No such file or directory 1489042136::warning: erase unlink of /lib/modules/2.6.32-642.6.2.el6prerel7.4                                                                                                    |
|     |                                                                        | .0.0.0_88.32.0.x86_64/modules.block failed: No such file or directory 1489042197::WARNING: /usr/TKLC/plat/etc/alarms/alarms_mps.xml has been updated                                                                                                    |
|     |                                                                        | reparsing xml                                                                                                    |
|     |                                                                        | Refer to section 0 to know more about logging.                                                                                                    |
|     |                                                                        | <b>NOTE:</b> provRMTP core might be observed on EPAP after upgrade, if the EPAP is connected to EAGLE. The core should be ignored, it has no impact on traffic running from EPAP to EAGLE.                                                                  |
| 30. | MPS B: Verify the Upgrade.                                             | <pre>\$ grep "Upgrade returned success" /var/TKLC/log/upgrade/upgrade.log</pre>                                                                                                    |
|     |                                                                        | Verify that the message "Upgrade returned success!" is displayed. If it is not, contact My Oracle Support following the instructions on the front page or the instructions on the Appendix F.                                                               |
|     |                                                                        | 1400786220:: Upgrade returned success!                                                                                                    |
| 31. |                                                                        | After upgrade check for PDB_SUB_CAPACITY uiEdit variable value by below command:                                                                                                    |
|     |                                                                        | \$ uiEdit  grep -i PDB_SUB_CAPACITY "PDB_SUB_CAPACITY" is set to "528000000"                                                                                                    |
|     |                                                                        | If it is not 528000000 on compact DB architecture, set it to 528000000 using below command.                                                                                                    |
|     |                                                                        | <b>\$ uiEdit "PDB_SUB_CAPACITY" "528000000"</b> "PDB_SUB_CAPACITY" is set to "528000000"                                                                                                    |
| 32. | MPS B: Verify that it is<br>an Incremental Upgrade<br>or Major upgrade | Check Procedure 2, Steps 7 and 8. If the upgrade type is a Major upgrade, proceed with the following step. If it's Incremental, proceed to step 34.                                                                                                    |
| 33. | <b>MPS B</b> : Enable syscheck fs module.                              | Execute the following command to enable the syscheck fs module.                                                                                                    |
|     |                                                                        | \$ sudo syscheckAdmenable disk fs                                                                                                    |
| 34. | MPS B: Upgrade is                                                      | Execute Procedure A.1 on MPS B to verify the health of MPS B.                                                                                                    |

| П   | complete. Verify Health                                 |                                                                                                    |
|-----|---------------------------------------------------------|----------------------------------------------------------------------------------------------------|
|     | of MPS B                                                | If this is a Major Upgrade, the syscheck utility will report the "3000000000000000000000000000000000000                                                                                                    |
|     |                                                         | Also, the syscheck utility will report the "500000000000000 - Server Application Process Error" alarm as the Epap processes are not running after the upgrade.                                                                                 |
|     |                                                         | Verify that no unexpected alarms are noted.                                                                                                    |
|     |                                                         | Note: Disk mirroring does not start until the upgrade is accepted.                                                                                                    |
|     |                                                         | If it is major upgrade Proceed with Procedure A.18 to upgrade SSL certificate.                                                                                                    |
| 35. | <b>MPS B:</b> Verify that if alarm to accept upgrade is | To verify alarm to accept upgrade execute following command:                                                                                                    |
|     | present.                                                | \$ alarmMgralarmStatus   grep tpdServerUpgradePendingAccept                                                                                                    |
|     |                                                         | Following output shall be observed:                                                                                                    |
|     |                                                         | SEQ: 5 UPTIME: 112 BIRTH: 1498203542 TYPE: SET ALARM: TKSPLATMI33 tpdServerUpgradePendingAccept 1.3.6.1.4.1.323.5.3.18.3.1.3.33 32532  Processing Error Configuration Error Note: Disk mirroring does not start until the upgrade is accepted. |
|     |                                                         | Trote. Blok minioring does not start until the appraise is accepted.                                                                                                    |
| 36. | MPS B:                                                  | Perform following steps to disable unsecure algorithm for ssh:                                                                                                    |
|     | Update ssh_config to disable MD5 and                    | 1. \$ grep "MACs hmac-md5,hmac-md5-96," /etc/ssh/ssh_config                                                                                                    |
|     | MAC algorithm for security                              | If output contains "MACs hmac-md5,hmac-md5-96", execute the below steps 2 and 3. Else go to step 4.                                                                                                    |
|     |                                                         | <pre>2. \$ sudo rcstool co /etc/ssh/ssh_config</pre>                                                                                                    |
|     |                                                         | 3. \$ sudo sed -i -e '/MACs hmac-md5,hmac-md5-96,hmac-sha1-96/d'                                                                                                    |
|     |                                                         | /etc/ssh/ssh_config                                                                                                    |
|     |                                                         | 4.\$ sudo rcstool ci /etc/ssh/ssh_config                                                                                                    |
|     |                                                         | 4. \$ grep "MACs hmac-sha2-256,hmac-sha2-512" /etc/ssh/sshd_config                                                                                                    |
|     |                                                         | If no output is displayed for above command continue to next command in step 5 and 6 else skip these steps                                                                                                    |
|     |                                                         | 5. \$ sudo rcstool co /etc/ssh/sshd_config                                                                                                    |
|     |                                                         | 6. \$ sudo sed -i '\$ a \\tMACs hmac-sha2-256,hmac-sha2-512' /etc/ssh/sshd_config                                                                                                    |
|     |                                                         | 7. \$ sudo rcstool ci /etc/ssh/sshd_config                                                                                                    |
| 27  | The date of the first of the                            | 8. \$ sudo service sshd restart                                                                                                    |
| 37. | Update the httpd.conf file to disable the               | Perform the following steps to disable Cache control no-store policy:                                                                                                    |
|     | Cache control no-store policy.                          | 1. \$ grep "Header set Cache-Control no-store" /etc/httpd/conf/httpd.conf                                                                                                    |

|     |                         | If the output contains "Header set Cache-Control no-store", Execute the below steps. If no output is displayed for the above command, skip the steps mentioned below. |
|-----|-------------------------|----------------------------------------------------------------------------------------------------|
|     |                         | 2. \$ sudo sed -i '/Cache-Control no-store/c\#Header set Cache-Control no-store' /etc/httpd/conf/httpd.conf                                                           |
|     |                         | 3. \$ grep "Header set Cache-Control no-store" /etc/httpd/conf/httpd.conf                                                                                             |
|     |                         | The output should be "#Header set Cache-Control no-store" showing that the line has been commented.                                                                   |
|     |                         | 4. \$ sudo service httpd restart                                                                                                    |
| 38. | Reconnect console       | On E5-APP-B card, reconnect the console cable between the serial port labeled 'S0' on                                                                                 |
|     | cable.                  | E5-APP-B B card's adapter and the serial port labeled 'S1' on the E5-APP-B A card's                                                                                   |
|     |                         | adapter. Cable part numbers - 830-1220-xx                                                                                                    |
| 39. | Procedure complete.     | Procedure is complete.                                                                                                    |
| 40. | Note down the timestamp | Run the following command:                                                                                                    |
|     | in log.                 | \$ date                                                                                                    |

# Procedure 19 Upgrade server A

| S      | This procedure upgrade                                                                                                 | es the MPS-A server in the EPAP System.                                                                                                    |
|--------|----------------------------------------------------------------------------------------------------|----------------------------------------------------------------------------------------------------|
| T<br>E | Check off $(\sqrt{t})$ each step as it is completed. Boxes have been provided for this purpose under each step number. |                                                                                                    |
| P<br># | IF THIS PROCEDURE FAILS, CONTACT MY ORACLE SUPPORT AND ASK FOR <u>UPGRADE ASSISTANCE</u> .                             |                                                                                                    |
| 1.     | MPS A: Determine media available for upgrade.                                                                          | Perform Procedure A.12 or use an EPAP ISO image to perform upgrade.                                                                                                    |
| 2.     | Establish a connection to MPS A.                                                                                       | If access to the MPS servers is not available through an IP network, connect to the E5-APP-B card via the serial port.                                                                                                    |
|        |                                                                                                    | For connecting the E5-APP-B A card, disconnect the console cable from the serial port on the E5-APP-B B card's adapter. The cable should be disconnected at the point where it connects to the serial port labeled 'S1' on the E5-APP-B B card's adapter and use it for serial access. <b>Cable part numbers - 830-1220-xx</b> Skip to step 6, if connected through serial console. |
| 3.     | Create a terminal window and establish a connection by logging into MPS B.  Log in to MPS B.                           | In a newly created terminal window labeled "MPS B", connect directly into MPS B.  # ssh epapdev@ <mps b=""> Password: <password></password></mps>                                                                                                    |
| 4.     | MPS B: Start screen session.                                                                                           | Execute the following commands to start screen and establish a console session to MPS A.  #su - root                                                                                                    |
|        |                                                                                                    | Password:                                                                                                    |

|     | MPS B: Connect to the console of MPS A.                             | \$ screen -L                                                                                                    |
|-----|---------------------------------------------------------------------|----------------------------------------------------------------------------------------------------|
|     |                                                                     | Execute the following command on E5-APP-B:                                                                                                    |
|     |                                                                     | \$ sudo minicom mate                                                                                                    |
|     |                                                                     | If above command fails then refer to Procedure A.27.                                                                                                    |
| 5.  | MPS A: Login prompt                                                 | <pre><hostname> console login:</hostname></pre>                                                                                                    |
|     | is displayed.                                                       | Note: Hit enter if no login prompt is displayed.                                                                                                    |
| 6.  | MPS A: Log in to the server as the user "epapdev".                  | <pre><hostname> console login: epapdev password: <password></password></hostname></pre>                                                                                                    |
| 7.  | MPS A: Verify that it is an Incremental Upgrade. or a Major Upgrade | Check Procedure 2, Steps 7 and 8. If the upgrade type is Major upgrade, proceed with the following step. If it's Incremental, proceed to step 10.                                                           |
| 8.  | MPS A: Disable syscheck fs module.                                  | \$ su - root<br>Password:                                                                                                    |
|     |                                                                     | Execute the following command to disable the syscheck fs module.  # syscheckAdmdisable disk fs                                                                                                    |
| 9.  | MPS A: Create upgrade.conf for splitting mirrors if this is         | Create a file (if not already created) and add the line "BACKOUT_TYPE=SPLIT_MIRROR" (to trigger the split mirror upgrade) by executing the following steps:                                                 |
|     | a Major upgrade.                                                    | 1.#vi/usr/TKLC/plat/etc/upgrade/upgrade.conf 2.If file already contains some allow listed alarms then append bellow line at the end of the file, otherwise add it to first line:  BACKOUT_TYPE=SPLIT_MIRROR |
|     |                                                                     | NOTE: Not performing this step will prevent any successful backout.                                                                                                    |
|     |                                                                     | Execute the following command to verify that the above command has been executed successfully:                                                                                                    |
|     |                                                                     | # cat /usr/TKLC/plat/etc/upgrade/upgrade.conf                                                                                                    |
|     |                                                                     | The output should be:  [root@MPS-B ~] # cat                                                                                                    |
|     |                                                                     | /usr/TKLC/plat/etc/upgrade/upgrade.conf BACKOUT_TYPE=SPLIT_MIRROR                                                                                                    |
| 10. | MPS A: Execute the platcfg menu.                                    | \$ su - platcfg                                                                                                    |
| 11. | MPS A: Select the Maintenance submenu.                              | The platefg Main Menu appears. On the Main Menu, select Maintenance and press [ENTER].                                                                                                    |

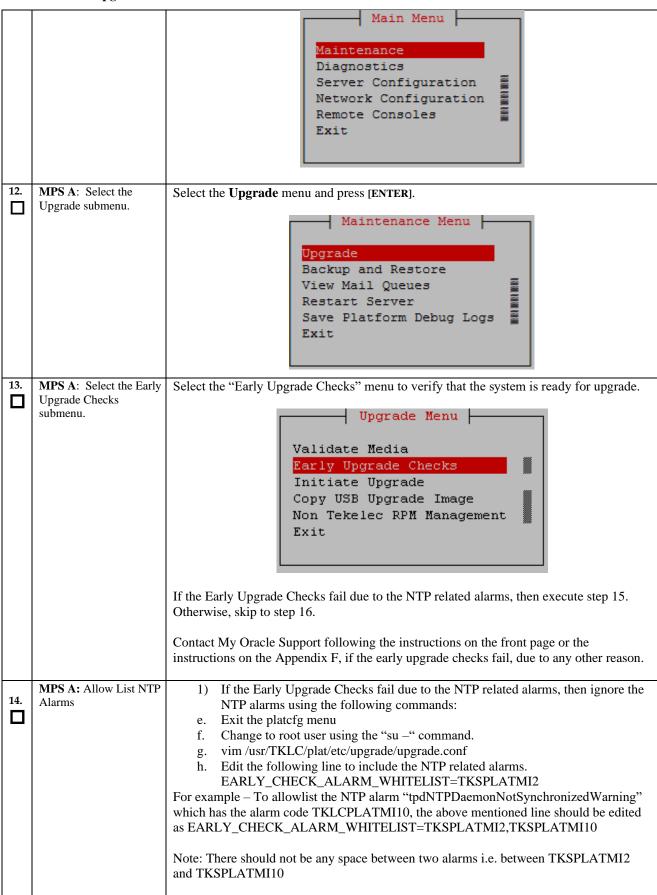

|     |                                  | 2) If the Early Upgrade Checks fail due to "Server Default Route Network Error", then this alarm shall be allowlisted in upgrade.conf file. To allowlist this alarm which has the alarm code TKSPLATMA14, the above mentioned line should be edited as EARLY_CHECK_ALARM_WHITELIST=TKSPLATMI2,TKSPLATMI10, TKSPLATMA14                                                                                                    |
|-----|----------------------------------|----------------------------------------------------------------------------------------------------|
| 15. | MPS A: Select Initiate Upgrade.  | Select the Initiate Upgrade menu and press [ENTER].  Upgrade Menu  Validate Media Early Upgrade Checks Initiate Upgrade Copy USB Upgrade Image Non Tekelec RPM Management Exit                                                                                                    |
| 16. | MPS A: Select the Upgrade Media. | The screen will display a message that it is searching for upgrade media. Once the upgrade media is found, an Upgrade Media selection menu will be displayed similar to the example shown below.  Select the upgrade media on ISO image. There should only be one selection available, as shown in the example below. If there is more than one selection available, contact My Oracle Support following the instructions on the front page or the instructions on the Appendix F.  1qqqqqqqqqqqqqqqqqqqqqqqqqqqqqqqqqqq                                                                                                    |
| 17. | MPS A: Upgrade proceeds.         | The screen displays the following, indicating that the upgrade software is first running the early upgrade checks, and then proceeding with the upgrade.  Replacing <seconds> with the value from the log. Starting Early Upgrade Checks at 1448399773 Running earlyUpgradeChecks() for Upgrade::EarlyPolicy::TPDEarlyChecks upgrade policy Verified server is not pending accept of previous upgrade Hardware architectures match Install products match. Whitelisted alarms: Verified server is alarm free! Verified server is alarm free! Verified all raid mirrors are synced. Early Upgrade Checks Have Passed! Early Upgrade Checks finished at 1448399780 Initializing upgrade information</seconds> |
| 18. | MPS A: Upgrade proceeds.         | Many informational messages will come across the terminal screen as the upgrade proceeds.  Finally, after upgrade is complete, the server will reboot.                                                                                                    |

| 19. | MPS A: Upgrade completed.                          | After the final reboot, Press Enter, the screen will display the login prompt, as shown in the example below.                                                                                                    |
|-----|----------------------------------------------------|----------------------------------------------------------------------------------------------------|
|     |                                                    | Starting smartd: [ OK ] Daemon is not running AlarmMgr daemon is not running, delaying by 1 minute TKLChwmgmtcli stop/pre-start, process 9750  TPDhpDiskStatus stop/pre-start, process 9782  Oracle Linux Server release 6.9 Kernel 2.6.32-696.20.1.el6prerel7.6.0.0.0_88.47.0.x86_64 on an x86_64  Arica-A login:                                                                                                    |
| 20. | MPS A: Log in to the server as the user "epapdev". | <pre><hostname> console login: epapdev password: <password></password></hostname></pre>                                                                                                    |
|     |                                                    | Note: The SSH login for root shall get enabled after the upgrade.                                                                                                    |
| 21. | MPS A: Verify the Upgrade.                         | Examine the upgrade logs in the directory /var/TKLC/log/upgrade and verify that no errors and warnings were reported.  Check Procedure 2, Steps 7 and 8 to determine whether it is incremental or major upgrade.  If it is major upgrade then consider following  \$ grep -i error /var/TKLC/log/upgrade/upgrade.log  Following errors shall be observed:  1530712922::ERROR: Config file is currently checked out! 1530712922::ERROR: LOCKED BY: platcfg 1530712922::ERROR: CONFIG: /usr/TKLC/plat/etc/vlan.conf 1530712922::ERROR: ELEMENT: /var/TKLC/rcs/usr/TKLC/plat/etc/vlan.conf,v |
|     |                                                    | 1528826597::myisamchk: error: 140 when opening MyISAM-table '/var/TKLC/epap/db/appconfig/EuiDB/alarmInfo.MYI'  1528826597::myisamchk: error: 140 when opening MyISAM-table '/var/TKLC/epap/db/appconfig/EuiDB/alarmInfo.MYI'                                                                                                    |
|     |                                                    | 1528826597::myisamchk: error: 140 when opening MyISAM-table<br>'/var/TKLC/epap/db/appconfig/EuiDB/bannerinfo.MYI'                                                                                                    |
|     |                                                    | 1528826597::myisamchk: error: 140 when opening MyISAM-table '/var/TKLC/epap/db/appconfig/EuiDB/bannerinfo.MYI' .                                                                                                    |
|     |                                                    | 1533053832::Sorry, user root is not allowed to execute '/bin/chown<br>epapdev:epap /var/TKLC/epap/logs/queryServer.log' as root on epap136.<br>1533053832::Sorry, user root is not allowed to execute '/bin/chown                                                                                                    |

# Following errors shall be observed if upgrade is performed on a setup which was converted from Prov to Non Prov:

```
1529314607::Error : Table 'pdb.LicenseInfo' doesn't exist
1529314607::pdb.asd
1529314607::Error : Table 'pdb.asd' doesn't exist
1529314607::pdb.bucketContent
1529314607::pdb.bucketContent
1529314607::pdb.bucketMap
1529314607::pdb.bucketMap
1529314607::pdb.bucketMap
1529314607::pdb.bucketMap
1529314607::pdb.bucketMap
1529314607::pdb.commands
1529314607::pdb.commands
1529314607::pdb.commands
1529314607::pdb.commands
1529314607::pdb.doesn't exist
1529314607::pdb.doesn't exist
1529314607::pdb.doesn't exist
1529314607::pdb.doesn't exist
1529314607::pdb.doesn't exist
1529314607::pdb.doesn't exist
1529314607::pdb.doesn't exist
1529314607::pdb.doesn't exist
1529314607::pdb.doesn't exist
1529314607::pdb.doesn't exist
1529314607::pdb.doesn't exist
1529314607::pdb.doesn't exist
1529314607::pdb.doesn't exist
1529314607::pdb.doesn't exist
1529314607::pdb.doesn't exist
1529314607::pdb.doesn't exist
1529314607::pdb.doesn't exist
1529314607::pdb.doesn't exist
```

# Following statement for missing binary file shall be observed in upgrade.log: 1530885808::/bin/df: `/mnt/ugchroot/sys': No such file or directory 1542631084::./upgrade\_mysql: line 46: /usr/TKLC/epap/bin/pass\_fetch: No such file or directory

[NOTE: It is observed only when MySQL upgraded from earlier version than 5.6.18 to version 5.7]

Contact My Oracle Support following the instructions on the front page or the instructions on the Appendix F, if the output contains any error other than the above mentioned errors.

Also note that sometime a carriage return is inserted in the log file causing some of the error messages to appear truncated. This is acceptable and should be ignored.

#### \$ grep -i warning /var/TKLC/log/upgrade/upgrade.log

Examine the output of the above command to determine if any warnings were reported. Contact My Oracle Support following the instructions on the front page or the instructions on the Appendix F, if the output contains any warnings beside the following:

1488951825::WARNING: /usr/TKLC/plat/etc/alarms/alarms.xml has been

```
updated...reparsing xml...
1530712185::WARNING: This capability is not defined in the default
capabilities.
1530712186::WARNING: Nor is it defined in the current hardware ID's capabilities.
1530712186::WARNING: CAPABILITY: service__disabled
1530712186::WARNING: HARDWARE ID: E5APPB
1530856895::mysql: [warning] Using a password on the command line interface can
1530857005::mysql: [Warning] Using a password on the command line interface can
     insecure.
 1488951890::warning:
                                         erase unlink of /lib/modules/2.6.32-
573.18.1.el6prerel7.
0.3.0.0_86.44.0.x86_64/weak-updates failed: No such file or directory 1488951902::warning: erase unlink of /lib/modules/2.6.32-573.18.1.el6prerel7.
0.3.0.0_86.44.0.x86_64/modules.softdep failed: No such file or directory 1488951902::warning: erase unlink of /lib/modules/2.6.32-573.18.1.el6prerel7.
0.3.0.0_86.44.0.x86_64/modules.order failed: No such file or directory 1488951902::warning: erase unlink of /lib/modules/2.6.32-573.18.1.el6prerel7.
0.3.0.0_86.44.0.x86_64/modules.networking failed: No such file or directory 1488951902::warning: erase unlink of /lib/modules/2.6.32-573.18.1.el6prerel7.
0.3.0.0_86.44.0.x86_64/modules.modesetting failed: No such file or directory 1488951902::warning: erase unlink of /lib/modules/2.6.32-573.18.1.el6prerel7.
0.3.0.0_86.44.0.x86_64/modules.drm failed: No such file or directory 1488951902::warning: erase unlink of /lib/modules/2.6.32-573.18.1.el6prerel7.
0.3.0.0_86.44.0.x86_64/modules.block failed: No such file or directory 1488951903::kexec-tools #warning: /etc/kdump.conf creat/or/
                                                                   #warning: /etc/kdump.conf created as
/c/kdump.conf.rpmnew
1488952115::ca-certificates
/etc/pki/tls/ce
                                                                    ############warning:
 rts/ca-bundle.crt created as /etc/pki/tls/certs/ca-bundle.crt.rpmnew
1488952136::samhain
                                                                   warning: /etc/samhainrc created as
samhainrc.rpmnew
1488952138::php-common
                                                                   #warning: /etc/php.ini created as
/etc/p
hp.ini.rpmnew
1488952209::initscripts
                                                                   ##warning: /etc/sysctl.conf created as
etc/sysctl.conf.rpmnew
1488952260::mysql-commercial-server
                                                                   warning: /etc/my.cnf created as
 /etc/my.
cnf.rpmnew
1488952291::ntp
                                                                   warning: /etc/ntp.conf created as
 /etc/n
tp.conf.rpmnew
1488952302::TKLCplat
                                                                   ###########warning:
 /usr/TKLC/plat/
tc/pid_conf created as /usr/TKLC/plat/etc/pid_conf.rpmnew
1488953302::#warning: /usr/TKLC/plat/etc/service_conf created as
 /usr/TKLC/plat/
etc/service_conf.rpmnew
1488952320::TKLCalarms
                                                                   ###warning:
 /usr/TKLC/plat/etc/alarms/al
/usr/TKLC/plat/etc/alarms/al
arms.xml saved as /usr/TKLC/plat/etc/alarms/alarms.xml.rpmsave
1488952328::alarmMgr ###warning:
/usr/TKLC/plat/etc/alarmMgr/
alarmMgr.conf created as /usr/TKLC/plat/etc/alarmMgr/alarmMgr.conf.rpmnew
1488952471::WARNING: This capability is not defined in the default
capabilities.
1488952471::WARNING: Nor is it defined in the current hardware ID's
capabilities
1488952471::WARNING: CAPABILITY: service__disabled 1488952471::WARNING: HARDWARE ID: E5APPB
1488952602::sudo
                                                                   warning: /etc/sudoers created as
 /etc/su
doers.rpmnew
1488952709::WARNING: /usr/TKLC/plat/etc/alarms/alarms_mps.xml has been
updated...reparsing xml...
1488952718::TKLCepap-HA
############################warnin
g: group root} does not exist - using root
1488952942::warning: erase unlink of /usr/TKLC/epap/bin/dbMigration failed
No such file or directory
1488952949::WARNING: Module variable EXPECTED_CPUS is deprecated!
1488952951::WARNING: CONFIG:
 /usr/TKLC/plat/lib/Syscheck/modules/system/cpu/conf
ig
1488952951::WARNING: Module variable EXPECTED_CPU_ALM is deprecated!
1488952951::WARNING: CONFIG:
```

```
/usr/TKLC/plat/lib/Syscheck/modules/system/cpu/config
  If it is an incremental upgrade then consider following
  $ grep -i error /var/TKLC/log/upgrade/upgrade.log
  Following errors shall be observed:
 1530712922::ERROR: Config file is currently checked out!
1530712922::ERROR: LOCKED BY: platcfg
1530712922::ERROR: CONFIG: /usr/TKLC/plat/etc/vlan.conf
1530712922::ERROR: ELEMENT: /var/TKLC/rcs/usr/TKLC/plat/etc/vlan.conf,v
 .
1530669414::myisamchk: error: 140 when opening MyISAM-table
'/var/TKLC/epap/db/pdb/mysql/columns_priv.MYI'
1530669414::myisamchk: error: 140 when opening MyISAM-table
'/var/TKLC/epap/db/pdb/mysql/columns_priv.MYI'
1530669414::
  1530669414::
1530669414::
 1530669414::myisamchk: error: 140 when opening MyISAM-table '/var/TKLC/epap/db/mysql/db.MyI'
1530669414::myisamchk: error: 140 when opening MyISAM-table '/var/TKLC/epap/db/pdb/mysql/db.MYI'
1530669414::
  1530669414:
  1530669414:
  1530669414::myisamchk: error: 140 when opening MyISAM-table
  '/var/TKLC/epap/db/pdb/mysql/event.MYI'
1530669414::myisamchk: error: 140 when opening MyISAM-table
'/var/TKLC/epap/db/pdb/mysql/event.MYI'
  1528826597::myisamchk: error: 140 when opening MyISAM-table
    '/var/TKLC/epap/db/appconfig/EuiDB/alarmInfo.MYI
  1528826597::myisamchk: error: 140 when opening MyISAM-table
     /var/TKLC/epap/db/appconfig/EuiDB/alarmInfo.MYI
  1528826597::myisamchk: error: 140 when opening MyISAM-table '/var/TKLC/epap/db/appconfig/EuiDB/bannerinfo.MYI'
  1528826597::myisamchk: error: 140 when opening MyISAM-table
      /var/TKLC/epap/db/appconfig/EuiDB/bannerinfo.MYI
 1533053832::Sorry, user root is not allowed to execute '/bin/chown epapdev:epap /var/TKLC/epap/logs/queryServer.log' as root on epap136. 1533053832::Sorry, user root is not allowed to execute '/bin/chown epapdev:epap /var/TKLC/epap/logs/queryServer.log' as root on epap136.
  530094474::libsemanage.semanage_reload_policy: load_policy returned error code
  1530094474::libsemanage.semanage_reload_policy: load_policy returned error code
1494304768::ERROR: Config file is currently checked out!
1494304781::ERROR: LOCKED BY: platcfg
1494304781::ERROR: CONFIG: /usr/TKLC/plat/etc/vlan.conf
1494304781::ERROR: ELEMENT: /var/TKLC/rcs/usr/TKLC/plat/etc/vlan.conf,v
1496215832::Error : Table 'mysql.innodb_index_stats' doesn't exist
1496215832::Error : Table 'mysql.slave_master_info' doesn't exist
1496215832::Error : Table 'mysql.slave_worker_info' doesn't exist
1496215832::Error : Table 'mysql.slave_worker_info' doesn't exist
1496215832::Error : Table 'mysql.slave_master_info' doesn't exist
1496215832::Error : Table 'mysql.slave_master_info' doesn't exist
1496215832::Error : Table 'mysql.slave_master_info' doesn't exist
1496215832::Error : Table 'mysql.slave_master_info' doesn't exist
1496215832::Error : Table 'mysql.slave_worker_info' doesn't exist
1496215832::Error : Table 'mysql.slave_worker_info' doesn't exist
1496215832::Error : Table 'mysql.slave_worker_info' doesn't exist
1496215832::Error : Table 'mysql.slave_master_info' doesn't exist
1496215832::Error : Table 'mysql.slave_master_info' doesn't exist
1496215832::Error : Table 'mysql.slave_master_info' doesn't exist
1496215832::Error : Table 'mysql.slave_master_info' doesn't exist
1496215832::Error : Table 'mysql.slave_master_info' doesn't exist
1496215832::Error : Table 'mysql.slave_master_info' doesn't exist
1496215832::Error : Table 'mysql.slave_master_info' doesn't exist
1496215832::Error : Table 'mysql.slave_master_info' doesn't exist
1496215832::Error : Table 'mysql.slave_master_info' doesn't exist
1496215832::Error : Table 'mysql.slave_master_info' doesn't exist
1496215832::Error : Table 'mysql.slave_master_info' doesn't exist
1496215832::Error : Table 'mysql.slave_master_info' doesn't exist
1496215832::Error : Table 'mysql.slave_worker_info' doesn't exist
```

#### Following errors shall be observed if upgrade is performed on a setup which was converted from Prov to Non Prov:

```
: Table 'pdb.LicenseInfo' doesn't exist
: Operation failed
1529314607::Error
1529314607::status
1529314607::pdb.asd
1529314607::Error
                                         Table 'pdb.asd' doesn't exist
Operation failed
1529314607::status : Operation failed
1529314607::pdb.bucketContent
1529314607::Error : Table 'pdb.bucketContent' doesn't exist
                                      : Table 'pdb.bucke
: Operation failed
1529314607::status : Opo
1529314607::pdb.bucketMap
1529314607::Error : Tal
                                      : Table 'pdb.bucketMap' doesn't exist
: Operation failed
1529314607::status : 0
1529314607::pdb.commands
1529314607::Error : T
                                      : Table 'pdb.commands' doesn't exist
: Operation failed
1529314607::status
1529314607::pdb.dn
1529314607::Error
                                          Table 'pdb.dn' doesn't exist
1529314607::status :
1529314607::pdb.dn9dig
1529314607::Error :
                                         Operation failed
                                        Table 'pdb.dn9dig' doesn't exist
Operation failed
1529314607::status
1529314607::pdb.dnB_asd
```

# Following statement for missing binary file shall be observed in upgrade.log: 1530885808::/bin/df: `/mnt/ugchroot/sys': No such file or directory 1542631084::./upgrade\_mysql: line 46: /usr/TKLC/epap/bin/pass\_fetch: No such

file or directory

[NOTE: It is observed only when MySQL upgraded from earlier version than 5.6.18 to version 5.7]

Contact My Oracle Support following the instructions on the front page or the instructions on the Appendix F, if the output contains any error other than the abovementioned errors.

Also note that sometime a carriage return is inserted in the log file causing some of the error messages to appear truncated. This is acceptable and should be ignored.

#### grep -i warning /var/TKLC/log/upgrade/upgrade.log

Examine the output of the above command to determine if any warnings were reported. Contact My Oracle Support following the instructions on the front page or the instructions on the Appendix F, if the output contains any warnings beside the following:

```
1489042076::WARNING: /usr/TKLC/plat/etc/alarms/alarms.xml has been
updated...rep
arsing xml...
1489042124::warning:
                                                              erase unlink of /lib/modules/2.6.32-
.0.0.0_88.32.0.x86_64/weak-updates failed: No such file or directory 1489042136::warning: erase unlink of /lib/modules/2.6.32-
642.6.2.el6prerel7.4
.0.0.0_88.32.0.x86_64/modules.order failed: No such file or directory 1489042136::warning: erase unlink of /lib/modules/2.6.32-
642.6.2.el6prerel7.4
.0.0.0_88.32.0.x86_64/modules.networking failed: No such file or directory 1489042136::warning: erase unlink of /lib/modules/2.6.32-
1489042136::warning: erase unlink of /lib/modules/2.6.32-642.6.2.el6prerel7.4
.0.0.0_88.32.0.x86_64/modules.modesetting failed: No such file or directory 1489042136::warning: erase unlink of /lib/modules/2.6.32-642.6.2.el6prerel7.4
.0.0.0_88.32.0.x86_64/modules.drm failed: No such file or directory 1489042136::warning: erase unlink of /lib/modules/2.6.32-642.6.2.el6prerel7.4
.0.0.0_88.32.0.x86_64/modules.block failed: No such file or directory 1489042197::WARNING: /usr/TKLC/plat/etc/alarms/alarms_mps.xml has been updated.
updated.
  reparsing xml...
```

Refer to section 0 to know more about logging.

| 27. | <b>MPS A:</b> Verify that if alarm to accept upgrade is present.  | To verify alarm to accept upgrade execute following command:  \$ alarmMgralarmStatus   grep tpdServerUpgradePendingAccept                                                                                                    |
|-----|-------------------------------------------------------------------|----------------------------------------------------------------------------------------------------|
|     |                                                                   | Verify that no unexpected alarms are noted.  If it is major upgrade, Proceed with Procedure A.18 to upgrade SSL certificate.                                                                                                    |
| 26. | MPS A: Upgrade is complete. Verify Health of MPS A                | Execute Procedure A.1 on MPS A to verify the health of MPS A.  On a Provisionable(mixed-EPAP or PDBonly) MPS, expect that the syscheck utility will alarm the fact that the PDBA software is not running. This will appear as a "500000000000000000000000000000000000 |
|     |                                                                   | Execute the following command to enable the syscheck fs module.  # syscheckAdmenable disk fs                                                                                                    |
| 25. | MPS A: Enable syscheck fs module.                                 | \$ su - root<br>Password:                                                                                                    |
| 24. | MPS A: Verify that it is an Incremental Upgrade. or Major Upgrade | \$ uiEdit "PDB_SUB_CAPACITY" "528000000"  "PDB_SUB_CAPACITY" is set to "528000000"  Check Procedure 2, Steps 7 and 8. If the upgrade type is Major upgrade, proceed with the following step. If it's Incremental, proceed to step 26.                                 |
|     |                                                                   | After upgrade check for PDB_SUB_CAPACITY uiEdit variable value by below command:  \$ uiEdit  grep -i PDB_SUB_CAPACITY "PDB_SUB_CAPACITY" is set to "528000000"  If it is not 528000000 on compact DB architecture, set it to 528000000 using below command.           |
| 23. |                                                                   | 1400793814:: Upgrade returned success!                                                                                                    |
|     | Upgrade.                                                          | \$ grep "Upgrade returned success" /var/TKLC/log/upgrade/upgrade.log  Verify that the message "Upgrade returned success!" is displayed. If it is not, contact My Oracle Support following the instructions on the front page or the instructions on the Appendix F.   |
| 22. | MPS A: Verify the                                                 | NOTE: provRMTP core might be observed on EPAP after upgrade, if the EPAP is connected to EAGLE. The core should be ignored, it has no impact on traffic running from EPAP to EAGLE.  \$ grap, "Upgrade returned success"                                              |

| 28. | MPS B: Loginn as epapdev user.                                           | <pre><hostname> console login: epapdev password: <password></password></hostname></pre>                                                                                                    |
|-----|--------------------------------------------------------------------------|----------------------------------------------------------------------------------------------------|
| 29. | MPS B: Reboot MPS B server.                                              | Reboot MPS-B to disable the root login.  Switch to root user.  \$ su - root Password:  Reboot the server:  \$ reboot  Wait til the reboot gets completed.                                                                                 |
| 30. | MPS A: Enable PDBA proxy and VIP features.                               | If PDBA Proxy Enabled = Yes, in the step 14 of Procedure 18, then execute Procedure A.20 to enable Epap PDBA Proxy and VIP Features. Otherwise, skip this step.                                                                           |
| 31. | MPS A: Check services                                                    | \$ epapdb -c queryservers                                                                                                    |
|     | for query server.                                                        | If query server is not configured i.e. INFO: No Query Server Configured, then skip this step otherwise Execute 6 to restart MYSQL service for PDB on query server.                                                                        |
| 32. | MPS A:                                                                   | Perform following steps to disable unsecure algorithm for ssh:                                                                                                    |
|     | Update ssh_config to<br>disable MD5 and<br>MAC algorithm for<br>security | <ol> <li>\$ grep "MACs hmac-md5,hmac-md5-96," /etc/ssh/ssh_config</li> <li>If output contains "MACs hmac-md5,hmac-md5-96", execute the below steps 2 and 3. Else go to step 4.</li> <li>\$ sudo rcstool co /etc/ssh/ssh_config</li> </ol> |
|     |                                                                          | 3. \$ sudo sed -i -e '/MACs hmac-md5,hmac-md5-96,hmac-sha1-96/d' /etc/ssh/ssh_config                                                                                                    |
|     |                                                                          | 4.\$ sudo rcstool ci /etc/ssh/ssh_config                                                                                                    |
|     |                                                                          | 4. \$ grep "MACs hmac-sha2-256,hmac-sha2-512" /etc/ssh/sshd_config  If no output is displayed for above command continue to next command in step 5 and 6 else skip these steps                                                            |
|     |                                                                          | 5. \$ sudo rcstool co /etc/ssh/sshd_config                                                                                                    |
|     |                                                                          | 6. \$ sudo sed -i '\$ a \\tMACs hmac-sha2-256,hmac-sha2-512' /etc/ssh/sshd_config                                                                                                    |
|     |                                                                          | 7. \$ sudo rcstool ci /etc/ssh/sshd_config                                                                                                    |
|     |                                                                          | 8. \$ sudo service sshd restart                                                                                                    |
| 33. | Update the httpd.conf file to disable the Cache control no-store         | Perform the following steps to disable Cache control no-store policy:  1. \$ grep "Header set Cache-Control no-store" /etc/httpd/conf/httpd.conf                                                                                          |
|     | policy.                                                                  | If the output contains "Header set Cache-Control no-store", Execute the below steps. If no output is displayed for the above command, skip the steps mentioned below.                                                                     |
|     |                                                                          | 122 of 277                                                                                                    |

|     |                                                                                                    | 2. \$ sudo sed -i '/Cache-Control no-store/c\#Header set Cache-Control no-store' /etc/httpd/conf/httpd.conf                                                                                                    |
|-----|----------------------------------------------------------------------------------------------------|----------------------------------------------------------------------------------------------------|
|     |                                                                                                    | 3. \$ grep "Header set Cache-Control no-store" /etc/httpd/conf/httpd.conf                                                                                                    |
|     |                                                                                                    | The output should be "#Header set Cache-Control no-store" showing that the line has been commented.                                                                                                    |
|     |                                                                                                    | 4. \$ sudo service httpd restart                                                                                                    |
| 34. | MPS A: If HTTP was<br>enabled for EPAP GUI<br>before upgrade, follow<br>this step otherwise skip<br>it. | <ul> <li>Open EPAP GUI in HTTPS mode.</li> <li>Navigate to User Administration tab on GUI -&gt; HTTP(S) support -&gt; Change Configuration.</li> <li>Disable HTTP mode, if it shows HTTP mode as enabled.</li> <li>Enable the HTTP mode again as shown in image below. The HTTP mode should get enabled successfully. Now you can open the EPAP GUI in HTTP mode.</li> </ul>                                                                                                    |
|     |                                                                                                    | PORAÇILE: COMMUNICATIONS  PORAÇI 10,75,141,70  O1:45:44 EDT  CR MA M M  Change HTTP/S) Configuration  Change HTTP/S) Configuration                                                                                                    |
|     |                                                                                                    | Process Control   Maintenance   Process Control   Maintenance   Process Control   Maintenance   Process Control   Process Control   Proc |
|     |                                                                                                    | CRACLE:         COMMUNICATION         Alarms         □         PDBA@ 10.75.141.71         Alarms         □           COMMUNICATIONS         Alarms         □         01:48:29 EDT         □         01:48:29 EDT         □         01:48:27 EDT         □         □         ○         01:48:27 EDT         □         □         ○         ○         ○         ○         ○         ○         ○         ○         ○         ○         ○         ○         ○         ○         ○         ○         ○         ○         ○         ○         ○         ○         ○         ○         ○         ○         ○         ○         ○         ○         ○         ○         ○         ○         ○         ○         ○         ○         ○         ○         ○         ○         ○         ○         ○         ○         ○         ○         ○         ○         ○         ○         ○         ○         ○         ○         ○         ○         ○         ○         ○         ○         ○         ○         ○         ○         ○         ○         ○         ○         ○         ○         ○         ○         ○         ○         ○         ○         ○                                                                                                    |
|     |                                                                                                    | EPAP A: uladmin  Di Process Control  Maintenance  RTDB  SUCCESS: HTTP/HTTPS configuration changed successfully.                                                                                                    |
|     |                                                                                                    | Deltorm  Delto Mon October 25 2021 01:48:23 EDT  Copyright € 2000, 2022, Oracle and/or its affiliates. All rights reserved.  Delto Multiplication Delto Mon October 25 2021 01:48:23 EDT  Copyright € 2000, 2022, Oracle and/or its affiliates. All rights reserved.  Delto Mon October 25 2021 01:48:23 EDT  Copyright € 2000, 2022, Oracle and/or its affiliates. All rights reserved.  Delto Mon October 25 2021 01:48:23 EDT  Copyright € 2000, 2022, Oracle and/or its affiliates. All rights reserved.  Delto Mon October 25 2021 01:48:23 EDT                                                                                                    |
| 35. | Reconnect console cable.                                                                                | On E5-APP-B card, reconnect the console cable between the serial port labeled 'S0' on E5-APP-B A card's adapter and the serial port labeled 'S1' on the E5-APP-B B card's adapter. Cable part numbers - 830-1220-xx                                                                                                    |
| 36. | Procedure is complete.                                                                                  | Procedure is complete.  Note: If upgrading an EPAP Provisionable mated pair and you have just completed this procedure for the Local MPS A and MPS B. Repeat the same procedures to upgrade the Remote Pair. See Section 0 for more information.                                                                                                    |
| 37. | Note down the timestamp in log.                                                                         | Run the following command:  \$ date                                                                                                    |

## Procedure 20 Run RTDB Converter

#### **Procedure 20: Run RTDB Converter**

| S<br>T<br>E<br>P | be run on PDBonly s Check off (√) each step IF THIS PROCEDURE  **Note: This step can | o as it is completed. Boxes have been provided for this purpose under each step number.  FAILS, CONTACT MY ORACLE SUPPORT AND <b>ASK FOR <u>UPGRADE ASSISTANCE</u></b> .  In be run on MPS A                                                                                                    |
|------------------|--------------------------------------------------------------------------------------|----------------------------------------------------------------------------------------------------|
| 1.               | MPS A: Log in to the server as the user "epapdev".                                   | <pre><hostname> console login: epapdev password: <password></password></hostname></pre>                                                                                                    |
| 2.               | MPS A: Run RTDB converter script                                                     | \$ cd /usr/TKLC/epap/bin  If system is in compact architecture as noted in step 10 of Procedure 2 run below command:  \$ ./ rtdbEpap164CompactToCompactConvertTool  If system is in extreme as noted in step 10 of Procedure 2 architecture run below command:  \$ ./ rtdbEpap164ExtremeToExtremeConvertTool  Many informational Messages will be displayed on screen. If this script fails contact My Oracle Support. |
| 3.               | Reboot Eagle cards.                                                                  | Execute <b>Procedure 21</b> on the Eagle STP connected to the EPAP servers to reload SM cards.                                                                                                    |
| 4.               | Procedure is complete                                                                | Procedure is complete.                                                                                                    |
| 5.               | Note down the timestamp in log.                                                      | Run the following command:  \$ date                                                                                                    |

### Procedure 21 Reboot EAGLE Cards

#### **Procedure 21: Reboot EAGLE Cards**

| This procedure reboots I                                                                                         | EAGLE cards to reload new RTDB.                                                                                                    |  |  |
|----------------------------------------------------------------------------------------------------|----------------------------------------------------------------------------------------------------|--|--|
| Check off ( $$ ) each step as it is completed. Boxes have been provided for this purpose under each step number. |                                                                                                    |  |  |
| IF THIS PROCEDURE F.                                                                                             | IF THIS PROCEDURE FAILS, CONTACT MY ORACLE SUPPORT AND <b>ASK FOR <u>UPGRADE ASSISTANCE</u></b> .                                                                                                 |  |  |
| EAGLE: reboot all SM cards to reload new RTDB.                                                                   | Note: Before rebooting EAGLE cards, check whether the EPAP software is running or not. If EPAP software is not running then start it manually by below commands. Execute the below steps on EPAP: |  |  |
|                                                                                                    | \$ service Epap status                                                                                                    |  |  |
|                                                                                                    | Start the EPAP software, if the above command shows that software is not running. If service EPAP shows that software is running, there is no need to run next command.                           |  |  |

#### **Procedure 21: Reboot EAGLE Cards**

| Login onto the connected EAGLE.  Reboot 1 SM card on the EAGLE and verify that it comes back to an IS-NR/Active state.  Then boot the rest of the EAGLE SM cards over 4 batches (booting 1/4 of the cards at a single time).  Procedure is complete  Procedure is complete.  Run the following command: |                       | \$ service Epap start ~~ /etc/init.d/Epap start ~~ EPAP application started.          |
|----------------------------------------------------------------------------------------------------|-----------------------|---------------------------------------------------------------------------------------|
| Then boot the rest of the EAGLE SM cards over 4 batches (booting 1/4 of the cards at a single time).  Procedure is complete  Procedure is complete.  Note down the timestamp  Run the following command:                                                                                                |                       | Login onto the connected EAGLE.                                                       |
| single time).  Procedure is complete Procedure is complete.  Note down the timestamp Run the following command:                                                                                                    |                       | Reboot 1 SM card on the EAGLE and verify that it comes back to an IS-NR/Active state. |
| Note down the timestamp Run the following command:                                                                                                    |                       | · · ·                                                                                 |
| · · · · · · · · · · · · · · · · · · ·                                                                                                    | Procedure is complete | Procedure is complete.                                                                |
| in log.  \$ date                                                                                                    |                       |                                                                                       |

## Procedure 22 Accept Upgrade

Note: If the upgrade is accepted, Backout cannot be performed.

### **Procedure 22: Accept upgrade**

| S  | This procedure accept t         | he upgrade to perform the upgrade process.                                            |  |
|----|---------------------------------|---------------------------------------------------------------------------------------|--|
| T  |                                 |                                                                                       |  |
| E  | Check off (1) each step         | as it is completed. Boxes have been provided for this purpose under each step number. |  |
| P  | IF THIS PROCEDURE I             | FAILS, CONTACT MY ORACLE SUPPORT AND ASK FOR UPGRADE ASSISTANCE.                      |  |
| #  | II THOTROCEDORE                 | THES, CONTINCT WIT OWNCED SOLITON THAT HOW TON ON GIVEN HOUSE TRANSCE.                |  |
| 6. | MPS: Login as                   | Login as admusr if not already loged in.                                              |  |
| ΙЦ | admusr.                         |                                                                                       |  |
|    |                                 | <hostname> login: admusr</hostname>                                                   |  |
|    |                                 | Password:                                                                             |  |
|    |                                 | Note: The console logon may preced by many lines of reboot output.                    |  |
| 7. | MIDG: X7'C 'C                   | 1 Note: The console logon may preced by many lines of reboot output.                  |  |
|    | MPS: Verify if alarmMgr process | \$ sudo ls /var/run/alarmMgr                                                          |  |
|    | running.                        | If the file exists, proceed to the next step.                                         |  |
|    | Tulling.                        | If the file does not exist, contact Oracle Customer Service.                          |  |
|    |                                 | If the title does not exist, contact cracte customer service.                         |  |
| 8. | MPS: Execute the                |                                                                                       |  |
|    | platefg menu.                   | \$ sudo su – platcfg                                                                  |  |
|    | r                               |                                                                                       |  |
| 9. | MPS: Select the                 | The platefg Main Menu appears.                                                        |  |
|    | Maintenance                     | On the Main Menu, select Maintenance and press [ENTER].                               |  |
|    | submenu.                        |                                                                                       |  |

Note: If the upgrade is accepted, Backout cannot be performed.

#### Procedure 22: Accept upgrade

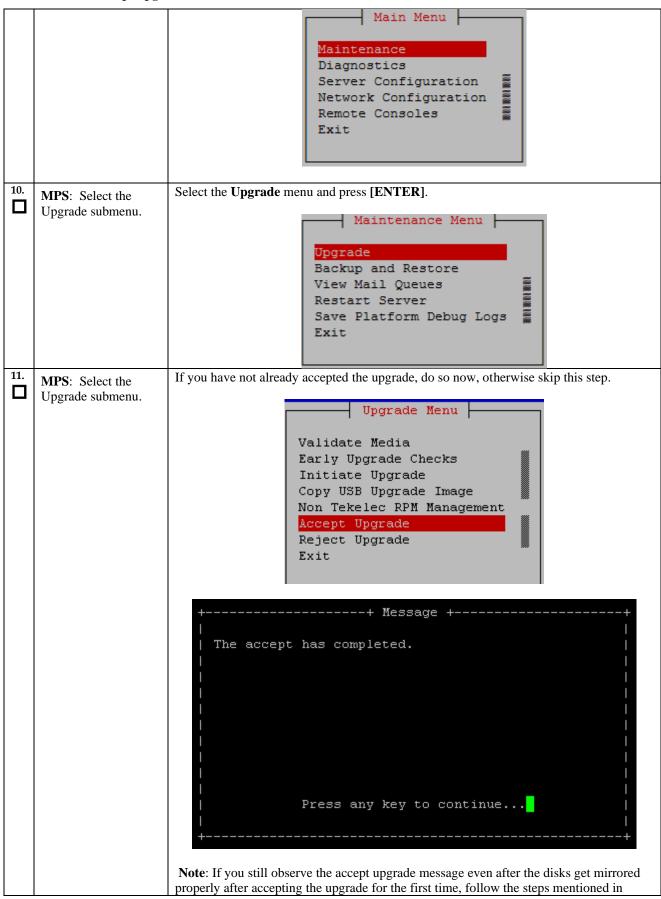

Note: If the upgrade is accepted, Backout cannot be performed.

#### Procedure 22: Accept upgrade

|     |                                 | APPENDIX A.30 to remove the false accept upgrade alarm from the system. |
|-----|---------------------------------|-------------------------------------------------------------------------|
| 12. | Procedure is complete           | Procedure is complete.                                                  |
| 13. | Note down the timestamp in log. | Run the following command:  \$ date                                     |

## Procedure 23 Keys exchange between active and standby PDB

### Procedure 23: Keys exchange between active PDB and standby PDB

| S<br>T | This procedure Exchange                                                                                          | ge the keys between active and remote PDB.                                                                                                    |  |
|--------|----------------------------------------------------------------------------------------------------|----------------------------------------------------------------------------------------------------|--|
| E      | Check off ( $$ ) each step as it is completed. Boxes have been provided for this purpose under each step number. |                                                                                                    |  |
| P<br># | IF THIS PROCEDURE FAILS, CONTACT MY ORACLE SUPPORT AND <b>ASK FOR <u>UPGRADE ASSISTANCE</u></b> .                |                                                                                                    |  |
| 1.     | MPS A: Login to Active PDB EPAP as the user "epapdev".                                                           | If not already logged-in, then login at MPS A of active PDB EPAP: <hostname> console login: epapdev password: <password></password></hostname>                                                                                                    |  |
| 2.     | MPS A: Verify that PDB entry are present in known_hosts file.                                                    | Execute following command to verify that pdb entry present in known_hosts file:  \$ cat .ssh/known_hosts  If entry is present skip next step                                                                                                    |  |
| 3.     | MPS A: Exchange the keys from Active PDB                                                                         | Execute the following command on Active PDB:  \$ ssh epapdev@ <remote ip="" pdb=""> Are you sure you want to continue connecting (yes/no)? <yes> Password:</yes></remote>                                                                                                    |  |
|        |                                                                                                    | Snapshot for reference: [epapdev@Recife-A ~]\$ ssh epapdev@10.75.141.104 FIPS integrity verification test failed. The authenticity of host '10.75.141.104 (10.75.141.104)' can't be established. RSA key fingerprint is d4:d5:94:c6:57:1a:30:25:bc:b0:67:f9:f7:07:c6:68. Are you sure you want to continue connecting (yes/no)? yes Warning: Permanently added '10.75.141.104' (RSA) to the list of known hosts. epapdev@10.75.141.104's password: |  |
| 4.     | MPS A: Login to<br>Standby PDB EPAP as<br>the user "epapdev".                                                    | If not already logged-in, then login at MPS A of standby PDB EPAP: <hostname> console login: epapdev password: <password></password></hostname>                                                                                                    |  |
| 5.     | MPS: Exchange the keys from Standby PDB                                                                          | Repeat the step 2 and step3 to exchange the keys from standby PDB as well.                                                                                                    |  |
| 6.     | Procedure is complete                                                                                            | Procedure is complete.                                                                                                    |  |
| 7.     | Note down the                                                                                                    | Run the following command:                                                                                                    |  |

### Procedure 23: Keys exchange between active PDB and standby PDB

| timestamp in log. | \$ date |
|-------------------|---------|

# THIS COMPLETES THE UPGRADE

#### 6. SOFTWARE RECOVERY PROCEDURES

Execute this section only if there is a problem and it is desired to revert back to the pre-upgrade version of the software.

Warning: Do not attempt to perform these backout procedures without first contacting the My Oracle Support, following the instructions on the front page or the instructions on the Appendix F.

NOTE: These recovery procedures are provided for the backout of an Upgrade ONLY (i.e., from a failed 16.3.y release to the previously installed 16.3.x release). Backout of an initial installation is not supported.

### **Backout Setup**

The reason to execute a backout has a direct impact on any backout preparation that must be done. Since the reason cannot be known ahead of time, no definitive procedure can be written.

My Oracle Support personnel will have to have login access to the affected MPS server, probe the server for the root cause of the problem, and execute whatever setup or cleanup is necessary in order to prepare the MPS server for backout.

#### **Perform Backout**

No matter the initial cause of the upgrade problem, once all necessary corrective steps have been taken to prepare for the backout, then the following procedure can be executed to perform a backout. Refer to section 0 and section 0 for the Backout process overview.

#### Procedure 24 Server B Backout

| S  | This procedure provides instructions to perform backout on MPS B server.                                       |                                                                                            |  |
|----|----------------------------------------------------------------------------------------------------|--------------------------------------------------------------------------------------------|--|
| T  |                                                                                                    |                                                                                            |  |
| E  | Check off $()$ each step as it is completed. Boxes have been provided for this purpose under each step number. |                                                                                            |  |
| P  |                                                                                                    |                                                                                            |  |
| #  | Note: Execute this procedure if only MPS B has been upgraded successfully and MPS A is still at the pre-       |                                                                                            |  |
|    | upgrade release.                                                                                               |                                                                                            |  |
|    | Note: If the upgrade has been accepted, this procedure cannot be executed.                                     |                                                                                            |  |
|    |                                                                                                    |                                                                                            |  |
| 1. | Terminate all previous                                                                                         | If not already connected, connect to the E5-APP-B card via the serial port.                |  |
|    | connections (ssh).                                                                                             |                                                                                            |  |
|    |                                                                                                    | For connecting the E5-APP-B B card, disconnect the console cable from the serial port      |  |
|    |                                                                                                    | on the E5-APP-B A card's adapter. The cable should be disconnected at the point where      |  |
|    |                                                                                                    | it connects to the serial port labeled 'S1' on the E5-APP-B A cards adapter and use it for |  |
|    |                                                                                                    | serial access. Cable part numbers - 830-1220-xx                                            |  |
|    |                                                                                                    |                                                                                            |  |

|    |                                                                                              | Skip to step 5, if connected through serial console.                                                                                                    |  |
|----|----------------------------------------------------------------------------------------------|----------------------------------------------------------------------------------------------------|--|
| 2. | Create a terminal window and establish a connection by logging into MPS A.  Log in to MPS A. | In a newly created terminal window labeled "MPS B – from MPS A", connect directly into MPS A.  # ssh admusr@ <mps a=""> Password: <password></password></mps>                                                                                                    |  |
| 3. | MPS A: Verify that the state of PDBA Proxy Feature is No.                                    | # sudo su - epapconfig                                                                                                    |  |
|    | Proxy Feature is No.  Note: Skip this step for Non-Prov and PDBonly EPAP.                    | /EPAP Configuration Menu                                                                                                    |  |
|    |                                                                                              | EPAP B Backup Prov Network IP Address= Not configuredBackup Prov Network Netmask= Not configuredBackup Prov Network Default Router= Not configuredEPAP A Sync Network Address= 192.168.2.100EPAP B Sync Network Address= 192.168.2.200EPAP A Main DSM Network Address= 192.168.120.100 |  |

| 9. | MPS B: Select the                                               | The platefg <b>Main Menu</b> appears.                                                                                                    |                                        |
|----|-----------------------------------------------------------------|----------------------------------------------------------------------------------------------------|----------------------------------------|
| 8. | MPS B: Execute the platcfg menu                                 | \$ sudo su - platcfg                                                                                                    |                                        |
| 7. | MPS B: Log in to the server as user "admusr".                   | If not already logged-in, then log in. <hostname> console login: admusr Password: <password></password></hostname>                                                                                                    |                                        |
|    | displayed.                                                      | Note: Hit enter if no login prompt is displayed.                                                                                                    |                                        |
| 6. | MPS A: Connect to the console of MPS B.  MPS B: Login prompt is | \$ screen -L  Execute the following command on E5-APP-B:  \$ sudo minicom mate If above command fails then refer to Procedure A <hostname> console login:</hostname>                                                                                                    | A.27.                                  |
| 5. | MPS A: Start screen session                                     | Execute the following commands to start screen a B.                                                                                                    | and establish a console session to MPS |
| 4. | MPS A:<br>Clear PDB replication<br>logs                         | If PDBA Proxy Enabled = Yes then Executions  Otherwise, if PDBA Proxy Enabled = No, then sl                                                                                                    | ·                                      |
|    |                                                                 | If PDBA Proxy Enabled = Yes then Exec<br>Active and Standby for dual PDBA setup to difeatures.  Otherwise, if PDBA Proxy Enabled = No, then provided in the proxy Enabled in the proxy Enabled in the pro | isable EPAP VIP and PDBA proxy         |
|    |                                                                 | EPAP B Main DSM Network Address EPAP A Backup DSM Network Address EPAP B Backup DSM Network Address EPAP B HTTP PORT EPAP A HTTP PORT EPAP A HTTP SUEXEC PORT EPAP B HTTP SUEXEC PORT EPAP B BARNER CONNECTION PORT EPAP B BARNER CONNECTION PORT EPAP B Static NAT Address EPAP B Static NAT Address EPAP B Static NAT Address PDBI PORT REMOTE MPS A STATIC NAT Address REMOTE MPS A HTTP PORT LOCAL PROVISIONING VIP REMOTE PROVISIONING VIP LOCAL PDBA Address REMOTE PDBA Address REMOTE PDBA Address REMOTE PDBA B Address TIME ZONE PDB Database PREFERRED PDB Allow updates from alternate PDB AUTO DB RECOVERY Enabled PDBA PROXY Enabled                                                                                                    | = 80                                   |

**Procedure 24: Server B Backout** 

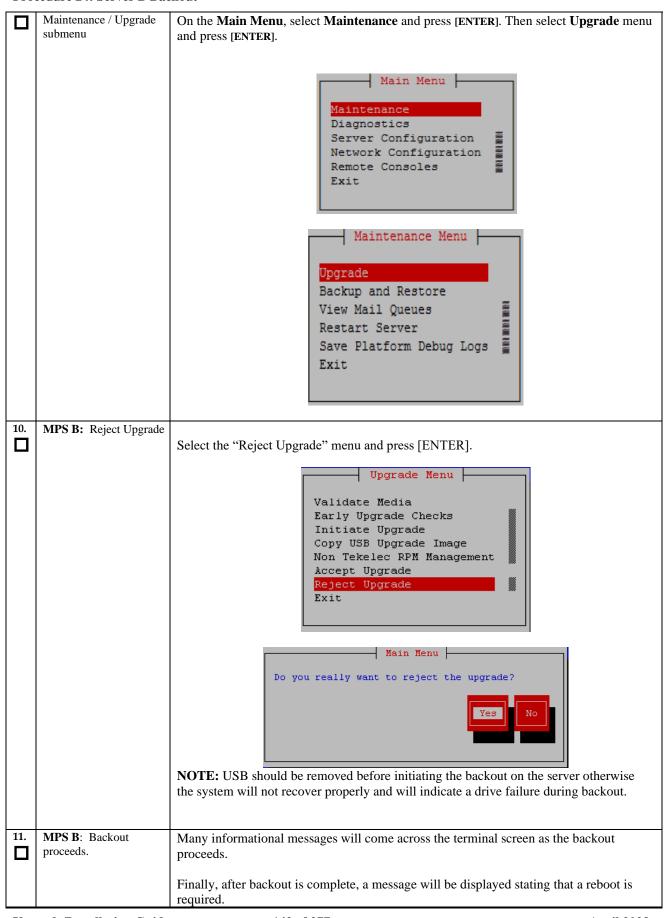

|     |                                                                      | The server will be at runlevel 3 and no applications are running. Proceed to the next step to verify the backout and manually reboot the server.                                                                           |
|-----|----------------------------------------------------------------------|----------------------------------------------------------------------------------------------------|
| 12. | Examine the applications in the directory / var/ rithe/ rog/ apgrade |                                                                                                    |
|     |                                                                      | # grep -i error /var/TKLC/log/upgrade/upgrade.log                                                                                                    |
|     |                                                                      | Examine the output of the above commands to determine if any errors were reported.                                                                                                    |
|     |                                                                      | Refer to section 0 to know more about logging.                                                                                                    |
| 13. | MPS B: Verify the Backout.                                           | If the backout was <i>not</i> successful and errors were recorded in the logs, then contact My Oracle Support following the instructions on the front page or the instructions on the Appendix F for further instructions. |
|     |                                                                      | If the backout was successful, then continue with the following step.                                                                                                    |
| 14. | MPS B: Reboot the MPS.                                               | Perform the following commands to reboot the MPS:                                                                                                    |
| 🗖   | W1 5.                                                                | # sudo init 6                                                                                                    |
| 15. | MPS B: Reboot completed.                                             | After the reboot, the screen will display the login prompt, as shown in the example below.                                                                                                    |
|     |                                                                      |                                                                                                    |
|     |                                                                      | 1464603884: Upstart Job syscheck: started<br>####################################                                                                                                    |
|     |                                                                      | 1464603884: Upstart Job tpdProvd: started<br>####################################                                                                                                    |
|     |                                                                      | 1464603885: Upstart Job TKLCsnmp-subagent: started<br>####################################                                                                                                    |
|     |                                                                      | 1464603886: Upstart Job ntdMgr: started                                                                                                    |
|     |                                                                      | Oracle Linux Server release 6.7  Kernel 2.6.32-573.18.1.el6prerel7.0.3.0.0_86.44.0.x86_64 on an x86_64  devloan-01 login:                                                                                                  |
| 16. | MPS B: Verify Health of                                              | Execute Procedure A.1 on MPS B to verify the health of MPS B.                                                                                                    |
|     | MPS B.                                                               | ·                                                                                                    |
| 17. | MPS B: Sync the time on both MPS A and MPS B.                        | Sync the time on both MPS A and B if it is different.                                                                                                    |
|     | Б.                                                                   | Login to MPS A: <hostname> console login: epapdev</hostname>                                                                                                    |
|     |                                                                      | Password: <password></password>                                                                                                    |
|     |                                                                      | Check date time on MPS A using following command:<br>\$ date                                                                                                    |
|     |                                                                      | Sat Jul 7 01:35:18 EDT 2018                                                                                                    |
|     |                                                                      | Login to MPS B: <hostname> console login: epapdev Password: <pre>console login: epapdev</pre></hostname>                                                                                                    |
|     |                                                                      | 142 - 2 2 2 2 2 2 2 2 2 2 2 2 2 2 2 2 2 2                                                                                                    |

|     | Procedure 24: Server B Backout                              |                                                                                                    |  |
|-----|-------------------------------------------------------------|----------------------------------------------------------------------------------------------------|--|
|     |                                                             | Check date time on MPS B using following command:<br>\$ date<br>Sat Jul 7 01:35:18 EDT 2018                                                    |  |
|     |                                                             | If both are not same then set the date time value on MPS B same as of MPS A. Use following command:                                            |  |
|     |                                                             | First switch user to root:  \$ su - root  Password:                                                                                            |  |
|     |                                                             | Execute command to set date on MPS B as bellow:                                                                                                |  |
|     |                                                             | # date -s <data-time a="" mps="" of=""></data-time>                                                                                            |  |
|     |                                                             | [root@Natal-B ~] # date -s "Sat Jul 7 02:05:41 EDT 2018"<br>Sat Jul 7 02:05:41 EDT 2018<br>[root@Natal-B ~] #                                  |  |
|     |                                                             | Done.                                                                                                    |  |
| 18. | MPS B: Clear MySQL replication error banner message, if any | Execute the following command to check for MySQL replication error:  \$ manageBannerInfo -1                                                    |  |
|     | message, if any                                             | Examine the output of the above command to determine if any errors were reported related to MySQL replication such as:                         |  |
|     |                                                             | MySQL data replication error detected; Attempting to restart Attempt to restart MySQL replication failed                                       |  |
|     |                                                             | Execute the following command to copy the EuiDB database from B server to A server to clear any of the above observed MySQL replication error. |  |
|     |                                                             | Note: This utility should be executed only with epapdev user.                                                                                  |  |
|     |                                                             | <pre>\$ /usr/TKLC/epap/config/resetReplication Resetting MySql Replication</pre>                                                               |  |
|     |                                                             | This script will fix EuiDB replication by copying the database from                                                                            |  |
|     |                                                             | one side of the pair to the other side and then resetting the MySql                                                                            |  |
|     |                                                             | replication pointers.                                                                                                    |  |
|     |                                                             | Are you sure you want to reset replication? (y/n) y Which side do you want to copy FROM? (A/B) [B]: B                                          |  |
|     |                                                             | Copy the EuiDB from B to A? (y/n) y Removing the index and info files from EPAP A                                                              |  |
|     |                                                             | Replication files successfully removed from the mate                                                                                           |  |
|     |                                                             | Server. Connecting to local DB                                                                                                    |  |
|     |                                                             | Connecting to mate DB                                                                                                    |  |
|     |                                                             | Copying EuiDB to mate Stopping local slave                                                                                                    |  |
|     |                                                             | Stopping mate slave                                                                                                    |  |
|     |                                                             | Resetting local master                                                                                                    |  |
|     |                                                             | Resetting mate master Resetting local slave                                                                                                    |  |
|     |                                                             | Resetting mate slave                                                                                                    |  |
|     |                                                             | Starting local slave                                                                                                    |  |

#### **Procedure 24: Server B Backout**

|     |                               | Starting mate slave                                                                                                    |
|-----|-------------------------------|----------------------------------------------------------------------------------------------------|
|     |                               | Resetting MySql Replication Completed                                                                                                    |
|     |                               | If there is a failure in resetReplication, execute following commands:                                                                                                    |
|     |                               | <pre>\$ mysql -uroot -peLapRoot -e "GRANT ALL ON EuiDB.* to elapdev@localhost IDENTIFIED by '<password>'"</password></pre>                                                                                                    |
|     |                               | <pre>\$ mysql -uroot -peLapRoot -e "GRANT ALL ON EuiDB.* to elapdev@mate IDENTIFIED by '<password>'"</password></pre>                                                                                                    |
|     |                               | Execute the following command to verify that the banner messages related to the replication error are cleared after some time.  # manageBannerInfo -1                                                                                                    |
| 19. | MPS B: Verify Health of MPS B | Execute Procedure A.1 on MPS B to verify the health of MPS B.  If backout of major upgrade was performed, the syscheck utility will report the "30000000000000002 – Server Internal Disk Error" alarm as the disk mirroring is in progress.  The alarm will be cleared after the completion of disk mirroring. |
| 20. | Reconnect console cable.      | On E5-APP-B card, reconnect the console cable between the serial port labeled 'S0' on E5-APP-B B card's adapter and the serial port labeled 'S1' on the E5-APP-B A card's adapter. Cable part numbers - 830-1220-xx                                                                                            |
| 21. | Procedure complete.           | This procedure is complete.                                                                                                    |
| 22. | Note down the timestamp       | Run the following command:                                                                                                    |
|     | in log.                       | \$ date                                                                                                    |

The application should now be running at the original software release level

### Procedure 25 Backout both Server A and B

#### Procedure 25: Backout both MPS A and B

| S      | This procedure provides instructions to perform backout on both MPS A and MPS B servers.                                                                         |                                                                                                    |  |
|--------|----------------------------------------------------------------------------------------------------|----------------------------------------------------------------------------------------------------|--|
| E      | Check off $(\sqrt[4]{})$ each step as it is completed. Boxes have been provided for this purpose under each step number.                                         |                                                                                                    |  |
| P<br># | Note: Execute this procedure only if both MPS A and MPS B have been upgraded or partially upgraded and you wish to backout both servers to the previous version. |                                                                                                    |  |
|        | Note: If the upgrade has been accepted, this procedure cannot be performed.                                                                                      |                                                                                                    |  |
|        | Note: Database changes post upgrade and before backout might be lost after performing backout procedure                                                          |                                                                                                    |  |
| 1.     | Terminate all previous connections (ssh).                                                                                                    | If not already connected, connect to the E5-APP-B card via the serial port.                                                                                                    |  |
|        |                                                                                                    | For connecting the E5-APP-B A card, disconnect the console cable from the serial port on the E5-APP-B B card's adapter. The cable should be disconnected at the point where it connects to the serial port labeled 'S1' on the E5-APP-B B card's adapter and use it for |  |

### Procedure 25: Backout both MPS A and B

|    |                                                                                     | serial access. Cable part numbers - 830-1220-xx                                                              |
|----|-------------------------------------------------------------------------------------|----------------------------------------------------------------------------------------------------|
|    |                                                                                     | Skip to step 6, if connected through serial console.                                                         |
| 2. | Create a terminal<br>window and establish a<br>connection by logging<br>into MPS B. | In a newly created terminal window labeled "MPS A – from MPS B", connect directly into MPS B.                |
|    | Log into MPS B.                                                                     | # ssh admusr@ <mps b=""> Password: <password></password></mps>                                               |
| 3. | MPS B: Start screen session.                                                        | Execute the following commands to start screen and establish a console session to MPS A.                     |
|    |                                                                                     | \$ screen -L                                                                                                 |
|    | MPS B: Connect to the console of MPS A.                                             | Execute the following command on E5-APP-B:  \$ sudo minicom mate                                             |
|    |                                                                                     | If above command fails then refer to Procedure A.27.                                                         |
| 4. | <b>MPS A</b> : Login prompt is displayed.                                           | <a href="https://www.nostname">hostname</a> console login:  Note: Hit enter if no login prompt is displayed. |
| 5. | MPS A: Log in to the server as user "admusr".                                       | Log in as 'admusr' <hostname> console login: admusr Password: <password></password></hostname>               |
| 6. | MPS A: Verify that the state of PDBA Proxy Feature is No.                           | # sudo su – epapconfig                                                                                       |
|    | <b>Note:</b> Skip this step for Non-Prov and PDBonly EPAP.                          |                                                                                                    |

| /-<br> -<br> -<br> -                                                                                                    | EPAP Configuration Menu\ 1   Display Configuration                                                                                                    |
|----------------------------------------------------------------------------------------------------|----------------------------------------------------------------------------------------------------|
|                                                                                                    | 1   Display Configuration     2   Configure Network Interfaces Menu     3   Set Time Zone                                                                                                    |
|                                                                                                    | 2   Configure Network Interfaces Menu  <br>  <br>3   Set Time Zone                                                                                                    |
| -                                                                                                    | 3   Set Time Zone                                                                                                    |
| 1 !                                                                                                    |                                                                                                    |
|                                                                                                    | 4   Exchange Secure Shell Keys                                                                                                    |
|                                                                                                    | 5   Change Password                                                                                                    |
| -                                                                                                    | 6   Platform Menu                                                                                                    |
| -                                                                                                    | 7   Configure NTP Server                                                                                                    |
| -<br> -                                                                                                    | 8   PDB Configuration Menu                                                                                                    |
| -                                                                                                    | <br>9   Security                                                                                                    |
| -                                                                                                    | <br>10   SNMP Configuration                                                                                                    |
| -                                                                                                    | <br>11   Configure Alarm Feed                                                                                                    |
| -                                                                                                    | <br>12   Configure Query Server                                                                                                    |
| -                                                                                                    | <br>13   Configure Query Server Alarm Feed                                                                                                    |
| i-                                                                                                    |                                                                                                    |
| -                                                                                                    |                                                                                                    |
| -                                                                                                    | 15   Mate Disaster Recovery<br>                                                                                                    |
|                                                                                                    | e   Exit                                                                                                    |
| EP/<br>EP/<br>Property Property Prop | The Choice: 1  AP A Provisioning Network IP Address = 192.168.61.115  AP B Provisioning Network IP Address = 192.168.61.116  Aprisioning Network Netmask = 255.255.255.0  Aprisioning Network Default Router = 192.168.61.1  AP A Backup Prov Network IP Address = Not configured = Not configured = 192.168.2.200 = 192.168.2.200 = 192.168.2.200 = 192.168.120.100 = 192.168.120.100 = 192.168.120.200 = 192.168.121.100 = 192.168.121.200 = 192.168.121.200 = 1 |

Procedure 25: Backout both MPS A and B

|     |                                                 | Local PDBA Address = 192.168.15.115 Remote PDBA Address = 192.168.16.115 Remote PDBA B Address = 192.168.16.116 Time Zone = America/New_York PDB Database = Exists Preferred PDB = Standby Allow updates from alternate PDB = Yes Auto DB Recovery Enabled = Yes PDBA Proxy Enabled = Yes then Execute Procedure A.19 on both PDBA Active and Standby for dual PDBA setup to disable EPAP VIP and PDBA proxy features.  Otherwise, if PDBA Proxy Enabled = No, then proceed with the next step. |
|-----|-------------------------------------------------|----------------------------------------------------------------------------------------------------|
| 7.  | MPS A:<br>Clear PDB replication<br>logs         | If PDBA Proxy Enabled = Yes then Execute Procedure A.29 to clear replication logs  Otherwise, if PDBA Proxy Enabled = No, then skip this step.                                                                                                    |
| 8.  | MPS A: Execute the platefg menu                 | \$ sudo su - platcfg                                                                                                    |
| 9.  | MPS A: Select the Maintenance / Upgrade submenu | The platefg Main Menu appears. On the Main Menu, select Maintenance and press [ENTER]. Then select Upgrade menu and press [ENTER].  Main Menu  Maintenance Diagnostics Server Configuration Network Configuration Remote Consoles Exit  Maintenance Menu  Upgrade Backup and Restore View Mail Queues Restart Server Save Platform Debug Logs Exit                                                                                                    |
| 10. | MPS A: Reject Upgrade                           | Select the "Reject Upgrade" menu and press [ENTER].                                                                                                    |

Procedure 25: Backout both MPS A and B

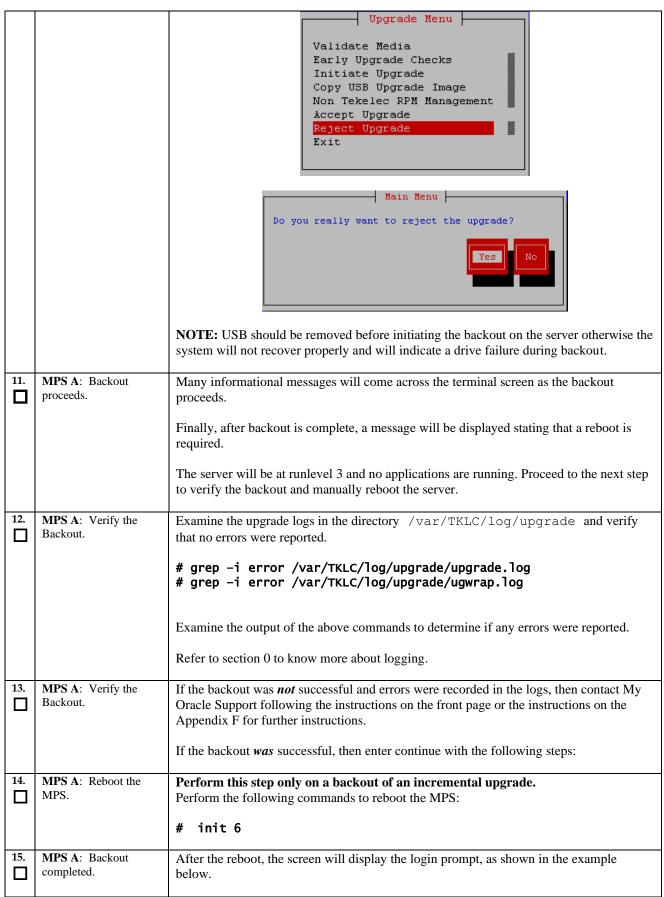

Procedure 25: Backout both MPS A and B

|               |                                                                | 1464603884: Upstart Job syscheck: started<br>####################################                                                                                                    |
|---------------|----------------------------------------------------------------|----------------------------------------------------------------------------------------------------|
|               |                                                                | 1464603884: Upstart Job tpdProvd: started<br>####################################                                                                                                    |
|               |                                                                | 1464603885: Upstart Job TKLCsnmp-subagent: started<br>####################################                                                                                                    |
|               |                                                                | 1464603886: Upstart Job ntdMgr: started<br>####################################                                                                                                    |
|               |                                                                | Oracle Linux Server release 6.7  Kernel 2.6.32-573.18.1.el6prerel7.0.3.0.0_86.44.0.x86_64 on an x86_64  devloan-01 login:                                                                                                    |
|               |                                                                | THE THE THE PROPERTY AND A STATE OF THE PROPERTY AND THE PROPERTY AND THE |
| 16.           | MPS A: Verify Health of MPS A.                                 | Execute Procedure A.1 on MPS A to verify the health of MPS A                                                                                                    |
|               |                                                                | The syscheck utility may report the "500000000000000 - Server Application Process Error" for PDBA, if the pdba software is not running.                                                                                                    |
| 17.           | Terminate all previous connections (ssh).                      | If not already connected, connect to the E5-APP-B card via the serial port.                                                                                                    |
|               | , ,                                                            | For connecting the E5-APP-B B card, disconnect the console cable from the serial port on the E5-APP-B A card's adapter. The cable should be disconnected at the point where it connects to the serial port labeled 'S1' on the E5-APP-B A cards adapter and use it for serial access.                                                                                                    |
|               |                                                                | Skip to step 21, if connected through serial console.                                                                                                    |
| 18.           | Create a terminal window and establish a connection by logging | In a newly created terminal window labeled "MPS B – from MPS A", connect directly into MPS A.                                                                                                    |
|               | into MPS A.  Log into MPS A.                                   | <pre># ssh epapdev@<mps a=""> Password: <password></password></mps></pre>                                                                                                    |
| 19.           | MPS A: Start screen session.                                   | Execute the following commands to start screen and establish a console session to MPS B.                                                                                                    |
|               |                                                                | \$ screen -L                                                                                                    |
|               | MPS A: Connect to                                              | Execute the following command on E5-APP-B:                                                                                                    |
|               | the console of MPS B.                                          | \$ sudo minicom mate If above command fails then refer to Procedure A.27.                                                                                                    |
| 20.           | MPS B: Login prompt is                                         | <hostname> console login:</hostname>                                                                                                    |
|               | displayed.                                                     | Note: Hit enter if no login prompt is displayed.                                                                                                    |
| 21.           | MPS B: Log in to the server as user "epapdev".                 | <pre><hostname> console login: admusr Password: <password></password></hostname></pre>                                                                                                    |
| 22.           | MPS B: Execute the platcfg menu                                | \$ sudo su - platcfg                                                                                                    |
| $\overline{}$ | I                                                              |                                                                                                    |

Procedure 25: Backout both MPS A and B

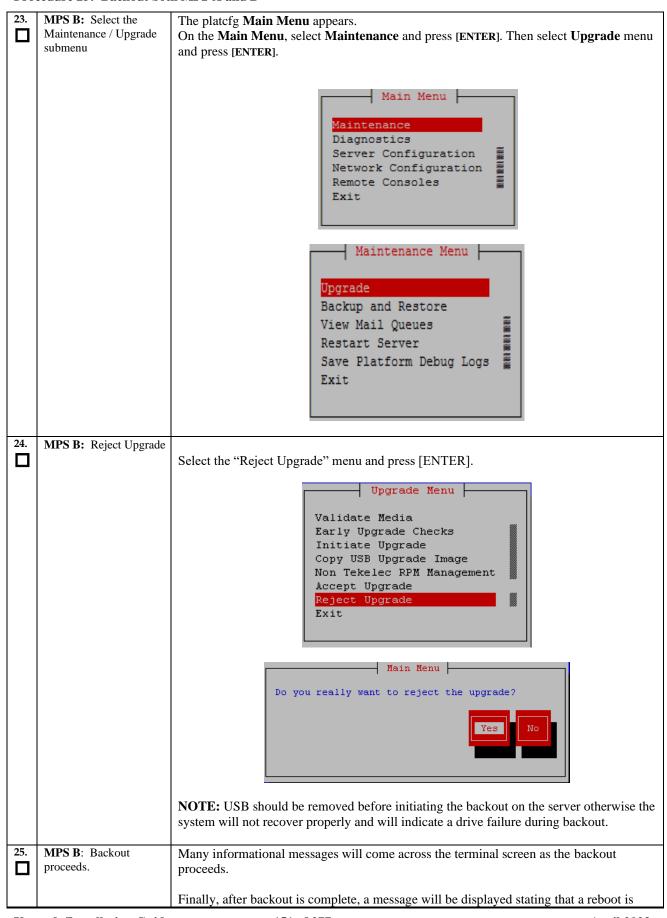

Procedure 25: Backout both MPS A and B

|     |                                                                      | required.                                                                                                    |
|-----|----------------------------------------------------------------------|----------------------------------------------------------------------------------------------------|
|     |                                                                      | The server will be at runlevel 3 and no applications are running. Proceed to the next step to verify the backout and manually reboot the server.                                                                           |
| 26. | MPS B: Verify the Backout.                                           | Examine the upgrade logs in the directory /var/TKLC/log/upgrade and verify that no errors were reported.                                                                                                    |
|     |                                                                      | <pre># grep -i error /var/TKLC/log/upgrade/upgrade.log # grep -i error /var/TKLC/log/upgrade/ugwrap.log</pre>                                                                                                    |
|     |                                                                      | Examine the output of the above commands to determine if any errors were reported.                                                                                                    |
|     |                                                                      | Refer to section 0 to know more about logging.                                                                                                    |
| 27. | MPS B: Verify the Backout.                                           | If the backout was <i>not</i> successful and errors were recorded in the logs, then contact My Oracle Support following the instructions on the front page or the instructions on the Appendix F for further instructions. |
|     |                                                                      | If the backout <i>was</i> successful, then enter continue with the following steps:                                                                                                    |
| 28. | MPS B: Reboot the MPS.                                               | Perform the following commands to reboot the MPS:                                                                                                    |
|     | WII 3.                                                               | \$ init 6                                                                                                    |
| 29. | MPS B: Login to MPS B.                                               | After the reboot, the screen will display the login prompt, as shown in the example below.                                                                                                    |
|     |                                                                      | #################                                                                                                    |
|     |                                                                      | 1464603884: Upstart Job syscheck: started<br>####################################                                                                                                    |
|     |                                                                      | 1464603884: Upstart Job tpdProvd: started<br>####################################                                                                                                    |
|     |                                                                      | 1464603885: Upstart Job TKLCsnmp-subagent: started<br>####################################                                                                                                    |
|     |                                                                      | 1464603886: Upstart Job ntdMgr: started<br>####################################                                                                                                    |
|     |                                                                      | Oracle Linux Server release 6.7  Kernel 2.6.32-573.18.1.el6prerel7.0.3.0.0_86.44.0.x86_64 on an x86_64  devloan-01 login:                                                                                                  |
| 30. | Create a terminal<br>window and establish a<br>connection by logging | In a newly created terminal window labeled "MPS B – from MPS A", connect directly into MPS A.                                                                                                    |
|     | into MPS A.                                                          | # ssh epapdev@ <mps a=""></mps>                                                                                                    |
|     | Log into MPS A                                                       | Password: <password></password>                                                                                                    |
| 31. | MPS A: Rejoin previous screen session on MPS B                       | Execute the following command to disconnect and then rejoin previous screen session:                                                                                                    |
| ]   |                                                                      | \$ screen -dr                                                                                                    |
| 32. | MPS B: Sync the time on both MPS A and MPS                           | Sync the time on both MPS A and B if it is different.                                                                                                    |
|     | B.                                                                   | Login to MPS A:                                                                                                    |
|     |                                                                      |                                                                                                    |

Procedure 25: Backout both MPS A and B

|     | Procedure 25: Dackout both MPS A and D                      |                                                                                                    |  |
|-----|-------------------------------------------------------------|----------------------------------------------------------------------------------------------------|--|
|     |                                                             | <pre><hostname> console login: epapdev Password: <password></password></hostname></pre>                                                                                                 |  |
|     |                                                             | Check date time on MPS A using following command:<br>\$ date<br>Sat Jul 7 01:35:18 EDT 2018                                                                                             |  |
|     |                                                             | Login to MPS B: <hostname> console login: epapdev Password: <pre>password&gt;</pre></hostname>                                                                                          |  |
|     |                                                             | Check date time on MPS B using following command:  \$ date Sat Jul 7 01:35:18 EDT 2018                                                                                                  |  |
|     |                                                             | If both are not same then set the date time value on MPS B same as of MPS A. Use following command:                                                                                     |  |
|     |                                                             | First switch user to root:  \$ su - root  Password:                                                                                                    |  |
|     |                                                             | Execute command to set date on MPS B as bellow:                                                                                                    |  |
|     |                                                             | # date -s <data-time a="" mps="" of=""></data-time>                                                                                                    |  |
|     |                                                             | [root@Natal-B ~] # date -s "Sat Jul 7 02:05:41 EDT 2018"<br>Sat Jul 7 02:05:41 EDT 2018<br>[root@Natal-B ~] #                                                                           |  |
|     |                                                             | Done.                                                                                                    |  |
| 33. | MPS B: Log in to the server as user "epapdev".              | <pre><hostname> console login: epapdev Password: <password></password></hostname></pre>                                                                                                 |  |
| 34. | MPS B: Clear MySQL replication error banner message, if any | Execute the following command to check for MySQL replication error:  \$ manageBannerInfo -1                                                                                             |  |
|     |                                                             | Examine the output of the above command to determine if any errors were reported related to MySQL replication such as:                                                                  |  |
|     |                                                             | MySQL data replication error detected; Attempting to restart Attempt to restart MySQL replication failed                                                                                |  |
|     |                                                             | Execute the following command to copy the EuiDB database from B server to A server to clear any of the above observed MySQL replication error.                                          |  |
|     |                                                             | Note: This utility should be executed only with epapdev user                                                                                                    |  |
|     |                                                             | <pre>\$ /usr/TKLC/epap/config/resetReplication Resetting MySql Replication</pre>                                                                                                    |  |
|     |                                                             | This script will fix EuiDB replication by copying the database from one side of the pair to the other side and then resetting the MySql replication pointers.                           |  |
|     |                                                             | Are you sure you want to reset replication? (y/n) y Which side do you want to copy FROM? (A/B) [B]: B Copy the EuiDB from B to A? (y/n) y Removing the index and info files from EPAP A |  |
|     |                                                             | Replication files successfully removed from the mate server.  Connecting to local DB                                                                                                    |  |
|     |                                                             | Connecting to mate DB                                                                                                    |  |

Procedure 25: Backout both MPS A and B

|     |                             | Copying EuiDB to mate                                                        |                                                                                                    |
|-----|-----------------------------|------------------------------------------------------------------------------|----------------------------------------------------------------------------------------------------|
|     |                             | Stopping local slave                                                         |                                                                                                    |
|     |                             | Stopping mate slave                                                          |                                                                                                    |
|     |                             | Resetting local master Resetting mate master                                 |                                                                                                    |
|     |                             | Resetting local slave                                                        |                                                                                                    |
|     |                             | Resetting mate slave                                                         |                                                                                                    |
|     |                             | Starting local slave                                                         |                                                                                                    |
|     |                             | Starting mate slave                                                          |                                                                                                    |
|     |                             | Resetting MySql Replication Co                                               | ompleted                                                                                                    |
|     |                             | If there is a failure in resetReplicati                                      | on, execute following commands:                                                                               |
|     |                             | <pre>\$ mysql -uroot -peLapRoot elapdev@localhost IDENTIFI</pre>             | -e "GRANT ALL ON EuiDB.* to<br>ED by ' <password>'"</password>                                                |
|     |                             | <pre>\$ mysql -uroot -peLapRoot IDENTIFIED by '<password>'"</password></pre> | -e "GRANT ALL ON EuiDB.* to elapdev@mate                                                                      |
|     |                             | Execute the following command to replication error are cleared after so      | verify that the banner messages related to the                                                                |
|     |                             | \$ manageBannerInfo -1                                                       |                                                                                                    |
| 35. | MPS R: Verify Health of     | Execute Procedure A.1 on MPS B                                               | to verify the health of MPS R                                                                                 |
|     | MPS B                       | Execute Frocedure A.1 on wit 5 B                                             | to verify the health of Mi S B.                                                                               |
| 36. | MPS A: Check if             | Execute the following command to                                             | check the RTDB and PDB database levels:                                                                       |
| П   | RTDB and PDBA               | \$ sudo dbstattool                                                           | check the KIBB and IBB database levels.                                                                       |
| ш   | databases are               | 3 Sudo ubstattooi                                                            |                                                                                                    |
|     | synchronized update<br>this | The outlook may look like:                                                   |                                                                                                    |
|     |                             | DBSTATTOOL Platform=EPAP                                                     |                                                                                                    |
|     |                             |                                                                              |                                                                                                    |
|     | Note: Skip this step        | pdb_birthdate                                                                | = 1399621904 (Fri May 9 03:51:44 2014)                                                                        |
|     | for PDBonly setup.          | pdb_level                                                                    | = 1                                                                                                    |
|     |                             | rtdb_pdb_birthdate                                                           | = 1<br>= 1399621904 (Fri May 9 03:51:44 2014)<br>= 1<br>= 1<br>= 1400784912 (Thu May 22 14:55:12 2014)<br>= 1 |
|     |                             | rtab_begin_asm_level                                                         | = 1<br>= 1                                                                                                    |
|     |                             | rtdb_end_dsm_level                                                           | - 1<br>- 1/0078/912 (Thu May 22 1/-55-12 201/)                                                                |
|     |                             | rtdb_dsm_status                                                              | = 1                                                                                                    |
|     |                             | rtdb load state                                                              | = 0                                                                                                    |
|     |                             | EAGLE fmt pdb birthdate                                                      | = 0<br>= 2152386348 (EAGLE format - be careful!)                                                              |
|     |                             | EAGLE fmt rtdb pdb birthdate                                                 | = 1981720860 (EAGLE format - be careful!)                                                                     |
|     |                             | EAGLE fmt rtdb dsm birthdate                                                 | = 4003650604 (EAGLE format - be careful!)                                                                     |
|     |                             | pdba last upd ipaddr                                                         | = 0                                                                                                    |
|     |                             | pdba_last_upd_timestamp                                                      | = 0 (Wed Dec 31 19:00:00 1969)                                                                                |
|     |                             | dbstattool_pad1                                                              | = 0                                                                                                    |
|     |                             | dbstattool_pad2                                                              | = 0                                                                                                    |
|     |                             | dbstattool_pad3                                                              | = 0                                                                                                    |
|     |                             | dbstattool_pad4                                                              | = 0                                                                                                    |
|     |                             | dbstattool_timestamp<br>rtdb_version                                         | = 0 (Wed Dec 31 19:00:00 1969)<br>= 4                                                                         |
|     |                             | Note down the RTDR and DDR A                                                 | atabase levels. If they are not the same prior to                                                             |
|     |                             |                                                                              | BA must be performed after backout!                                                                           |
|     |                             | Cackout, an KIDD ICIOAG HOIII I D                                            | Dir mast oc performed after backbut:                                                                          |
| 37. | Reboot EAGLE Cards.         | If the DD lessels on EDAD on LEAC                                            | YE metales and them is no slave as EACLE 1 : 1                                                                |
| 37. | Kedoot EAGLE Cards.         | If the DB levels on EPAP and EAC to "RTDB reload is required", go to         | GLE matches and there is no alarm on EAGLE related o step 37.                                                 |
|     |                             | Reboot 1 SM card on the EAGLE a                                              | and verify that it comes back to an IS-NR/Active state.                                                       |
|     |                             |                                                                              |                                                                                                    |
|     |                             |                                                                              | P, boot the rest of the EAGLE SM cards over 4                                                                 |
|     |                             | batches (booting 1/4 of the cards at                                         | a single time).                                                                                               |
|     |                             | If this is a Decription of the Approximation                                 | AD an DDD antal EDAD and door 13400 A                                                                         |
|     |                             |                                                                              | AP or PDBonly) EPAP, and the second MPS A on                                                                  |
| 1   |                             | which backout has been executed, i                                           | reboot the rest of the cards on both local and remote                                                         |

### Procedure 25: Backout both MPS A and B

|     |                                 | sides over 4 batches (booting 1/4 of the cards at a single time). |
|-----|---------------------------------|-------------------------------------------------------------------|
| 38. | Procedure is complete.          | This procedure is complete.                                       |
| 39. | Note down the timestamp in log. | Run the following command:  \$ date                               |

The application should now be running at the original software release level  $% \left\{ 1,2,...,n\right\}$ 

# Procedure 26 Stop the Pdba software

### **Procedure 26: Stop the PDBA Software**

| T<br>E<br>P<br># | Check off $()$ each step as it is of                                                    | The PDBA software before major upgrade.  Tompleted. Boxes have been provided for this purpose under each step number.  E FAILS, CONTACT MY ORACLE SUPPORT AND ASK FOR UPGRADE ASSISTANCE.                                                                                                    |
|------------------|-----------------------------------------------------------------------------------------|----------------------------------------------------------------------------------------------------|
|                  |                                                                                         | ned, then execute this procedure ONLY after backout on all MPS servers in the entire set of EP ure until all MPS servers have been backed out.                                                                                                    |
| 1.               | MPS A: Log in to the server as user "epapdev".                                          | <pre><hostname> console login: epapdev Password: <password></password></hostname></pre>                                                                                                    |
| 2.               | MPS A: Verify Health of MPS A.                                                          | If not done already, execute Procedure A.1 on MPS A to verify the health of MPS A.  Expect that the syscheck utility will report the 'Server Application Process Error' alarm for the fact software is not running. Besides the PDBA not running alarm, verify that no other abnormalities are                                                                                                 |
| 3.               | MPS A: Verify that Pdba software running or not.                                        | Execute the command below to find if the pdba is running or not:  \$ ps -aef   grep pdba   grep -v "grep"  If the output contains an entry for the pdba, as shown below, then move to the next step.  [epapdev@MPS A ~]\$ ps -eaf   grep "pdba"   grep -v "grep" epapdev 14165 11068 0 02:59? 00:00:07 /opt/TKLCappl/bin/pdba  Otherwise, skip the next step as Pdba software already stopped. |
| 4.               | MPS A: Turn off the PDBA_REMOTE_PD BI_ALLOWED flag to stop provisioning during upgrade. | Execute the command below to find the current status of PDBA_REMOTE_PDBI_ALLOWED flag  [epapdev@Natal-A ~]\$ uiEdit   grep -i PDBA_REMOTE_PDBI_ALLOWED  Skip this step if output of the above command is "PDBA_REMOTE_PDBI_ALLOWED" is set to "or "possible to the above command is "PDBA_REMOTE_PDBI_ALLOWED" is set to "or "or "possible to the above command is "pdba_remote_pdbi_allowed". |
|                  | Note: This step must<br>be performed in case<br>of upgrade and<br>PDBA software         | Turn off the PDBA_REMOTE_PDBI_ALLOWED flag by running below command if output of precommand is blank or not set to "OFF"  [epapdev@Natal-A ~]\$ uiEdit PDBA_REMOTE_PDBI_ALLOWED OFF                                                                                                    |

#### **Procedure 26: Stop the PDBA Software**

|    | needs to be             | "PDBA_REMOTE_PDBI_ALLOWED" is set to "OFF" |
|----|-------------------------|--------------------------------------------|
|    | restarted, for this     |                                            |
|    | change to take          |                                            |
|    | effect.                 |                                            |
| 5. | MPS A: Stop the Pdba    | Run the following command:                 |
|    | software.               | · ·                                        |
|    |                         | [epapdev@Natal-A ~]\$ service Pdba stop    |
|    |                         | ~~ /etc/init.d/Pdba stop ~~                |
|    |                         | PDBA application stopped.                  |
|    |                         | 11 11                                      |
| 6. | MPS A: Verify that Pdba |                                            |
|    | software running or not | Repeat above step 3.                       |
|    |                         |                                            |
| 7. | Procedure complete.     | This procedure is complete.                |
|    | •                       |                                            |
| 8. | Note down the timestamp | Run the following command:                 |
| Ī  | in log.                 | Kun the following command.                 |
|    | m 105.                  | \$ date                                    |

### Procedure 27 Restart PDBA Software (Post-Backout and Post-Upgrade)

When upgrade is initiated on the first MPS-B, the PDBA software process is stopped on the MPS-A servers configured as **Provisionable**(mixed-EPAP or PDBonly). The PDBA software is intentionally left stopped, and so the operator performing the upgrade must restart the PDBA software after all MPS servers in a set of EPAP systems have been upgraded.

**WARNING:** If a backout of the MPS A and B units is conducted sometime after an upgrade has successfully completed and after Provisioning has been re-enabled, then the only method of PDB restoration is from backup file. In this case, any new data provisioned since the successful completion of the upgrade will be lost and will need to be re-provisioned.

#### Procedure 27: Restart the PDBA Software Post-Backout and Post-Upgrade

|    | This procedure restarts the PDBA software after upgrade of all associated MPS systems has been completed.  Check off (√) each step as it is completed. Boxes have been provided for this purpose under each step number.  IF THIS PROCEDURE FAILS, CONTACT MY ORACLE SUPPORT AND ASK FOR <u>UPGRADE ASSISTANCE</u> .  ackout has been performed, then execute this procedure ONLY after backout on all MPS servers in the entire set of EP erwise, skip this procedure until all MPS servers have been backed out. |                                                                                                    |
|----|----------------------------------------------------------------------------------------------------|----------------------------------------------------------------------------------------------------|
| 1. | Local MPS A: Log in to<br>the server as user<br>"epapdev".                                                                                                    | <pre><hostname> console login: epapdev Password: <password></password></hostname></pre>                                                                                                    |
| 2. | <b>Local MPS A</b> : Verify Health of MPS A.                                                                                                    | If not done already, execute Procedure A.1 on MPS A to verify the health of MPS A.  Expect that the syscheck utility will report the 'Server Application Process Error' alarm for the fact software is not running. Besides the PDBA not running alarm, verify that no other abnormalities are                      |
| 3. | MPS A: Turn on the PDBA_REMOTE_PD BI_ALLOWED flag to enable PDB to accept updates from remote PDBI.                                                                                                    | Execute the command below to find the current status of PDBA_REMOTE_PDBI_ALLOWED flag  [epapdev@Natal-A ~]\$ uiEdit   grep -i PDBA_REMOTE_PDBI_ALLOWED  Turn on the PDBA_REMOTE_PDBI_ALLOWED flag. Skip this step if output of the above comma  "PDBA_REMOTE_PDBI_ALLOWED" is set to "ON" or no output is displayed |

Procedure 27: Restart the PDBA Software Post-Backout and Post-Upgrade

| 4. | Note: This step must<br>be performed in case<br>of upgrade and<br>PDBA software<br>needs to be<br>restarted, for this<br>change to take<br>effect.<br>Local MPS A: Restart<br>the PDBA software. | [epapdev@Natal-A ~]\$ uiEdit PDBA_REMOTE_PDBI_ALLOWED ON "PDBA_REMOTE_PDBI_ALLOWED" is set to "ON"  Execute the command below to find if the pdba is running or not:                                                                                                    |
|----|----------------------------------------------------------------------------------------------------|----------------------------------------------------------------------------------------------------|
|    | On the menu, click<br>PDBA->Process<br>Control->Start PDBA<br>software                                                                                                    | \$ ps -aef   grep pdba   grep -v "grep"  If the output contains an entry for the pdba, as shown below, then skip to the next step.  [epapdev@MPS A ~]\$ ps -aef   grep pdba  grep -v "grep" epapdev 23890 10248 0 Apr07 ? 00:01:18 /opt/TKLCappl/bin/pdba  Otherwise, Login to EPAP GUI by uiadmin user and start PDBA software. |
|    |                                                                                                    | Are you sure you want to start the PDBA software?  Start PDBA Software  Tue June 20 2017 06:42:43 EDT  Copyright © 2000, 2017, Oracle and/or its affiliates. All rights reserved.                                                                                                    |
| 5. | Local MPS A: Verify PDBA is running.                                                                                                    | Execute Procedure A.1 on MPS A to verify the health of MPS A Verify that syscheck does <i>not</i> show PDBA is <i>not</i> running.                                                                                                    |
| 6. | Remote MPS A: Log in to the server as user "epapdev".                                                                                                    | <pre><hostname> console login: epapdev Password: <password></password></hostname></pre>                                                                                                    |
| 7. | Remote MPS A:<br>Verify Health of MPS<br>A.                                                                                                    | Execute Procedure A.1 on MPS A to verify the health of MPS A.  Expect that the syscheck utility will alarm the fact that the PDBA software is not running. This will "50000000000000002 Server Application Process Error" alarm. Besides the PDBA not runn verify that no other abnormalities are noted.                         |
| 8. | Remote MPS A: Restart the PDBA software.  On the menu, click                                                                                                    | Execute the command below to find if the pdba is running or not:  \$ ps -aef   grep pdba   grep -v "grep"  If the output contains an entry for the pdba, as shown below, then skip to the next step.                                                                                                    |
|    | PDBA->Process<br>Control->Start PDBA<br>software                                                                                                    | epapdev 23890 10248 0 Apr07 ? 00:01:18 /opt/TKLCappl/bin/pdba                                                                                                    |

Procedure 27: Restart the PDBA Software Post-Backout and Post-Upgrade

|     |                                         | A Start PDBA                                                                                              |
|-----|-----------------------------------------|----------------------------------------------------------------------------------------------------|
|     |                                         | Are you sure you want to start the PDBA software?                                                         |
|     |                                         | Start PDBA Software                                                                                       |
|     |                                         | Tue June 20 2017 06:42:43 EDT  Copyright © 2000, 2017, Oracle and/or its affiliates. All rights reserved. |
|     |                                         |                                                                                                    |
| 9.  | <b>Remote MPS A</b> :<br>Verify PDBA is | Execute Procedure A.1 on MPS A to verify the health of MPS A. Verify that syscheck does <i>not</i> sho    |
| Ш   | running.                                | PDBA is <i>not</i> running.                                                                               |
| 10. | Procedure complete.                     | This procedure is complete.                                                                               |
| Ш   |                                         |                                                                                                    |
| 11. | Note down the timestamp                 | Run the following command:                                                                                |
|     | in log.                                 | \$ date                                                                                                   |

THIS COMPLETES THE BACKOUT

## APPENDIX A GENERIC PROCEDURES

# Procedure A.1 Perform System Health Check

Appendix A.1 Perform System Health Check

| S           | This procedure performs a system health check on any MPS server. |                                                                                                    |  |
|-------------|------------------------------------------------------------------|----------------------------------------------------------------------------------------------------|--|
| T<br>E<br>P | Check off (√) each step                                          | as it is completed. Boxes have been provided for this purpose under each step number.                                                                                           |  |
| #           | IF THIS PROCEDURE I                                              | FAILS, CONTACT MY ORACLE SUPPORT AND <b>ASK FOR <u>UPGRADE ASSISTANCE</u></b> .                                                                                                 |  |
| 1.          | Log in as the admusr user.                                       | <pre><hostname> console login: admusr Password: <password></password></hostname></pre>                                                                                          |  |
| 2.          | Execute the platcfg menu.                                        | \$ sudo su - platcfg                                                                                                    |  |
| 3.          | Select the Diagnostics submenu.                                  | The platefg Main Menu, select Diagnostics and press [ENTER].  Main Menu  Maintenance  Diagnostics  Server Configuration  Security  Remote Consoles  Network Configuration  Exit |  |
| 4.          | Select the Online<br>Diagnostics submenu.                        | Select the Online Diagnostics submenu and press [ENTER].    Diagnostics Menu                                                                                                    |  |
| 5.          | Select the Non-                                                  | Select the Non-Verbose option and press [ENTER].                                                                                                    |  |
| 6.          | Verbose option.                                                  | Online Diagnostics Menu  Non Verbose  Verbose  Exit                                                                                                    |  |
| 0.          | Examine the output of the Online Diagnostics.                    | Example output shown below. Examine the actual output of the Online Diagnostics.                                                                                                |  |

# Appendix A.1 Perform System Health Check

|         |                         | Copyright (C) 2003, 2018, Oracle and/or its affiliates. All rights reserved. Hostname: DBExpan-Nidhi-VM77                                                                               |
|---------|-------------------------|----------------------------------------------------------------------------------------------------|
|         |                         | Online Diagnostics Output Running modules in class disk                                                                                                    |
|         |                         | OK Running modules in class hardware                                                                                                    |
|         |                         | OK Running modules in class net OK                                                                                                    |
|         |                         | Running modules in class proc * run: FAILURE:: MINOR::5000000000000000000000000000000 Server Application Process Error                                                                  |
|         |                         | * run: FAILURE:: Only 0 instance(s) of maint running. 1 instance(s) required!  * run: FAILURE:: MINOR::50000000000000 Server Application Process Error                                  |
|         |                         | <pre>* run: FAILURE:: Only 0 instance(s) of pdba running. 1 instance(s) required! * run: FAILURE:: MINOR::50000000000000 Server Application Process Error</pre>                         |
|         |                         | <pre>run: FAILURE:: Only 0 instance(s) of epapSnmpAL running, 1 instance(s) required! run: FAILURE:: MINOR::50000000000000 Server Application Process Error</pre>                       |
|         |                         | <ul> <li>run: FAILURE:: Only 0 instance(s) of epapSnmpAgent running. 1 instance(s) required!</li> <li>run: FAILURE:: MINOR::500000000000000 Server Application Process Error</li> </ul> |
|         |                         | * run: FAILURE:: Only 0 instance(s) of epapSnmpHBS running. 1 instance(s) required! One or more module in class "proc" FAILED                                                           |
|         |                         | Running modules in class system OK                                                                                                    |
|         |                         | Running modules in class upgrade OK                                                                                                    |
|         |                         |                                                                                                    |
|         |                         |                                                                                                    |
|         |                         |                                                                                                    |
|         |                         |                                                                                                    |
|         |                         | Forward Backward Top Bottom Exit                                                                                                    |
|         |                         | Use arrow keys to move between options   <enter> selects</enter>                                                                                                    |
| 7.      | System Check            | Exit from the above menu.                                                                                                    |
| <u></u> | Successful.             | If the System Check was successful, return to the procedure that you came here from.                                                                                                    |
| _       |                         |                                                                                                    |
|         |                         | If the "Server Disk Space Shortage Error" was there in the output, proceed to step 8 to                                                                                                 |
|         |                         | clean up the '/' directory.                                                                                                    |
|         | System Check Failure.   | If any other failures were detected by System Check, contact My Oracle Support                                                                                                    |
|         |                         | following the instructions on the front page or the instructions on the Appendix F.                                                                                                    |
| 8.      | Server clean-up to      | Execute the following command:                                                                                                    |
|         | create space.           | \$ df -h /var/TKLC                                                                                                    |
|         |                         | 3 UI -II /VAI/IREC                                                                                                    |
|         |                         | The output may look like:                                                                                                    |
|         |                         | [admusr@hostname ~]\$ df -h /var/TKLC                                                                                                    |
|         |                         | Filesystem Size Used Avail Use% Mounted on                                                                                                    |
|         |                         | /dev/mapper/vgroot-plat_var_tklc                                                                                                    |
|         |                         | 3.9G 2.2G 1.5G 60% /var/TKLC                                                                                                    |
|         |                         | Verify that there is at least 600M in the Avail column. If not, clean up files until there is space available.                                                                          |
|         |                         |                                                                                                    |
|         |                         | CAUTION: Make sure you know what files you can remove safely before cleaning up. It is recommended that you only clean up files in the /var/TKLC/upgrade                                |
|         |                         | directory as this is a platform owned directory that should only contain ISO images.                                                                                                    |
|         |                         | This directory should not be expected to contain images for any length of time as                                                                                                    |
|         |                         | they can get purged.                                                                                                    |
|         |                         | Also, execute the following command to check space in '/lib/module' directory.                                                                                                    |
|         |                         | \$ df -h /lib/modules                                                                                                    |
|         |                         | 4 di ii / i ib/iiiodu i e 3                                                                                                    |
|         |                         | [admusr@hostname ~]\$ df -h /lib/modules                                                                                                    |
| Ļ       | rade/Installation Guide | Filesystem Size Used Avail Use% Mounted on April 2023                                                                                                    |

### Appendix A.1 Perform System Health Check

|     |                     | /dev/mapper/vgroot-plat_root                               |
|-----|---------------------|------------------------------------------------------------|
|     |                     | 976M 397M 529M 43% /                                       |
|     |                     | Verify that the Use% column does not exceed the value 80%. |
| 9.  | Procedure complete. | Return to the procedure that you came here from.           |
|     |                     |                                                            |
| 10. | Note down the       | Run the following command:                                 |
|     | timestamp in log.   | \$ date                                                    |

## Procedure A.2 Validate Upgrade Media

This procedure is used to execute a validation of the Upgrade Media (typically an ISO image) separately from executing an upgrade. The upgrade process automatically validates the upgrade media. However, sometime the user may wish to perform just a validation before proceeding with upgrade, thus the reason for this separate process.

Validation could be performed on MPS A or B, however, this procedure specifies MPS X for simplicity.

#### Appendix A.2 Validate the Upgrade Media

| S<br>T<br>E<br>P |                                                                 | This procedure provides instructions to perform a validation of the upgrade media on the MPS X server. This procedure assumes that the E5-APP-B card IPM procedure has been executed and the user has an EPAP Upgrade ISO image available. |  |
|------------------|-----------------------------------------------------------------|----------------------------------------------------------------------------------------------------|--|
| #                | Check off ( $$ ) each step as it is                             | completed. Boxes have been provided for this purpose under each step number.                                                                                                    |  |
|                  | IF THIS PROCEDURE  ASSISTANCE.                                  | E FAILS, CONTACT MY ORACLE SUPPORT AND <b>ASK FOR <u>UPGRADE</u></b>                                                                                                    |  |
| 1.               | MPS X: If necessary, log in to the server as the user "admusr". | If not already logged in to the MPS server, then login as user "admusr". <hostname> console login: admusr password: <password></password></hostname>                                                                                       |  |
| 2.               | MPS X: Execute the platefg menu.                                | \$ sudo su - platcfg                                                                                                    |  |
| 3.               | MPS X: Select the Maintenance submenu.                          | The platefg Main Menu appears.  On the Main Menu, select Maintenance and press [ENTER].  Main Menu  Maintenance  Diagnostics  Server Configuration  Network Configuration  Remote Consoles  Exit                                           |  |
| 4.               | MPS X: Select the                                               | Select the <b>Upgrade</b> menu and press [ENTER].                                                                                                    |  |
|                  | Upgrade submenu.                                                | select the opgrade mend and press [ENTER].                                                                                                    |  |

Appendix A.2 Validate the Upgrade Media

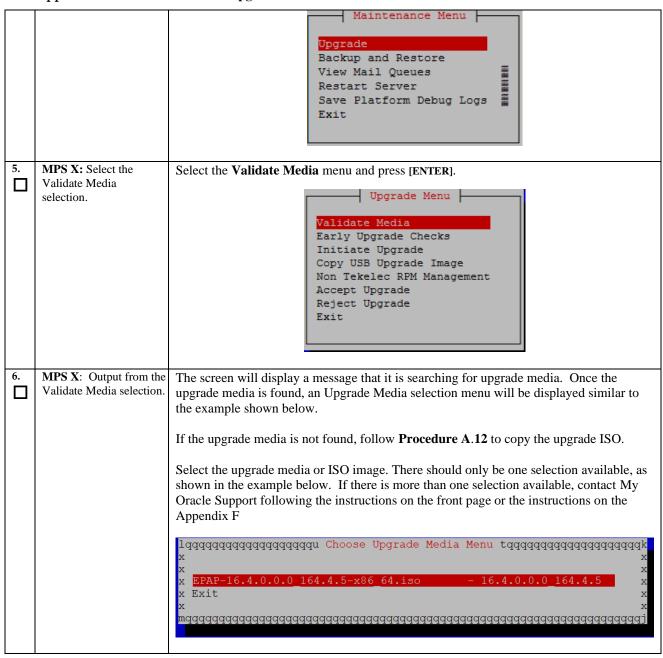

# Appendix A.2 Validate the Upgrade Media

| 7.  | MPS X: View the                 | The results of the validation will be displayed, similar to the example below.                                                                                 |
|-----|---------------------------------|----------------------------------------------------------------------------------------------------|
|     | Validation results.             |                                                                                                    |
|     |                                 | Validating cdrom  *********************************                                                                                                    |
|     |                                 | PRESS ANY KEY TO RETURN TO THE PLATCEG MENU.                                                                                                    |
| 8.  | MPS X: Select the Exit option.  | Select the <b>Exit</b> option, and keep selecting the Exit option, until you reach the command line prompt or you return to another menu that you wish to use. |
|     |                                 | lqqqqqqqqqqqqqqqqqqqqqqqqqqqqqqqqqqqqq                                                                                                    |
| 9.  | MPS X: Procedure complete.      | Media Validation is complete. Return to the procedure that you came here from.                                                                                 |
| 10. | Note down the timestamp in log. | Run the following command:                                                                                                    |
|     |                                 | \$ date                                                                                                    |

#### Procedure A.3 System Configuration Backup

Appendix A.3 System Configuration Backup

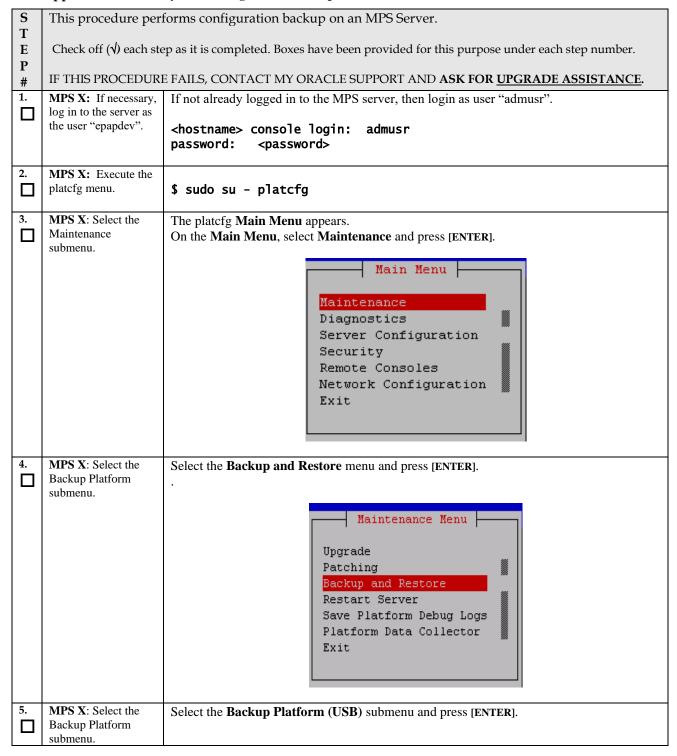

Appendix A.3 System Configuration Backup

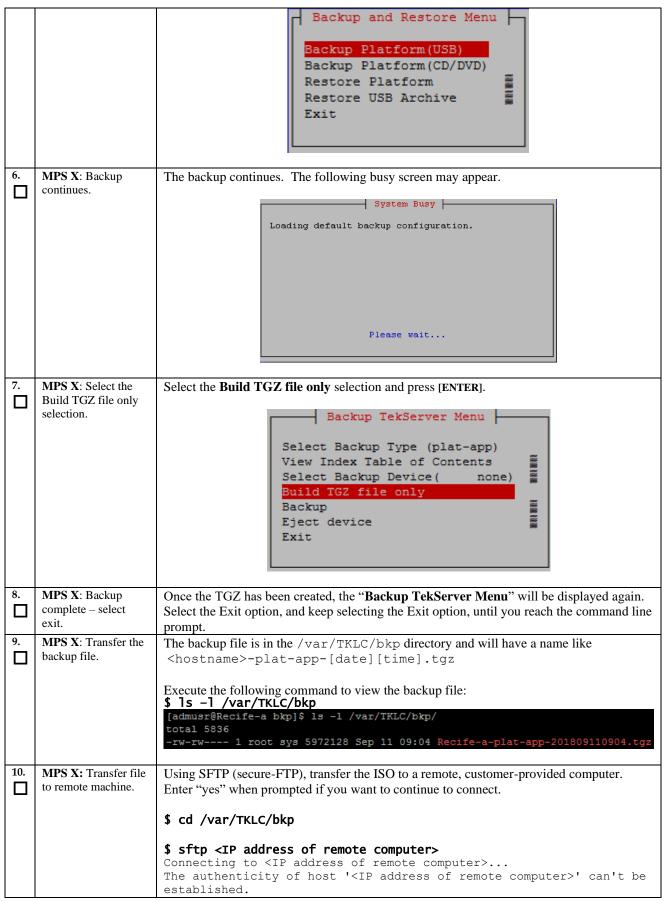

# Appendix A.3 System Configuration Backup

|     |                                 | DSA key fingerprint is 58:a5:7e:1b:ca:fd:1d:fa:99:f2:01:16:79:d8:b4:24. Are you sure you want to continue connecting (yes/no)? yes Warning: Permanently added <ip address="" computer="" of="" remote="">' (DSA) to the list of known hosts.</ip> |
|-----|---------------------------------|----------------------------------------------------------------------------------------------------|
|     |                                 | root@ <ip address="" computer="" of="" remote="">'s password:</ip>                                                                                                    |
|     |                                 | sftp> cd <target directory=""></target>                                                                                                    |
|     |                                 | sftp> put <hostname>-plat-app-[date][time].tgz Uploading <hostname>-plat-app-[date][time].tgz to <hostname>-plat-app-[date][time].tgz sftp&gt; bye</hostname></hostname></hostname>                                                               |
|     |                                 | If no customer provided remote computer for backups exist, transfer the backup file to the mate using the following command:                                                                                                    |
|     |                                 | <pre>\$ sudo chmod 667 /var/TKLC/bkp/<tgz file=""> \$ su - epapdev \$ scp /var/TKLC/bkp/<tgz file=""> epapdev@mate:/var/TKLC/epap/free/</tgz></tgz></pre>                                                                                         |
| 11. | Procedure complete.             | Return to the procedure that you came here from.                                                                                                    |
| 12. | Note down the timestamp in log. | Run the following command:  \$ date                                                                                                    |

# Procedure A.4 Execute parse9Dig script

### Appendix A.4 Execute parse9Dig script

| S      | This procedure perfo                                     | orms the Execution of parse9Dig script.                                                                                                    |  |
|--------|----------------------------------------------------------|----------------------------------------------------------------------------------------------------|--|
| T      |                                                          |                                                                                                    |  |
| E      | Check off ( $$ ) each step as it is                      | s completed. Boxes have been provided for this purpose under each step number.                                                                                                    |  |
| P<br># | IF THIS PROCEDURE                                        | FAILS, CONTACT MY ORACLE SUPPORT AND <b>ASK FOR <u>UPGRADE ASSISTANCE</u></b> .                                                                                                    |  |
| 1.     | MPS A: Login as the                                      | If not already logged-in, then login at MPS A:                                                                                                    |  |
|        | user "epapdev" on<br>standalone PDB.                     | <pre><hostname> console login: epapdev password: <password></password></hostname></pre>                                                                                                    |  |
| 2.     | MPS A: Check if "parse9Dig" script is present on setup.  | Check whether "parse9Dig" script is present on setup or not.  Execute following command:  \$ \text{ls -lrt /usr/TKLC/epap/config/parse9Dig} \]  [epapdev@Natal-a-PDBonly ~]\$ \text{ls -lrt}           |  |
|        |                                                          | /usr/TKLC/epap/config/parse9Dig -rwxr-xr-x 1 epapdev epap 12162 Oct 10 16:23 /usr/TKLC/epap/config/parse9Dig  If output is same as above then proceed to step 4 otherwise proceed with following step. |  |
| 3.     | MPS A: Execute the "parse9Dig" script on standalone PDB. | Note: Stop the Pdba software before executing this script.  Execute the "parse9Dig" script and examine the result.                                                                                     |  |

|        |                     | \$/usr/TKLC/epap/config/parse9Dig all u                                                                                                    |
|--------|---------------------|----------------------------------------------------------------------------------------------------|
|        |                     | [epapdev@Osorna-1B-PDBonly config]\$ /usr/TKLC/epap/config/parse9Dig all u                                                                                                    |
|        |                     | This utility will retrieve all digits for DB and parse them into 9Dig entries.                                                                                                    |
|        |                     | **************************************                                                                                                    |
|        |                     | Parsing DN digits into 9digits                                                                                                    |
|        |                     | INFO: DN 9dig count 2.                                                                                                    |
|        |                     | REPLACE INTO dn9dig VALUES (UNHEX("05000000000"),1), (UNHEX("0600000000"),1);                                                                                                    |
|        |                     | Parsing IMSI digits into 9digits                                                                                                    |
|        |                     | INFO: IMSI 9dig count: 9.                                                                                                    |
|        |                     | REPLACE INTO immi9dig VALUES (UNHEX("0D001234567"),3), (UNHEX("0600000000"),1), (UNHEX("070000000 09"),1), (UNHEX("0800000044"),1), (UNHEX("08000000023"),2), (UNHEX("05000000000"),1), (UNHEX("080000 00077"),1), (UNHEX("0800000099"),1), (UNHEX("08000000088"),1); |
|        |                     | Parsing IMEI digits into 9digits                                                                                                    |
|        |                     | INFO: IMEI 9dig count: 1.                                                                                                    |
|        |                     | REPLACE INTO imei9dig VALUES (UNHEX("0E012345678"),2);                                                                                                    |
|        |                     | Utility End Time: 06/13/18-21:24:31                                                                                                    |
| 4.     | MPS A: Procedure is | This was adves is somelate                                                                                                    |
| ‡.<br> | complete.           | This procedure is complete.                                                                                                    |
| _      | *                   |                                                                                                    |
| 5.     | Note down the       | Run the following command:                                                                                                    |
|        | timestamp in log.   | \$ date                                                                                                    |

# Procedure A.5 Increase rtVolume size for Non-prov

## Appendix A.5 Increase rtVolume size for Non-prov

| S  | This procedure increas     | se rtVolume size for Non-prov.                                                       |  |
|----|----------------------------|--------------------------------------------------------------------------------------|--|
| T  |                            |                                                                                      |  |
| E  | Check off (1) each step as | s it is completed. Boxes have been provided for this purpose under each step number. |  |
| P  | IE THIC DROCEDUDE E        | AILS, CONTACT MY ORACLE SUPPORT AND <b>ASK FOR <u>UPGRADE ASSISTANCE</u></b> .       |  |
| #  |                            |                                                                                      |  |
|    |                            | mixed EPAP and standalone EPAP.                                                      |  |
| 1. | MPS A: Log in to the       | If not already logged-in, then login at MPS A:                                       |  |
| ΙШ | server.                    | <pre><hostname> console login: epapdev</hostname></pre>                              |  |
|    |                            | Password: <password></password>                                                      |  |
| 2. | MPS A: Execute             | If EPAP is running on an E5-APP-B card with 300GB drive modules, execute this        |  |
|    | "rtdir 300gb" script for   |                                                                                      |  |
|    | E5-APP-B cards with        | this step and go to step 3.                                                          |  |
|    | 300GB drive modules.       | uns step und go to step 3.                                                           |  |
|    |                            | Download the rtdir_300gb script zip file from My Oracle Support(MOS)                 |  |
|    |                            | (https://support.oracle.com). The zip file is available on MOS under Oracle          |  |
|    |                            | Communications EAGLE Application Processor 16.3.0.0.0.                               |  |
|    |                            |                                                                                      |  |
|    |                            | Place the zip file in the /tmp directory. Unzip the file:                            |  |
|    |                            | \$ unzip <zip file="" from="" mos="" name=""></zip>                                  |  |
|    |                            | \$ cat Readme.txt                                                                    |  |
|    |                            | Follow the directions in the Readme.txt file.                                        |  |
|    |                            | Tonow the directions in the readine.tat me.                                          |  |
|    |                            | Execute the following script:                                                        |  |
|    |                            | \$ sudo /usr/TKLC/epap/bin/rtdir_300gb                                               |  |
|    |                            |                                                                                      |  |

#### Appendix A.5 Increase rtVolume size for Non-prov

```
Warning: This utility would increase rtVolume for non-prov setup and this action is
                               irreversible.
                               Are you sure you want to continue?[Yes/No]: Yes
                               INFO: Increasing rt volume size for Non-provisionable EPAP.
                               Please wait...
                               INFO: db space increased on 'A'.
                               INFO: Stopping Epap, mysqlapp and mysqlpdb services...
                               INFO: Starting Epap, mysqlapp and mysqlpdb services...
                               Done.
                               INFO: Successfully configured Non-provisionable EPAP.
                               Following error related to MyISAM table shall be observed on CLI while executing
                               rtdir script:
                               myisamchk: error: 140 when opening MyISAM-table
'/var/TKLC/epap/db/pdb/mysql/columns_priv.MYI'
myisamchk: error: 140 when opening MyISAM-table
'/var/TKLC/epap/db/pdb/mysql/columns_priv.MYI'
myisamchk: error: 140 when opening MyISAM-table
'/var/TKLC/epap/db/pdb/mysql/db.MYI'
e2fsck 1.43-WIP (20-Jun-2013)
File descriptor 7 (socket:[102707]) leaked on lvreduce invocation. Parent PID 25006: ch
                               25006: sh resize2fs 1.43-WIP (20-Jun-2013) File descriptor 7 (socket:[102707]) leaked on vgdisplay invocation. Parent PID
                                File descriptor 7 (socket:[102707]) leaked on lvextend invocation. Parent PID
                               resize2fs 1.43-WIP (20-Jun-2013)
File descriptor 7 (socket:[102707]) leaked on vgdisplay invocation. Parent PID
                               25410: sh
                               File descriptor 7 (socket:[102707]) leaked on lvextend invocation. Parent PID
                               The descriptor / (Socket:[102/07]) leaked on ivex 25416: sh myisamchk: error: 140 when opening MyISAM-table '/var/TKLC/epap/db/appconfig/EuiDB/alarmInfo.MYI' myisamchk: error: 140 when opening MyISAM-table '/var/TKLC/epap/db/appconfig/EuiDB/alarmInfo.MYI' myisamchk: error: 140 when opening MyISAM-table '/var/TKLC/epap/db/appconfig/EuiDB/bannerinfo.MYI'
                               FIPS integrity verification test failed. FIPS integrity verification test failed.
                               ...WARNING: Reducing active logical volume to 8.00 GiB. THIS MAY DESTROY YOUR DATA (filesystem etc.).
                               Skip step 3 and continue with step 4.
MPS A: Execute "rtdir"
                               If EPAP is running on an E5-APP-B card with 300GB drive modules, do not execute this
                               step. Instead, execute step 2. If EPAP is running on an E5-APP-B card with 480GB
script for E5-APP-B
cards with 480GB drive
                               drive modules, execute this step.
modules.
                               Execute the following script:
                               $ sudo /usr/TKLC/epap/bin/rtdir
                               Warning: This utility would increase rtVolume for non-prov setup and this action is
                               irreversible.
                               Are you sure you want to continue?[Yes/No]: Yes
                               INFO: Increasing rt volume size for Non-provisionable EPAP.
                               Please wait...
                               INFO: db space increased on 'A'.
                               INFO: Stopping Epap, mysqlapp and mysqlpdb services...
                               INFO: Starting Epap, mysqlapp and mysqlpdb services...
                               Done.
```

Appendix A.5 Increase rtVolume size for Non-prov

|    |                                                    | INFO: Successfully configured Non-provisionable EPAP.                                                                                                    |
|----|----------------------------------------------------|----------------------------------------------------------------------------------------------------|
|    |                                                    | Following error related to MyISAM table shall be observed on CLI while executing rtdir script:                                                                                                    |
|    |                                                    | myisamchk: error: 140 when opening MyISAM-table '/var/TKLC/epap/db/pdb/mysql/columns_priv.MYI' myisamchk: error: 140 when opening MyISAM-table '/var/TKLC/epap/db/pdb/mysql/columns_priv.MYI' myisamchk: error: 140 when opening MyISAM-table '/var/TKLC/epap/db/pdb/mysql/db.MYI' e2fsck 1.43-WIP (20-Jun-2013) |
|    |                                                    | File descriptor 7 (socket:[102707]) leaked on lyreduce invocation. Parent PID 25006: sh resize2fs 1.43-WIP (20-Jun-2013)                                                                                                    |
|    |                                                    | File descriptor 7 (socket:[102707]) leaked on vgdisplay invocation. Parent PID 25350: sh File descriptor 7 (socket:[102707]) leaked on lvextend invocation. Parent PID                                                                                                    |
|    |                                                    | 25359: sh<br>resize2fs 1.43-WIP (20-Jun-2013)<br>File descriptor 7 (socket:[102707]) leaked on vgdisplay invocation. Parent PID                                                                                                    |
|    |                                                    | 25410: sh File descriptor 7 (socket:[102707]) leaked on lvextend invocation. Parent PID 25416: sh                                                                                                    |
|    |                                                    | myisamchk: error: 140 when opening MyISAM-table '/var/TKLC/epap/db/appconfig/EuiDB/alarmInfo.MYI' myisamchk: error: 140 when opening MyISAM-table '/var/TKLC/epap/db/appconfig/EuiDB/alarmInfo.MYI' myisamchk: error: 140 when opening MyISAM-table '/var/TKLC/epap/db/appconfig/EuiDB/bannerinfo.MYI' .         |
|    |                                                    | . FIPS integrity verification test failed. FIPS integrity verification test failed.                                                                                                    |
|    |                                                    | WARNING: Reducing active logical volume to 8.00 GiB. THIS MAY DESTROY YOUR DATA (filesystem etc.).                                                                                                    |
| 4. | MPS A: Verify rtVolume size using command "df -h". | [epapdev@Arica-1A ~]\$ df -h Filesystem Size Used Avail Use% Mounted on                                                                                                    |
|    | command di-n .                                     | /dev/mapper/vgroot-plat_root<br>976M 288M 637M 32% /                                                                                                    |
|    |                                                    | tmpfs 3.9G 0 3.9G 0% /dev/shm<br>/dev/md1 244M 40M 192M 18% /boot                                                                                                    |
|    |                                                    | /dev/mapper/vgroot-plat_tmp 976M 2.0M 923M 1% /tmp                                                                                                    |
|    |                                                    | /dev/mapper/vgroot-plat_usr<br>3.9G 2.5G 1.2G 68% /usr                                                                                                    |
|    |                                                    | /dev/mapper/vgroot-plat_var<br>976M 206M 720M 23% /var                                                                                                    |
|    |                                                    | /dev/mapper/vgroot-plat_var_tklc<br>3.9G 1.8G 1.9G 49% /var/TKLC                                                                                                    |
|    |                                                    | /dev/mapper/vgroot-db 5.8G 4.3G 1.2G 79% /var/TKLC/epap/db                                                                                                    |
|    |                                                    | /dev/mapper/vgroot-free<br>320G 5.3G 298G 2% /var/TKLC/epap/free                                                                                                    |
|    |                                                    | /dev/mapper/vgroot-logs<br>20G 89M 19G 1% /var/TKLC/epap/logs                                                                                                    |
|    |                                                    | /dev/mapper/vgroot-rt<br>82G 3.3G 75G 5% /var/TKLC/epap/rt                                                                                                    |
|    |                                                    | Vgroot-rt size should be greater than 80G.                                                                                                    |
| 5. | MPS B: Execute "rtdir" or "rtdir_300gb" script.    | After successfully converted rtVolume size on MPS A, repeat steps 2, 3, and 4 on MPS B.                                                                                                    |

# Appendix A.5 Increase rtVolume size for Non-prov

| 6. | MPS B: Procedure completed. | This procedure is completed. |
|----|-----------------------------|------------------------------|
| 7. | Note down the timestamp     | Run the following command:   |
| ⊔  | in log.                     | \$ date                      |

# Procedure A.6 PDB Backup

## Appendix A.6 PDB Backup

| S  | This procedure perfo                                                                                                    | rms a PDB backup on the EPAP server configured as a Provisionable (mixed-EPAP                                                                                                    |  |
|----|----------------------------------------------------------------------------------------------------|----------------------------------------------------------------------------------------------------|--|
| T  | or PDBonly) node. This procedure should only be performed on the active PDBA.                                                                                                    |                                                                                                    |  |
| E  | Note: Only one PDB Backup is allowed, to be stored. In case another backup is required,                                                                                                    |                                                                                                    |  |
| P  | workaround is to setup the remote transfer of the existing pdb backup and then delete it.                                                                                                    |                                                                                                    |  |
| #  | The second second secon |                                                                                                    |  |
|    | Check off (√) each step                                                                                                    | as it is completed. Boxes have been provided for this purpose under each step number.                                                                                                    |  |
|    |                                                                                                    | FAILS, CONTACT MY ORACLE SUPPORT AND <b>ASK FOR <u>UPGRADE</u> ASSISTANCE</b> .                                                                                                    |  |
| 1. | MPS A: Log in to the server.                                                                                                    | If not already logged-in, then login at MPS A: <hostname> console login: epapdev Password: <password></password></hostname>                                                                                                    |  |
| 2. | Run syscheck.                                                                                                    | Execute the following Command: \$ syscheck                                                                                                    |  |
| 3. | Verify the System Check executed successfully.  In particular, verify that the PDBA process is running by noting that syscheck does not generate an alarm against the PDBA process.                                                                                                    | Running modules in class disk  OK Running modules in class net  OK Running modules in class proc  OK Running modules in class system  OK Running modules in class system  OK Running modules in class hardware  OK The log is available at: >/var/TKLC/log/syscheck/fail_log  If the syscheck utility reports the "5000000000000000 - Server Application Process Error" alarm, restart the PDBA and execute syscheck again. The above alarm should be removed. If the above alarm is not removed, contact My Oracle Support following the instructions on the front page or the instructions on the Appendix F. |  |
| 4. | System Check Verifies that PDBA is running.                                                                                                    | If the syscheck does not report any errors, proceed to the next step. Otherwise, if any other failures were detected by System Check, contact My Oracle Support following the instructions on the front page or the instructions on the Appendix F.                                                                                                    |  |
| 5. | Log into epapconfig.                                                                                                    | \$ su - admusr<br>\$ sudo su - epapconfig                                                                                                    |  |
| 6. | Main menu is displayed.                                                                                                    | Menu for mixed-EPAP:                                                                                                    |  |
|    | Select Platform Menu.                                                                                                    | /EPAP Configuration Menu\                                                                                                    |  |
|    |                                                                                                    | /\<br>  1   Display Configuration                                                                                                    |  |
|    |                                                                                                    |                                                                                                    |  |
|    |                                                                                                    | 2   Configure Network Interfaces Menu                                                                                                    |  |
|    |                                                                                                    | 3   Set Time Zone                                                                                                    |  |
|    |                                                                                                    |                                                                                                    |  |
|    |                                                                                                    |                                                                                                    |  |

# Appendix A.6 PDB Backup

|    | rippendix ri.o                                               |                                                                                                    |
|----|--------------------------------------------------------------|----------------------------------------------------------------------------------------------------|
|    |                                                              | 5   Change Password<br>                                                                                                    |
|    |                                                              | 6   Platform Menu<br>                                                                                                    |
|    |                                                              |                                                                                                    |
|    |                                                              | 8 PDB Configuration Menu                                                                                                    |
|    |                                                              | 9   Security                                                                                                    |
|    |                                                              | 10   SNMP Configuration                                                                                                    |
|    |                                                              | 11   Configure Alarm Feed                                                                                                    |
|    |                                                              | 12   Configure Query Server                                                                                                  |
|    |                                                              | 13   Configure Query Server Alarm Feed                                                                                       |
|    |                                                              | 14   Configure SNMP Agent Community                                                                                          |
|    |                                                              | 15   Mate Disaster Recovery                                                                                                  |
|    |                                                              | e   Exit                                                                                                    |
|    |                                                              |                                                                                                    |
| 7. | Platform menu is                                             | Enter Choice: 6                                                                                                    |
|    | displayed. Select PDB                                        | Menu for standard EPAP designation:                                                                                          |
|    | Backup.                                                      | /EPAP Platform Menu-\                                                                                                    |
|    |                                                              | 1   Initiate Upgrade                                                                                                    |
|    |                                                              |                                                                                                    |
|    |                                                              |                                                                                                    |
|    |                                                              |                                                                                                    |
|    |                                                              |                                                                                                    |
|    |                                                              |                                                                                                    |
|    |                                                              | e   Exit                                                                                                    |
|    |                                                              | Enter Choice: 5                                                                                                    |
|    |                                                              | Menu for PDB-only designation:                                                                                               |
|    |                                                              | /EPAP Platform Menu-\                                                                                                    |
|    |                                                              |                                                                                                    |
|    |                                                              |                                                                                                    |
|    |                                                              |                                                                                                    |
|    |                                                              |                                                                                                    |
|    |                                                              |                                                                                                    |
|    |                                                              | e   Exit<br> \/                                                                                                    |
|    |                                                              | Enter Choice: 4                                                                                                    |
| 8. | Manu will many -t f                                          | Are you sure you want to backup the PDB to                                                                                   |
| ů. | Menu will prompt for a "yes" to continue. Enter a <b>Y</b> . | /var/TKLC/epap/free/pdbBackup_DBExpPdbOnly_20180613055813_DBBirthd ate_20180613072847GMT_DBLevel_6507_v7.50.bkp.tar.gz? [N]: |
| 9. | While the backup is                                          | Successfully started backup of PDB.                                                                                          |
|    | begin performed, the following output will be                | Status will be displayed on the GUI banner.                                                                                  |
|    | displayed to the screen. Note: Only one PDB                  | Press return to continue                                                                                                    |
|    | Backup is allowed, to be                                     | Note: If following error is displayed instead of success, then you                                                           |
|    | stored.                                                      | need to delete all pdbBackup from free directory in order to                                                                 |
|    |                                                              | schedule new pdbBackup.                                                                                                    |
|    |                                                              |                                                                                                    |

# Appendix A.6 PDB Backup

|     |                                                                    | E1058: An internal error in the EPAP occurred: pdbBackup already exists in free directory.  Press return to continue                                                                                                    |
|-----|--------------------------------------------------------------------|----------------------------------------------------------------------------------------------------|
| 10. | Exit this menu and return to the login prompt.                     | Enter Choice: e                                                                                                    |
|     |                                                                    | Note: If this menu is not exited properly, then the SSH login with root shall remain enabled.                                                                                                    |
| 11. | Monitor GUI banner.                                                | Monitor the GUI banner. When the backup has completed successfully, continue to the next step.                                                                                                    |
| 12. | Use SFTP to transfer the backup file to a remote customer provided | Using SFTP (secure-FTP), transfer the PDB backup file to a remote, customer-provided computer. Enter "yes" when prompted if you want to continue to connect.                                                                                                    |
|     | computer.                                                          | \$ cd /var/TKLC/epap/free                                                                                                    |
|     |                                                                    | \$ sftp <ip address="" computer="" of="" remote=""> Connecting to <ip address="" computer="" of="" remote=""> The authenticity of host '<ip address="" computer="" of="" remote="">' can't be established.  DSA key fingerprint is 58:a5:7e:1b:ca:fd:1d:fa:99:f2:01:16:79:d8:b4:24. Are you sure you want to continue connecting (yes/no)? yes Warning: Permanently added <ip address="" computer="" of="" remote="">' (DSA) to the list of known hosts.  root@<ip address="" computer="" of="" remote="">'s password: sftp&gt; cd <target directory=""> sftp&gt; put pdbBackup_<hostname>_20140530151806_DBBirthdate_ 20140530144717GMT_DBLevel_<dblevel>.bkp.tar.gz Uploading pdbBackup_<hostname>_20140530151806_DBBirthdate_ 20140530144717GMT_DBLevel_<cdblevel>.bkp.tar.gz to pdbBackup_<hostname>_ 20140530151806_DBBirthdate_20140530144717GMT_DBLevel_<dblevel>.bkp .tar.gz sftp&gt; bye</dblevel></hostname></cdblevel></hostname></dblevel></hostname></target></ip></ip></ip></ip></ip> |
|     |                                                                    | If no customer provided remote computer for backups exist, transfer the backup file to the mate using the following command  \$ su - epapdev                                                                                                    |
|     |                                                                    | <pre>\$ scp /var/TKLC/epap/free/<pdb backup="" file=""> epapdev@mate:/var/TKLC/epap/free/</pdb></pre>                                                                                                    |
| 13. | Procedure complete.                                                | Return to the procedure that you came here from.                                                                                                    |
| 14. | Note down the                                                      | Run the following command:                                                                                                    |
|     | timestamp in log.                                                  | \$ date                                                                                                    |

# Procedure A.7 RTDB Backup

Note: Skip this procedure for PDBonly setup.

## Appendix A.7 RTDB Backup

| S           | This procedure perform                           | rms an RTDB backup on the EPAP server.                                                                                              |
|-------------|--------------------------------------------------|----------------------------------------------------------------------------------------------------|
| T<br>E<br>P | Check off (√) each step a                        | as it is completed. Boxes have been provided for this purpose under each step number.                                               |
| #           | IF THIS PROCEDURE I                              | FAILS, CONTACT MY ORACLE SUPPORT AND ASK FOR UPGRADE ASSISTANCE.                                                                    |
| 1.          | <b>MPS</b> : Log in to the server.               | If not already logged-in, then login to the MPS server. <hostname> console login: admusr Password: <password></password></hostname> |
| 2.          | Enter the epapconfig                             | Execute the following command:                                                                                                    |
|             | menu.                                            | \$ sudo su - epapconfig                                                                                                    |
| 3.          | Main menu is displayed.<br>Select Platform Menu. | /EPAP Configuration Menu\                                                                                                    |
|             |                                                  | /\   1   Display Configuration                                                                                                    |
|             |                                                  | 2   Configure Network Interfaces Menu                                                                                               |
|             |                                                  |                                                                                                    |
|             |                                                  | Exchange Secure Shell Keys                                                                                                    |
|             |                                                  |                                                                                                    |
|             |                                                  | 6   Platform Menu                                                                                                    |
|             |                                                  |                                                                                                    |
|             |                                                  |                                                                                                    |
|             |                                                  | 9   SNMP Configuration                                                                                                    |
|             |                                                  | 10   Configure Alarm Feed                                                                                                    |
|             |                                                  | 11   Configure SNMP Agent Community                                                                                                 |
|             |                                                  | 12   Mate Disaster Recovery                                                                                                    |
|             |                                                  | e   Exit                                                                                                    |
|             |                                                  | Enter Choice: 6                                                                                                    |
| 4.          | Platform menu is displayed. Select RTDB          | /EPAP Platform Menu-\                                                                                                    |
|             | Backup.                                          | 1   Initiate Upgrade                                                                                                    |
|             |                                                  | 2   Reboot MPS                                                                                                    |
|             |                                                  | 3   MySQL Backup                                                                                                    |
|             |                                                  | <br>  4   RTDB Backup                                                                                                    |
|             |                                                  |                                                                                                    |
|             |                                                  |                                                                                                    |
|             |                                                  | Enter Choice: 4                                                                                                    |
| 5.          | The Application software must be                 | If the EPAP application software is running, you will be prompted to stop the software                                              |

# Appendix A.7 RTDB Backup

|     | stopped.                                                                                            | for the RTDB backup. Select with a "Y".                                                                                                    |
|-----|----------------------------------------------------------------------------------------------------|----------------------------------------------------------------------------------------------------|
|     |                                                                                                    | EPAP software is running. Stop it? [N]: Y                                                                                                    |
| 6.  | Menu will prompt for a "yes" to continue. Enter a <b>Y</b> .                                        | Are you sure you want to backup the PDB to /var/TKLC/epap/free/rtdbBackup_Recife-A_20140530151806.tar.gz? [N]:                                                                                                    |
| 7.  | While the backup is<br>begin performed, the<br>following output will be<br>displayed to the screen. | Successfully started backup of RTDB. Status will be displayed on the GUI banner. Press return to continue                                                                                                    |
| 8.  | Exit this menu and                                                                                  | Enter Choice: e                                                                                                    |
| °.  | return to the login prompt. Continue exiting until you get to                                       | Enter Choice: e                                                                                                    |
|     | the login prompt.                                                                                   | Note: If this menu is not exited properly, then the SSH login with root shall remain enabled.                                                                                                    |
| 9.  | Monitor GUI banner.                                                                                 | Monitor the GUI banner. When the backup has completed successfully, continue to the next step.                                                                                                    |
| 10. | Restart the EPAP<br>Software.                                                                       | Restart the EPAP application software.                                                                                                    |
|     | Software.                                                                                           | \$ sudo /etc/init.d/Epap start                                                                                                    |
| 11. | Use SFTP to transfer the backup file to a remote customer provided computer.                        | Using SFTP (secure-FTP), transfer the RTDB backup file to a remote, customer-provided computer. Enter "yes" when prompted if you want to continue to connect.  \$ cd /var/TKLC/epap/free                                                                                                    |
|     |                                                                                                    | <pre>\$ sftp <ip address="" computer="" of="" remote=""> Connecting to <ip address="" computer="" of="" remote=""> The authenticity of host '<ip address="" computer="" of="" remote="">' can't be established. DSA key fingerprint is 58:a5:7e:lb:ca:fd:ld:fa:99:f2:01:16:79:d8:b4:24. Are you sure you want to continue connecting (yes/no)? yes Warning: Permanently added '<ip address="" computer="" of="" remote="">' (DSA) to the list of known hosts. root@<ip address="" computer="" of="" remote="">'s password: sftp&gt; cd <target directory=""> sftp&gt; put rtdbBackup_<hostname>_20140530151806.tar.gz Uploading rtdbBackup_<hostname>_20140530151806.tar.gz to rtdbBackup_<hostname>_20140530151806.tar.gz sftp&gt; bye</hostname></hostname></hostname></target></ip></ip></ip></ip></ip></pre> If no customer provided remote computer for backups exist, transfer the backup file to the mate using the following command \$ su - epapdev  \$ scp /var/TKLC/epap/free/ <rtdb backup="" file=""> epapdev@mate:/var/TKLC/epap/free</rtdb> |
| 12. | Procedure complete.                                                                                 | Return to the procedure that you came here from.                                                                                                    |
| 13. | Note down the                                                                                       | Run the following command:                                                                                                    |
|     | timestamp in log.                                                                                   | \$ date                                                                                                    |

# Procedure A.8 EuiDB Backup

### Appendix A.8 EuiDB Backup

| S      | This procedure perfo                                                                              | This procedure performs a backup of the User database on the MPS server.                        |  |  |
|--------|---------------------------------------------------------------------------------------------------|-------------------------------------------------------------------------------------------------|--|--|
| T<br>E | Check off (√) each step                                                                           | each step as it is completed. Boxes have been provided for this purpose under each step number. |  |  |
| P<br># | IF THIS PROCEDURE FAILS, CONTACT MY ORACLE SUPPORT AND <b>ASK FOR <u>UPGRADE ASSISTANCE</u></b> . |                                                                                                 |  |  |
| 1.     | MPS A: Log in to the server as user "admusr".                                                     | <pre><hostname> console login: admusr Password: <password></password></hostname></pre>          |  |  |
| 2.     | Enter the epapconfig                                                                              | Execute the following Command:                                                                  |  |  |
|        | menu.                                                                                             | \$ sudo su - epapconfig                                                                         |  |  |
| 3.     | Master menu is                                                                                    | /EPAP Configuration Menu\                                                                       |  |  |
|        | displayed. Select Platform Menu.                                                                  | /\   1   Display Configuration                                                                  |  |  |
|        | Platforni Menu.                                                                                   |                                                                                                 |  |  |
|        |                                                                                                   | 2   Configure Network Interfaces Menu                                                           |  |  |
|        |                                                                                                   | 3   Set Time Zone                                                                               |  |  |
|        |                                                                                                   | 4   Exchange Secure Shell Keys<br>                                                              |  |  |
|        |                                                                                                   | 5   Change Password<br>                                                                         |  |  |
|        |                                                                                                   | 6   Platform Menu<br>                                                                           |  |  |
|        |                                                                                                   | 7   Configure NTP Server  <br>                                                                  |  |  |
|        |                                                                                                   | 8   PDB Configuration Menu                                                                      |  |  |
|        |                                                                                                   | 9   Security                                                                                    |  |  |
|        |                                                                                                   | 10   SNMP Configuration                                                                         |  |  |
|        |                                                                                                   |                                                                                                 |  |  |
|        |                                                                                                   | 12   Configure Query Server                                                                     |  |  |
|        |                                                                                                   | 13   Configure Query Server Alarm Feed                                                          |  |  |
|        |                                                                                                   | <br>  14   Configure SNMP Agent Community                                                       |  |  |
|        |                                                                                                   |                                                                                                 |  |  |
|        |                                                                                                   |                                                                                                 |  |  |
|        |                                                                                                   | \/                                                                                              |  |  |
| 4.     | Platform menu is                                                                                  | Enter Choice: 6                                                                                 |  |  |
|        | displayed. Select<br>MySQL Backup.                                                                | /EPAP Platform Menu-\ /\                                                                        |  |  |
|        | WysQL Backup.                                                                                     | 1   Initiate Upgrade  <br>                                                                      |  |  |
|        |                                                                                                   | 2   Reboot MPS                                                                                  |  |  |
|        |                                                                                                   | 3   MySQL Backup                                                                                |  |  |
|        |                                                                                                   | <br>  4   RTDB Backup                                                                           |  |  |
|        |                                                                                                   |                                                                                                 |  |  |
|        |                                                                                                   |                                                                                                 |  |  |

## Appendix A.8 EuiDB Backup

|     |                                                                                            | L. A. L. Built.                                                                                                    |
|-----|--------------------------------------------------------------------------------------------|----------------------------------------------------------------------------------------------------|
|     |                                                                                            | e   Exit                                                                                                    |
|     |                                                                                            |                                                                                                    |
|     |                                                                                            | Enter Choice: 3                                                                                                    |
| 5.  | You will then be prompted to verify that you want to backup the MySQL Database.            | Are you sure you want to backup the MySQL database on MPS A? [N]:                                                                                                    |
| 6.  | Type "Y" and press enter.                                                                  | Press Y                                                                                                    |
| 7.  | While the backup is begin performed, the following output will be displayed to the screen. | NPDB Backed up Successfully to /var/TKLC/appl/free/ <file name=""></file>                                                                                                    |
| 8.  | Exit this menu and return to the Unix login                                                | Enter Choice: e                                                                                                    |
|     | prompt. Continue exiting until you get to the Unix login prompt.                           | Note: If this menu is not exited properly, then the SSH login with root shall remain enabled.                                                                                                    |
| 9.  | Use SFTP to transfer<br>the backup file to a<br>remote customer<br>provided computer.      | Using SFTP (secure-FTP), transfer the NPDB backup file to a remote, customer-provided computer. Enter "yes" when prompted if you want to continue to connect.  \$ cd /var/TKLC/epap/free                                                                                                    |
|     |                                                                                            | \$ sftp <ip address="" computer="" of="" remote=""> Connecting to <ip address="" computer="" of="" remote=""> The authenticity of host '<ip address="" computer="" of="" remote="">' can't be established.  DSA key fingerprint is 58:a5:7e:lb:ca:fd:ld:fa:99:f2:01:16:79:d8:b4:24. Are you sure you want to continue connecting (yes/no)? yes Warning: Permanently added '<ip address="" computer="" of="" remote="">' (DSA) to the list of known hosts. root@<ip address="" computer="" of="" remote="">'s password: sftp&gt; cd <target directory=""> sftp&gt; put npdbBackup_<hostname>_20140530151806.sql.gz Uploading npdbBackup_<hostname>_20140530151806.sql.gz to npdbBackup_<hostname>_20140530151806.sql.gz sftp&gt; bye  If no customer provided remote computer for backups exist, transfer the backup file to the mate using the following command \$ su - epapdev  \$ scp /var/TKLC/epap/free/<npdb backup="" file=""> epapdev  @mate:/var/TKLC/epap/free</npdb></hostname></hostname></hostname></target></ip></ip></ip></ip></ip> |
| 10. | Procedure complete.                                                                        | Return to the procedure that you came here from.                                                                                                    |
| 11. | Note down the timestamp in log.                                                            | Run the following command:  \$ date                                                                                                    |

#### Procedure A.9 RTDB Reload from PDBA

#### Appendix A.9 RTDB Reload from PDBA

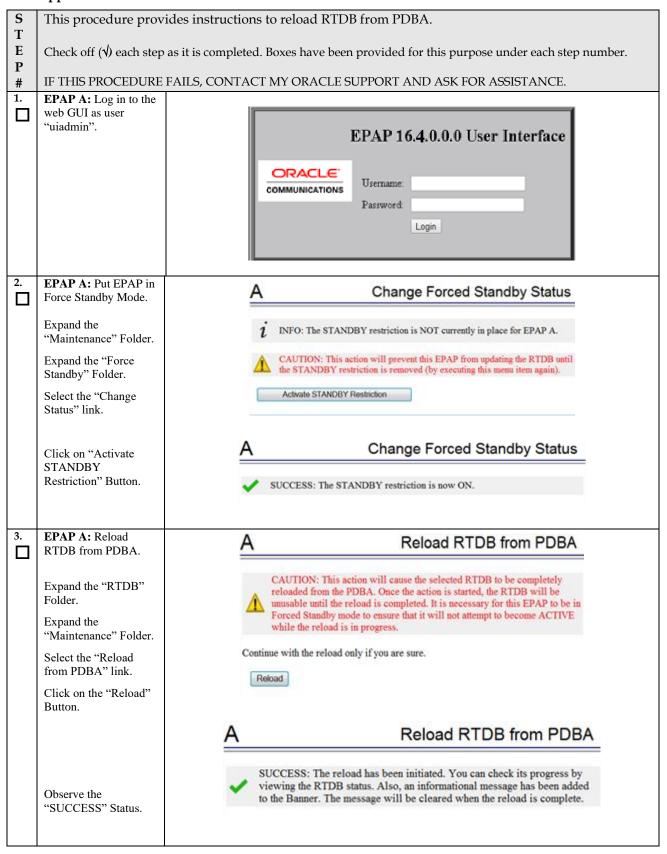

# Appendix A.9 RTDB Reload from PDBA

|          | FF                                                                                                    |                                                                                                    |
|----------|----------------------------------------------------------------------------------------------------|----------------------------------------------------------------------------------------------------|
| 4.       | EPAP A: Wait for completion.  Observe the GUI informational message and wait for the RTDB Reload completion message before proceeding.                                                              |                                                                                                    |
| 5.       | EPAP A: Remove EPAP from Force Standby Mode.  Expand the "Maintenance" Folder.  Expand the "Force Standby" Folder.  Select the "Change Status" link.  Click on "Remove STANDBY Restriction" Button. | A Change Forced Standby Status   i INFO: The STANDBY restriction is currently in place for EPAP A.  CAUTION: This action will allow this EPAP to resume updating the RTDB.  Remove STANDBY Restriction  A Change Forced Standby Status  ✓ SUCCESS: The STANDBY restriction is now OFF.                                                  |
| 6.       | EPAP A: Verify RTDB status.  Expand the "RTDB" Folder.  Select the "View RTDB Status" link.                                                                                                    | Local RTDB Status  DB Status: Coherent Audit Enabled: Yes  RTDB 1 RTDB Birthday: 05/22/2014 14:57:49 GMT  PDB Level: 1 PDB Birthday: 05/09/2014 07:51:44 GMT  Counts: IMSIs=0, DNs=0, DN Blocks=0, NEs=1, ASDs=0  Tables: IMSI=0, DN=0, IMEI=0, ASD=0  DB Size: 3 M MinDsmSz: 0 MB (0)  Reload: None  The RTDB Status must be Coherent. |
| 7.<br>8. | Procedure complete.  Note down the timestamp in log.                                                                                                    | Return to the procedure that you came here from.  Run the following command:  \$ date                                                                                                    |

#### Procedure A.10 RTDB Restore

#### Appendix A.10 RTDB Restore

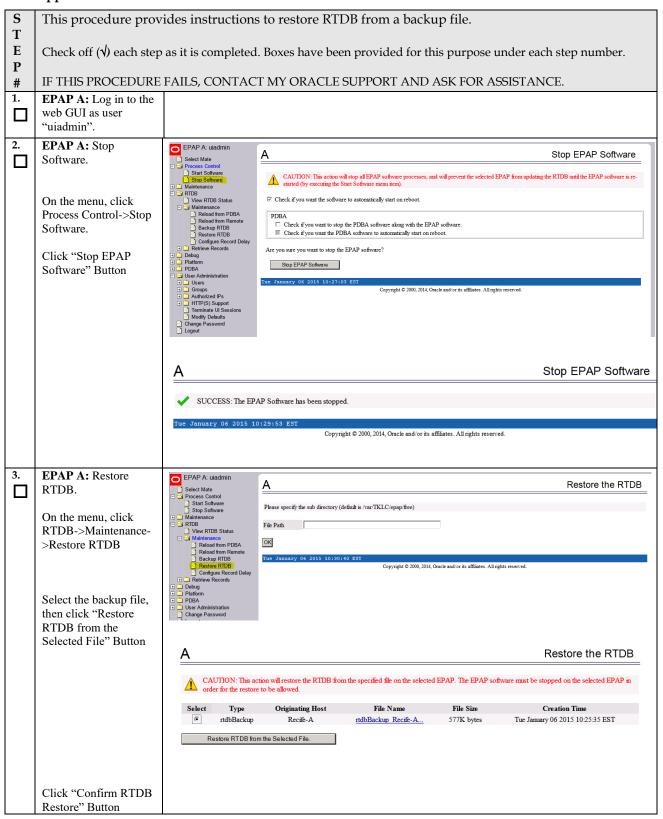

#### Appendix A.10 RTDB Restore

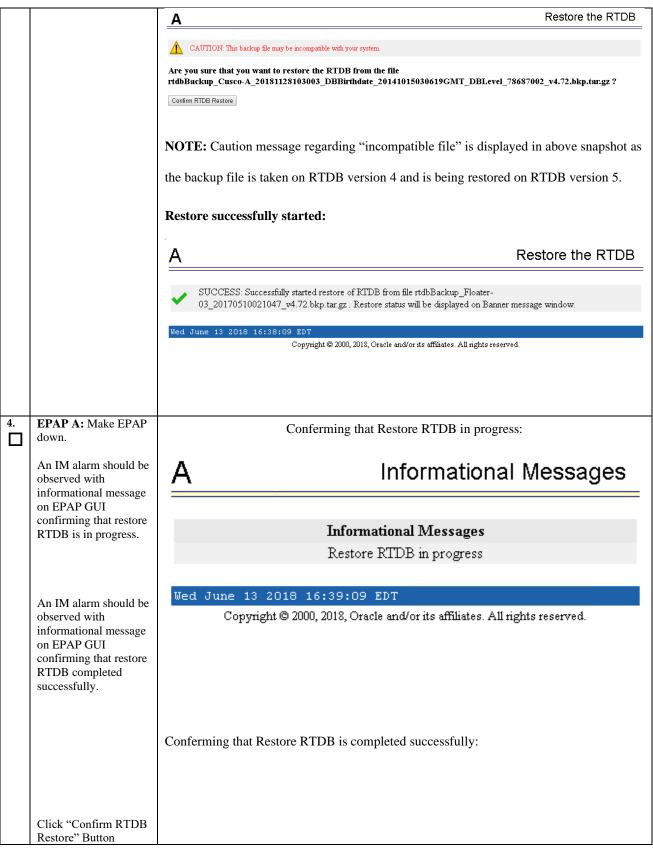

## Informational Messages Informational Messages Restore RTDB completed successfully Fri June 15 2018 00:30:27 EDT Copyright © 2000, 2018, Oracle and/or its affiliates. All rights reserved. EPAP A: RTDB This step is performed only to support EAGLE release 46.7.0.0.0 (On the setup where converter is started. DB Architecture is eXtreme): An IM alarm should be observed with informational message on EPAP GUI confirming that RTDB Conversion in progress. Informational Messages Informational Messages An IM alarm should be RTDB Conversion in progress observed with informational message on EPAP GUI Wed June 13 2018 16:55:42 EDT confirming that RTDB Copyright @ 2000, 2018, Oracle and/or its affiliates. All rights reserved. Conversion completed successfully.

Appendix A.10 RTDB Restore

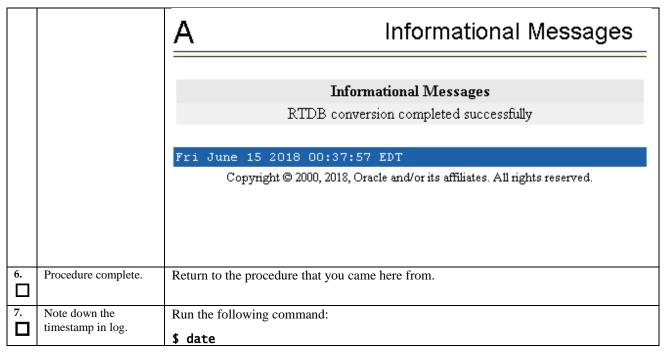

#### Procedure A.11 RTDB Reload from Remote

#### Appendix A.11 RTDB Reload from Remote

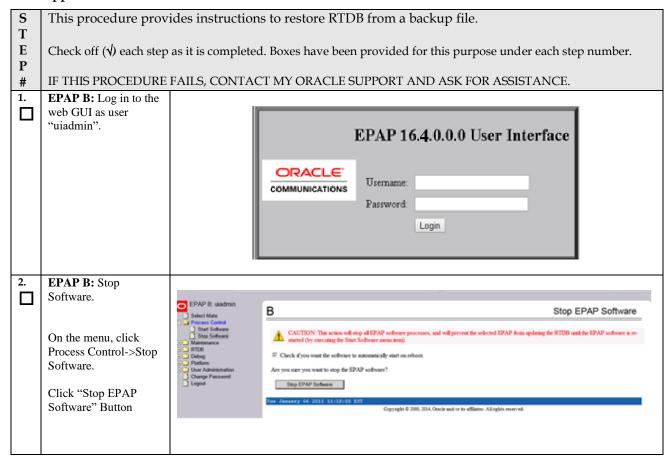

Appendix A.11 RTDB Reload from Remote

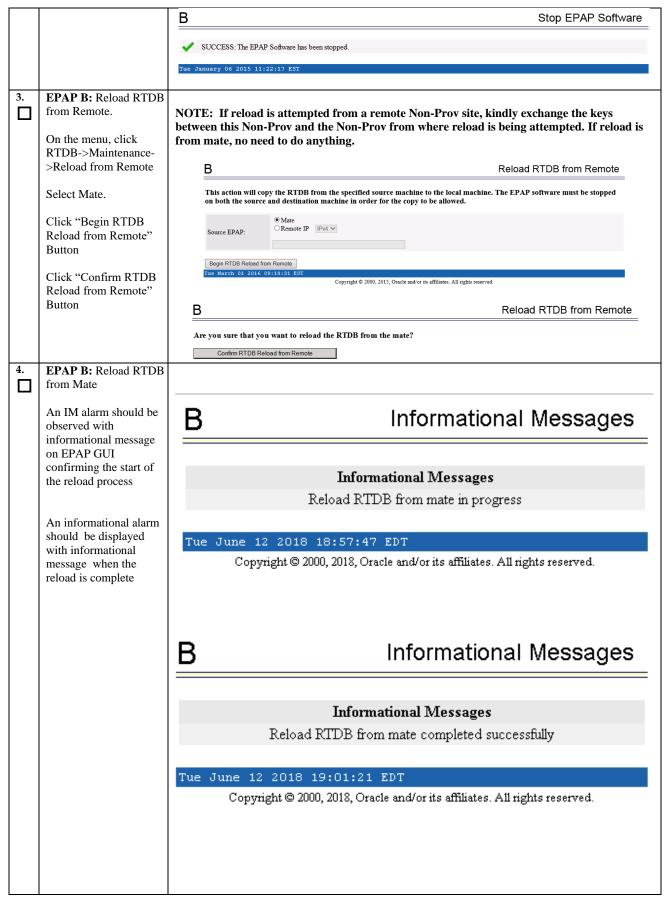

Appendix A.11 RTDB Reload from Remote

| 5. | MPS A and B:<br>Restart the GUI Server<br>process.                                                                       | Login to EPAP cli as epapdev user:  Login: epapdev Password: <epapdev_password> Run following commands to restart GUI server process  \$ pkill gs \$ ssh mate pkill gs</epapdev_password> |
|----|----------------------------------------------------------------------------------------------------|----------------------------------------------------------------------------------------------------|
| 6. | MPS B:<br>Start the Epap software<br>on EPAP A and B.                                                                    | \$ ssh mate /etc/init.d/Epap start ~~ /etc/init.d/Epap start ~~ EPAP application started.  \$ service Epap start ~~ /etc/init.d/Epap start ~~ EPAP application started.                   |
| 7. | MPS B: Checking the RTDB Status  Log onto the GUI of the B server and select RTDB, View RTDB Status.  Verify that the DB | \$ pkill gs    Local RTDB Status                                                                                                    |
|    | status for the local<br>and the mate is<br>Coherent                                                                      | Mate RTDB Status                                                                                                    |
| 8. | Procedure complete.                                                                                                    | Procedure Complete.                                                                                                    |
| 9. | Note down the timestamp in log.                                                                                          | Run the following command:  \$ date                                                                                                    |

## Procedure A.12 ISO Image download from Oracle Software Delivery Cloud

This procedure defines the step to download the ISO from OSDC and copy to the test server at specific path.

#### Appendix A.12 ISO Image download from OSDC

| S  | This procedure provide                                                                                           | des instructions to download an ISO image from OSDC and copy to the required |  |
|----|----------------------------------------------------------------------------------------------------|------------------------------------------------------------------------------|--|
| T  | server.                                                                                                    |                                                                              |  |
| E  | ,                                                                                                    |                                                                              |  |
| P  | Check off ( $$ ) each step as it is completed. Boxes have been provided for this purpose under each step number. |                                                                              |  |
| #  |                                                                                                    |                                                                              |  |
|    | IF THIS PROCEDURE F                                                                                              | FAILS, CONTACT MY ORACLE SUPPORT AND ASK FOR UPGRADE ASSISTANCE.             |  |
| 1. | MPS X: Log in to the                                                                                             | [hostname] consolelogin: admusr                                              |  |
|    | server as the "admusr"                                                                                           | password: <admusr_password></admusr_password>                                |  |
|    | user.                                                                                                    | P                                                                            |  |

## Appendix A.12 ISO Image download from OSDC

| 2. | MPS X: Run syscheck to make sure there is no       | Execute the following command:  \$ sudo syscheck                                                                                                 |
|----|----------------------------------------------------|----------------------------------------------------------------------------------------------------|
|    | error.                                             | The output should look like: [admusr@hostname ~]\$ syscheck                                                                                      |
|    |                                                    | Running modules in class disk OK                                                                                                    |
|    |                                                    | Running modules in class hardware OK                                                                                                    |
|    |                                                    | Running modules in class net OK                                                                                                    |
|    |                                                    | Running modules in class proc OK                                                                                                    |
|    |                                                    | Running modules in class system OK                                                                                                    |
|    |                                                    | Running modules in class upgrade OK                                                                                                    |
|    |                                                    | LOG LOCATION: /var/TKLC/log/syscheck/fail_log                                                                                                    |
| 3. | MPS X: Verify ISO image doesn't already            | Execute the following command to perform directory listing: \$ ls -alrt /var/TKLC/upgrade                                                        |
|    | exist.                                             | The output should look like as follows (There is no ISO is present in following example):                                                        |
|    |                                                    | [admusr@Osorna-B-PDBonly ~]\$ ls -alrt /var/TKLC/upgrade/                                                                                        |
|    |                                                    | total 12<br>drwxrwxr-x. 3 root admgrp 4096 Feb 19 21:43 .<br>dr-xr-xr-x. 22 root root 4096 Jun 15 2018                                           |
|    |                                                    | If an ISO image exists, remove it by executing the following command:                                                                            |
|    |                                                    | <pre>\$ rm -f /var/TKLC/upgrade/<iso image=""></iso></pre>                                                                                       |
| 4. | Download the ISO image from OSDC.                  | Download the ISO image from OSDC(Oracle Software Delivery Cloud).                                                                                |
| 5. | Copy the ISO from source path to destination path. | NOTE: Skip this step if same ISO is already present on destination folder.                                                                       |
|    |                                                    | Copy the ISO image from source path to destination path using scp/ftp command.                                                                   |
|    |                                                    | Execute the following command on destination server:                                                                                             |
|    |                                                    | \$ sudo scp <source_username>@<source_server_ip>:/<source_path>/xyz.iso<br/>/var/TKLC/upgrade</source_path></source_server_ip></source_username> |
|    |                                                    | Password: <enter source="" userpassword=""></enter>                                                                                              |
|    |                                                    | OR,                                                                                                    |
|    |                                                    | Execute the following command on source server:                                                                                                  |
|    |                                                    | <pre>\$ scp /<source_path>/<xyz.iso> admusr@<destination_server_ip>:/var/TKLC/upgrade</destination_server_ip></xyz.iso></source_path></pre>      |
|    |                                                    | Password: <enter admusr="" password=""></enter>                                                                                                  |

#### Appendix A.12 ISO Image download from OSDC

| 6. | MPS X: Verify ISO image copied on destination path. | Execute the following command to perform directory listing: \$ ls -alrt /var/TKLC/upgrade |
|----|-----------------------------------------------------|-------------------------------------------------------------------------------------------|
|    | -                                                   | The output should look like: [admusr@hostname ~]\$ ls -alrt /var/TKLC/upgrade             |
|    |                                                     | total 1599016                                                                             |
|    |                                                     | -rr 1 root root 925388800 Aug 23 02:15 EPAP-<br>16.3.0.0.0_163.12.0-x86_64.iso            |
|    |                                                     | dr-xr-xr-x. 22 root root 4096 Aug 23 02:31                                                |
|    |                                                     | drwxrwxr-x. 3 root admgrp 4096 Sep 11 04:38 .                                             |
|    |                                                     | Repeat this procedure from step 1 if EPAP ISO file is not as expected.                    |
| 7. | MPS X: Validate ISO file.                           | Validate ISO file using Procedure A.2.                                                    |
| 8. | Procedure complete.                                 | This procedure is complete.                                                               |
| 9. | Note down the timestamp in log.                     | Run the following command:  \$ date                                                       |

#### Procedure A.13 IPM MPS Server with TPD 7.6.2

Note: Both the MPS-A and MPS-B servers can be IPM'ed at the same time.

#### Appendix A.13 IPM with TPD 7.6.2

| S           | This procedure will IF                                                                            | PM the E5-APP-B Server.                                                               |  |
|-------------|---------------------------------------------------------------------------------------------------|---------------------------------------------------------------------------------------|--|
| T<br>E<br>P | , , , , , , , , , , , , , , , , , , ,                                                             | as it is completed. Boxes have been provided for this purpose under each step number. |  |
| #           | IF THIS PROCEDURE FAILS, CONTACT MY ORACLE SUPPORT AND <b>ASK FOR <u>UPGRADE ASSISTANCE</u></b> . |                                                                                       |  |
| 1.          | MPS X:<br>Insert TPD 7.6.2 USB<br>media into the USB<br>port (E5-APP-B)                           | Reboot server # reboot                                                                |  |

Appendix A.13 IPM with TPD 7.6.2

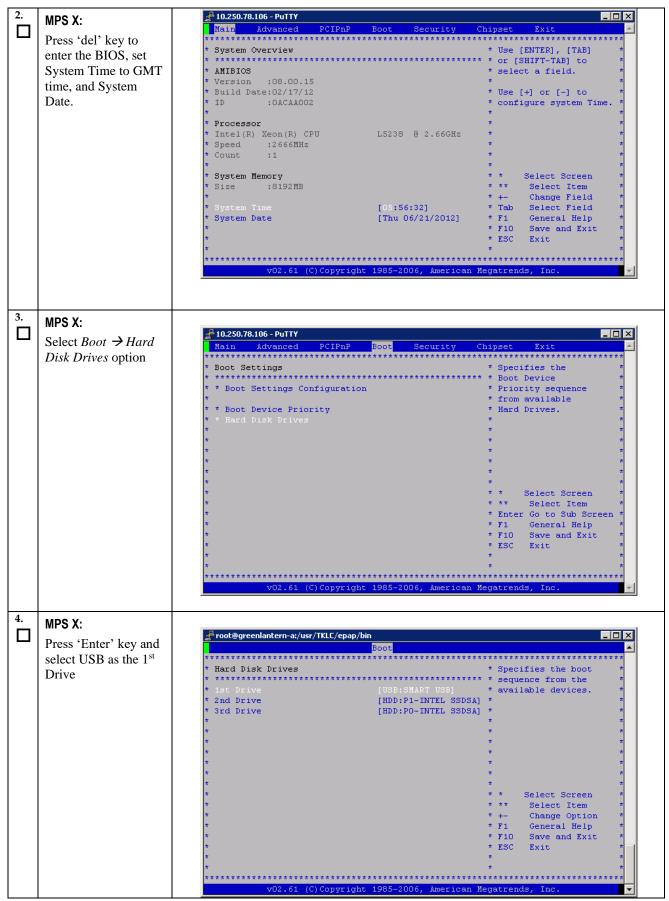

Appendix A.13 IPM with TPD 7.6.2

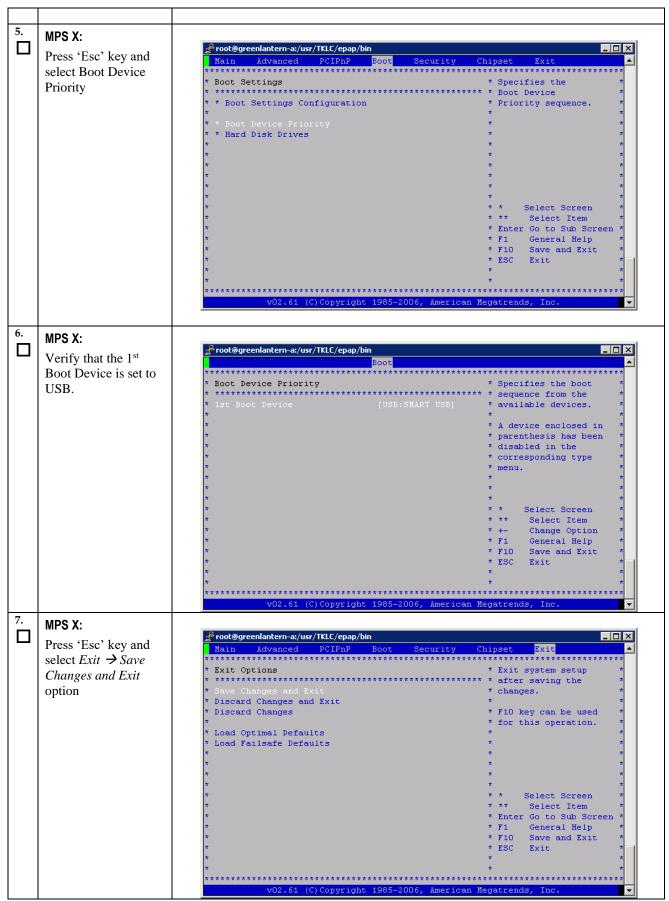

Appendix A.13 IPM with TPD 7.6.2

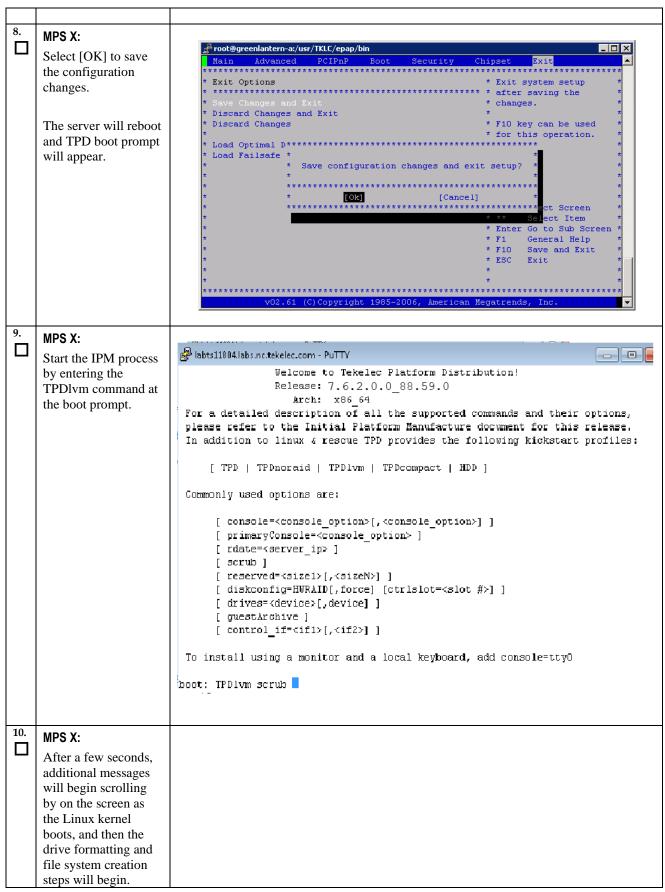

Appendix A.13 IPM with TPD 7.6.2

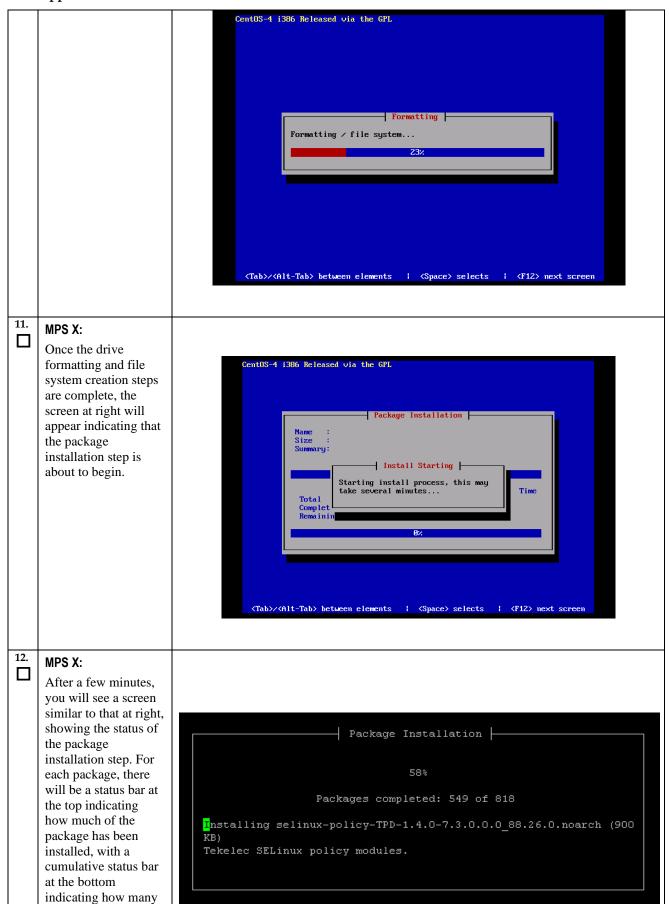

#### Appendix A.13 IPM with TPD 7.6.2

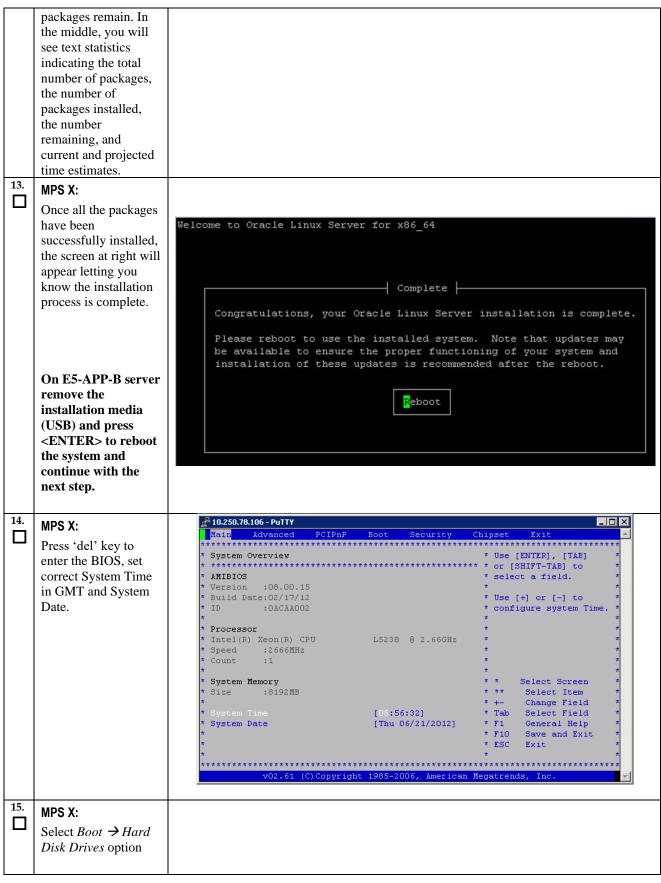

Appendix A.13 IPM with TPD 7.6.2

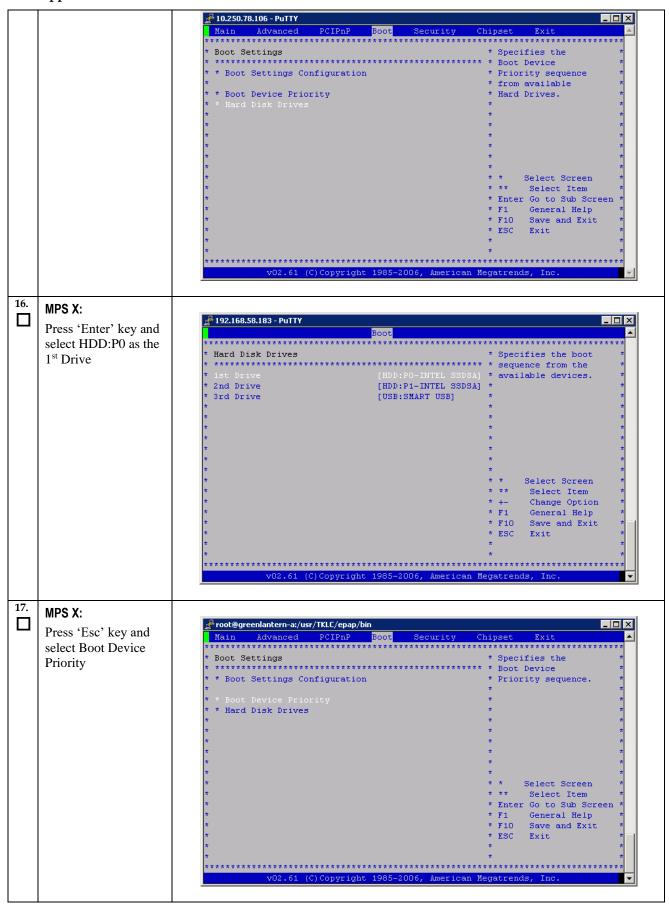

Appendix A.13 IPM with TPD 7.6.2

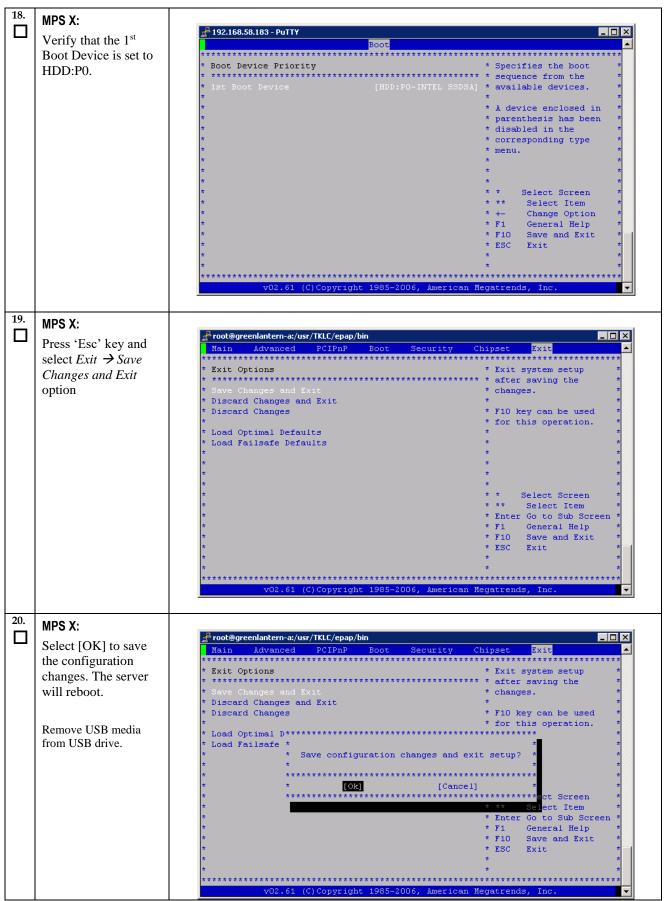

Appendix A.13 IPM with TPD 7.6.2

|     |                                                             | When the message "Upstart Job ntdMgr: started", is displayed, press the Enter Key to get the Login prompt.                                                                                 |
|-----|-------------------------------------------------------------|----------------------------------------------------------------------------------------------------|
| 21. | MPS X: Log in to the server as the user "admusr"            | console login: admusr password: <admusr_password></admusr_password>                                                                                                    |
| 22. | MPS X: Verify that the                                      | \$ getPlatRev                                                                                                    |
|     | platform revision is<br>same as the TPD<br>DVD or ISO used. | 7.6.2.0.0-y.z.0                                                                                                    |
| 23. | MPS X:                                                      | \$ date -u                                                                                                    |
|     | Verify the system date.                                     | Wed Mar 21 11:04:54 UTC 2018  Verify that the output time matches the time set in step 14. If mismatch is found, then Refer to Appendix F for instructions on accessing My Oracle Support. |
| 24. | Procedure complete.                                         | Return to the procedure that you came here from.                                                                                                    |
| 25. | Note down the timestamp in log.                             | Run the following command:  \$ date                                                                                                    |

## **Procedure A.14** Standalone PDB Segmented Configuration

Note: All the networks (Prov, GUI and OAM) should be in different subnets. The networks can be a mix of IPv4 and IPv6 IPs.

Appendix A.14 Standalone PDB Segmented Configuration

| S           | This procedure will configure the standalone PDB in segmented configuration.                                                           |                                                                                        |  |
|-------------|----------------------------------------------------------------------------------------------------|----------------------------------------------------------------------------------------|--|
| T<br>E<br>P | Check off ( $$ ) each step as it is completed. Boxes have been provided for this purpose under each step number.                       |                                                                                        |  |
| #           | IF THIS PROCEDURE I                                                                                                    | FAILS, CONTACT MY ORACLE SUPPORT AND <b>ASK FOR <u>UPGRADE ASSISTANCE</u></b> .        |  |
| 1.          | MPS A: Log on Server A.                                                                                                    | [hostname] consolelogin: admusr password: password                                     |  |
| 2.          | MPS A: Switch user to epapconfig.                                                                                                    | \$ sudo su — epapconfig                                                                |  |
| 3.          | MPS A: A note of caution appears. Press Return to continue.                                                                            | Caution: This is the first login of the text user interface.  Press return to continue |  |
| 4.          | MPS A: Upon pressing Return you can now abort or proceed with the initial configuration.  To continue with the configuration, enter Y. | Are you sure you wish to continue? [N]:Y                                               |  |
| 5.          | MPS A: Enter the                                                                                                    | Building the initial database on side A.                                               |  |

Appendix A.14 Standalone PDB Segmented Configuration

|    | System Number and<br>Network Configuration<br>Type as "Segmented".                                          | Stopping local slave No preexisting EuiDB database was detected. Set EPAP System Number: <enter here="" number="" system="" the=""> Enter the Network Configuration Type (1 for Single, 2 for Segmented): 2</enter> |
|----|----------------------------------------------------------------------------------------------------|----------------------------------------------------------------------------------------------------|
| 6. | MPS A: The EPAP Configuration Menu is displayed. Select choice 2, Configure Network Interfaces Menu.        | /EPAP Configuration Menu                                                                                                    |
| 7. | MPS A: The Configure Network Interfaces Menu is displayed. Select choice 1, Configure Provisioning Network. | /Configure Network Interfaces Menu    1                                                                                                    |

Appendix A.14 Standalone PDB Segmented Configuration

|    | Note: Enter choice "1"                             | /Configure Provisiong Network Menu-\ /\                                                                                                    |
|----|----------------------------------------------------|----------------------------------------------------------------------------------------------------|
|    | for IPv4 configuration. Otherwise, enter choice    | 1   IPv4 Configuration                                                                                                    |
|    | "2" for IPv6 configuration.                        | 2   IPv6 Configuration                                                                                                    |
|    | configuration.                                     | e   Exit                                                                                                    |
|    |                                                    | Enter Choice:                                                                                                    |
|    |                                                    | Example output Standalone PDB in IPv4 configuration:                                                                                                    |
|    |                                                    | EPAP A provisioning network IP Address: 192.168.61.35                                                                                                    |
|    |                                                    | EPAP provisioning network netmask: 255.255.25.0                                                                                                    |
|    |                                                    | EPAP provisioning network default router: 192.168.61.250                                                                                                    |
|    |                                                    | Select choice e to exit to the "Configure Network Interfaces" menu.                                                                                                    |
| 8. | MPS A: The Configure Network Interfaces            | /Configure Network Interfaces Menu\                                                                                                    |
|    | Menu is displayed.<br>Select choice 2,             | 1   Configure Provisioning Network                                                                                                    |
|    | Configure GUI Network.                             |                                                                                                    |
|    | Network.                                           | 3   Configure Operations and Maintenance Network                                                                                                    |
|    |                                                    | 4 Configure Backup Provisioning Network                                                                                                    |
|    |                                                    | 5   Configure Static NAT Addresses                                                                                                    |
|    |                                                    | e   Exit<br> /                                                                                                    |
|    |                                                    | Enter Choice: 2                                                                                                    |
|    |                                                    | /Configure GUI Network-\                                                                                                    |
|    | Note: Enter choice "1"                             | 1   IPv4 Configuration                                                                                                    |
|    | for IPv4 configuration.<br>Otherwise, enter choice |                                                                                                    |
|    | "2" for IPv6 configuration.                        | <br>  e   Exit                                                                                                    |
|    | J                                                  | \/                                                                                                    |
|    |                                                    | Enter Choice: 1                                                                                                    |
|    |                                                    | Example output Standalone PDB in IPv4 configuration:                                                                                                    |
|    |                                                    | EPAP A GUI network IP Address: 192.168.59.27                                                                                                    |
|    |                                                    | EPAP GUI network netmask: 255.255.255.0<br>EPAP GUI network route: 192.168.59.250                                                                                                    |
|    |                                                    | Select choice e to exit to the "Configure Network Interfaces" menu.                                                                                                    |
| 9. | MDS A. The Confirm                                 | The state of the state of the s |
|    | MPS A: The Configure Network Interfaces            | /Configure Network Interfaces Menu\ /\                                                                                                    |
|    | Menu is displayed.<br>Select choice 3,             | 1                                                                                                    |
|    | Configure Operations and Maintenance               | 2   Configure GUI Network                                                                                                    |
|    | Network.                                           | 3   Configure Operations and Maintenance Network                                                                                                    |
|    |                                                    | 4   Configure Backup Provisioning Network                                                                                                    |

Appendix A.14 Standalone PDB Segmented Configuration

|     |                                                                                     | Configure Static NAT Addresses                                                                                                    |
|-----|-------------------------------------------------------------------------------------|----------------------------------------------------------------------------------------------------|
|     | Note: Enter choice "1" for IPv4 configuration. Otherwise, enter choice "2" for IPv6 | /Configure Operations and Maintenance Network-\   1   IPv4 Configuration         2   IPv6 Configuration         e   Exit                                                                                                    |
|     | configuration.                                                                      | Enter Choice: 1  EPAP A Operations and Maintenance network IP Address: 192.168.60.26  EPAP Operations and Maintenance network netmask: 255.255.255.0  EPAP Operations and Maintenance network route: 192.168.60.250  Select choice e to exit to the "Configure Network Interfaces" menu. |
| 10. | MPS A: Select choice e to exit from the epapconfig menu.                            | /Configure Network Interfaces Menu   1                                                                                                    |

Appendix A.14 Standalone PDB Segmented Configuration

|     |                               | /EPAP Configuration Menu\                                                                     |
|-----|-------------------------------|-----------------------------------------------------------------------------------------------|
|     |                               | 1   Display Configuration                                                                     |
|     |                               | 2   Configure Network Interfaces Menu                                                         |
|     |                               | 3   Set Time Zone                                                                             |
|     |                               | 4   Exchange Secure Shell Keys                                                                |
|     |                               |                                                                                               |
|     |                               | 6   Platform Menu                                                                             |
|     |                               | 7   Configure NTP Server                                                                      |
|     |                               | 8   PDB Configuration Menu                                                                    |
|     |                               | 9   Security                                                                                  |
|     |                               | 10   SNMP Configuration                                                                       |
|     |                               | 11   Configure Alarm Feed                                                                     |
|     |                               | 12   Configure Query Server                                                                   |
|     |                               | <br>  13   Configure Query Server Alarm Feed                                                  |
|     |                               | Configure SNMP Agent Community                                                                |
|     |                               | 15   DB Architecture Menu                                                                     |
|     |                               | <br>  e   Exit                                                                                |
|     |                               | Enter Choice: 2                                                                               |
|     |                               | Enter Choice: e                                                                               |
|     |                               | Note: If this menu is not exited properly, then the SSH login with root shall remain enabled. |
| 11. | MPS A: Procedure is complete. | Procedure is complete.                                                                        |
| 12. | Note down the                 | Run the following command:                                                                    |
|     | timestamp in log.             | \$ date                                                                                       |

## Procedure A.15 Password change for EPAP System Users

## Appendix A.15 Password change for EPAP System Users

| S | This procedure will change the password for the EPAP System User(s).                                             |
|---|----------------------------------------------------------------------------------------------------|
| T |                                                                                                    |
| E | Check off ( $$ ) each step as it is completed. Boxes have been provided for this purpose under each step number. |
| P |                                                                                                    |
|   | IF THIS PROCEDURE FAILS, CONTACT MY ORACLE SUPPORT AND <b>ASK FOR UPGRADE ASSISTANCE</b> .                       |

Appendix A.15 Password change for EPAP System Users

| #  |                                                                                                    |                                                                                                    |
|----|----------------------------------------------------------------------------------------------------|----------------------------------------------------------------------------------------------------|
| 1. | MPS A: Log on Server<br>A with the EPAP<br>System User for which<br>the password is to be<br>changed. | [hostname]: <epap system="" user=""> password: <epapdev password=""></epapdev></epap>                                                                                                    |
| 2. | MPS A: Change<br>Password for an EPAP<br>system user                                                  | Execute the command to change to password of an existing EPAP user.  \$ passwd Changing password for user <epap system="" user="">. Changing password for <epap system="" user="">. (current) UNIX password: <enter current="" here="" password="" the=""> New password: <enter here="" new="" password="" the=""> Retype new password: <retype here="" new="" password="" the=""> passwd: all authentication tokens updated successfully.  Note: The Linux "passwd" command used to change the password of Linux users, follows the Linux PAM rules. Refer to the Linux manual for the PAM rules.  # man pam_cracklib</retype></enter></enter></epap></epap> |
| 3. | MPS B: Change<br>Password                                                                             | Repeat steps 1 and 2 on MPS B also.  Note: The new password on MPS A and B should be same.                                                                                                    |
| 4. | MPS A: Procedure<br>Complete                                                                          | This procedure is complete.                                                                                                    |
| 5. | Note down the timestamp in log.                                                                       | Run the following command:  \$ date                                                                                                    |

## Procedure A.16 E5-APP-B Halt/Shutdown

## Appendix A.16 E5-APP-B Halt/Shutdown

| S      | This procedure will halt the E5-APP-B hardrware.                                                               |                                                                                                    |  |
|--------|----------------------------------------------------------------------------------------------------|----------------------------------------------------------------------------------------------------|--|
| T      |                                                                                                    |                                                                                                    |  |
| E      | Check off $()$ each step as it is completed. Boxes have been provided for this purpose under each step number. |                                                                                                    |  |
| P<br># | IF THIS PROCEDURE FAILS, CONTACT MY ORACLE SUPPORT AND <b>ASK FOR UPGRADE ASSISTANCE</b> .                     |                                                                                                    |  |
| 1.     | E5APPB Card: Slide the ejector switch                                                                          | On the APP-B card, slide the Ejector switch (4) up to the UNLOCKED position. Refer to Figure 7.                                                                                                    |  |
|        |                                                                                                    | Caution: If the Ejector switch goes from locked to unlocked and the E5-APP-B card is in service, the card will halt.                                                                                     |  |
| 2.     | E5APPB Card:<br>Monitor the Eject Status<br>LED                                                                | WAIT for the E5-APP-B Eject Status LED to go from blinking red to a steady red.                                                                                                    |  |
| 3.     | E5APPB Card: Lever<br>Release                                                                                  | Grasp the upper and lower card Inject/Eject (I/E) lever release (3) just underneath the I/E lever, and press it to meet the I/E lever. This is the mechanical interlock for the card. Refer to Figure 8. |  |
| 4.     | E5APPB Card: Pull out the levers                                                                               | While holding the I/E interlock and lever, pull the levers (2) away from the shelf until they are parallel to the floor. Refer to Figure 8.                                                              |  |
| 5.     | E5APPB Card: Slide the ejector switch                                                                          | Remove the E5-APP-B card from the EAGLE shelf.                                                                                                    |  |
| 6.     | MPS A: Procedure<br>Complete                                                                                   | This procedure is complete.                                                                                                    |  |
| 7.     | Note down the timestamp in log.                                                                                | Run the following command:  \$ date                                                                                                    |  |

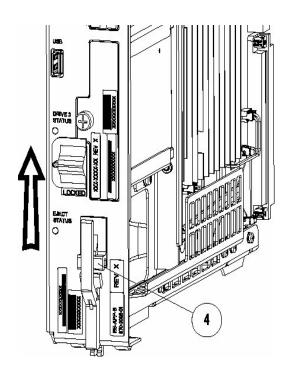

Figure 7: Slide the Ejector Switch

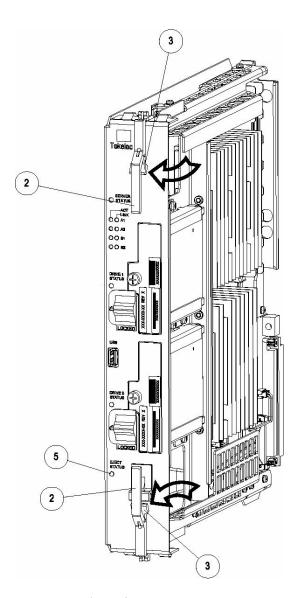

Figure 8: Release Lever

# Procedure A.17 Procedure to Configure EPAP switch ports and EAGLE SM cards to support 1G EPAP-to-Eagle RTDB download speed

Note: This needs to be done in coordination with the EAGLE team.

Appendix A.17 Procedure to Configure EPAP switch ports and EAGLE SM cards to support 1G EPAP-to-Eagle RTDB download speed

| S  | This procedure will configure EPAP Switch ports and Eagle SM cards to support 1G EPAP-to-EAGLE download |                                                                          |  |  |  |
|----|----------------------------------------------------------------------------------------------------|--------------------------------------------------------------------------|--|--|--|
| Т  | speed.                                                                                                  |                                                                          |  |  |  |
| Ε  | Note: Estimated time of completion is 20 minutes.                                                       |                                                                          |  |  |  |
| Р  | _                                                                                                    |                                                                          |  |  |  |
| #  |                                                                                                    |                                                                          |  |  |  |
| 1. | E5-APP-B A/B: Configure the                                                                             | Follow Procedure 9 to Configure the SM ports on EPAP switch to 1000 Mbps |  |  |  |
|    | SM ports on EPAP switch to                                                                              |                                                                          |  |  |  |

|    | 1000 Mbps.                                                                                                    |                                                                                                    |
|----|----------------------------------------------------------------------------------------------------|----------------------------------------------------------------------------------------------------|
| 2. | EAGLE: Configure Ethernet port on EAGLE SM cards that connects to EPAP to Auto-negotiate.                                                                                         | Eagle Command to configure an Ethernet port on EAGLE SM cards that connects to EPAP: CHG-IP-LNK:LOC= <sm card="" location="">:PORT=<port>:IPADDR=<ip address="">:SUBMASK=<subnet mask="">:MCAST=YES:AUTO=YES</subnet></ip></port></sm>                                                                                                    |
| 3. | EAGLE: Verify the auto negotiation status of the Ethernet ports on EAGLE SM cards that connects to EPAP. Make sure the ports are getting auto-negotiated to 1000Mbps/Full Duplex. | Eagle Command to verify auto negotiation status of an Ethernet port on EAGLE SM cards that connects to EPAP: PASS: LOC= <sm card="" location="">:CMD="NETSTAT -I" Please go through the "Identifying the Ethernet port status on SM cards using "NETSTAT -I" display" section below.  If ports on SM cards are getting auto-negotiated to 1000Mbps/Full Duplex correctly, then stop here. Otherwise continue with next step.</sm> |
| 4. | E5-APP-B A/B: Configure the SM ports on EPAP switch to auto-negotiate.                                                                                                    | Follow Procedure 9 to Configure the SM ports on EPAP switch to 'auto'.                                                                                                    |
| 5. | EAGLE: Verify the auto negotiation status of a Ethernet port on EAGLE SM cards that connects to EPAP. Make sure the ports are getting auto-negotiated to 1000Mbps/Full Duplex.    | Eagle Command to verify auto negotiation status of an Ethernet port on EAGLE SM cards that connects to EPAP: PASS: LOC= <sm card="" location="">:CMD="NETSTAT -I" Please go through the "Identifying the Ethernet port status on SM cards using "NETSTAT -I" display" section below</sm>                                                                                                    |
| 6. | Note down the timestamp in log.                                                                                                    | Run the following command:  \$ date                                                                                                    |

#### <u>Identifying the Ethernet port status on SM cards using "NETSTAT -I" display:</u>

```
SM8G-B card running SCCPHC:
gei (unit number 2) = ExAP Port A
gei (unit number 3) = ExAP Port B
SM8G-B card running SCCPHC:
gei (unit number 2) = ExAP Port A
gei (unit number 3) = ExAP Port B
> rept-stat-card:mode=full:loc=1307
    eagle1 17-05-04 16:43:49 MST EAGLE 46.5.0.0.0-70.29.0
    CARD VERSION TYPE GPL PST SST AST 1307 140-029-000 DSM SCCPHC IS-ANR MPS Unavl -----
     ALARM STATUS
                       = No Alarms.
     BLMCAP GPL version = 140-029-000
     IMT BUS A
                         = Conn
     IMT BUS B
                         = Disc
      CLOCK A
                         = Fault
                         = Active
      CLOCK B
      CLOCK I
                         = Idle
     MBD BIP STATUS = Valid
MOTHER BOARD ID = SMXG B
      DBD STATUS
                         = Valid
      DBD TYPE
                         = None
```

```
DBD MEMORY SIZE
                        = 8192M
     HW VERIFICATION CODE= ----
     FPGA VERSION = 9
                    = 0ABSV01
= 0.1
     BIOS VERSION
     PSOC VERSION
     CURRENT TEMPERATURE = 34C ( 94F)
     PEAK TEMPERATURE: = 34C (94F) [17-05-04 15:49]
                        = 0%
     SCCP % OCCUP
     SCCP SM DATA TYPE = DN
     APPLICATION SERVICING
                                      MFC
                REQ STATUS = 24 hr: ---, 5 min: ---
                REQ STATUS = 24 hr: ---, 5 min: ---
         MTP3
               REQ STATUS = 24 hr: ---, 5 min: ---
         SFLOG REQ STATUS = 24 hr: ---, 5 min: ---
      IPLNK STATUS
                                            PST
OOS-MT
         IPLNK IPADDR
                                  STATUS
               192.168.120.21 DOWN
192.168.121.21 DOWN
                                            OOS-MT
     DSM IP CONNECTION
         PORT
               PST
                                SST
                OOS-MT
                               Unavail
         Α
                OOS-MT
                               Unavail
   Command Completed.
> pass:loc=1307:cmd="netstat -i"
   eagle1 17-05-04 16:44:26 MST EAGLE 46.5.0.0.0-70.29.0
   SDS Shell Output
   -> tklc ifShow
   lo (unit number 0):
        Flags: (0x48049) UP LOOPBACK MULTICAST TRAILERS ARP RUNNING INET UP
        Type: SOFTWARE LOOPBACK
        inet: 127.0.0.1
        Netmask 0xff000000 Subnetmask 0xff000000
        Metric is 0
        Maximum Transfer Unit size is 1536
        0 packets received; 1 packets sent
        0 multicast packets received
        0 multicast packets sent
        0 input errors; 0 output errors
        O collisions; O dropped
        0 output queue drops
   DPLend (unit number 0):
        Flags: (0x20043) UP BROADCAST ARP RUNNING
        Type: ETHERNET CSMACD
        Ethernet address is 00:00:00:00:00
        Metric is 0
        Maximum Transfer Unit size is 485
        0 octets received
        0 octets sent
        0 unicast packets received
        0 unicast packets sent
        0 non-unicast packets received
        0 non-unicast packets sent
        0 incoming packets discarded
        0 outgoing packets discarded
        0 incoming errors
        0 outgoing errors
         0 unknown protos
         O collisions; O dropped
        0 output queue drops
   gei (unit number 2):
         Flags: (0x78043) UP BROADCAST MULTICAST ARP RUNNING INET_UP
```

```
PHY Flags: (0x12114) AUTONEG 1000MB FDX DIX
         Type: ETHERNET CSMACD
         inet: 192.168.120.21
         Broadcast address: 192.168.120.255
         Netmask 0xffffff00 Subnetmask 0xffffff00
         Ethernet address is 00:00:17:0e:b7:d2
         Metric is 0
         Maximum Transfer Unit size is 1500
         250214 octets received
         122200 octets sent
         0 unicast packets received
         0 unicast packets sent
         0 multicast packets received
         0 multicast packets sent
         2075 broadcast packets received
         940 broadcast packets sent
         0 incoming packets discarded
         0 outgoing packets discarded
         0 incoming errors
         0 outgoing errors
         0 unknown protos
         O collisions; O dropped
         0 output queue drops
    gei (unit number 3):
         Flags: (0x78043) UP BROADCAST MULTICAST ARP RUNNING INET UP
         PHY Flags: (0x12114) AUTONEG 1000MB FDX DIX
         Type: ETHERNET CSMACD
         inet: 192.168.121.21
         Broadcast address: 192.168.121.255
         Netmask 0xffffff00 Subnetmask 0xffffff00
         Ethernet address is 00:00:17:0e:b7:d3
         Metric is 0
         Maximum Transfer Unit size is 1500
         248920 octets received
         121290 octets sent
         0 unicast packets received
         0 unicast packets sent
         0 multicast packets received
         0 multicast packets sent
         2062 broadcast packets received
         933 broadcast packets sent
         0 incoming packets discarded
         0 outgoing packets discarded
         0 incoming errors
         0 outgoing errors
         0 unknown protos
         O collisions; O dropped
         0 output queue drops
    value = 26 = 0x1a
    eagle1 17-05-04 16:44:36 MST EAGLE 46.5.0.0.0-70.29.0
   NETSTAT command complete
SM8G-B card running SCCP64:
gei (unit number 4) = ExAP Port A
gei (unit number 5) = ExAP Port B
> rept-stat-card:mode=full:loc=1307
```

;

```
eagle1 17-05-04 17:00:01 MST EAGLE 46.5.0.0.0-70.29.0
    CARD VERSION
                       TYPE GPL
                                                             SST
         140-029-000 DSM
                                                         MPS Unavl ----
    1307
                                  SCCP64
                                             IS-ANR
      ALARM STATUS = No Alarms.
      BLDC64 GPL version = 140-029-000
      IMT BUS A
                         = Conn
                         = Disc
     IMT BUS B
      CLOCK A
                         = Fault
      CLOCK B
                          = Active
      CLOCK I
                         = Valid
      MBD BIP STATUS
      MOTHER BOARD ID = SMXG B
      DBD STATUS
                        = Valid
      DBD TYPE = None
DBD MEMORY SIZE = 8192M
      HW VERIFICATION CODE= ----
      FPGA VERSION = 9
      BIOS VERSION
                         = 0ABSV01
      PSOC VERSION = 0.1
     CURRENT TEMPERATURE = 34C ( 94F)
PEAK TEMPERATURE: = 34C ( 94F)
SCCP % OCCUP = 0%
                                         [17-05-04 15:49]
      SCCP % OCCUP
      SCCP SM DATA TYPE = DN
      APPLICATION SERVICING
                 MFC MFC

REQ STATUS = 24 hr: ---, 5 min: ---

REQ STATUS = 24 hr: ---, 5 min: ---

REQ STATUS = 24 hr: ---, 5 min: ---
          SNM
          INM
          MTP3
          SFLOG REQ STATUS = 24 hr: ---, 5 min: ---
      IPLNK STATUS
                                    STATUS PST
DOWN OOS-MT
DOWN OOS-MT
          IPLNK IPADDR
                 192.168.120.21
             192.168.120.21 DOWN 192.168.121.21
      DSM IP CONNECTION
          PORT PST
                                SST
               OOS-MT
                                Unavail
                                Unavail
                OOS-MT
    Command Completed.
> pass:loc=1307:cmd="netstat -i"
    eagle1 17-05-04 17:00:14 MST EAGLE 46.5.0.0.0-70.29.0
    SDS Shell Output
    shellLib: unknown LED mode vi.
    -> tklc ifShow
    lo0 Link type:Local loopback Queue:none
        inet 127.0.0.1 mask 255.255.255.255
        inet6 unicast fe80::1%lo0 prefixlen 64 automatic
        inet6 unicast ::1 prefixlen 128
        UP RUNNING LOOPBACK MULTICAST NOARP ALLMULTI
        MTU:1500 metric:1 VR:0 ifindex:1
        RX packets:761 mcast:3 errors:0 dropped:0
        TX packets:761 mcast:3 errors:0
        collisions:0 unsupported proto:0
        RX bytes:85k TX bytes:85k
                Link type:Ethernet HWaddr 00:00:17:0e:b7:d2 Queue:none
    gei4
        capabilities: TXCSUM TX6CSUM
        inet 192.168.120.21 mask 255.255.255.0 broadcast 192.168.120.255
        inet6 unicast fe80::200:17ff:fe0e:b7d2%gei4 prefixlen 64 automatic
        UP RUNNING SIMPLEX BROADCAST MULTICAST
        MTU:1500 metric:1 VR:0 ifindex:2
        RX packets:791 mcast:0 errors:0 dropped:0
```

```
TX packets:386 mcast:6 errors:0
        collisions:0 unsupported proto:0
        RX bytes:92k TX bytes:48k
                Link type:Ethernet HWaddr 00:00:17:0e:b7:d3 Queue:none
        capabilities: TXCSUM TX6CSUM
        inet 192.168.121.21 mask 255.255.255.0 broadcast 192.168.121.255
        inet6 unicast fe80::200:17ff:fe0e:b7d3%gei5 prefixlen 64 automatic
        UP RUNNING SIMPLEX BROADCAST MULTICAST
        MTU:1500 metric:1 VR:0 ifindex:3
        RX packets:783 mcast:0 errors:0 dropped:0
        TX packets:386 mcast:6 errors:0
        collisions:0 unsupported proto:0
        RX bytes:91k TX bytes:48k
    gei (unit number 4):
         PHY Flags: (0x12114) AUTONEG 1000MB FDX DIX
    gei (unit number 5):
        PHY Flags: (0x12114) AUTONEG 1000MB FDX DIX
    value = 1 = 0x1
SM8G-B card running ENUMHC/DEIRHC/SIPHC:
gei (unit number 2) = ExAP Port
gei (unit number 3) = Signaling Port
> rept-stat-card:mode=full:loc=1317
    eagle1 17-05-04 15:46:06 MST EAGLE 46.5.0.0.0-70.29.0
    CARD VERSION TYPE GPL PST SST AST 1317 140-029-000 DSM ENUMHC IS-ANR MPS Unavl ----
     ALARM STATUS = No Alarms.
      BLMCAP GPL version = 140-029-000
      IMT BUS A = Conn
      IMT BUS B
                           = Disc
      CLOCK A
                           = Fault
                          = Active
      CLOCK B
     CLOCK I - LOLD
MBD BIP STATUS = Valid
MOTHER BOARD ID = SMXG B
DRD STATUS = Valid
      CLOCK I
                          = Idle
      DBD STATUS
     DBD TYPE = None
DBD MEMORY SIZE = 8192M
      HW VERIFICATION CODE= ----
     FPGA VERSION = 9
BIOS VERSION = 0ABSV01
PSOC VERSION = 0.1
      CURRENT TEMPERATURE = 34C ( 94F)
PEAK TEMPERATURE: = 34C ( 94F) [17-05-02 09:31]
      ENUM SM DATA TYPE = DN
      IPLNK STATUS
                IPADDR STATUS
192.168.120.13 UP
10.75.49.21 UP
          IPLNK IPADDR
                                                 PST
          Α
                                                  IS-NR
                                                 IS-NR
                                     ----
          С
                 _____
                 -----
          D
      DSM IP CONNECTION
PORT PST SST
A OOS-MT Unavail
D OOS-MA Ueq
ENUM CONNECTION STATUS
                              PROT STATUS
         CNAME
    Command Completed.
```

```
> pass:loc=1317:cmd="netstat -i"
Command Accepted - Processing
    eagle1 17-05-04 15:46:46 MST EAGLE 46.5.0.0.0-70.29.0
    pass:loc=1317:cmd="netstat -i"
    Command entered at terminal #13.
    eagle1 17-05-04 15:46:46 MST EAGLE 46.5.0.0.0-70.29.0
    PASS: Command sent to card
    eagle1 17-05-04 15:46:46 MST EAGLE 46.5.0.0.0-70.29.0
    SDS Shell Output
    -> tklc ifShow
    lo (unit number 0):
         Flags: (0x48049) UP LOOPBACK MULTICAST TRAILERS ARP RUNNING INET UP
         Type: SOFTWARE_LOOPBACK
         inet: 127.0.0.1
         Netmask 0xff000000 Subnetmask 0xff000000
         Metric is 0
         Maximum Transfer Unit size is 1536
         0 packets received; 1 packets sent
         0 multicast packets received
         0 multicast packets sent
         0 input errors; 0 output errors
         O collisions; O dropped
         0 output queue drops
    DPLend (unit number 0):
         Flags: (0x20043) UP BROADCAST ARP RUNNING
         Type: ETHERNET CSMACD
         Ethernet address is 00:00:00:00:00
         Metric is 0
         Maximum Transfer Unit size is 485
         0 octets received
         0 octets sent
         0 unicast packets received
         0 unicast packets sent
         0 non-unicast packets received
         0 non-unicast packets sent
         0 incoming packets discarded
         0 outgoing packets discarded
         0 incoming errors
         0 outgoing errors
         0 unknown protos
         O collisions; O dropped
         0 output queue drops
    gei (unit number 2):
         Flags: (0x78043) UP BROADCAST MULTICAST ARP RUNNING INET UP
         PHY Flags: (0x12114) AUTONEG 1000MB FDX DIX
         Type: ETHERNET_CSMACD
         inet: 192.168.120.13
         Broadcast address: 192.168.120.255
         Netmask 0xffffff00 Subnetmask 0xffffff00
         Ethernet address is 00:00:17:0e:b7:d2
         Metric is 0
         Maximum Transfer Unit size is 1500
         16128 octets received
         102048 octets sent
         0 unicast packets received
         0 unicast packets sent
         0 multicast packets received
         0 multicast packets sent
         252 broadcast packets received
         786 broadcast packets sent
         0 incoming packets discarded
```

```
0 outgoing packets discarded
        0 incoming errors
        0 outgoing errors
        0 unknown protos
        O collisions; O dropped
        0 output queue drops
   gei (unit number 3):
        Flags: (0x70043) UP BROADCAST ARP RUNNING INET UP
        PHY Flags: (0x12012) AUTONEG 1000MB FDX DIX
        Type: ETHERNET CSMACD
        inet: 10.75.49.21
        Broadcast address: 10.75.49.255
        Netmask 0xff000000 Subnetmask 0xffffff00
        Ethernet address is 00:00:17:0e:b7:d3
        Metric is 0
        Maximum Transfer Unit size is 1500
        0 octets received
        128 octets sent
        0 unicast packets received
        0 unicast packets sent
        0 multicast packets received
        0 multicast packets sent
        0 broadcast packets received
        2 broadcast packets sent
        0 incoming packets discarded
        0 outgoing packets discarded
        0 incoming errors
        0 outgoing errors
        0 unknown protos
        O collisions; O dropped
        0 output queue drops
   value = 26 = 0x1a
   eagle1 17-05-04 15:46:56 MST EAGLE 46.5.0.0.0-70.29.0
;
   eagle1 17-05-04 15:46:56 MST EAGLE 46.5.0.0.0-70.29.0
   NETSTAT command complete
SM8G-B card running ENUM64/DEIR64/SIP64:
gei (unit number 4) = ExAP Port
gei (unit number 5) = Signaling Port
> rept-stat-card:mode=full:loc=1317
   eagle1 17-05-04 15:23:31 MST EAGLE 46.5.0.0.0-70.29.0
                                                 SST
   CARD VERSION TYPE GPL PST
                                                                    AST
   1317 140-029-000 DSM
                                ENUM64
                                          IS-ANR
                                                        MPS Unavl ----
     ALARM STATUS = ** 0080 Shelf FAN bit is OFF
     BLDC64 GPL version = 140-029-000
     IMT BUS A
                        = Conn
                        = Disc
     IMT BUS B
     CLOCK A
                        = Fault
     CLOCK B
                        = Active
     CLOCK I
                        = Idle
     MBD BIP STATUS
                        = Valid
                      = SMXG B
     MOTHER BOARD ID
     DBD STATUS
                       = Valid
                        = None
     DBD TYPE
```

```
DBD MEMORY SIZE
                        = 8192M
     HW VERIFICATION CODE= ----
     FPGA VERSION = 9
     BIOS VERSION = 0ABSV01
PSOC VERSION = 0.1
     CURRENT TEMPERATURE = 34C ( 94F)
     PEAK TEMPERATURE: = 34C (94F) [17-05-02 09:31]
     ENUM SM DATA TYPE = DN
     IPLNK STATUS
               IPADDR STATUS
192.168.120.13 UP
10.75.49.21 UP
         IPLNK IPADDR
                                             PST
          Α
                                              IS-NR
                                             IS-NR
                -----
                                   ----
                -----
         D
     A OOS-MT Unavail
D OOS-MA Ueq
ENUM CONNECTION STATUS
CNAME
      DSM IP CONNECTION
                            PROT STATUS
    Command Completed.
> pass:loc=1317:cmd="netstat -i"
    eagle1 17-05-04 15:23:59 MST EAGLE 46.5.0.0.0-70.29.0
    SDS Shell Output
    shellLib: unknown LED mode vi.
    -> tklc ifShow
    lo0 Link type:Local loopback Queue:none
       inet 127.0.0.1 mask 255.255.255.255
       inet6 unicast fe80::1%lo0 prefixlen 64 automatic
        inet6 unicast ::1 prefixlen 128
       UP RUNNING LOOPBACK MULTICAST NOARP ALLMULTI
       MTU:1500 metric:1 VR:0 ifindex:1 RX packets:885990 mcast:3 errors:0 dropped:0
       TX packets:885990 mcast:3 errors:0
        collisions:0 unsupported proto:0
       RX bytes:99M TX bytes:99M
               Link type:Ethernet HWaddr 00:00:17:0e:b7:d2 Queue:none
    gei4
       capabilities: TXCSUM TX6CSUM
       inet 192.168.120.13 mask 255.255.255.0 broadcast 192.168.120.255
        inet6 unicast fe80::200:17ff:fe0e:b7d2%gei4 prefixlen 64 automatic
       UP RUNNING SIMPLEX BROADCAST MULTICAST
       MTU:1500 metric:1 VR:0 ifindex:2
       RX packets:35807 mcast:0 errors:0 dropped:0
       TX packets:877952 mcast:12 errors:0
        collisions:0 unsupported proto:0
       RX bytes:2148k TX bytes:110M
               Link type:Ethernet HWaddr 00:00:17:0e:b7:d3 Queue:none
    gei5
       capabilities: TXCSUM TX6CSUM
       inet 10.75.49.21 mask 255.255.255.0 broadcast 10.75.49.255
        inet6 unicast fe80::200:17ff:fe0e:b7d3%gei5 prefixlen 64 automatic
       UP RUNNING SIMPLEX BROADCAST MULTICAST
       MTU:1500 metric:1 VR:0 ifindex:3
       RX packets:526 mcast:0 errors:0 dropped:0
       TX packets:7 mcast:6 errors:0
        collisions:0 unsupported proto:0
       RX bytes:57k TX bytes:510
    gei (unit number 4):
        PHY Flags: (0x12114) AUTONEG 1000MB FDX DIX
    gei (unit number 5):
```

```
PHY Flags: (0x12012) AUTONEG 1000MB FDX DIX
    value = 1 = 0x1
;
    eagle1 17-05-04 15:24:09 MST EAGLE 46.5.0.0.0-70.29.0
    eagle1 17-05-04 15:24:09 MST EAGLE 46.5.0.0.0-70.29.0
   NETSTAT command complete
SLIC card running SCCPHC:
gei (unit number 2) is ExAP Port A
gei (unit number 0) is ExAP Port B
> REPT-STAT-CARD:MODE=FULL:LOC=1307
    eagle1 17-05-04 15:10:21 MST EAGLE 46.5.0.0.0-70.29.0
   CARD VERSION TYPE GPL PST SST 1307 140-029-000 SLIC SCCPHC IS-ANR Standby
                                                                      AST
          140-029-000 SLIC
                                                            Standby
                                                                       98%
     ALARM STATUS = ** 0080 Shelf FAN bit is OFF
     BLSLC32 GPL version = 140-029-000
                        = Conn
     IMT BUS A
     IMT BUS B
                         = Disc
     CLOCK A
                         = Fault
                         = Active
     CLOCK B
                         = Idle
     CLOCK T
     MBD BIP STATUS
                        = Valid
     MOTHER BOARD ID = SLIC
     DBD STATUS
                         = Valid
     DBD TYPE = None
DBD MEMORY SIZE = 16384M
     HW VERIFICATION CODE= ----
     FPGA VERSION = 9400036
     BIOS VERSION
                        = 0ACFP00
     PSOC VERSION
                         = 1.0
     CURRENT TEMPERATURE = 40C (104F)
PEAK TEMPERATURE: = 40C (104F) [17-05-04 15:05]
                         = 0%
     SCCP % OCCUP
     SCCP SM DATA TYPE = DN
     APPLICATION SERVICING
                                        MFC
                 REQ STATUS = 24 hr: ---, 5 min: ---
          SNM
         INM REQ STATUS = 24 hr: ---, 5 min: ---
MTP3 REQ STATUS = 24 hr: ---, 5 min: ---
          SFLOG REQ STATUS = 24 hr: ---, 5 min: ---
      IPLNK STATUS
         IPLNK IPADDR
                                    STATUS
                192.168.120.21 DOWN
192.168.121.21 DOWN
                                             OOS-MT
          Α
                                              OOS-MT
      DSM IP CONNECTION
          PORT PST
                                SST
                OOS-MT
                                Unavail
          Α
                               Unavail
                OOS-MT
          R
   Command Completed.
> PASS:LOC=1307:CMD="NETSTAT -I"
```

```
SDS Shell Output
-> tklc ifShow
lo (unit number 0):
     Flags: (0x48049) UP LOOPBACK MULTICAST TRAILERS ARP RUNNING INET UP
    Type: SOFTWARE LOOPBACK
    inet: 127.0.0.\overline{1}
    Netmask 0xff000000 Subnetmask 0xff000000
    Metric is 0
    Maximum Transfer Unit size is 1536
    0 packets received; 1 packets sent
    0 multicast packets received
     0 multicast packets sent
     0 input errors; 0 output errors
     O collisions; O dropped
    0 output queue drops
DPLend (unit number 0):
    Flags: (0x20043) UP BROADCAST ARP RUNNING
    Type: ETHERNET CSMACD
    Ethernet address is 00:00:00:00:00:00
    Metric is 0
    Maximum Transfer Unit size is 485
    0 octets received
    0 octets sent
    0 unicast packets received
    0 unicast packets sent
    0 non-unicast packets received
    0 non-unicast packets sent
     0 incoming packets discarded
     0 outgoing packets discarded
     0 incoming errors
     0 outgoing errors
     0 unknown protos
     O collisions; O dropped
     0 output queue drops
gei (unit number 2):
     Flags: (0x78043) UP BROADCAST MULTICAST ARP RUNNING INET UP
     PHY Flags: (0x12114) AUTONEG 1000MB FDX DIX
    Type: ETHERNET CSMACD
    inet: 192.168.120.21
    Broadcast address: 192.168.120.255
    Netmask 0xffffff00 Subnetmask 0xffffff00
    Ethernet address is 00:10:e0:bb:26:d2
    Metric is 0
    Maximum Transfer Unit size is 1500
     0 octets received
    2014 octets sent
     0 unicast packets received
    0 unicast packets sent
    0 multicast packets received
     0 multicast packets sent
     0 broadcast packets received
    16 broadcast packets sent
     0 incoming packets discarded
    0 outgoing packets discarded
     0 incoming errors
     0 outgoing errors
     0 unknown protos
     O collisions; O dropped
     0 output queue drops
gei (unit number 0):
     Flags: (0x78043) UP BROADCAST MULTICAST ARP RUNNING INET UP
     PHY Flags: (0x12114) AUTONEG 1000MB FDX DIX
     Type: ETHERNET CSMACD
     inet: 192.168.121.21
    Broadcast address: 192.168.121.255
    Netmask 0xffffff00 Subnetmask 0xffffff00
    Ethernet address is 00:10:e0:bb:26:d0
```

```
Metric is 0
        Maximum Transfer Unit size is 1500
        0 octets received
        1884 octets sent
         0 unicast packets received
        0 unicast packets sent
        0 multicast packets received
         0 multicast packets sent
         0 broadcast packets received
         15 broadcast packets sent
         0 incoming packets discarded
        0 outgoing packets discarded
         0 incoming errors
        0 outgoing errors
         0 unknown protos
         O collisions; O dropped
        0 output queue drops
    value = 26 = 0x1a
    eagle1 17-05-04 15:10:37 MST EAGLE 46.5.0.0.0-70.29.0
   NETSTAT command complete
;
SLIC card running SCCP64:
gei (unit number 0) = ExAP Port A
gei (unit number 2) = ExAP Port B
> REPT-STAT-CARD:MODE=FULL:LOC=1307
    eagle1 17-05-04 14:55:03 MST EAGLE 46.5.0.0.0-70.29.0
   CARD VERSION TYPE GPL PST
1307 140-029-000 SLIC SCCP64 IS-ANR
                                                           SST
                                                                  AST
                                                           MPS Unavl ----
     ALARM STATUS = ** 0080 Shelf FAN bit is OFF
     BLSLC64 GPL version = 140-029-000
     IMT BUS A
                        = Conn
     IMT BUS B
                         = Disc
     CLOCK A
                         = Fault
     CLOCK B
                         = Active
     CLOCK I - 1011

MBD BIP STATUS = Valid

MOTHER BOARD ID = SLIC

DDD STATUS = Valid
     DBD STATUS
     DBD TYPE
                         = None
     DBD MEMORY SIZE = 16384M
     HW VERIFICATION CODE= ----
     FPGA VERSION = 9400036
                    = 0ACFP00
= 1.0
     BIOS VERSION
     PSOC VERSION
     CURRENT TEMPERATURE = 36C ( 97F)
     PEAK TEMPERATURE: = 38C (101F) [17-05-04 14:47]
                        = 0%
     SCCP % OCCUP
     SCCP SM DATA TYPE = DN
     APPLICATION SERVICING
                                       MFC
                 REQ STATUS = 24 hr: ---, 5 min: ---
                 REQ STATUS = 24 hr: ---, 5 min: ---
                REQ STATUS = 24 hr: ---, 5 min: ---
          MTP3
         SFLOG
                 REQ STATUS = 24 hr: ---, 5 min: ---
      IPLNK STATUS
         IPLNK IPADDR
                                   STATUS
                                             PST
                192.168.120.21
                                  DOWN
                                             OOS-MT
                192.168.121.21
                                  DOWN
                                              OOS-MT
```

```
DSM IP CONNECTION
                                SST
         PORT
                OOS-MT
                                Ilnawai l
         Δ
                OOS-MT
                                Unavail
    Command Completed.
> PASS:LOC=1307:CMD="NETSTAT -I"
Command Accepted - Processing
    eagle1 17-05-04 14:56:03 MST EAGLE 46.5.0.0.0-70.29.0
    PASS:LOC=1307:CMD="NETSTAT -I"
    Command entered at terminal #11.
    eagle1 17-05-04 14:56:03 MST EAGLE 46.5.0.0.0-70.29.0
    PASS: Command sent to card
    eagle1 17-05-04 14:56:03 MST EAGLE 46.5.0.0.0-70.29.0
    SDS Shell Output
    shellLib: unknown LED mode vi.
    -> tklc ifShow
    lo0 Link type:Local loopback Queue:none
        inet 127.0.0.1 mask 255.255.255.255
        inet6 unicast fe80::1%lo0 prefixlen 64 automatic
        inet6 unicast :: 1 prefixlen 128
       UP RUNNING LOOPBACK MULTICAST NOARP ALLMULTI
       MTU:1500 metric:1 VR:0 ifindex:1
       RX packets:2213 mcast:3 errors:0 dropped:0
       TX packets:2213 mcast:3 errors:0
        collisions:0 unsupported proto:0
       RX bytes:247k TX bytes:247k
               Link type:Ethernet HWaddr 00:10:e0:bb:26:d0 Queue:none
    gei0
       capabilities: TXCSUM TX6CSUM VLAN MTU VLAN TXHWTAG VLAN RXHWTAG
        inet 192.168.120.21 mask 255.255.255.0 broadcast 192.168.120.255
        inet6 unicast fe80::210:e0ff:febb:26d0%gei0 prefixlen 64 automatic
        UP RUNNING SIMPLEX BROADCAST MULTICAST
       MTU:1500 metric:1 VR:0 ifindex:2
       RX packets:695 mcast:0 errors:0 dropped:0
       TX packets:634 mcast:12 errors:0
        collisions:0 unsupported proto:0
       RX bytes:74k TX bytes:79k
               Link type:Ethernet HWaddr 00:10:e0:bb:26:d2 Queue:none
    gei2
        capabilities: TXCSUM TX6CSUM VLAN MTU VLAN TXHWTAG VLAN RXHWTAG
        inet 192.168.121.21 mask 255.255.255.0 broadcast 192.168.121.255
        inet6 unicast fe80::210:e0ff:febb:26d2%gei2 prefixlen 64 automatic
       UP RUNNING SIMPLEX BROADCAST MULTICAST
       MTU:1500 metric:1 VR:0 ifindex:3
       RX packets:702 mcast:0 errors:0 dropped:0
       TX packets:639 mcast:6 errors:0
        collisions:0 unsupported proto:0
       RX bytes:75k TX bytes:80k
    gei (unit number 0):
        PHY Flags: (0x12114) AUTONEG 1000MB FDX DIX
    gei (unit number 2):
        PHY Flags: (0x12114) AUTONEG 1000MB FDX DIX
    value = 1 = 0x1
    eagle1 17-05-04 14:56:13 MST EAGLE 46.5.0.0.0-70.29.0
```

```
NETSTAT command complete
SLIC card running ENUMHC/DEIRHC/SIPHC:
gei (unit number 2) = ExAP Port A
gei (unit number 0) = Signaling Port #1
gei (unit number 3) = Signaling Port #2
gei (unit number 1) = ExAP Port B
> rept-stat-card:mode=full:loc=1317
    eagle1 17-05-04 17:34:35 MST EAGLE 46.5.0.0.0-70.29.0
          VERSION TYPE
                                                               SST
    CARD
                                   GPL
                                              PST
                                                                      AST
                                               IS-ANR MPS Unavl ----
                                  ENUMHC
          140-029-000 SLIC
     ALARM STATUS = No Alarms.
      BLSLC32 GPL version = 140-029-000
      IMT BUS A
                  = Conn
      IMT BUS B
                           = Disc
      CLOCK A
                          = Fault
      CLOCK B
                          = Active
      MBD BIP STATUS = Idle

MOTHER BOARD ID = SLIC

DBD STATUS = Valid

DBD TYPE = None
      CLOCK I
                          = Idle
                         = None
      DBD MEMORY SIZE = 16384M
      HW VERIFICATION CODE= ----
     FPGA VERSION = 9400036
BIOS VERSION = 0ACFP00
PSOC VERSION = 1.0
      CURRENT TEMPERATURE = 43C (110F)
PEAK TEMPERATURE: = 43C (110F) [17-05-04 17:27]
ENUM SM DATA TYPE = DN
                192.168.120.13 UP IS-NR
10.75.49.21 DOWN OOS-MT
10.75.50.21 UP TO
      IPLNK STATUS
          IPLNK IPADDR
                                              OOS-MT
          С
                 192.168.121.13
          D
      DSM IP CONNECTION
          PORT PST
                                  SST
                 OOS-MT
                               Unavail
Unavail
    Command Completed.
> pass:loc=1317:cmd="netstat -i"
Command Accepted - Processing
    eagle1 17-05-04 17:34:52 MST EAGLE 46.5.0.0.0-70.29.0
    pass:loc=1317:cmd="netstat -i"
    Command entered at terminal #13.
    eagle1 17-05-04 17:34:52 MST EAGLE 46.5.0.0.0-70.29.0
    PASS: Command sent to card
    eagle1 17-05-04 17:34:52 MST EAGLE 46.5.0.0.0-70.29.0
    SDS Shell Output
```

```
-> tklc ifShow
lo (unit number 0):
     Flags: (0x48049) UP LOOPBACK MULTICAST TRAILERS ARP RUNNING INET UP
    Type: SOFTWARE LOOPBACK
     inet: 127.0.0.\overline{1}
    Netmask 0xff000000 Subnetmask 0xff000000
    Metric is 0
    Maximum Transfer Unit size is 1536
    O packets received; 1 packets sent
     0 multicast packets received
     0 multicast packets sent
     0 input errors; 0 output errors
     O collisions; O dropped
    0 output queue drops
DPLend (unit number 0):
     Flags: (0x20043) UP BROADCAST ARP RUNNING
    Type: ETHERNET CSMACD
    Ethernet address is 00:00:00:00:00:00
    Metric is 0
    Maximum Transfer Unit size is 485
     0 octets received
    0 octets sent
    0 unicast packets received
     0 unicast packets sent
     0 non-unicast packets received
     0 non-unicast packets sent
     0 incoming packets discarded
     0 outgoing packets discarded
     0 incoming errors
     0 outgoing errors
     0 unknown protos
     O collisions; O dropped
    0 output queue drops
qei (unit number 2):
    Flags: (0x78043) UP BROADCAST MULTICAST ARP RUNNING INET UP
    PHY Flags: (0x12114) AUTONEG 1000MB FDX DIX
    Type: ETHERNET CSMACD
     inet: 192.168.120.13
    Broadcast address: 192.168.120.255
    Netmask 0xffffff00 Subnetmask 0xffffff00
    Ethernet address is 00:10:e0:bb:26:d2
    Metric is 0
    Maximum Transfer Unit size is 1500
    13736 octets received
    16118 octets sent
    0 unicast packets received
    0 unicast packets sent
     0 multicast packets received
     0 multicast packets sent
    128 broadcast packets received
    125 broadcast packets sent
     0 incoming packets discarded
     0 outgoing packets discarded
     0 incoming errors
     0 outgoing errors
     0 unknown protos
     O collisions; O dropped
     0 output queue drops
gei (unit number 0):
     Flags: (0x70043) UP BROADCAST ARP RUNNING INET_UP
     PHY Flags: (0x2012) DIX
    Type: ETHERNET CSMACD
     inet: 10.75.49.21
    Broadcast address: 10.75.49.255
    Netmask 0xff000000 Subnetmask 0xffffff00
    Ethernet address is 00:10:e0:bb:26:d0
    Metric is 0
    Maximum Transfer Unit size is 1500
```

```
0 octets received
     0 octets sent
     0 unicast packets received
     0 unicast packets sent
     0 multicast packets received
     0 multicast packets sent
     0 broadcast packets received
     0 broadcast packets sent
     0 incoming packets discarded
     0 outgoing packets discarded
     0 incoming errors
     O outgoing errors
     0 unknown protos
     0 collisions; 0 dropped
     0 output queue drops
gei (unit number 3):
     Flags: (0x70043) UP BROADCAST ARP RUNNING INET UP
     PHY Flags: (0x12012) 100MB FDX DIX
     Type: ETHERNET CSMACD
     inet: 10.75.50.21
     Broadcast address: 10.75.50.255
     Netmask 0xff000000 Subnetmask 0xffffff00
     Ethernet address is 00:10:e0:bb:26:d3
     Metric is 0
     Maximum Transfer Unit size is 1500
     25708 octets received
     128 octets sent
     0 unicast packets received
     0 unicast packets sent
     0 multicast packets received
     0 multicast packets sent
     214 broadcast packets received
     2 broadcast packets sent
     0 incoming packets discarded
     0 outgoing packets discarded
     0 incoming errors
     0 outgoing errors
     0 unknown protos
     0 collisions; 0 dropped
     0 output queue drops
gei (unit number 1):
     Flags: (0x78043) UP BROADCAST MULTICAST ARP RUNNING INET_UP
     PHY Flags: (0x12114) AUTONEG 1000MB FDX DIX
     Type: ETHERNET CSMACD
     inet: 192.168.\overline{1}21.13
     Broadcast address: 192.168.121.255
     Netmask 0xffffff00 Subnetmask 0xffffff00
     Ethernet address is 00:10:e0:bb:26:d1
     Metric is 0
     Maximum Transfer Unit size is 1500
     13544 octets received
     16118 octets sent
     0 unicast packets received
     0 unicast packets sent
     0 multicast packets received
     0 multicast packets sent
     125 broadcast packets received
     125 broadcast packets sent
     0 incoming packets discarded
     0 outgoing packets discarded
     0 incoming errors
     0 outgoing errors
     0 unknown protos
     O collisions; O dropped
     0 output queue drops
value = 26 = 0x1a
```

```
eagle1 17-05-04 17:35:02 MST EAGLE 46.5.0.0.0-70.29.0
;
    eagle1 17-05-04 17:35:02 MST EAGLE 46.5.0.0.0-70.29.0
   NETSTAT command complete
;
SLIC card running DEIR64/ENUM64/SIP64:
gei (unit number 0) = ExAP Port A
gei (unit number 2) = Signaling Port \#1
gei (unit number 1) = Signaling Port #2
gei (unit number 3) = ExAP Port B
> rept-stat-card:mode=full:loc=1317
Command Accepted - Processing
    eagle1 17-05-04 16:20:40 MST EAGLE 46.5.0.0.0-70.29.0
    rept-stat-card:mode=full:loc=1317
    Command entered at terminal #13.
    eagle1 17-05-04 16:20:40 MST EAGLE 46.5.0.0.0-70.29.0
                                          PST
    CARD
         VERSION TYPE
                                GPL
                                                            SST
                                                                      AST
    1317
          140-029-000 SLIC
                                  ENUM64
                                            IS-ANR MPS Unavl ----
     ALARM STATUS = No Alarms.
     BLSLC64 GPL version = 140-029-000
     IMT BUS A
                         = Conn
     IMT BUS B
                         = Disc
     CLOCK A
                         = Fault
     CLOCK B
                         = Active
     CLOCK I
                         = Idle
     MBD BIP STATUS = Valid
MOTHER BOARD ID = SLIC
     DBD STATUS
                        = Valid
     DBD TYPE
                         = None
     DBD MEMORY SIZE
                         = 16384M
     HW VERIFICATION CODE= ----
     FPGA VERSION = 9400036
                   = 0ACFP00
= 1.0
     BIOS VERSION
     PSOC VERSION
     CURRENT TEMPERATURE = 40C (104F)
PEAK TEMPERATURE: = 42C (108F)
                                        [17-05-04 15:51]
     ENUM SM DATA TYPE = DN
     IPLNK STATUS
                                  STATUS
                                              PST
          IPLNK IPADDR
             192.168.120.13 UP
10.75.49.21 DOWN
10.75.50.21 DOWN
192.168.121.13 UP
          Α
                                               IS-NR
                                               OOS-MT
                                               OOS-MT
          C
                                              IS-NR
      DSM IP CONNECTION
          PORT PST
                                SST
                OOS-MT
                                 Unavail
          Α
                OOS-MT
                                Unavail
    Command Completed.
> pass:loc=1317:cmd="netstat -i"
Command Accepted - Processing
```

```
eagle1 17-05-04 16:25:06 MST EAGLE 46.5.0.0.0-70.29.0
pass:loc=1317:cmd="netstat -i"
Command entered at terminal #13.
eagle1 17-05-04 16:25:06 MST EAGLE 46.5.0.0.0-70.29.0
PASS: Command sent to card
eagle1 17-05-04 16:25:06 MST EAGLE 46.5.0.0.0-70.29.0
SDS Shell Output
shellLib: unknown LED mode vi.
-> tklc ifShow
lo0 \operatorname{Link} type:Local loopback Queue:none
    inet 127.0.0.1 mask 255.255.255.255
    inet6 unicast fe80::1%lo0 prefixlen 64 automatic
    inet6 unicast ::1 prefixlen 128
    UP RUNNING LOOPBACK MULTICAST NOARP ALLMULTI
   MTU:1500 metric:1 VR:0 ifindex:1
    RX packets:1487 mcast:3 errors:0 dropped:0
   TX packets:1487 mcast:3 errors:0
    collisions:0 unsupported proto:0
   RX bytes:165k TX bytes:165k
aei0
           Link type:Ethernet HWaddr 00:10:e0:bb:26:d0 Queue:none
    capabilities: TXCSUM TX6CSUM VLAN MTU VLAN TXHWTAG VLAN RXHWTAG
    inet 192.168.120.13 mask 255.255.255.0 broadcast 192.168.120.255
    inet6 unicast fe80::210:e0ff:febb:26d0%gei0 prefixlen 64 automatic
    UP RUNNING SIMPLEX BROADCAST MULTICAST
   MTU:1500 metric:1 VR:0 ifindex:2
    RX packets:929 mcast:0 errors:0 dropped:0
   TX packets:745 mcast:6 errors:0
    collisions:0 unsupported proto:0
   RX bytes:101k TX bytes:93k
           Link type:Ethernet HWaddr 00:10:e0:bb:26:d2 Queue:none
gei2
    capabilities: TXCSUM TX6CSUM VLAN MTU VLAN TXHWTAG VLAN RXHWTAG
    inet 10.75.49.21 mask 255.255.25\overline{5}.0 broadcast 10.75.4\overline{9}.255
    inet6 unicast fe80::210:e0ff:febb:26d2%gei2 prefixlen 64 automatic
    UP RUNNING SIMPLEX BROADCAST MULTICAST
   MTU:1500 metric:1 VR:0 ifindex:3
    RX packets:37 mcast:0 errors:0 dropped:0
   TX packets:7 mcast:6 errors:0
    collisions:0 unsupported proto:0
   RX bytes:4596 TX bytes:510
           Link type:Ethernet HWaddr 00:10:e0:bb:26:d1 Queue:none
    capabilities: TXCSUM TX6CSUM VLAN MTU VLAN TXHWTAG VLAN RXHWTAG
    inet 10.75.50.21 mask 255.255.255.0 broadcast 10.75.50.255
    inet6 unicast fe80::210:e0ff:febb:26d1%gei1 prefixlen 64 tentative automatic
    UP SIMPLEX BROADCAST MULTICAST
   MTU:1500 metric:1 VR:0 ifindex:4
    RX packets:0 mcast:0 errors:0 dropped:0
   TX packets:0 mcast:0 errors:0
    collisions:0 unsupported proto:0
   RX bytes:0 TX bytes:0
           Link type:Ethernet HWaddr 00:10:e0:bb:26:d3 Queue:none
gei3
    capabilities: TXCSUM TX6CSUM VLAN MTU VLAN TXHWTAG VLAN RXHWTAG
    inet 192.168.121.13 mask 255.255.255.0 broadcast 192.168.121.255
    inet6 unicast fe80::210:e0ff:febb:26d3%gei3 prefixlen 64 automatic
    UP RUNNING SIMPLEX BROADCAST MULTICAST
   MTU:1500 metric:1 VR:0 ifindex:5
    RX packets:921 mcast:0 errors:0 dropped:0
    TX packets:745 mcast:6 errors:0
    collisions:0 unsupported proto:0
   RX bytes:101k TX bytes:93k
```

```
gei (unit number 0):
        PHY Flags: (0x12114) AUTONEG 1000MB FDX DIX
gei (unit number 2):
        PHY Flags: (0x12012) 100MB FDX DIX
gei (unit number 1):
        PHY Flags: (0x2012) DIX
gei (unit number 3):
        PHY Flags: (0x12114) AUTONEG 1000MB FDX DIX
value = 1 = 0x1

;
eagle1 17-05-04 16:25:16 MST EAGLE 46.5.0.0.0-70.29.0
NETSTAT command complete
;
```

# Procedure A.18 Upgrade SSL certificate from SHA-1 to SHA-512

### Appendix A.18 Upgrade SSL certificate from SHA-1 to SHA-512

| S<br>T | This procedure upgrace                                                                            | le SSL certificate from SHA-1 to SHA-512.                                                                                                    |  |  |  |  |
|--------|---------------------------------------------------------------------------------------------------|----------------------------------------------------------------------------------------------------|--|--|--|--|
| E<br>P | Check off (√) each step a                                                                         | Check off ( $$ ) each step as it is completed. Boxes have been provided for this purpose under each step number.                                                                                             |  |  |  |  |
| #      | IF THIS PROCEDURE FAILS, CONTACT MY ORACLE SUPPORT AND <b>ASK FOR <u>UPGRADE ASSISTANCE</u></b> . |                                                                                                    |  |  |  |  |
| 1.     | MPS: Log in to the server.                                                                        | If not already logged-in, then login at MPS: <hostname> console login: epapdev Password: <password></password></hostname>                                                                                    |  |  |  |  |
|        |                                                                                                   | Change to root user. \$ su - root                                                                                                    |  |  |  |  |
| 2.     | Verify SSL certificate                                                                            | To verify SSL certificate execute the following command:                                                                                                    |  |  |  |  |
|        |                                                                                                   | <pre># /usr/bin/openssl x509 -in /usr/TKLC/plat/etc/ssl/server.crt -text -noout   grep "Signature Algorithm"   Signature Algorithm: sha512WithRSAEncryption</pre>                                            |  |  |  |  |
|        |                                                                                                   | Signature Algorithm: <b>sha512</b> WithRSAEncryption  If signature algorithm is SHA 512 skip this procedure,otherwise proceed with the following step.                                                       |  |  |  |  |
| 3.     | Find the IP for which the certificate has been generated in server.crt                            | <pre># openssl verify /usr/TKLC/plat/etc/ssl/server.crt /usr/TKLC/plat/etc/ssl/server.crt: CN = 10.248.11.14 error 18 at 0 depth lookup:self signed certificate OK</pre>                                     |  |  |  |  |
| 4.     | Upgrade to SHA-512 in server.crt                                                                  | Note: The IP Address to be used in the below command is the IP displayed in the output of step 3.                                                                                                    |  |  |  |  |
|        |                                                                                                   | To upgrade SHA-1 to SHA-512 execute the following command:                                                                                                    |  |  |  |  |
|        |                                                                                                   | # /usr/bin/openssl req -x509 -sha512 -nodes -days 4015 -subj "/CN= <ip<br>Addr&gt;" -newkey rsa:2048 -keyout /usr/TKLC/plat/etc/ssl/server.key -out<br/>/usr/TKLC/plat/etc/ssl/server.crt</ip<br>            |  |  |  |  |
|        |                                                                                                   | Generating a 2048 bit RSA private key                                                                                                    |  |  |  |  |
|        |                                                                                                   | +++                                                                                                    |  |  |  |  |
|        |                                                                                                   | +++ writing new private key to '/usr/TKLC/plat/etc/ssl/server.key'                                                                                                    |  |  |  |  |
|        |                                                                                                   |                                                                                                    |  |  |  |  |
| 5.     | Find the IP for which the certificate has been generated in server_dual.crt                       | # openssl verify /usr/TKLC/plat/etc/ssl/server_dual.crt /usr/TKLC/plat/etc/ssl/server_dual.crt: CN = 10.248.11.14 error 18 at 0 depth lookup:self signed certificate OK                                      |  |  |  |  |
| 6.     | Upgrade to SHA-512 in server_dual.crt                                                             | Note: The IP Address to be used in the below command is the IP displayed in the output of step 5.                                                                                                    |  |  |  |  |
|        |                                                                                                   | To upgrade SHA-1 to SHA-512 execute the following command:                                                                                                    |  |  |  |  |
|        |                                                                                                   | <pre># /usr/bin/openssl req -x509 -sha512 -nodes -days 4015 -subj "/CN=<ip addr="">" -newkey rsa:2048 -keyout /usr/TKLC/plat/etc/ssl/server_dual.key - out /usr/TKLC/plat/etc/ssl/server_dual.crt</ip></pre> |  |  |  |  |
|        |                                                                                                   | Generating a 2048 bit RSA private key+++                                                                                                    |  |  |  |  |
|        |                                                                                                   | +++ writing new private key to '/usr/TKLC/plat/etc/ssl/server_dual.key'                                                                                                    |  |  |  |  |

| 7.             | Restart httpd service           | Restart httpd service to reflect IP correctly. Use following command to restart httpd service:                                                                                                    |  |
|----------------|---------------------------------|----------------------------------------------------------------------------------------------------|--|
| ۱,             | ٦                               |                                                                                                    |  |
| L              | -                               | \$ service httpd restart                                                                                                    |  |
|                |                                 | [root@Natal-A ~] # service httpd restart  Stopping httpd:  Starting httpd:  Starting httpd: [Fri Jul 06 23:26:09 2018] [warn] _default_ VirtualHost overlap on port 8002, the first has precedence  [Fri Jul 06 23:26:09 2018] [warn] _default_ VirtualHost overlap on port 443, the first has precedence  [ OK ] |  |
| 8.             | Exit from root user             | Exit from root user. Use following command:                                                                                                    |  |
|                |                                 | \$ exit                                                                                                    |  |
| 9.<br><b>[</b> | Procedure Complete.             | Return to the procedure that you came here from.                                                                                                    |  |
| 10             | Note down the timestamp in log. | Run the following command:                                                                                                    |  |
|                |                                 | \$ date                                                                                                    |  |

# **Procedure A.19** Disable Epap VIP And Deactivate PDBA Proxy Feature

If PDBA Proxy feature is NOT enabled and VIP is NOT configured, this procedure can be skipped.

### Ensure the provisioning activity has been halted before proceeding!!!

Appendix A.19 Disable Epap VIP And Deactivate PDBA Proxy Feature

| S<br>T<br>E<br>P | This procedure outlines the steps to disable the PDBA proxy feature.  Estimated time: 5 minutes |                                       |  |
|------------------|-------------------------------------------------------------------------------------------------|---------------------------------------|--|
| 1.               | MPS A: Choose option "8" to display "PDB Configuration Menu.                                    | MPS Side A:  /EPAP Configuration Menu |  |
| 2.               | MPS A:                                                                                          | MPS Side A:                           |  |

|    | Choose option "6" to "Change PDBA Proxy State".                       | /Configure PDB Menu                                                                                                    |
|----|-----------------------------------------------------------------------|----------------------------------------------------------------------------------------------------|
| 3. | MPS A: Enter "Y" to stop PDBA / EPAP software and disable PDBA Proxy. | PDBA PROXY is currently ENABLED. Do you want to DISABLE PDBA Proxy? [N]: Y                                                                                                    |
| 4. | MPS A: Enter "1" to "Display Configuration"                           | MPS Side A:  /EPAP Configuration Menu                                                                                                    |
| 5. | MPS A: Verify that the state of PDBA Proxy Feature is No.             | MPS Side A:  EPAP A Provisioning Network IP Address = 192.168.61.115  EPAP B Provisioning Network IP Address = 192.168.61.116  Provisioning Network Netmask = 255.255.255.0  Provisioning Network Default Router = 192.168.61.1  EPAP A Backup Prov Network IP Address = Not configured  EPAP B Backup Prov Network IP Address = Not configured  Backup Prov Network Netmask = Not |

|    |                            | configured                                                                                                    |                |
|----|----------------------------|----------------------------------------------------------------------------------------------------|----------------|
|    |                            | Backup Prov Network Default Router                                                                                                    | = Not          |
|    |                            | configured                                                                                                    |                |
|    |                            | EPAP A Sync Network Address                                                                                                    | =              |
|    |                            | 192.168.2.100                                                                                                    |                |
|    |                            | EPAP B Sync Network Address                                                                                                    | _              |
|    |                            |                                                                                                    | =              |
|    |                            | 192.168.2.200                                                                                                    |                |
|    |                            | EPAP A Main DSM Network Address                                                                                                    | =              |
|    |                            | 192.168.120.100                                                                                                    |                |
|    |                            | EPAP B Main DSM Network Address                                                                                                    | =              |
|    |                            | 192.168.120.200                                                                                                    |                |
|    |                            | EPAP A Backup DSM Network Address                                                                                                    | =              |
|    |                            | 192.168.121.100                                                                                                    |                |
|    |                            | EPAP B Backup DSM Network Address                                                                                                    | =              |
|    |                            | 192.168.121.200                                                                                                    |                |
|    |                            | EPAP A HTTP Port                                                                                                    | = 80           |
|    |                            | FRAR B UTTR Boot                                                                                                    | 0.0            |
|    |                            | EDAD A UTTO CHEVOC DON'T                                                                                                    | - 00<br>- 0001 |
|    |                            | EPAR A HITT SUEXEC POIL                                                                                                    | = 0UUI         |
|    |                            | EPAP B HITP SUEXEC PORT                                                                                                    | = 8001         |
|    |                            | EPAP A Banner Connection Port                                                                                                    | = 84/3         |
|    |                            | EPAP B Banner Connection Port                                                                                                    | = 84/3         |
|    |                            | EPAP B HITP PORT EPAP A HTTP SUEXEC PORT EPAP B HTTP SUEXEC PORT EPAP A Banner Connection Port EPAP B Banner Connection Port EPAP A Static NAT Address | = Not          |
|    |                            | i com rgurea                                                                                                    |                |
|    |                            | EPAP B Static NAT Address                                                                                                    | = Not          |
|    |                            | configured                                                                                                    |                |
|    |                            | PDRT Port                                                                                                    | = 5873         |
|    |                            | Remote MPS A Static NAT Address                                                                                                    | = Not          |
|    |                            | configured                                                                                                    |                |
|    |                            | Remote MPS A HTTP Port                                                                                                    | = 80           |
|    |                            | Local Provisioning VIP                                                                                                    | = 00           |
|    |                            | 192.168.15.152                                                                                                    | _              |
|    |                            |                                                                                                    |                |
|    |                            | Remote Provisioning VIP                                                                                                    | =              |
|    |                            | 192.168.15.172                                                                                                    |                |
|    |                            | Local PDBA Address                                                                                                    | =              |
|    |                            | 192.168.15.115                                                                                                    |                |
|    |                            | Remote PDBA Address                                                                                                    | =              |
|    |                            | 192.168.16.115                                                                                                    |                |
|    |                            | Remote PDBA B Address                                                                                                    | =              |
|    |                            | 192.168.16.116                                                                                                    |                |
|    |                            | Time Zone                                                                                                    | =              |
|    |                            | America/New_York                                                                                                    |                |
|    |                            | PDB Database                                                                                                    | = Exists       |
|    |                            | Proformed DDP                                                                                                    | - Ctandby      |
|    |                            | Allow undates from alternate PDR                                                                                                    | = Yes          |
|    |                            | Allow updates from alternate PDB Auto DB Recovery Enabled                                                                                              | = Yes          |
|    |                            | PDBA Proxy Enabled                                                                                                    | = 163<br>→ NO  |
|    |                            | TODA FLOXY EHADTEU                                                                                                    | NU             |
|    |                            |                                                                                                    |                |
|    |                            | Press return to continue                                                                                                    |                |
| 6. | MPS A:                     | MPS Side A:                                                                                                    |                |
|    | Change ention "2" to set   |                                                                                                    |                |
| —  | Choose option "2" to enter |                                                                                                    |                |
|    | the "Configure Network     |                                                                                                    |                |
|    | Interfaces Menu".          |                                                                                                    |                |
|    | 1110114000 1110114 .       | 1                                                                                                    |                |

|    |                                                                    | 1 -                                                                              |
|----|--------------------------------------------------------------------|----------------------------------------------------------------------------------|
|    |                                                                    | /EPAP Configuration Menu\ /\                                                     |
|    |                                                                    | 1   Display Configuration                                                        |
|    |                                                                    | 2   Configure Network Interfaces Menu                                            |
|    |                                                                    | 3   Set Time Zone                                                                |
|    |                                                                    | 4   Exchange Secure Shell Keys                                                   |
|    |                                                                    | <br>  5   Change Password                                                        |
|    |                                                                    | <br>  6   Platform Menu                                                          |
|    |                                                                    | 7   Configure NTP Server                                                         |
|    |                                                                    | 8   PDB Configuration Menu                                                       |
|    |                                                                    | <br>  9   Security                                                               |
|    |                                                                    |                                                                                  |
|    |                                                                    | 11   Configure Alarm Feed                                                        |
|    |                                                                    | 12   Configure Query Server                                                      |
|    |                                                                    | 13   Configure Query Server Alarm Feed                                           |
|    |                                                                    | 14   Configure SNMP Agent Community                                              |
|    |                                                                    | 15   Mate Disaster Recovery                                                      |
|    |                                                                    | e   Exit                                                                         |
|    |                                                                    | Enter Choice: 2                                                                  |
| 7. | MPS A:                                                             | MPS Side A:                                                                      |
|    | Choose option "7" to enter                                         | /Configure Network Interfaces Menu\                                              |
|    | the "Configure Provisioning VIP Addresses Menu".                   | 1   Configure Provisioning Network                                               |
|    | Table 50000 Hollu                                                  | 2   Configure Sync Network                                                       |
|    |                                                                    | 3   Configure DSM Network                                                        |
|    |                                                                    |                                                                                  |
|    |                                                                    | 5   Configure Forwarded Ports                                                    |
|    |                                                                    | 6   Configure Static NAT Addresses                                               |
|    |                                                                    | 7   Configure Provisioning VIP Addresses                                         |
|    |                                                                    |                                                                                  |
|    |                                                                    | e   Exit                                                                         |
|    |                                                                    | Enter Choice: 7                                                                  |
| 8. | MPS A:                                                             | Verifying root connectivity with mate EPAP local provisioning Virtual IP Address |
|    | Remove the local                                                   | [192.168.15.152]: <b>0.0.0.0</b>                                                 |
|    | provisioning VIP and remote provisioning VIP, by entering 0.0.0.0. | EPAP remote provisioning Virtual IP Address [192.168.15.172]: 0.0.0.0            |
|    | ٠ ن                                                                |                                                                                  |

| 9.     |                              | MPS Side A:                                                           |
|--------|------------------------------|-----------------------------------------------------------------------|
| ".<br> | MPS A:                       |                                                                       |
| ╽╙     | Choose option "e" to exit.   | /Configure Network Interfaces Menu\ /\                                |
|        |                              | 1   Configure Provisioning Network                                    |
|        |                              | 2   Configure Sync Network                                            |
|        |                              | 3   Configure DSM Network                                             |
|        |                              | <br>    4   Configure Backup Provisioning Network                     |
|        |                              | 5   Configure Forwarded Ports                                         |
|        |                              |                                                                       |
|        |                              | 6   Configure Static NAT Addresses                                    |
|        |                              |                                                                       |
|        |                              | e   Exit                                                              |
|        |                              | ,                                                                     |
| 10.    | MPS A:                       | Enter Choice: e<br>  MPS Side A:                                      |
| lп     | Choose option "1" to         |                                                                       |
|        | "Display Configuration.      | /EPAP Configuration Menu\                                             |
|        |                              | 1   Display Configuration                                             |
|        |                              | 2   Configure Network Interfaces Menu  <br>   <br>  3   Set Time Zone |
|        |                              | 4   Exchange Secure Shell Keys                                        |
|        |                              | 5   Change Password                                                   |
|        |                              | 6   Platform Menu                                                     |
|        |                              | 8   PDB Configuration Menu                                            |
|        |                              | 9   Security                                                          |
|        |                              | 10   SNMP Configuration                                               |
|        |                              | 11   Configure Alarm Feed                                             |
|        |                              | 13   Configure Query Server Alarm Feed                                |
|        |                              | 14   Configure SNMP Agent Community                                   |
|        |                              | 15   Mate Disaster Recovery                                           |
|        |                              | \/                                                                    |
|        |                              | Enter Choice: 1                                                       |
| 11.    | MPS A:                       | MPS Side A:                                                           |
|        | Verify VIP addresses are set | EPAP A Provisioning Network IP Address =                              |
|        | to <b>0.0.0.0.</b>           | 192.168.61.115<br>EPAP B Provisioning Network IP Address =            |
|        |                              | 192.168.61.116                                                        |
|        |                              | Provisioning Network Netmask = 255.255.255.0                          |
|        |                              | Provisioning Network Default Router = 192.168.61.1                    |
|        |                              | EPAP A Backup Prov Network IP Address = Not configured                |
|        |                              | EPAP B Backup Prov Network IP Address = Not                           |
|        |                              | configured Backup Prov Network Netmask = Not                          |
|        |                              | configured Backup Prov Network Default Router = Not                   |
|        |                              | configured EPAP A Sync Network Address =                              |
|        |                              | 192.168.2.100                                                         |
|        |                              | EPAP B Sync Network Address = 192.168.2.200                           |
|        | 1                            | EPAP A Main DSM Network Address =                                     |
|        |                              | 192.168.120.100                                                       |
|        |                              |                                                                       |

|     | 1                   |                                                                                                    |                        |
|-----|---------------------|----------------------------------------------------------------------------------------------------|------------------------|
|     |                     | EPAP A Backup DSM Network Address 192.168.121.100                                                                                                    | =                      |
|     |                     | EPAP B Backup DSM Network Address                                                                                                    | =                      |
|     |                     | 192.168.121.200                                                                                                    |                        |
|     |                     | EPAP A HTTP Port                                                                                                    | = 80                   |
|     |                     | EPAP B HTTP PORT EPAP A HTTP SUEXEC PORT EPAP B HTTP SUEXEC PORT EPAP B BARNER Connection PORT EPAP B Banner Connection PORT EPAP A Static NAT Address | = 80                   |
|     |                     | EPAP A HTTP SuExec Port                                                                                                    | = 8001                 |
|     |                     | EPAP B HTTP SUEXEC PORT                                                                                                    | = 8001                 |
|     |                     | EPAP A Banner Connection Port                                                                                                    | = 84/3                 |
|     |                     | EPAP & Banner Connection Port                                                                                                    | = 04/3<br>= Not        |
|     |                     | configured                                                                                                    | - NOC                  |
|     |                     | EPAP B Static NAT Address                                                                                                    | = Not                  |
|     |                     | configured                                                                                                    |                        |
|     |                     | l = .                                                                                                    | = 5873                 |
|     |                     | Remote MPS A Static NAT Address                                                                                                    | = Not                  |
|     |                     | configured                                                                                                    |                        |
|     |                     | Remote MPS A HTTP Port                                                                                                    | = 80                   |
|     |                     | Local Provisioning VIP                                                                                                    | = 0.0.0.0<br>= 0.0.0.0 |
|     |                     | Local PDBA Address                                                                                                    | = 0.0.0.0              |
|     |                     | 192.168.15.115                                                                                                    | _                      |
|     |                     | Remote PDBA Address                                                                                                    | =                      |
|     |                     | 192.168.16.115                                                                                                    |                        |
|     |                     | Remote PDBA B Address                                                                                                    | =                      |
|     |                     | 192.168.16.116                                                                                                    |                        |
|     |                     | Time Zone                                                                                                    | =                      |
|     |                     | America/New_York                                                                                                    | Evicto                 |
|     |                     | PDB Database<br>  Preferred PDB                                                                                                    | = Exists<br>= Standby  |
|     |                     | Allow undates from alternate DDR                                                                                                    | - Stalluby<br>- Ves    |
|     |                     | Allow updates from alternate PDB Auto DB Recovery Enabled PDBA Proxy Enabled                                                                           | = Yes                  |
|     |                     | PDBA Proxy Enabled                                                                                                    | = NO                   |
|     |                     |                                                                                                    | -                      |
|     |                     | Press return to continue                                                                                                    |                        |
| 12. | MPS A:              | MPS Side A:                                                                                                    |                        |
|     |                     |                                                                                                    |                        |
| ıш  | Choose "e" to exit. |                                                                                                    |                        |

|     |                                 | /         | EPAP Configuration Menu\          |
|-----|---------------------------------|-----------|-----------------------------------|
|     |                                 | 1         | Display Configuration             |
|     |                                 | 2         | Configure Network Interfaces Menu |
|     |                                 | 3         | Set Time Zone                     |
|     |                                 | 4         | Exchange Secure Shell Keys        |
|     |                                 | 5         | Change Password                   |
|     |                                 | 6         | Platform Menu                     |
|     |                                 | 7         |                                   |
|     |                                 | 8         | PDB Configuration Menu            |
|     |                                 | 9         | Security                          |
|     |                                 | 1 10      | SNMP Configuration                |
|     |                                 | 11        | Configure Alarm Feed              |
|     |                                 | 12        | Configure Query Server            |
|     |                                 | 13        | Configure Query Server Alarm Feed |
|     |                                 | 14        | Configure SNMP Agent Community    |
|     |                                 |           | Mate Disaster Recovery            |
|     |                                 |           | Exit                              |
|     |                                 |           | •                                 |
|     |                                 | Enter (   | Choice: e                         |
| 13. | Return to the procedure that yo | u came he | ere from.                         |
| 14. | Note down the timestamp in log. |           | following command:                |
| └─  |                                 | \$ date   |                                   |

# Procedure A.20 Enable EPAP PDBA Proxy and EPAP VIP Optional Features

Ensure the provisioning activity has been halted before proceeding!!!

Appendix A.20 Enable EPAP PDBA Proxy and EPAP VIP Optional Feature

| <b>S</b> This procedure outlines the steps for provisioning the PDBA proxy VIP. |          |                                                                         | nes the steps for provisioning the PDBA proxy VIP. |  |
|---------------------------------------------------------------------------------|----------|-------------------------------------------------------------------------|----------------------------------------------------|--|
|                                                                                 | Γ  <br>Ε | Estimated time: 10 minutes                                              |                                                    |  |
|                                                                                 | P<br>#   |                                                                         |                                                    |  |
| 1.                                                                              |          | MPS A: Login as epapdev Password: <epapdev_password></epapdev_password> |                                                    |  |

|    | to 1A server.                                      |                                                                                                    |  |  |  |
|----|----------------------------------------------------|----------------------------------------------------------------------------------------------------|--|--|--|
| 2. | MPS A: Perform "syscheck" on the 1A server.        | \$ syscheck Running modules in class hardware OK Running modules in class proc OK Running modules in class net OK Running modules in class disk OK Running modules in class services OK Running modules in class services OK Running modules in class system OK LOG LOCATION: /var/TKLC/log/syscheck/fail_log                                                                                           |  |  |  |
| 3. | MPS A:                                             | \$ssh mate                                                                                                    |  |  |  |
|    | SSH to EPAP 1B.                                    | \$ syscheck                                                                                                    |  |  |  |
| 4. | MPS B: Perform "syscheck" on the 1B.               | \$ syscheck Running modules in class hardware OK Running modules in class proc OK Running modules in class net OK Running modules in class disk OK Running modules in class services OK Running modules in class services OK Running modules in class system OK LOG LOCATION: /var/TKLC/log/syscheck/fail_log                                                                                           |  |  |  |
| 5. | MPS B:<br>Exit back to the<br>1A server            | \$ exit                                                                                                    |  |  |  |
| 6. | MPS A: Log into epapconfig                         | \$su - epapconfig Password:                                                                                                    |  |  |  |
| 7. | MPS A: Choose option "1" to display Configuration. | MPS Side A:  /EPAP Configuration Menu  1   Display Configuration  2   Configure Network Interfaces Menu  3   Set Time Zone  4   Exchange Secure Shell Keys  5   Change Password  6   Platform Menu  7   Configure NTP Server  8   PDB Configuration Menu  9   Security  10   SNMP Configuration  11   Configure Alarm Feed  12   Configure Query Server Alarm Feed  13   Configure SNMP Agent Community |  |  |  |

|      | T                                                                   |                                                                                                    |
|------|---------------------------------------------------------------------|----------------------------------------------------------------------------------------------------|
|      |                                                                     |                                                                                                    |
|      |                                                                     |                                                                                                    |
|      |                                                                     | \/                                                                                                    |
|      |                                                                     | Enter Choice: 1                                                                                                    |
| 8.   | MPS A:                                                              | MPS Side A:                                                                                                    |
| . 0. | V: f 414 41                                                         | EPAP A Provisioning Network IP Address = 192.168.61.115  EPAP B Provisioning Network IP Address = 192.168.61.116  Provisioning Network Default Router = 192.168.61.1  EPAP A Backup Prov Network IP Address = Not configured  Backup Prov Network Netmask = Not configured  Backup Prov Network Default Router = Not configured  Backup Prov Network Default Router = Not configured  Backup Prov Network Default Router = Not configured  EPAP A Sync Network Address = 192.168.2.100  EPAP B Sync Network Address = 192.168.2.200  EPAP B Main DSM Network Address = 192.168.120.100  EPAP B Main DSM Network Address = 192.168.120.200  EPAP A Backup DSM Network Address = 192.168.121.100  EPAP B Backup DSM Network Address = 192.168.121.200  EPAP B Backup DSM Network Address = 192.168.121.200  EPAP B HTTP Port = 80  EPAP B HTTP Port = 80  EPAP B HTTP SUEXEC PORT = 8001  EPAP B Banner Connection Port = 8473  EPAP B Banner Connection Port = 8473  EPAP B Banner Connection Port = 8473  EPAP B Static NAT Address = Not configured  EPAP B Static NAT Address = Not configured  PDBI Port = 5873  Remote MPS A Static NAT Address = Not configured  POGAl Provisioning VIP = Not configured  POGAl Provisioning VIP = Not configured  POBA Address = 192.168.61.115  Remote PDBA Address = 192.168.61.181  Remote PDBA Address = 192.168.61.181  Remote PDBA B Address = 192.168.61.182  Time Zone = Not configured  PDB Database = Exists  Preferred PDB |
| 9.   | MPS A:                                                              | MPS Side A:                                                                                                    |
|      | Choose option "2" to enter the "Configure Network Interfaces Menu". | /EPAP Configuration Menu  1   Display Configuration  2   Configure Network Interfaces Menu  3   Set Time Zone  4   Exchange Secure Shell Keys  5   Change Password  6   Platform Menu  7   Configure NTP Server  8   PDB Configuration Menu  9   Security  10   SNMP Configuration                                                                                                    |

|     |                                     | 12   Configure Query Server                                                                                                    |
|-----|-------------------------------------|----------------------------------------------------------------------------------------------------|
|     |                                     | 13   Configure Query Server Alarm Feed                                                                                                    |
|     |                                     | 14   Configure SNMP Agent Community                                                                                                    |
|     |                                     | <br>   15   Mate Disaster Recovery                                                                                                    |
|     |                                     |                                                                                                    |
|     |                                     | \/                                                                                                    |
|     |                                     | Enter Choice: 2                                                                                                    |
| 10. | MPS A:                              | MPS Side A:                                                                                                    |
|     | Choose option "6"                   | /Configure Network Interfaces Menu\                                                                                                    |
|     | to enter the "Configure             | 1   Configure Provisioning Network                                                                                                    |
|     | Provisioning VIP                    | 2   Configure Sync Network                                                                                                    |
|     | Addresses Menu".                    | <br>   3   Configure DSM Network                                                                                                    |
|     |                                     |                                                                                                    |
|     |                                     | 5   Configure Static NAT Addresses                                                                                                    |
|     |                                     |                                                                                                    |
|     |                                     | 6   Configure Provisioning VIP Addresses  <br>                                                                                                    |
|     |                                     |                                                                                                    |
|     |                                     | Enter Choice: 6                                                                                                    |
| 11. | MPS A:                              | Verifying root connectivity with mate                                                                                                    |
|     | Enter "Y" to stop                   | EPAP software and PDBA are running. Stop them? [N]: Y EPAP software is running on mate MPS. Stop it? [N]: Y EPAP local provisioning Virtual IP Address [0.0.0.0]: |
|     | PDBA / EPAP                         | EPAP local provisioning Virtual IP Address [0.0.0.0]:<br>  <b>192.168.15.152</b>                                                                                  |
|     | software then enter VIP address for | EPAP remote provisioning Virtual IP Address [0.0.0.0]: 192.168.15.172                                                                                             |
|     | the local and                       | 13211301131171                                                                                                    |
|     | remote PDBA                         |                                                                                                    |
| 12. | sites.  MPS A:                      | MPS Side A:                                                                                                    |
| 12. | Choose option "e"                   | /Configure Network Interfaces Menu\                                                                                                    |
|     | to exit.                            | /\   1   Configure Provisioning Network                                                                                                    |
|     |                                     | 2   Configure Sync Network                                                                                                    |
|     |                                     |                                                                                                    |
|     |                                     | 3   Configure DSM Network                                                                                                    |
|     |                                     | 4   Configure Backup Provisioning Network                                                                                                    |
|     |                                     | 5 Configure Static NAT Addresses                                                                                                    |
|     |                                     | 6   Configure Provisioning VIP Addresses                                                                                                    |
|     |                                     | e   Exit                                                                                                    |
|     |                                     | Enter Choice: e                                                                                                    |
| 13. | MPS A:                              | MPS Side A:                                                                                                    |
|     | Choose option "1"                   |                                                                                                    |
|     | to "Display<br>Configuration.       |                                                                                                    |
|     | Comiguration.                       | /EPAP Configuration Menu\                                                                                                    |
|     |                                     | /\<br>  1    Display Configuration                                                                                                    |
|     |                                     |                                                                                                    |
|     |                                     |                                                                                                    |
| 1   |                                     | 3   Set Time Zone                                                                                                    |
|     |                                     | 4   Exchange Secure Shell Keys                                                                                                    |

|     |                    | 5   Change Password                                                                                                    |
|-----|--------------------|----------------------------------------------------------------------------------------------------|
|     |                    | 6   Platform Menu                                                                                                    |
|     |                    | 7   Configure NTP Server                                                                                                    |
|     |                    | 8 PDB Configuration Menu                                                                                                    |
|     |                    | 9   Security                                                                                                    |
|     |                    | 10   SNMP Configuration                                                                                                    |
|     |                    |                                                                                                    |
|     |                    | 12   Configure Query Server                                                                                                    |
|     |                    | 13   Configure Query Server Alarm Feed                                                                                                    |
|     |                    | 14   Configure SNMP Agent Community                                                                                                    |
|     |                    | 15   Mate Disaster Recovery                                                                                                    |
|     |                    |                                                                                                    |
|     |                    |                                                                                                    |
| 14. | MPS A:             | Enter Choice: 1 MPS Side A:                                                                                                    |
| 14. | Verify VIP         | EPAP A Provisioning Network IP Address = 192.168.61.115<br>EPAP B Provisioning Network IP Address = 192.168.61.116                                                                                                    |
|     | addresses          | Drovicioning Notwork Notwork   - 255 255 255 0                                                                                                    |
|     |                    | Provisioning Network Default Router = 192.168.61.1  EPAP A Backup Prov Network IP Address = Not configured  EPAP B Backup Prov Network IP Address = Not configured  Backup Prov Network Netmask = Not configured  Backup Prov Network Default Router = Not configured  EPAP A Sync Network Address = 192.168.2.100  EPAP B Sync Network Address = 192.168.2.200  EPAP A Main DSM Network Address = 192.168.120.100 |
|     |                    | Backup Prov Network Netmask = Not configured  Backup Prov Network Default Router = Not configured                                                                                                    |
|     |                    | EPAP A Sync Network Address = 192.168.2.100                                                                                                    |
|     |                    | EPAP A Main DSM Network Address = 192.168.120.100                                                                                                    |
|     |                    | EPAP B Main DSM Network Address = 192.168.120.200<br>EPAP A Backup DSM Network Address = 192.168.121.100                                                                                                    |
|     |                    | EPAP B Backup DSM Network Address = 192.168.121.200<br>EPAP A HTTP Port = 80                                                                                                    |
|     |                    | EPAP B HTTP Port = 80<br>EPAP A HTTP SUExec Port = 8001                                                                                                    |
|     |                    | EPAP B HTTP Suexec Port = 8001                                                                                                    |
|     |                    | EPAP A Banner Connection Port = 8473<br>EPAP B Banner Connection Port = 8473                                                                                                    |
|     |                    | EPAP A Static NAT Address = Not configured                                                                                                    |
|     |                    | EPAP B Static NAT Address = Not configured = 5873                                                                                                    |
|     |                    | Remote MPS A Static NAT Address = Not configured                                                                                                    |
|     |                    | Remote MPS A HTTP Port = 80<br>Local Provisioning VIP = 192.168.15.152                                                                                                    |
|     |                    | Remote Provisioning VIP = 192.168.15.172                                                                                                    |
|     |                    | Local PDBA Address                                                                                                    |
|     |                    | Remote PDBA B Address = 192.168.16.116                                                                                                    |
|     |                    | Time Zone = America/New_York                                                                                                    |
|     |                    | Preferred PDB = Standby                                                                                                    |
|     |                    | Allow updates from alternate PDB                                                                                                    |
|     |                    | PDBA Proxy Enabled = No                                                                                                    |
|     |                    | Press return to continue                                                                                                    |
| 15. | MPS A:             |                                                                                                    |
|     | Choose "e" to exit | /EPAP Configuration Menu\ /\                                                                                                    |
|     |                    | 1                                                                                                    |
|     |                    | 2   Configure Network Interfaces Menu                                                                                                    |
|     |                    | 3   Set Time Zone                                                                                                    |

| 4 Exchange Secure Shell Keys 5 Change Password 6 Platform Menu 7 Configure NTP Server 8 PDB Configuration Menu 9 Security 10 SNMP Configuration 11 Configure Alarm Feed       |
|----------------------------------------------------------------------------------------------------|
| Change Password  6 Platform Menu  7 Configure NTP Server  8 PDB Configuration Menu  9 Security  10 SNMP Configuration  11 Configure Alarm Feed                                |
| 6 Platform Menu 7 Configure NTP Server 8 PDB Configuration Menu 9 Security 10 SNMP Configuration 11 Configure Alarm Feed                                                      |
| 7   Configure NTP Server   8   PDB Configuration Menu   9   Security   10   SNMP Configuration   11   Configure Alarm Feed                                                    |
| 8 PDB Configuration Menu 9 Security 10 SNMP Configuration 11 Configure Alarm Feed                                                                                             |
| 9 Security 10 SNMP Configuration 11 Configure Alarm Feed                                                                                                    |
|                                                                                                    |
|                                                                                                    |
|                                                                                                    |
| 12   Configure Ouerv Server                                                                                                    |
|                                                                                                    |
| 13   Configure Query Server Alarm Feed                                                                                                    |
| 14   Configure SNMP Agent Community                                                                                                    |
| 15   Mate Disaster Recovery                                                                                                    |
| e   Exit                                                                                                    |
|                                                                                                    |
| Enter Choice: e  16. MPS A: \$ ping < local VIP>                                                                                                    |
| Verify that you \$ ping <remote vip=""></remote>                                                                                                    |
| can ping both VIP addresses.                                                                                                    |
| 17. MPS A: \$ su - epapconfig                                                                                                    |
| Log into epapconfig                                                                                                    |
| 18. 1 MPS A:                                                                                                    |
| Enter "1" to                                                                                                    |
| · "Display Configuration" /EPAP Configuration Menu\                                                                                                    |
| /\                                                                                                    |
| 1   Display Configuration                                                                                                    |
| 2   Configure Network Interfaces Menu                                                                                                    |
| 3   Set Time Zone<br>                                                                                                    |
| 4 Exchange Secure Shell Keys                                                                                                    |
| 5   Change Password                                                                                                    |
| 6   Platform Menu                                                                                                    |
|                                                                                                    |
| 7   Configure NTP Server                                                                                                    |
| 7   Configure NTP Server<br>   8   PDB Configuration Menu                                                                                                    |
| 7   Configure NTP Server<br>                                                                                                    |
| 7   Configure NTP Server<br>                                                                                                    |
| 7   Configure NTP Server                                                                                                    |
| 7 Configure NTP Server  8 PDB Configuration Menu  9 Security  10 SNMP Configuration  11 Configure Alarm Feed  12 Configure Query Server                                       |
| 7 Configure NTP Server  8 PDB Configuration Menu  9 Security  10 SNMP Configuration  11 Configure Alarm Feed  12 Configure Query Server                                       |
| 7 Configure NTP Server  8 PDB Configuration Menu  9 Security  10 SNMP Configuration  11 Configure Alarm Feed                                                                  |
| 7 Configure NTP Server  8 PDB Configuration Menu  9 Security  10 SNMP Configuration  11 Configure Alarm Feed  12 Configure Query Server  13 Configure Query Server Alarm Feed |

| PDB Database<br>Preferred PDB<br>Allow updates from alternate PDB                                                                                                    | = 192.168.61.115<br>= 192.168.61.116<br>= 255.255.255.0<br>= 192.168.61.1<br>= Not configured<br>= Not configured<br>= Not configured<br>= 192.168.2.100<br>= 192.168.2.200<br>= 192.168.120.100<br>= 192.168.120.200<br>= 192.168.121.200<br>= 192.168.121.200<br>= 192.168.121.200<br>= 80<br>= 80<br>= 80<br>= 80<br>= 80<br>= 80<br>= 80<br>= Not configured<br>= Not configured<br>= Not configured<br>= Not configured<br>= Not configured<br>= Not configured<br>= Not configured<br>= 192.168.61.115<br>= 192.168.61.115<br>= 192.168.61.182<br>= America/New_York |
|----------------------------------------------------------------------------------------------------|----------------------------------------------------------------------------------------------------|
| MPS Side A:  EPAP A Provisioning Network IP Address EPAP B Provisioning Network IP Address Provisioning Network Netmask Provisioning Network Default Router EPAP A Backup Prov Network IP Address Backup Prov Network IP Address Backup Prov Network IP Address Backup Prov Network Default Router EPAP A Sync Network Address EPAP B Sync Network Address EPAP A Main DSM Network Address EPAP B Main DSM Network Address EPAP B Main DSM Network Address EPAP B Backup DSM Network Address EPAP B Backup DSM Network Address EPAP B HTTP Port EPAP A HTTP Port EPAP A HTTP SuExec Port EPAP B HTTP Suexec Port EPAP B Banner Connection Port EPAP B Banner Connection Port EPAP B Static NAT Address EPAP B Static NAT Address PDBI Port Remote MPS A Static NAT Address Remote MPS A HTTP Port Local Provisioning VIP Remote Provisioning VIP Local PDBA Address Remote PDBA B Address Remote PDBA B Address Remote PDBA B Address Remote PDBA B Address Remote PDBA B Address Remote PDBA B Address Remote PDBA B Address Remote PDBA B Address Remote PDBA Form alternate PDB Allow updates from alternate PDB | = 192.168.61.116<br>= 255.255.255.0<br>= 192.168.61.1<br>= Not configured<br>= Not configured<br>= Not configured<br>= Not configured<br>= 192.168.2.100<br>= 192.168.120.100<br>= 192.168.120.200<br>= 192.168.121.100<br>= 192.168.121.200<br>= 80<br>= 80<br>= 80<br>= 801<br>= 8473<br>= 8473<br>= Not configured<br>= Not configured<br>= 5873<br>= Not configured<br>= Not configured<br>= Not configured<br>= Not configured<br>= Not configured<br>= 192.168.61.115<br>= 192.168.61.115<br>= 192.168.61.182<br>= America/New_York                                  |
| EPAP A Provisioning Network IP Address EPAP B Provisioning Network IP Address Provisioning Network Netmask Provisioning Network Default Router EPAP A Backup Prov Network IP Address EPAP B Backup Prov Network IP Address Backup Prov Network Netmask Backup Prov Network Default Router EPAP A Sync Network Address EPAP B Sync Network Address EPAP B Main DSM Network Address EPAP A Main DSM Network Address EPAP B Backup DSM Network Address EPAP B Backup DSM Network Address EPAP B Backup DSM Network Address EPAP B HTTP Port EPAP B HTTP Fort EPAP B HTTP SuExec Port EPAP B Banner Connection Port EPAP B Banner Connection Port EPAP B Static NAT Address EPAP B Static NAT Address EPAP B Static NAT Address EPAP B Static NAT Address EPAP B Static NAT Address Remote MPS A Static NAT Address Remote MPS A HTTP Port Local Provisioning VIP Remote Provisioning VIP Local PDBA Address Remote PDBA B Address Remote PDBA B Address Time Zone PDB Database Preferred PDB Allow updates from alternate PDB                                                                                          | = 192.168.61.116<br>= 255.255.255.0<br>= 192.168.61.1<br>= Not configured<br>= Not configured<br>= Not configured<br>= Not configured<br>= 192.168.2.100<br>= 192.168.120.100<br>= 192.168.120.200<br>= 192.168.121.100<br>= 192.168.121.200<br>= 80<br>= 80<br>= 80<br>= 801<br>= 8473<br>= 8473<br>= Not configured<br>= Not configured<br>= 5873<br>= Not configured<br>= Not configured<br>= Not configured<br>= Not configured<br>= Not configured<br>= 192.168.61.115<br>= 192.168.61.115<br>= 192.168.61.182<br>= America/New_York                                  |
| EPAP B Provisioning Network IP Address Provisioning Network Default Router EPAP A Backup Prov Network IP Address EPAP B Backup Prov Network IP Address Backup Prov Network IP Address Backup Prov Network Netmask Backup Prov Network Default Router EPAP A Sync Network Address EPAP B Sync Network Address EPAP B Main DSM Network Address EPAP A Main DSM Network Address EPAP B Backup DSM Network Address EPAP B Backup DSM Network Address EPAP B Backup DSM Network Address EPAP B HTTP Port EPAP B HTTP Fort EPAP B HTTP Suexec Port EPAP B Banner Connection Port EPAP B Banner Connection Port EPAP B Static NAT Address EPAP B Static NAT Address EPAP B Static NAT Address EPAP B Static NAT Address EPAP B Static NAT Address EPAP B Static NAT Address EPAP B Static NAT Address Remote MPS A HTTP Port Local Provisioning VIP Remote Provisioning VIP Remote Provisioning VIP Local PDBA Address Remote PDBA B Address Remote PDBA B Address Time Zone PDB Database Preferred PDB Allow updates from alternate PDB                                                                                   | = 192.168.61.116<br>= 255.255.255.0<br>= 192.168.61.1<br>= Not configured<br>= Not configured<br>= Not configured<br>= Not configured<br>= 192.168.2.100<br>= 192.168.120.100<br>= 192.168.120.200<br>= 192.168.121.100<br>= 192.168.121.200<br>= 80<br>= 80<br>= 80<br>= 801<br>= 8473<br>= 8473<br>= Not configured<br>= Not configured<br>= 5873<br>= Not configured<br>= Not configured<br>= Not configured<br>= Not configured<br>= Not configured<br>= 192.168.61.115<br>= 192.168.61.115<br>= 192.168.61.182<br>= America/New_York                                  |
| Auto DB Recovery Enabled PDBA Proxy Enabled                                                                                                    | = Yes<br>= No                                                                                                    |
| Press return to continue                                                                                                    |                                                                                                    |
| MPS Side A:                                                                                                    |                                                                                                    |
| 3 Set Time Zone  4 Exchange Secure Shell Keys  5 Change Password  6 Platform Menu  7 Configure NTP Server  8 PDB Configuration Menu  9 Security  10 SNMP Configuration                                                                                                    | <br> <br> <br>                                                                                                    |
|                                                                                                    | 1   Display Configuration 2   Configure Network Interfaces Mer 3   Set Time Zone 4   Exchange Secure Shell Keys 5   Change Password 6   Platform Menu 7   Configure NTP Server 8   PDB Configuration Menu 9   Security 10   SNMP Configuration                                                                                                    |

|     |                                   | 15   Mate Disaster Recovery                                                                                                    |
|-----|-----------------------------------|----------------------------------------------------------------------------------------------------|
| 21  | MDC A                             | Enter Choice: 8 MPS Side A:                                                                                                    |
| 21. | MPS A:                            | /Configure PDB Menu\                                                                                                    |
|     | Choose option "6" to "Change PDBA | /\                                                                                                    |
|     | Proxy State".                     | 1   Configure PDB Network                                                                                                    |
|     |                                   | 2 RTDB Homing Menu                                                                                                    |
|     |                                   | 3   Change MPS Provisionable State                                                                                                    |
|     |                                   | 4   Create PDB                                                                                                    |
|     |                                   | <br>   5   Change Auto DB Recovery State                                                                                                    |
|     |                                   |                                                                                                    |
|     |                                   |                                                                                                    |
|     |                                   |                                                                                                    |
|     |                                   | Enter Choice: 6                                                                                                    |
| 22. | MPS A:                            | EPAP software and PDBA are running. Stop them? [N]: Y EPAP software is running on mate MPS. Stop it? [N]: Y                                                                                                    |
|     | Enter "Y" to stop                 | PDBA PROXY is currently DISABLED.  Do you want to ENABLE PDBA Proxy? [N]: Y                                                                                                    |
|     | PDBA / EPAP<br>software and       | bo you want to enable PDBA PLOXY: [N]. T                                                                                                    |
|     | enable PDBA                       |                                                                                                    |
|     | Proxy.                            |                                                                                                    |
| 23. | MPS A:                            | MPS Side A:                                                                                                    |
|     | Enter "e" to exit                 | /Configure PDB Menu\ /\                                                                                                    |
|     |                                   | 1   Configure PDB Network                                                                                                    |
|     |                                   | 2 RTDB Homing Menu                                                                                                    |
|     |                                   | 3   Change MPS Provisionable State                                                                                                    |
|     |                                   |                                                                                                    |
|     |                                   | 5   Change Auto DB Recovery State                                                                                                    |
|     |                                   | 6   Change PDBA Proxy State                                                                                                    |
|     |                                   |                                                                                                    |
|     |                                   |                                                                                                    |
|     |                                   | Enter Choice: e                                                                                                    |
| 24. | MPS A:                            |                                                                                                    |
|     | Enter "1" to                      |                                                                                                    |
|     | "Display                          |                                                                                                    |
|     | Configuration"                    |                                                                                                    |
| 25. | MPS A:                            | MPS Side A                                                                                                    |
|     | Verify that the                   | EPAP A Provisioning Network IP Address = 192.168.61.115<br>EPAP B Provisioning Network IP Address = 192.168.61.116                                                                                                    |
|     | state of PDBA<br>Proxy Feature is | Provisioning Network Netmask = 255.255.255.0                                                                                                    |
|     | Yes.                              | Provisioning Network Default Router = 192.168.61.1  EPAP A Backup Prov Network IP Address = Not configured  EPAP B Backup Prov Network IP Address = Not configured                                                                                                    |
|     |                                   | EPAP B Backup Prov Network IP Address                                                                                                    |
|     |                                   | Backup Prov Network Default Router = Not configured = 102 168 2 100                                                                                                    |
|     |                                   | EPAP B Sync Network Address = 192.168.2.200                                                                                                    |
|     |                                   | Backup Prov Network IP Address = Not configured Backup Prov Network Netmask = Not configured Backup Prov Network Default Router = Not configured EPAP A Sync Network Address = 192.168.2.100 EPAP B Sync Network Address = 192.168.2.200 EPAP A Main DSM Network Address = 192.168.120.100 EPAP B Main DSM Network Address = 192.168.120.200 EPAP A Backup DSM Network Address = 192.168.121.100 |
|     |                                   | EPAP A Backup DSM Network Address = 192.168.121.100                                                                                                    |

|     |                                                                  | EPAP B Backup DSM Network Address EPAP A HTTP Port EPAP B HTTP Port EPAP A HTTP SUEXEC PORT EPAP B HTTP SUEXEC PORT EPAP B HTTP SUEXEC PORT EPAP B Banner Connection Port EPAP B Banner Connection Port EPAP B Banner Connection Port EPAP B Banner Connection Port EPAP B Static NAT Address EPAP B Static NAT Address EPAP B Static NAT Address EPAP B Static NAT Address EPAP B Static NAT Address EPAP B Static NAT Address EPAP B Static NAT Address EPAP B Static NAT Address EPAP B Static NAT Address EPAP B Static NAT Address EPAP B Static NAT Address EPAP B Static NAT Address EPAP B Static NAT Address EPAP B Static NAT Address EPAP B STATIC NAT Address EPAP B STATIC NAT |
|-----|------------------------------------------------------------------|----------------------------------------------------------------------------------------------------|
| 26. | MPS A: Enter "e" to exit                                         | MPS Side A:  /EPAP Configuration Menu                                                                                                    |
| 27. | MPS A:<br>EPAP A: Log in to<br>the web GUI as user<br>"uiadmin". | User name: uiadmin Password:                                                                                                    |

| 28. | MPS A: Start                        | A Start EPAP Software ^                                                                                                    |
|-----|-------------------------------------|----------------------------------------------------------------------------------------------------|
| 20. | EPAP and PDBA                       | PDBA                                                                                                    |
|     | Software.                           | ✓ Check if you want to start the PDBA software along with the EPAP software.                                                   |
|     |                                     | Are you sure you want to start the EPAP software?  Start EPAP Software                                                         |
|     | On the menu, click                  | Start EPAP Soliware  Tue June 09 2020 07:21:32 EUT  Copyright € 2000, 2020, Oracle and/or its affiliates. All rights reserved. |
|     | Process Control-                    |                                                                                                    |
|     | >Stap Software.                     |                                                                                                    |
|     | Click "Stap EPAP                    |                                                                                                    |
|     | Software" Button                    |                                                                                                    |
|     |                                     | <                                                                                                    |
| 29. | MPS A: Perform                      | \$ syscheck Running modules in class hardware OK                                                                               |
|     | "syscheck" on                       | Running modules in class proc                                                                                                  |
|     | MPS-A.                              | OK<br>Running modules in class net                                                                                             |
|     |                                     | OK<br>Running modules in class disk                                                                                            |
|     |                                     | OK<br>Running modules in class services                                                                                        |
|     |                                     | ОК                                                                                                    |
|     |                                     | Running modules in class system<br>OK                                                                                          |
|     |                                     | LOG LOCATION: /var/TKLC/log/syscheck/fail_log                                                                                  |
| 30. | MPS A:                              | \$ ssh mate                                                                                                    |
|     | SSH to MPS 1B.                      |                                                                                                    |
| 31. | MPS B:                              | <pre>\$ service Epap start ~~ /etc/init.d/Epap start ~~</pre>                                                                  |
|     | Start Epap                          | "EPAP RELEASE" is set to "0.613"                                                                                               |
|     | software on MPS<br>1B.              | EPAP application start Successful                                                                                              |
| 32. | MPS B:                              | \$ syscheck                                                                                                    |
| 32. | Perform<br>"syscheck" on<br>MPS 1B. | Running modules in class hardware<br>OK                                                                                        |
|     |                                     | Running modules in class proc OK                                                                                               |
|     |                                     | Running modules in class net                                                                                                   |
|     |                                     | OK<br>Running modules in class disk                                                                                            |
|     |                                     | OK<br>Running modules in class services                                                                                        |
|     |                                     | OK<br>Running modules in class system                                                                                          |
|     |                                     | OK                                                                                                    |
|     |                                     | LOG LOCATION: /var/TKLC/log/syscheck/fail_log                                                                                  |
| 33. | Return to the proced                | ure that you came here from.                                                                                                   |
| 34. | Note down the                       | Run the following command:                                                                                                    |
|     | timestamp in log.                   | \$ date                                                                                                    |

### Procedure A.21 Configure DSM Min Mem Size

#### Appendix A.21 Configure DSM Min Mem Size

| S  | This procedure configures DSM Min Mem Size on standalone PDB server.                                         |                                                                        |  |
|----|----------------------------------------------------------------------------------------------------|------------------------------------------------------------------------|--|
| T  | Check off (√)each step as it is completed. Boxes have been provided for this purpose under each step number. |                                                                        |  |
| Ε  | IF THIS PROCEDURE FAILS, CONTACT MY ORACLE SUPPORTAND <b>ASK FOR INSTALL ASSISTANCE</b> .                    |                                                                        |  |
| Р  |                                                                                                    |                                                                        |  |
| #  |                                                                                                    |                                                                        |  |
|    | Ct 1.1 DDD                                                                                                   | Login: epapdev                                                         |  |
| 1. | Standalone PDB:                                                                                              | Password: <epapdev_password></epapdev_password>                        |  |
|    | Login as epapdev to standalone PDB server.                                                                   |                                                                        |  |
| 2. | Execute getDsmMinMemSize.pl                                                                                  | Go to the bin directory to execute the getDsmMinMemSize.pl perl script |  |
|    |                                                                                                    | \$ cd /usr/TKLC/epap/bin                                               |  |
|    |                                                                                                    | Execute getDsmMinMemSize.pl script                                     |  |
|    |                                                                                                    | \$ ./ getDsmMinMemSize.pl                                              |  |
| 3. | Restart the pdb Software.                                                                                    | \$ service Pdba stop                                                   |  |
|    | 1                                                                                                    | ~~ /etc/init.d/Pdba stop ~~ PDBA application stopped.                  |  |
| 1  |                                                                                                    | 1 DDA application stopped.                                             |  |
|    |                                                                                                    | \$ service Pdba start                                                  |  |
|    |                                                                                                    | ~~ /etc/init.d/Pdba start ~~                                           |  |
|    |                                                                                                    | PDBA application started.                                              |  |
|    |                                                                                                    | \$ service Pdba status                                                 |  |
|    |                                                                                                    | ~~ /etc/init.d/Pdba status ~~                                          |  |
|    |                                                                                                    | PDBA application is running.                                           |  |
| 4. | Verify that the uiEdit                                                                                       |                                                                        |  |
|    | "DSM_MIN_MEM_SIZE" variable is added and updated                                                             | \$ uiEdit   grep DSM_MIN_MEM_SIZE                                      |  |
|    | correctly.                                                                                                   | "DSM_MIN_MEM_SIZE" is set to "12046"                                   |  |
|    |                                                                                                    |                                                                        |  |
| 5. | Procedure Complete                                                                                           | Procedure is complete.                                                 |  |
|    |                                                                                                    |                                                                        |  |
| 6. | Note down the timestamp in log.                                                                              | Run the following command:                                             |  |
|    |                                                                                                    | \$ date                                                                |  |

### Procedure A.22 Restart Mysql service for PDB on Query Server

#### Appendix A.22 Restart MySQL service for PDB on Query Server

NOTE: The MySQL services should be started as non-root admin user only.

This procedure restarts the MySQL service for PDB on Query Server.

Check off ( $\sqrt{}$ )each step as it is completed. Boxes have been provided for this purpose under each step number.

### Appendix A.22 Restart MySQL service for PDB on Query Server

NOTE: The MySQL services should be started as non-root admin user only.

| IF THIS PROCEDURE FAILS,        | IF THIS PROCEDURE FAILS, CONTACT MY ORACLE SUPPORTAND <b>ASK FOR <u>INSTALL ASSISTANCE</u></b> . |  |
|---------------------------------|--------------------------------------------------------------------------------------------------|--|
| Login to EAGLE QS as QS         | login: <admin_user></admin_user>                                                                 |  |
| admin.                          | Password: <admin_password></admin_password>                                                      |  |
| Start the mysqlpdb service.     | \$ sudo service mysqlpdb stop                                                                    |  |
| Start the mysqipus service.     |                                                                                                  |  |
|                                 |                                                                                                  |  |
|                                 |                                                                                                  |  |
|                                 | Waiting for mysqlpdb to stop                                                                     |  |
| Verify that mysqlpdb service is | \$ sudo service mysqlpdb start                                                                   |  |
| running.                        | Waiting for mysqlpdb to start done                                                               |  |
|                                 |                                                                                                  |  |
| G 1 11 11                       | \$sudo service mysqlpdb status                                                                   |  |
| Start the mysqlpdb service.     | PID:8841 mysqlpdb is running.                                                                    |  |
| Drogadura Complete              | ·                                                                                                |  |
| Procedure Complete              | Procedure is complete.                                                                           |  |
| Note down the timestamp in      | Run the following command:                                                                       |  |
| log.                            |                                                                                                  |  |
|                                 | \$ date                                                                                          |  |

# Procedure A.23 Get parse9Dig file from EPAP 16.3 ISO

# Appendix A.23 Get parse9Dig file from EPAP 16.3 ISO

| S      | This procedure extract parse9Dig script file from EPAP 16.3 ISO.                                             |                                                                                                    |  |
|--------|----------------------------------------------------------------------------------------------------|----------------------------------------------------------------------------------------------------|--|
| Т      | Check off (v)each step as it is completed. Boxes have been provided for this purpose under each step number. |                                                                                                    |  |
| E<br>P | IF THIS PROCEDURE FAILS, CONTACT MY ORACLE SUPPORTAND <b>ASK FOR <u>INSTALL ASSISTANCE</u></b> .             |                                                                                                    |  |
| #      |                                                                                                    |                                                                                                    |  |
| 1.     | MPS A: Login as admusr.                                                                                      | login: <admin_user> Password: <admin_password></admin_password></admin_user>                                                                                                    |  |
| 2.     | MPS A: Copy ISO on MPS A.                                                                                    | Perform Procedure in Procedure A.12 or copy EPAP 16.3 ISO to /var/TKLC/upgrade directory.                                                                                                    |  |
| 3.     | MPS A: Switch to root user.                                                                                  | Switch to root user.  \$ su - root Password:                                                                                                    |  |
| 4.     | MPS A: Create directory using mkdir.                                                                         | Create /mnt/iso directory using following command: # mkdir /mnt/iso                                                                                                    |  |
| 5.     | MPS A: Mount ISO on above path                                                                               | Mount ISO on above created path.  # mount -o loop <16.3.a.0.0-b.b.b ISO with full path which is copied in step 2> <full 4="" created="" directory="" in="" of="" path="" step="">  As follows:</full> |  |

# Appendix A.23 Get parse9Dig file from EPAP 16.3 ISO

|                |                                                                           | # mount -o loop /var/TKLC/upgrade/EPAP-16.3.0.0.0_163.8.0-x86_64.iso /mnt/iso/                                                                                                    |
|----------------|---------------------------------------------------------------------------|----------------------------------------------------------------------------------------------------|
| 6.             | MPS A: Extract TKLCepap rpm from the ISO.                                 | Copy TKLCepap rpm at /tmp directory.  # cp <directory 4="" created="" in="" step="">/Packages/<tklcepap 2="" copied="" in="" is="" rpm,="" same="" step="" the="" version="" which=""> /tmp  As follows:  # cp /mnt/iso/Packages/TKLCepap-163.0.8-16.3.0.0.0_163.8.0.x86_64.rpm /tmp/</tklcepap></directory>                                                                                                    |
| 7.<br><b>□</b> | MPS A: Change directory to /tmp.                                          | Change directory to /tmp using following command: # cd /tmp                                                                                                    |
| 8.             | MPS A: Extract parse9Dig script file from rpm.                            | Extract desired file parse9Dig from rpm:  # rpm2cpio <tklcepap 6="" extracted="" in="" rpm="" step="">   cpio -idmv <parse9dig>  As follows:  # rpm2cpio TKLCepap-163.0.8-16.3.0.0.0_163.8.0.x86_64.rpm   cpio -idmv ./usr/TKLC/epap/config/parse9Dig  [root@Natal-A tmp] # rpm2cpio TKLCepap-163.0.8-16.3.0.0.0_163.8.0.x86_64.rpm   cpio -idmv ./usr/TKLC/epap/config/parse9Dig ./usr/TKLC/epap/config/parse9Dig 318312 blocks</parse9dig></tklcepap> |
| 9.             | MPS A: Copy extracted parse9Dig at desired path.                          | Copy extracted parse9Dig file at path: /usr/TKLC/epap/config Use following path:  # cp /tmp/usr/TKLC/epap/config/parse9Dig /usr/TKLC/epap/config                                                                                                    |
| 10.            | MPS A: Change the permission of parse9Dig file as required.               | Change mode of file parse9Dig to 755 and ownership to epapdev:epap.  Use following command:  # cd /usr/TKLC/epap/config # chmod 755 parse9Dig # chown epapdev:epap parse9Dig  List the file and check the permissions. It should be same as follows:  # ll parse9Dig  [root@Natal-A config] # 11 parse9Dig  -rwxr-xr-x 1 epapdev epap 12162 Jul 9 21:39 parse9Dig                                                                                       |
| 11.            | MPS A: Snapshot of all above executed commands to extract parse9Dig file. | Verify that all steps executed successfully as follows:                                                                                                    |

# Appendix A.23 Get parse9Dig file from EPAP 16.3 ISO

|     |                                       | I was Avara 1 h uli                                                                                                    |
|-----|---------------------------------------|----------------------------------------------------------------------------------------------------|
|     |                                       | [root@Matal-A -]# mwkir /mmt/iso [root@Matal-A -]# mount -o loop /var/TKLC/EPAP-16.3.0.0.0 163.8.0-x86_64.iso /mmt/iso/ /var/TKLC/EPAP-16.3.0.0.0 163.8.0-x86_64.iso: No such file or directory [root@Matal-A -]# mount -o loop /var/TKLC/EPAP-16.3.0.0.0 163.8.0-x86_64.iso /mmt/iso/ /var/TKLC/EPAP-16.3.0.0.0 163.8.0-x86_64.iso: No such file or directory [root@Matal-A -]# [root@Matal-A -]# mwint /mmt/iso [root@Matal-A -]# mount -o loop /var/TKLC/upgrade/EPAP-16.3.0.0.0 163.8.0-x86_64.iso /mmt/iso/ [root@Matal-A -]# [root@Matal-A -]# [ |
| 12. | MPS A: Remove all temporary           | Remove parse9Dig file and TKLCepap rpm from /tmp directory. Execute                                                                                                    |
| 12. | files from /tmp directory.            | following command on CLI:                                                                                                    |
|     |                                       | # rm -f /tmp/usr/TKLC/epap/config/parse9Dig<br># rm -f /tmp/TKLCepap-163.0.12-16.3.0.0.0_163.12.0.x86_64.rpm                                                                                                    |
| 13. | <b>MPS A:</b> Umount the mounted ISO. | Umount the ISO which was mounted in step 5. Execute below command:                                                                                                    |
|     |                                       | # umount /mnt/iso/                                                                                                    |
| 14. | MPS A: Remove ISO                     | Remove directory /mnt/iso. Execute below command:                                                                                                    |
|     | directory.                            | Howard Cont                                                                                                    |
|     |                                       | # rmdir /mnt/iso/                                                                                                    |
| 15. | Procedure Complete                    | Procedure is complete.                                                                                                    |
|     |                                       |                                                                                                    |
| 16. | Note down the timestamp in            | Run the following command:                                                                                                    |
| Ιп  | log.                                  | \$ date                                                                                                    |

# Procedure A.24 PDB Restore

| S                | This procedure provides instructions to restore PDB from a backup file.                                                                                                    |  |  |  |
|------------------|----------------------------------------------------------------------------------------------------|--|--|--|
| T<br>E<br>P<br># | Check off (√) each step as it is completed. Boxes have been provided for this purpose under each step number.  IF THIS PROCEDURE FAILS, CONTACT MY ORACLE SUPPORT AND ASK FOR ASSISTANCE. |  |  |  |
| 1.               | EPAP A: Log in to the CLI as user "admusr".  If not already logged in, then login as 'admusr':  [hostname] consolelogin: admusr password: password                                        |  |  |  |
| 2.               | EPAP A: Switch to epapdev user. \$ sudo su - epapdev                                                                                                    |  |  |  |
| 3.               | EPAP A: Backup Check mode and ownership of PDB backup tar file. It should be as follows:                                                                                                  |  |  |  |
|                  | readable for epapdev [epapdev@DBExp-VM77 free]\$ 11 pdbBackup_Natal-<br>user a_20180713022216_DBBirthdate_20180713055242GMT_DBLevel_18_v                                                  |  |  |  |

|    | Appendix A.24                   | PDB Restore                                                                                                    |
|----|---------------------------------|----------------------------------------------------------------------------------------------------|
|    |                                 | 7.50.bkp.tar.gz -rw-rw-rw- 1 epapdev epap 1182165 Jul 16 03:32 pdbBackup Natal-                                                  |
|    |                                 | a_20180713022216_DBBirthdate_20180713055242GMT_DBLevel_18_v 7.50.bkp.tar.gz                                                      |
|    |                                 | If permission and ownership of tar file is not same as above then use following command:                                         |
|    |                                 | Change mode of tar file:<br>\$ chmod 666 < PDB backup tar file>                                                                  |
| 4. | EPAP A: Start restore from CLI. | Note: Skip this step if the PDB backup is taken on EPAP 16.3 release.                                                            |
|    | Testore from ear                | If backup is taken on EPAP 16.1, then use following command to start restore process:                                            |
|    |                                 | \$ /usr/TKLC/epap/config/restore_pdb –force7                                                                                     |
|    |                                 | If backup is taken on EPAP 16.2, then use following command to start restore process:                                            |
|    |                                 | \$ /usr/TKLC/epap/config/restore_pdb –force                                                                                      |
|    |                                 | Screenshot after initiating PDB restore from CLI as below (NOTE: Provided the user input accordingly):                           |
|    |                                 | <pre>[epapdev@DBExp-VM77 free]\$ /usr/TKLC/epap/config/restore_pdbforce Mon Jul 16 07:24:57 EDT 2018</pre>                       |
|    |                                 | This script will replace the existing PDB with one provided from a backup and co Are you sure you want to do continue? $(y/n)$ Y |
|    |                                 | Enter the name of the backup tar.gz file. /var/TKLC/epap/free/pdbBackup_Natal-                                                   |
|    |                                 | a_20180713022216_DBBirthdate_20180713055242GMT_DBLevel_18_v<br>7.50.bkp.tar.gz                                                   |
|    |                                 | <pre>localIp = 10.75.138.77 localName=DBExp-VM77</pre>                                                                           |
|    |                                 | <pre>remoteIp = 0.0.0.0 No remote site WARNING: If this backup is from EPAP 16.1 or earlier</pre>                                |
|    |                                 | release please use option  Are you sure this backup is taken on EPAP 16.2 release?                                               |
|    |                                 | (y/n) Y Do you want to restore Stats database? $(y/n) Y$                                                                         |
|    |                                 | Running with force option! Skip disk space check remoteBIp =                                                                     |
|    |                                 | There is no remote B PDB Unzipping backup file. This may take a while                                                            |
|    |                                 | Running with force option! Skip compatibility check  Stopping local PDBA                                                         |
|    |                                 | ~~ /etc/init.d/Pdba stop ~~ PDBA process is already stopped.                                                                     |
|    |                                 | Stopping local PDB mysql daemon Waiting for mysqlpdb to stop done                                                                |
|    |                                 | No need to create backup directory Running ibbackup tool to restore DB                                                           |
|    |                                 | /bin/chown: changing ownership of `\usr/TKLC/epap/logs/queryServer.log': Operation not                                           |
|    | ı                               |                                                                                                    |

|        | Appendix A.24                                |                                                                                                   |
|--------|----------------------------------------------|---------------------------------------------------------------------------------------------------|
|        |                                              | permitted                                                                                         |
|        |                                              | Starting restore                                                                                  |
|        |                                              | backup/                                                                                           |
|        |                                              | backup/meta/                                                                                      |
|        |                                              | backup/meta/backup content.xml                                                                    |
|        |                                              | backup/meta/backup create.xml                                                                     |
|        |                                              |                                                                                                   |
|        |                                              |                                                                                                   |
|        |                                              | •                                                                                                 |
|        |                                              | Starting mysqlpdb                                                                                 |
|        |                                              | Waiting for mysglpdb to start done                                                                |
|        |                                              | Removing local pdba status file.                                                                  |
|        |                                              |                                                                                                   |
|        |                                              | PDB_RTDB_SYNC Param updated successfully                                                          |
|        |                                              | Destant completed conservation                                                                    |
|        |                                              | Restore completed successfully.                                                                   |
|        |                                              | Mon Jul 16 07:45:33 EDT 2018                                                                      |
|        |                                              |                                                                                                   |
|        |                                              |                                                                                                   |
|        |                                              | "Restore completed successfully" message displayed on CLI after completed restore.                |
|        |                                              |                                                                                                   |
|        |                                              |                                                                                                   |
|        |                                              | Following error shall be observed on CLI during restore:                                          |
|        |                                              | myisamchk: error: 140 when opening MyISAM-table                                                   |
|        |                                              | '/var/TKLC/epap/db/pdb/mysql/columns_priv.MYI'                                                    |
|        |                                              | myisamchk: error: 140 when opening MyISAM-table '/var/TKLC/epap/db/pdb/mysql/columns_priv.MYI'    |
|        |                                              | / vai / IREC/epap/ub/pub/mysq1/columns_pi iv.mii                                                  |
|        |                                              |                                                                                                   |
|        |                                              | myisamchk: error: 140 when opening MyISAM-table                                                   |
|        |                                              | '/var/TKLC/epap/db/pdb/mysql/db.MYI'<br>myisamchk: error: 140 when opening MyISAM-table           |
|        |                                              | myisamcnk: error: 140 wnen opening myisam-table<br>  '/var/TKLC/epap/db/pdb/mysql/db.MYI'         |
|        |                                              | , vary rice; epap, aby paby mysqry as in 12                                                       |
|        |                                              |                                                                                                   |
|        |                                              | myisamchk: error: 140 when opening MyISAM-table                                                   |
|        |                                              | l '/var/TKLC/epap/db/pdb/mvsgl/event.MYI'                                                         |
|        |                                              | myisamchk: error: 140 when opening MyISAM-table<br>'/var/TKLC/epap/db/pdb/mysql/event.MYI'        |
|        |                                              | •                                                                                                 |
|        |                                              |                                                                                                   |
|        |                                              | myisamchk: error: 140 when opening MyISAM-table                                                   |
|        |                                              | '/var/TKLC/epap/db/pdb/mysql/columns_priv.MYI'<br>myisamchk: error: 140 when opening MyISAM-table |
|        |                                              | '/var/TKLC/epap/db/pdb/mysql/columns_priv.MYI'                                                    |
|        |                                              |                                                                                                   |
|        |                                              |                                                                                                   |
|        |                                              | myisamchk: error: 140 when opening MyISAM-table                                                   |
|        |                                              | '/var/TKLC/epap/db/pdb/mysql/db.MYI'<br>myisamchk: error: 140 when opening MyISAM-table           |
|        |                                              | '/var/TKLC/epap/db/pdb/mysql/db.MYI'                                                              |
|        |                                              |                                                                                                   |
|        |                                              |                                                                                                   |
|        |                                              | myisamchk: error: 140 when opening MyISAM-table '/var/TKLC/epap/db/pdb/mysgl/event.MYI'           |
|        |                                              | '/var/TKLC/epap/db/pdb/mysql/event.MYI'<br>myisamchk: error: 140 when opening MyISAM-table        |
|        |                                              | '/var/TKLC/epap/db/pdb/mysql/event.MYI'                                                           |
|        |                                              |                                                                                                   |
|        |                                              |                                                                                                   |
|        |                                              | Contact My Oracle Support following the instructions on the front page or the                     |
|        |                                              | instructions on the Appendix F, if the output contains any error other than the above             |
|        |                                              | mentioned errors.                                                                                 |
| 5.     | FDAD A. Log in to                            |                                                                                                   |
| л<br>П | <b>EPAP A:</b> Log in to the web GUI as user | Hear names, viadmin                                                                               |
| ╵┸╵    |                                              | User name: uiadmin                                                                                |
|        | "uiadmin".                                   | Password:                                                                                         |
|        |                                              |                                                                                                   |
|        | ada/Installation Cuid                        | 242 of 277 April 2022                                                                             |

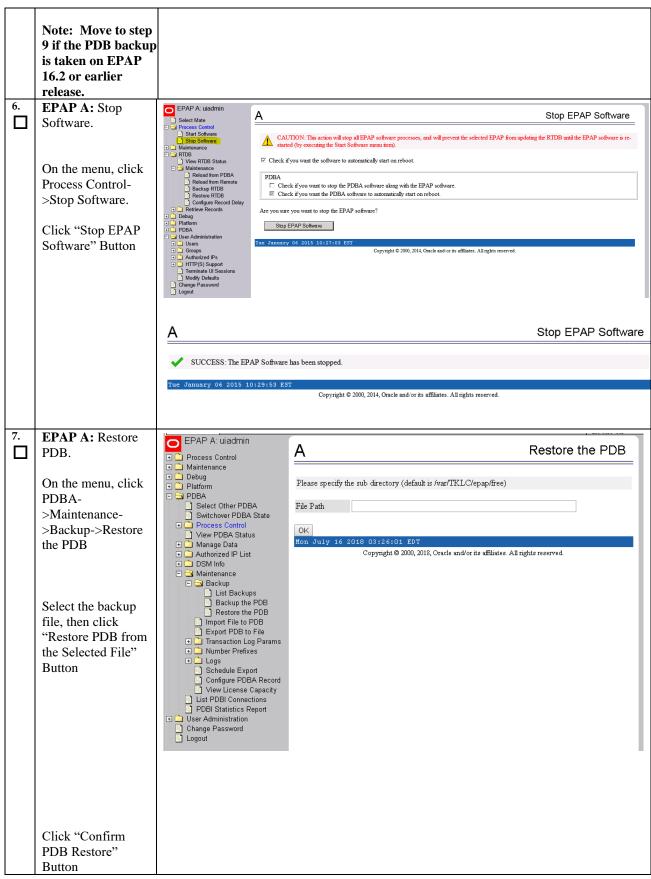

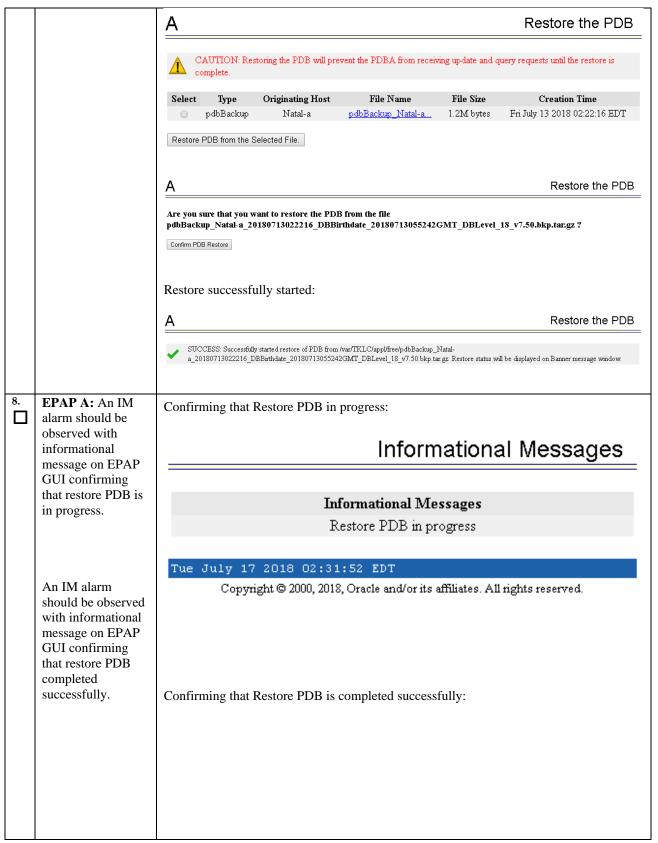

|     |                     | Informational Messages                                                                                    |  |
|-----|---------------------|----------------------------------------------------------------------------------------------------|--|
|     |                     |                                                                                                    |  |
|     |                     | Informational Messages                                                                                    |  |
|     |                     | Restore PDB completed successfully                                                                        |  |
|     |                     |                                                                                                    |  |
|     |                     | Tue July 17 2018 02:38:51 EDT  Copyright © 2000, 2018, Oracle and/or its affiliates. All rights reserved. |  |
|     |                     | Copyright @ 2000, 2016, Clatte and of its animales. All rights reserved.                                  |  |
|     |                     |                                                                                                    |  |
|     |                     |                                                                                                    |  |
|     |                     |                                                                                                    |  |
|     |                     | Similar logs as mentioned below, shall be observed in restore PDB logs, which should be ignored:          |  |
|     |                     | Error : Table 'mysql.innodb_index_stats' doesn't exist                                                    |  |
|     |                     | status : Operation failed                                                                                 |  |
|     |                     | mysql.innodb_table_stats                                                                                  |  |
|     |                     | Error : Table 'mysql.innodb_table_stats' doesn't exist                                                    |  |
|     |                     | status : Operation failed.                                                                                |  |
|     |                     | ·                                                                                                    |  |
|     |                     |                                                                                                    |  |
|     |                     | mysql.slave_worker_info                                                                                   |  |
|     |                     | Error : Table 'mysql.slave_worker_info' doesn't exist                                                     |  |
|     |                     | status : Operation failed                                                                                 |  |
|     |                     |                                                                                                    |  |
|     |                     | Repairing tables                                                                                          |  |
|     |                     | mysql.engine_cost                                                                                         |  |
|     |                     | Error : Table 'mysql.engine_cost' doesn't exist                                                           |  |
|     |                     | status : Operation failed                                                                                 |  |
|     |                     | •                                                                                                    |  |
|     |                     | •                                                                                                    |  |
|     |                     | mysql.slave_worker_info                                                                                   |  |
|     |                     | Error : Table 'mysql.slave_worker_info' doesn't exist                                                     |  |
|     |                     | status : Operation failed                                                                                 |  |
|     |                     | Found outdated sys schema version 1.5.1.                                                                  |  |
|     |                     | Upgrading the sys schema.                                                                                 |  |
| 9.  | Duo ao duuro        | Checking databases.                                                                                       |  |
|     | Procedure complete. | Return to the procedure that you came here from.                                                          |  |
| 10. | Note down the       | Run the following command:                                                                                |  |
| Ц   | timestamp in log.   | \$ date                                                                                                   |  |

# Procedure A.25 Conversion from Prov(mixed EPAP) to Non-Prov

### Appendix A.25 Conversion from Prov(mixed EPAP) to Non-prov

| S  | This procedure convert provisionable mixed EPAP to Non-provisionable EPAP.                                   |                                                                  |  |  |
|----|----------------------------------------------------------------------------------------------------|------------------------------------------------------------------|--|--|
| Т  | Check off (√)each step as it is completed. Boxes have been provided for this purpose under each step number. |                                                                  |  |  |
| E  | IF THIS PROCEDURE FAILS,                                                                                     | CONTACT MY ORACLE SUPPORTAND <b>ASK FOR INSTALL ASSISTANCE</b> . |  |  |
| Р  |                                                                                                    |                                                                  |  |  |
| #  |                                                                                                    |                                                                  |  |  |
| 1. | MPS A: Login as admusr.                                                                                      | login: <admin_user></admin_user>                                 |  |  |
|    | Password: <admin_password></admin_password>                                                                  |                                                                  |  |  |
| 2. | MPS A: Perform PDB                                                                                           | Note: Skip this step if PDB backup is already taken.             |  |  |
|    | backup on MPS A.                                                                                             | Check Procedure A.6 to perform PDB backup.                       |  |  |
| 3. | MPS A: Perform RTDB                                                                                          | Note: Skip this step if RTDB backup is already taken.            |  |  |
|    | backup on MPS A.                                                                                             | Check Procedure A.7 to perform RTDB backup.                      |  |  |
| 4. | MPS A: Switch user to                                                                                        | \$ sudo su - epapconfig                                          |  |  |
|    | epapconfig.                                                                                                  |                                                                  |  |  |
| 5. | MPS A: The EPAP                                                                                              | EPAP Configuration Menu for mixed EPAP:                          |  |  |
| Ιп | Configuration Menu is                                                                                        |                                                                  |  |  |
|    | displayed. Select choice 8, PDB Configuration Menu.                                                          |                                                                  |  |  |

Appendix A.25 Conversion from Prov(mixed EPAP) to Non-prov

|    |                                                                                                    | /        | EPAP Configuration Menu\                |   |
|----|----------------------------------------------------------------------------------------------------|----------|-----------------------------------------|---|
|    |                                                                                                    | /        | Display Configuration                   |   |
|    |                                                                                                    | -        |                                         |   |
|    |                                                                                                    |          | Configure Network Interfaces Menu  <br> |   |
|    |                                                                                                    |          | Set Time Zone                           |   |
|    |                                                                                                    | 4        | Exchange Secure Shell Keys              |   |
|    |                                                                                                    | 5        | Change Password                         |   |
|    |                                                                                                    | 6        | Platform Menu                           |   |
|    |                                                                                                    | i 7 i    |                                         |   |
|    |                                                                                                    | ; 8 i    | PDB Configuration Menu                  |   |
|    |                                                                                                    | 9        | Security                                |   |
|    |                                                                                                    | 10       | SNMP Configuration                      |   |
|    |                                                                                                    | 11       | Configure Alarm Feed                    |   |
|    |                                                                                                    | 12       | Configure Query Server                  |   |
|    |                                                                                                    | 13       | Configure Query Server Alarm Feed       |   |
|    |                                                                                                    | 1 14     | Configure SNMP Agent Community          |   |
|    |                                                                                                    | i 15 i   | Mate Disaster Recovery                  |   |
|    |                                                                                                    | ' '      | Exit                                    | , |
|    |                                                                                                    | ,        | /                                       |   |
|    |                                                                                                    | Enter    | Choice: 8                               |   |
| 6. | MPS A: The PDB<br>Configuration Menu is<br>displayed. Select choice 3,<br>Change MPS Provisionable<br>State | Configur | re PDB Menu displayed:                  |   |
|    |                                                                                                    |          |                                         |   |
|    | Note: You may need to stop PDBA software.                                                                   |          |                                         |   |

```
/----Configure PDB Menu-----\
  1 | Configure PDB Network
|----|
| 2 | RTDB Homing Menu
  ---|------------------|
  3 | Change MPS Provisionable State |
| 4 | Create PDB
|----|
| 5 | Change Auto DB Recovery State |
|----|
| 6 | Change PDBA Proxy State
|----|
| e | Exit
\----/
Enter Choice: 3
PDBA software is running. Stop it? [N]: Y
The provisioning architecture of the EPAP software
allows for
exactly 2 customer provisionable sites. Additional
sites that
are to receive the data provisioned to the
provisionable sites
should answer 'N' here.
If there are only 2 mated sites, it is safe to
answer `Y' here.
Choosing 'N' here shall make this MPS Non-
Provisionable and this action is irreversible.
Is this site provisionable? [Y]:N
INFO: Increasing rt volume size for Non-
provisionable EPAP. Please wait...
INFO: db space increased on 'A'.
INFO: Stopping Epap, mysqlapp and mysqlpdb
services...
Done.
INFO: Starting Epap, mysqlapp and mysqlpdb
services...
INFO: Stopping Epap, mysqlapp and mysqlpdb
services...
Done.
INFO: Starting Epap, mysqlapp and mysqlpdb
services...
Done.
INFO: Successfully configured Non-provisionable
EPAP.
Following error shall be observed in cgi.dbg log file:
```

# Appendix A.25 Conversion from Prov(mixed EPAP) to Non-prov

| 7.  | MPS A: Verify rtVolume size using command "df - h".                  | myisamchk: error: 140 when opening MyISAM-table '/var/TKLC/epap/db/appconfig/EuiDB/alarmInfo.MYI' myisamchk: error: 140 when opening MyISAM-table '/var/TKLC/epap/db/appconfig/EuiDB/alarmInfo.MYI' myisamchk: error: 140 when opening MyISAM-table '/var/TKLC/epap/db/appconfig/EuiDB/bannerinfo.MYI' myisamchk: error: 140 when opening MyISAM-table '/var/TKLC/epap/db/appconfig/EuiDB/bannerinfo.MYI' myisamchk: error: 140 when opening MyISAM-table '/var/TKLC/epap/db/appconfig/EuiDB/econfig.MYI' |
|-----|----------------------------------------------------------------------|----------------------------------------------------------------------------------------------------|
|     |                                                                      | /dev/mapper/vgroot-plat_root<br>976M 288M 637M 32% /                                                                                                    |
|     |                                                                      | tmpfs 3.9G 0 3.9G 0% /dev/shm                                                                                                    |
|     |                                                                      | /dev/md1 244M 40M 192M 18% /boot                                                                                                    |
|     |                                                                      | /dev/mapper/vgroot-plat_tmp<br>976M 2.0M 923M 1% /tmp                                                                                                    |
|     |                                                                      | /dev/mapper/vgroot-plat_usr<br>3.9G 2.5G 1.2G 68% /usr                                                                                                    |
|     |                                                                      | /dev/mapper/vgroot-plat_var                                                                                                    |
|     |                                                                      | 976M 206M 720M 23% /var<br>/dev/mapper/vgroot-plat var tklc                                                                                                    |
|     |                                                                      | 3.9G 1.8G 1.9G 49% /var/TKLC                                                                                                    |
|     |                                                                      | /dev/mapper/vgroot-db                                                                                                    |
|     |                                                                      | 5.8G 4.3G 1.2G 79% /var/TKLC/epap<br>/dev/mapper/vgroot-free                                                                                                    |
|     |                                                                      | 320G 5.3G 298G 2% /var/TKLC/epap                                                                                                    |
|     |                                                                      | /dev/mapper/vgroot-logs<br>20G 89M 19G 1% /var/TKLC/epag                                                                                                    |
|     |                                                                      | /dev/mapper/vgroot-rt                                                                                                    |
|     |                                                                      | 82G 3.3G 75G 5% /var/TKLC/epag                                                                                                    |
|     |                                                                      | Vgroot-rt size should be greater than 80G.                                                                                                    |
| 8.  | MPS A: Presence of PDB folder after converting from Prov to Non-Prov | Pdb directory shall be present after converting from Prov to Non Prov. /var/TKLC/epap/db/pdb/pdb                                                                                                    |
| 9.  | MPS B: Login as admusr.                                              | login: <admin_user> Password: <admin_password></admin_password></admin_user>                                                                                                    |
| 10. | MPS B: Verify rtVolume                                               | Repeat step 7 on MPS B to verify rtVolume size.                                                                                                    |
|     | size using command "df - h".                                         | Vgroot-rt size should be greater than 80G.                                                                                                    |
|     |                                                                      |                                                                                                    |

#### Appendix A.25 Conversion from Prov(mixed EPAP) to Non-prov

| 11. | MPS A: Restore RTDB backup.               | Note: Restore RTDB backup taken in step 3.  Check Procedure A.10 to perform RTDB Restore. |
|-----|-------------------------------------------|-------------------------------------------------------------------------------------------|
| 12. | MPS B: Perform reload from mate on MPS B. | Check Procedure A.11 to perform reloade from mate.                                        |
| 13. | MPS B: Procedure completed.               | This procedure is completed.                                                              |
| 14. | Note down the timestamp in log.           | Run the following command:  \$ date                                                       |

# Procedure A.26 Conversion from mixed EPAP to StandalonePDB+Non-Prov EPAP

#### Appendix A.26 Conversion from mixed EPAP to StandalonePDB+Non-Prov EPAP

**Note:** A new card would be needed for this conversion. The conversion can be done through various way where one of them is described below.

#### Assuming, there is a mixed EPAP on 16.2/16.3 release.

Execurte the below mentioned steps to perform this conversion:

#### On Mixed EPAP:

- 1. Take PDB backup. Refer to Procedure A.6 to perform PDB backup.
- 2. Take RTDB backup. Refer to Procedure A.7 to perform RTDB backup.
- 3. Perform upgrade from existing release EPAP 16.2 or 16.3 to target release of EPAP 16.4. Refer to section 3.1.3 to perform upgrade on mixed EPAP.
- 4. Convert Prov (mixed EPAP) to Non-Prov EPAP. Refer to Procedure A.25 to perform this conversion.

#### On PDBonly (fresh installation on new card)

- 5. Install EPAP 16.4 ISO on new card. Refer to section 3.1.2 to perform installation.
- 6. Attach this PDBonly with Non-Prov EPAP (converted in step 4) and any Non-Prov EPAP connected with Mixed setup (converted in step 4).
- 7. Restore PDB backup (taken in step 1) on PDBonly setup. Refer to Procedure A.24 to restore the PDB backup.

#### On Non-Prov setup:

- 8. Restore RTDB backup (taken in step 2) on Non-Prov MPS-A. Refer to Procedure A.10 to restore RTDB backup.
- 9. Perform reload from mate on Non-Prov MPS-B. Refer to Procedure A.11 to perform reload from mate.
- 10. Restart Epap and Pdba services once restores are done.

**Note:** While changing the PDB IP on old Non-Provs if Mysql replication error is observed on either MPS-A/B then execute Procedure 25, step 34 to step 36 to reset the replication on MPS servers and do health check and replication status.

So far, all three setups are in COMPACT mode. Refer to section 4 to change the DB Architecture from COMPACT to eXtreme.

### Procedure A.27 Procedure to add/edit the /etc/minirc.mate file

NOTE: This procedure is needed in following cases:

- 1. If "minicom mate" fails due to data curroption or some body deleted the file /etc/minirc.mate. Or,
- 2. If ttyS1 is not working, then edit the file /etc/minirc.mate to use ttyS3 or ttyS4.

Appendix A.27 Procedure to add/edit the /etc/minirc.mate file

| S      | This procedure will ac                                                                     | dd/edit the file /etc/minirc.mate.                                                                               |  |  |
|--------|--------------------------------------------------------------------------------------------|----------------------------------------------------------------------------------------------------|--|--|
| T      | This procedure will down the fete minime. Indice.                                          |                                                                                                    |  |  |
| E      | Check off $()$ each step                                                                   | Check off ( $$ ) each step as it is completed. Boxes have been provided for this purpose under each step number. |  |  |
| P<br># | IF THIS PROCEDURE FAILS, CONTACT MY ORACLE SUPPORT AND <b>ASK FOR UPGRADE ASSISTANCE</b> . |                                                                                                    |  |  |
| 1.     | MPS: Log on Server.                                                                        | [hostname] consolelogin: admusr                                                                                  |  |  |
|        | the begon server.                                                                          | password: password                                                                                               |  |  |
| 2.     | MPS: Switch user to root.                                                                  | \$ su - root<br>Password:                                                                                        |  |  |
| 3.     | <b>MPS:</b> Verify that the file present on server.                                        | Verify that the file /etc/minirc.mate is present on server:  Execute the following command:                      |  |  |
|        |                                                                                            | <pre>\$ ls -l /etc/minirc.mate [root@Recife-a ~]# ls -l /etc/minirc.mate</pre>                                   |  |  |
|        |                                                                                            | -rw-r 1 root root 658 Sep 7 03:35 /etc/minirc.mate                                                               |  |  |
|        |                                                                                            | Move to step 5 if output is same as above otherwise continue to next step.                                       |  |  |
| 4.     | MPS: Cretae the file                                                                       | Create the file /etc/minirc.mate using vi editor as follows:                                                     |  |  |
|        | using vi editor.                                                                           | \$ vi /etc/minirc.mate                                                                                           |  |  |
|        |                                                                                            | Add following lines in file /etc/minirc.mate and save the file:                                                  |  |  |
|        |                                                                                            | #                                                                                                    |  |  |
|        |                                                                                            | # minirc file generated by remoteConsole Mon Sep 10 09:53:54 2018                                                |  |  |
|        |                                                                                            | pr port /dev/ttyS1<br>pu baudrate 115200                                                                         |  |  |
|        |                                                                                            | pu bits 8                                                                                                    |  |  |
|        |                                                                                            | pu parity N                                                                                                    |  |  |
|        |                                                                                            | pu stopbits 1 pu rtscts No                                                                                       |  |  |
|        |                                                                                            | pu xonxoff No                                                                                                    |  |  |
|        |                                                                                            | pu minit pu mreset                                                                                               |  |  |
|        |                                                                                            | pu mhangup                                                                                                    |  |  |
|        |                                                                                            | pu pname1 YUNYY                                                                                                  |  |  |
|        |                                                                                            | pu pname2 YUNYY pu pname3 YUNYN                                                                                  |  |  |
|        |                                                                                            | pu pname4 NDNYY                                                                                                  |  |  |
|        |                                                                                            | pu pname5 NDNYY                                                                                                  |  |  |
|        |                                                                                            | pu pname6 YDNYN pu pname7 YUYNN                                                                                  |  |  |
|        |                                                                                            | pu pname8 NDYNN                                                                                                  |  |  |
|        |                                                                                            | pu pname9 YUNYN                                                                                                  |  |  |
|        |                                                                                            | pu zauto pu fselw No                                                                                             |  |  |
|        |                                                                                            | pu askdndir No                                                                                                   |  |  |
|        |                                                                                            |                                                                                                    |  |  |
| 5.     | MPS: Edit the file                                                                         | If ttS1 is not working then edit the file /etc/minirc.mate and update ttyS1 to ttyS2 or                          |  |  |
|        | /etc/minirc.mate                                                                           | ttyS1 to ttyS3 and change the serial cable connectivity accordingly.                                             |  |  |
|        |                                                                                            | In following example, we have updated the file /etc/minirc.mate and changed the port                             |  |  |

Appendix A.27 Procedure to add/edit the /etc/minirc.mate file

|      | Appendix A.2/                          | rocedure to add/edit the /etc/minirc.mate me                                                                                                    |  |  |
|------|----------------------------------------|----------------------------------------------------------------------------------------------------|--|--|
|      |                                        | value from ttyS1 to ttyS2.                                                                                                    |  |  |
|      |                                        | \$ vi /etc/minirc.mate                                                                                                    |  |  |
|      |                                        | # minirc file generated by remoteConsole Mon Sep 10 09:53:54 2018 pr port                                                                                                    |  |  |
|      |                                        | NOTE: In order to make this changes working we must need to change the serial cable connectivity with lsmspri and lsmssec.  In following figure we have changed the serial connectivity from ttyS0(lsmspri) <-> ttyS1(lsmssec) to ttyS0(lsmspri) <-> ttyS2(lsmssec) and ttyS0(lsmssec) <-> ttyS1(lsmspri) to ttyS0(lsmssec) <-> ttyS2(lsmspri) |  |  |
|      |                                        | lsmspri lsmssec                                                                                                    |  |  |
|      |                                        | ttyS0 ttyS1 ttyS2 ttyS3 ttyS3                                                                                                    |  |  |
|      |                                        | Here, broken line showing the old connectivity and bold line for the new connecrtivity.                                                                                                    |  |  |
| 6.   | MPS: Run "minicom mate" on the server. | Run the following command:  \$minicom mate  It should be successfully switched to mate server.                                                                                                    |  |  |
| 7.   | MPS: Procedure completed               | This procedure is complete.                                                                                                    |  |  |
| 8.   | Note down the                          | Run the following command:                                                                                                    |  |  |
| Ilma | mode/Installation Cuide                | 252 of 277                                                                                                    |  |  |

#### Appendix A.27 Procedure to add/edit the /etc/minirc.mate file

| timestamp in log. | \$ date |
|-------------------|---------|

## Procedure A.28 Configure the Auto Backup

This procedure configures auto backup for PDB and RTDB on all the Non-PROVs that are homed to the PDBA.

EPAP software on all Non-PROVs homed to the PDBA should be running for successful auto RTDB backup on the Non-PROVs.

Appendix A.28 Configure the Auto Backup

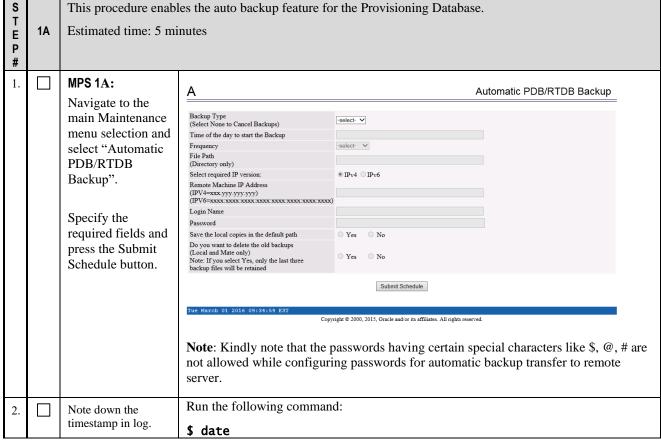

This procedure is complete!

### Procedure A.29 STOP ACTIVE PDBA AND VERIFY REPL LOGS

This procedure shall be executed on Active PDBA (2A). If REPL log in not empty, part of the procedure will be executed in Standby PDBA (1A) as well.

Appendix A.29 Procedure to add/edit the /etc/minirc.mate file

| S | This procedure stops the PDBA software. |
|---|-----------------------------------------|
| T | Estimated time: 5 minutes.              |
| E |                                         |
| P |                                         |

Appendix A.29 Procedure to add/edit the /etc/minirc.mate file

| #   |                                    |                                                                             |
|-----|------------------------------------|-----------------------------------------------------------------------------|
| 1.  | MPS 2A:                            | NOTE:                                                                       |
|     |                                    | Contact customer provisioning and verify provisioning has been deactivated. |
|     | Stop the Customer                  |                                                                             |
|     | provisioning in to the active PDB. |                                                                             |
| 2.  |                                    | [hostname] consolelogin: admusr                                             |
|     | MPS 2A: Log on                     | password: password                                                          |
|     | Server.                            | password:                                                                   |
| 2   |                                    | \$ su - root                                                                |
| 3.  | MPS 2A: Switch user                | Password:                                                                   |
|     | to root.                           |                                                                             |
|     |                                    |                                                                             |
| 4.  | MPS 2A: Stop the                   | # service Pdba stop                                                         |
|     | PDBA process                       | ~~ /etc/init.d/Pdba stop ~~                                                 |
|     | F                                  | PDBA application stopped.                                                   |
|     |                                    |                                                                             |
| 5.  | MPS 2A: Stop the                   | # service Epap stop                                                         |
|     | EPAP process                       | ~~ /etc/init.d/Epap stop ~~                                                 |
|     |                                    | EPAP application stopped.                                                   |
| 6.  | MDC At C'                          | \$ mysql -u root -p -S/var/TKLC/epap/db/pdb/mysql.sock <                    |
| ı.  | MPS 2A: Clear the                  | /usr/TKLC/epap/config/pdb_repl.sql                                          |
|     | REPL logs                          | Enter password: <mysql_root_password></mysql_root_password>                 |
|     |                                    | 1 1                                                                         |
| 7.  | MPS 2A: Login to                   | \$ mysql -u root -p -S/var/TKLC/epap/db/pdb/mysql.sock pdb                  |
|     | the mysql database                 | Enter password: <mysql_root_password></mysql_root_password>                 |
|     | and verify that there              | On the MySQL prompt, execute the following commands:                        |
|     | are no updates to be               | mysql> select * from replLog;                                               |
|     | sent to the standby                | Empty set (0.00 sec)                                                        |
|     | PDB.                               | mysql> select * from requests;                                              |
|     | If any REPL log                    | Empty set (0.00 sec)                                                        |
|     | exists, follow steps 8             | mysql> quit Bye                                                             |
|     | to 12. Otherwise jump              | byc                                                                         |
|     | to step 13                         |                                                                             |
| 8.  | MPS 1A: Start the                  | # service Pdba start                                                        |
|     | PDBA and EPAP at                   | ~~ /etc/init.d/Pdba start ~~                                                |
|     | the Standby site (1A)              | PDBA application started.                                                   |
|     | •                                  | # service Epap start                                                        |
|     |                                    | ~~ /etc/init.d/Epap start ~~                                                |
|     |                                    | EPAP application started.                                                   |
|     |                                    | Note: Skip the following step on Standalone PDB                             |
|     |                                    | # ssh mate "service Epap start"                                             |
|     |                                    | ~~ /etc/init.d/Epap start ~~                                                |
| 9.  | 7.570.44                           | EPAP application started.  # service Pdba start                             |
|     | MPS 2A:                            | ~~ /etc/init.d/Pdba start ~~                                                |
|     | Start the PDBA at the              | PDBA application started.                                                   |
|     | Active site (2A)                   | # service Epap start                                                        |
|     |                                    | ~~ /etc/init.d/Epap start ~~                                                |
|     |                                    | EPAP application started.                                                   |
|     |                                    | Note: Skip the following step on Standalone PDB                             |
|     |                                    | # ssh mate "service Epap start"                                             |
|     |                                    | ~~ /etc/init.d/Epap start ~~                                                |
|     |                                    | EPAP application started.                                                   |
| 10. | MPS 2A:                            | \$ mysql -u root -p -S/var/TKLC/epap/db/pdb/mysql.sock pdb                  |
|     |                                    | Enter password: <mysql_root_password></mysql_root_password>                 |
|     | Wait a minute for the              | On the MySQL prompt, execute the following commands:                        |
|     | updates to sync                    | mysql> select * from replLog;                                               |
|     | and do /Imatollotion Carido        | 254 - \$ 277 A                                                              |

Appendix A.29 Procedure to add/edit the /etc/minirc.mate file

|     | between Active and                  | Empty set (0.00 sec)                                   |
|-----|-------------------------------------|--------------------------------------------------------|
|     | Standby PDBA. Check in intervals of | mysql> select * from requests;<br>Empty set (0.00 sec) |
|     | 1 minute till all                   | mysql> quit                                            |
|     | updates are sent from               | Bye                                                    |
|     | Active PDBA to                      |                                                        |
|     | Standby PDBA.                       |                                                        |
|     | Move to next                        |                                                        |
|     | stepONLY after                      |                                                        |
|     | checking that output of replLog and |                                                        |
|     | requests tables shows               |                                                        |
|     | "Empty set".                        |                                                        |
| 11. | MPS 2A:                             | # service Pdba stop                                    |
|     | Stop the PDBA and                   | ~~ /etc/init.d/Pdba stop ~~                            |
|     | EPAP processes.                     | PDBA application stopped.                              |
|     |                                     | # service Epap stop                                    |
|     |                                     | ~~ /etc/init.d/Epap stop ~~                            |
|     |                                     | EPAP application stopped.                              |
| 12. | MPS 1A:                             | # service Pdba stop                                    |
|     | Stop the PDBA and                   | ~~ /etc/init.d/Pdba stop ~~                            |
|     | EPAP processes.                     | PDBA application stopped.                              |
|     | •                                   | # service Epap stop                                    |
|     |                                     | ~~ /etc/init.d/Epap stop ~~                            |
|     |                                     | EPAP application stopped.                              |
| 13. | MPS 2A:                             | \$ exit                                                |
|     | Exit as root user                   |                                                        |
| 14. | Note down the                       | Run the following command:                             |
|     | timestamp in log.                   | \$ date                                                |

PROCEDURE A.30 Resolve the false accept upgrade alarm situation

| This procedure is used to resolve to                                          | This procedure is used to resolve the false accept upgrade alarm situation from the system.                                                                                                    |  |  |
|-------------------------------------------------------------------------------|----------------------------------------------------------------------------------------------------|--|--|
| Check off $(\lor)$ each step as it is com                                     | npleted. Boxes have been provided for this purpose under each step number.                                                                                                    |  |  |
| IF THIS PROCEDURE FAILS, COM                                                  | NTACT MY ORACLE SUPPORT AND ASK FOR ASSISTANCE.                                                                                                    |  |  |
| 1. Blankout the /etc/motd file                                                | >/etc/motd                                                                                                    |  |  |
| 2.Add an entry "export POST_UPGRADE_ACTION=A CCEPT" in the upgrade info file. | echo "export POST_UPGRADE_ACTION=ACCEPT" >> /var/TKLC/log/upgrade/upgrade.info                                                                                                    |  |  |
| 3.Clear the false alarm "TKSPLATMI33"                                         | You will see the following alarm in alarmStatus.  a. alarmMgralarmStatus  [One output example below:]  SEQ: 7 UPTIME: 356 BIRTH: 1524100682 TYPE: SET ALARM:  TKSPLATMI33 tpdServerUpgradePendingAccept 1.3.6.1.4.1.323.5.3.18.  3.1.3.33 3253  2 Processing Error Configuration Error  b. To clear the alarm, run the following command:  alarmMgrclear TKSPLATMI33 |  |  |

### APPENDIX B INTERCONNECTION DIAGRAM

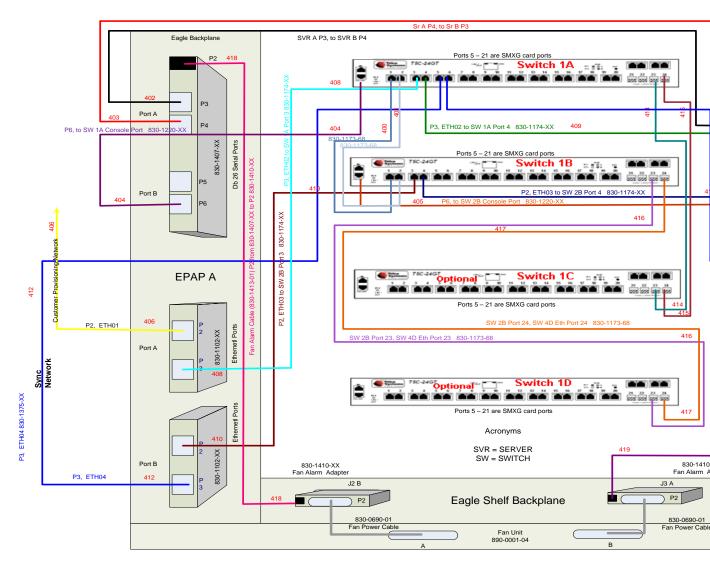

Figure 9: Interconnectivity Diagram for Sync Network Redundancy (Eth04 used for Sync Network)

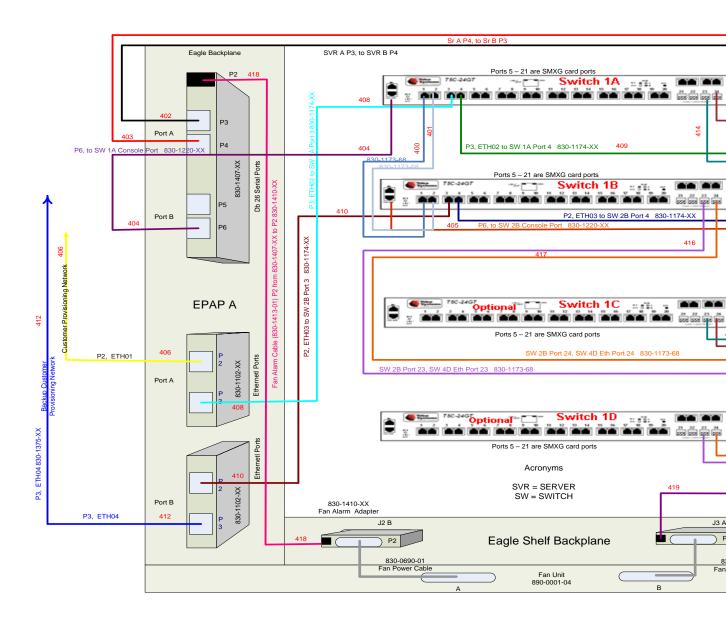

Figure 10: Default Interconnectivity Diagram (Eth04 used for Backup Provisioning Network)

### APPENDIX C TELCO TO CISCO SWITCH REPLACEMENT

### SWITCH REPLACEMENT

| S | This procedure is for replacing the Telco switch with the Cisco switch.                                  |
|---|----------------------------------------------------------------------------------------------------|
| T |                                                                                                    |
| E | Check off ( $$ ) each step as it is completed. Boxes have been provided for this purpose under each step |
| P | number.                                                                                                  |
| # | IF THIS PROCEDURE FAILS, CONTACT MY ORACLE SUPPORTAND ASK FOR ASSISTANCE.                                |

### The following tools are required to perform this procedure:

- Ground Strap (Wrist or Heel)
- #2 Phillips Screwdriver
- #3 Phillips Screwdriver
- 1/4" Nut Driver or Socket
- 5/16" Nut Driver or Socket
- Diagonal Wire Cutter (to cut Tie-wraps)
- Multi Meter
- Tie Wraps
- Electrical Tape
- Cable Tags/Marker (to label all cables)

| 1. | Disable and |
|----|-------------|
|    | disconnect  |
|    | switch      |
|    | power       |

Tools required: Ground Strap, #2 Phillips Screwdriver, Multi Meter, and Diagonal Wire Cutter

- a. At the fuse panel, locate the fuse positions for the switch being removed. To power down the Switch, remove the fuses for both A and B feeds.
- b. Once the switch is off, unscrew and remove the terminal-block insulator covers from both terminals blocks A and B.
- c. With covers removed, using a Multi Meter, ensure that there is no power.
- d. Ensure that the power leads are marked -48V & RTN.
- e. With the cables marked, one at a time, remove the power cable and tape the terminal ring. Repeat these steps until all power connections are removed.

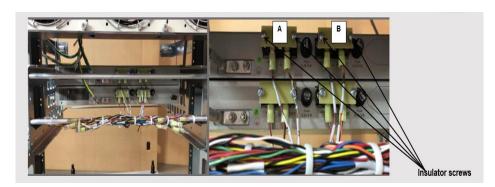

Note: This procedure will reference replacing the Switch #1 location (top). Same procedure is applicable for other switch locations.

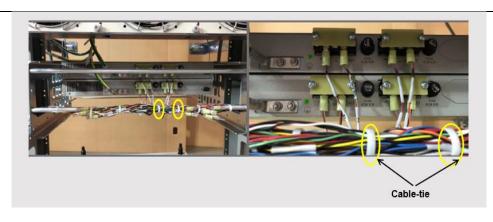

Note: For the replacement switch, if required, more cable slack/length can be added if the cableties are cut from the Tie-rod. See Step 8.

# 2. Disconnect ground cable from switch

Tools required: Ground Strap and 5/16" Nut Driver or Socket

- a. Remove the Switch Ground Wire from the grounding point, by loosening and removing Hex nut, Flat washer, and External tooth washer.
- b. Leave Ground Wire dangling. Do not disconnect ground wire attached to cabinet/frame.

Note: Hardware removed, nut, and washers are NOT required on the replacement switch.

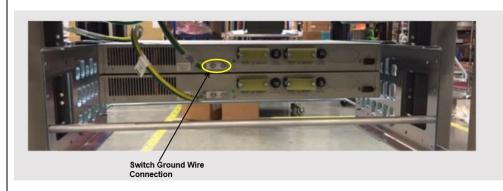

# Disconnect Front ENET and Console Cables

Tools required: Diagonal Wire Cutters

Note: This procedure will reference replacing the Switch #1 location (Top). The same procedure used for other switch locations.

- a. Make sure that all the cables are labeled and are in the correct position that they are terminated at. If not, ensure to mark or label before starting any removal.
- b. Disconnect the Console and Ethernet cables from Telco switch being replaced. Leave the cables dangling.
- c. (Optional) If cable management tie-rod is mounted to the switch being replaced, it may be necessary to cut or remove the cable-ties, holding the cables from the Tie-rod.

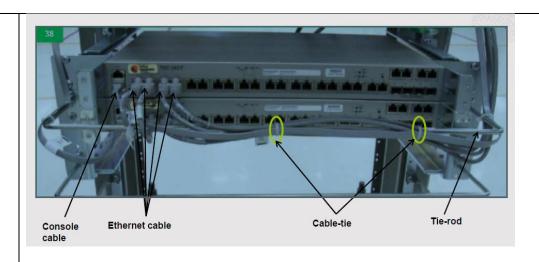

4. Remove the Switch being replaced

Tools required: Ground Strap and #3 Phillips Screwdriver

- a. Remove the four (4) PAN head screws (Two (2) on either side of the switch). If there is no support under the switch, take care to support the switch while removing the screws.
- b. Remove the Switch from the Eagle rack.
- c. Keep the screws safely set aside. Required for mounting the new switch.

Note: If Tie-rod is attached via the screws being removed, then the Tie-rod needs to be set aside for reattachment when the replacement Switch is installed.

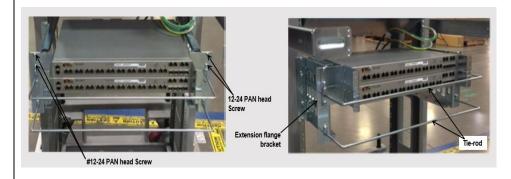

5. Assemble the replacement Cisco Switch

Tools required: Ground Straps and #2 Phillips Screwdriver

Attach the mounting brackets with Cisco switch assembly.

a. Locate the supplied mounting brackets and screws from the Switch package.

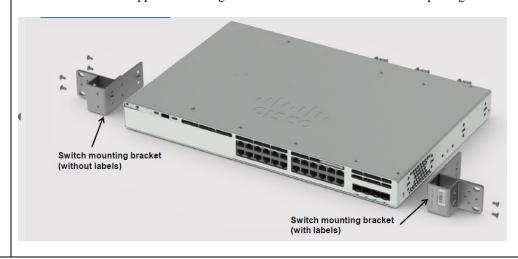

b. Align the mounting bracket to the switch using four mounting holes.

Note: Bracket with labels to be mounted on the right side of the switch.

c. Insert four screws, supplied with each switch, and tighten.

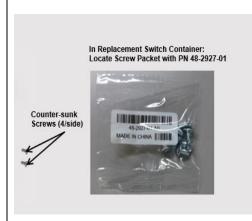

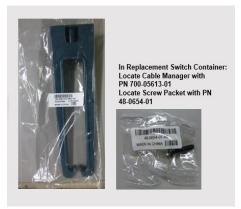

- d. Repeat the steps b and c for the other side of the switch.
- e. Attach optional Cable Manager.
  - I. Locate Cable Manager and Screw from replacement Switch packaging.
  - II. Attach the Cable Manager to the rack mounting bracket using the supplied screw.

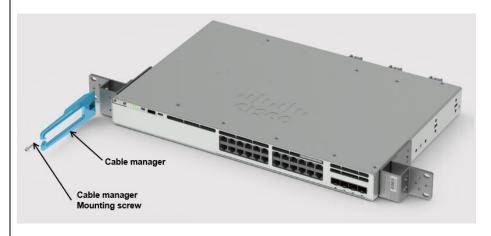

6. Install replacement Cisco Switch

Tools required: Ground Straps and #3 Phillips Screwdriver

a. Align Replacement Cisco Switch in the slot where the original switch was removed.

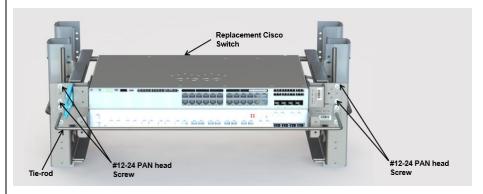

b. Using screws removed from step 4, insert the four (4) PAN head screws (Two (2) on either side of the switch) and tighten.

Note: If Tie-rod was removed in step 4, reattach at this time. Reattach **Tools required**: Ground Straps and #2 Phillips Screwdriver 7. the ground cable Reattach the chassis ground wire (from Step 3) to switch where shown. Use Screws provided with replacement Cisco Switch. Grounding Screws Supplied with Switch In Replacement Switch Container, locate grounding screw packet with PN 48-2381-01. Connect Tools required: Ground Strap and 1/4" Nut Driver power to Remove terminal block cover. the replacement Cisco Switch Cable Lug Flat Washer Lock Washer **Terminal Block Cover** Remove Nuts and Washers from studs on A feed terminal block. Install the lugs from the power cable (A) to switch terminal block A. Secure the nuts after inserting flat washer and lock washer on top of the cable lug. Ensure connections to terminal block are as follows: SW RTN wire to "+" terminal, SW -48V wire to "-" terminal.

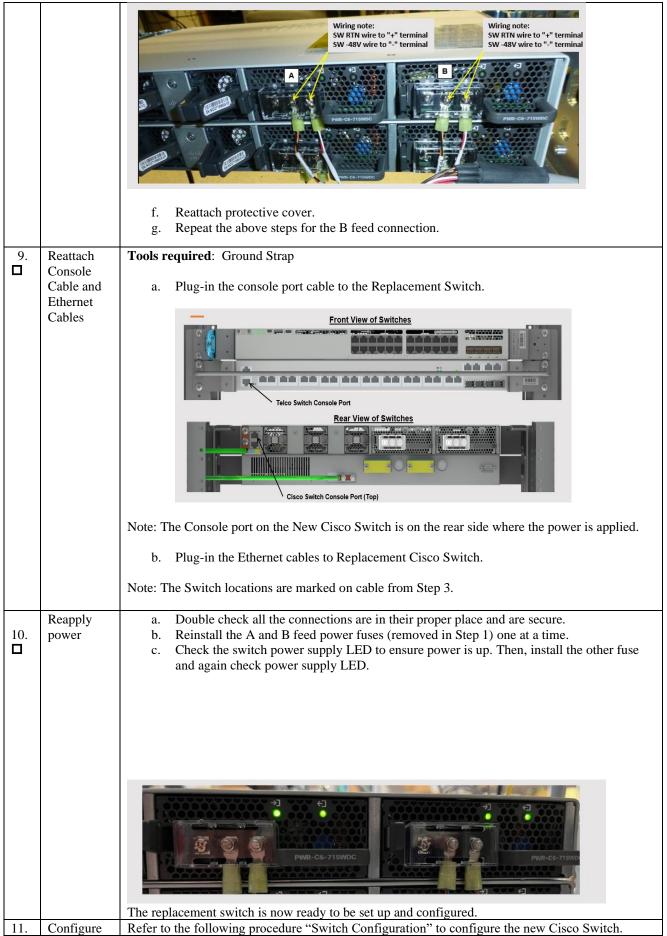

| the new |  |  |  |
|---------|--|--|--|
| Cisco   |  |  |  |
| Switch  |  |  |  |

# **SWITCH CONFIGURATION**

| S           | This procedure Configures the Cisco Switches on an Installed E5-APP-B EPAP Server Pair.                                                                                              |                                                                                                    |  |
|-------------|----------------------------------------------------------------------------------------------------|----------------------------------------------------------------------------------------------------|--|
| T<br>E<br>P | Check off ( $$ ) each step as it is completed. Boxes have been provided for this purpose under each step number.                                                                     |                                                                                                    |  |
| #           | IF THIS PROCEDURE                                                                                                    | FAILS, CONTACT MY ORACLE SUPPORTAND ASK FOR ASSISTANCE.                                                                                                    |  |
| 1.          | Make the cross-over cable connections.                                                                                                    | NOTE: THIS IS IMPORTANT.                                                                                                    |  |
|             |                                                                                                    | <ul> <li>a. CONNECT the cross-over cable from Port 1 of Switch1A to Port 1 of Switch1B.</li> <li>b. DISCONNECT the cross-over cable from Port 2 of Switch1A to Port 2 of Switch1B.</li> <li>Similarly, while Configuring Switch1C and Switch1D, disconnect the cable from port 24 and connect back post configuration is done.</li> </ul> |  |
|             |                                                                                                    | <ul> <li>Note:</li> <li>Switch configuration should only be attempted by a skilled technician and not by all.</li> <li>All uplinks should be removed while switch configuration.</li> <li>There should not be any loop in the switches during their configuration.</li> <li>Switch1B must be configured first.</li> </ul>                 |  |
| 2           | Do minicom to enter the Cisco switch console. Command – "minicom switch1A" for the console cable connected to MPS-A and for console cable connected to MPS-B use "minicom switch1B". | [root@Donut-B epapall]# [root@Donut-B epapall]# minicom switch1B                                                                                                    |  |
| 3           | MPS X: Do not enter in the initial config dialog in the freshly connected Cisco switch.                                                                                              | Autoinstall will terminate if any input is detected on console  System Configuration Dialog Would you like to enter the initial configuration dialog? [yes/no]:no                                                                                                    |  |
| 4           | MPS X: Enter an<br>Enable secret key:-<br>"OracleSwitchC1"                                                                                                    | The enable secret is a password used to protect access to privileged EXEC and configuration modes. This password, after entered, becomes encrypted in the configuration.  The secret should be of minimum 10 characters and maximum 32 characters with                                                                                    |  |

|    |                                                                                                    | at least 1 upper case, 1 lower case, 1 digit, and should not contain [cisco].                                                                                                    |  |
|----|----------------------------------------------------------------------------------------------------|----------------------------------------------------------------------------------------------------|--|
|    |                                                                                                    | Enter enable secret: OracleSwitchC1 Confirm enable secret: OracleSwitchC1                                                                                                    |  |
| 5  | MPS X: Press 2 and enter                                                                                      | The following configuration command script was created:  enable secret 9 \$9\$TsBinkhqCyICKE\$.kVHrY3IJTaqJEb.T9yJjjjmzcRSu426mSirX4U3a1k ! end  [0] Go to the IOS command prompt without saving this config. [1] Return back to the setup without saving this config. [2] Save this configuration to nvram and exit. Enter your selection [2]: 2 |  |
| 6  | MPS X: Initial configuration building is done                                                                 | Building configuration [OK]  Use the enabled mode 'configure' command to modify this configuration.  Press RETURN to get started!                                                                                                    |  |
| 7  | MPS X: Write "enable" and password set in step 3, which is "OracleSwitchC1"                                   | Switch>enable Password:                                                                                                    |  |
| 8  | MPS X: Once the switch is enabled to take configuration > sign changes to the # sign                          | Switch>enable Password: Password: Switch#                                                                                                    |  |
| 9  | MPS X: Write command – "Configure terminal"                                                                   | switch# configure terminal  Enter configuration commands, one per line. End with CNTL/Z.  switch(config)#                                                                                                    |  |
| 10 | MPS X: Here are<br>the attached configs<br>to be used for Eth04<br>used for Backup<br>Provisioning<br>Network | CiscoSwitch1C.txt CiscoSwitch1B.txt CiscoSwitch1A.txt CiscoSwitch1D.txt                                                                                                    |  |

| 12 | MPS X: Here are the attached configs to be used for EPAP Sync Network Redundancy (Eth04 used for Sync Network).  MPS X: Open the attached config in | CiscoSwitch1C.sync.t CiscoSwitch1B.sync.tx CiscoSwitch1A.sync.t CiscoSwitch1D.sync.t xt t xt xt  Open in notepad and press Ctrl+A and then Ctrl+C.                                                                                                    |
|----|----------------------------------------------------------------------------------------------------|----------------------------------------------------------------------------------------------------|
|    | notepad for the switch we want to configure.                                                                                                    |                                                                                                    |
| 13 | MPS X: Paste all the copied config to the switch. Shown example for Switch1A.                                                                       | Switch# configure terminal Enter configuration commands, one per line. End with CNTL/Z. Switch(config)#hostname switch1A switch1A(config)#enable secret Enable switch1A(config)#\$sestamps log datetime msec localtime show- timezone switch1A(config)#service pad switch1A(config)#service timestamps debug uptime switch1A(config)#service timestamps log uptime switch1A(config)#service password-encryption switch1A(config)#logging console switch1A(config)#logging facility local6 switch1A(config)#logging facility local6 switch1A(config)#length 0 switch1A(config-line)#exit switch1A(config)# switch1A(config)#olan 2 switch1A(config)* switch1A(config)* switch1A(config)* switch1A(config)* switch1A(config)* switch1A(config)* switch1A(config)* switch1A(config)# switch1A(config)# switch1A(config |
|    |                                                                                                    | switch1A(config)#                                                                                                    |

```
switch1A(config)#interface gigabitEthernet1/0/1
switch1A(config-if)# switchport mode trunk
switch1A(config-if)#switchport trunk allowed vlan add 1
switch1A(config-if)#switchport trunk allowed vlan add 2
switch1A(config-if)# channel-group 1 mode on
Creating a port-channel interface Port-channel 1
switch1A(config-if)# description Link_to_Switch B
switch1A(config-if)#shutdown
switch1A(config-if)#no shutdown
switch1A(config-if)#
switch1A(config-if)#interface gigabitEthernet1/0/2
switch1A(config-if)# switchport mode trunk
switch1A(config-if)#switchport trunk allowed vlan add 1
switch1A(config-if)#switchport trunk allowed vlan add 2
switch1A(config-if)# channel-group 1 mode on
switch1A(config-if)# description Link_to_Switch B
switch1A(config-if)#shutdown
switch1A(config-if)#no shutdown
switch1A(config-if)#
switch1A(config-if)#interface gigabitEthernet1/0/3
switch1A(config-if)# switchport mode access
switch1A(config-if)# switchport access vlan 2
switch1A(config-if)# description EPAP_A DSM A
switch1A(config-if)# flowcontrol receive on
switch1A(config-if)#shutdown
switch1A(config-if)#no shutdown
switch1A(config-if)#
switch1A(config-if)#interface gigabitEthernet1/0/4
switch1A(config-if)# switchport mode access
switch1A(config-if)# switchport access vlan 2
switch1A(config-if)# description EPAP_B DSM A
switch1A(config-if)# flowcontrol receive on
switch1A(config-if)#shutdown
switch1A(config-if)#no shutdown
switch1A(config-if)#
switch1A(config-if)#interface gigabitEthernet1/0/5
switch1A(config-if)# switchport mode access
switch1A(config-if)# switchport access vlan 2
switch1A(config-if)# description EAGLE_A_port
switch1A(config-if)# duplex full
switch1A(config-if)#speed 1000
switch1A(config-if)#shutdown
```

```
switch1A(config-if)#no shutdown
switch1A(config-if)#
switch1A(config-if)#interface gigabitEthernet1/0/6
switch1A(config-if)# switchport mode access
switch1A(config-if)# switchport access vlan 2
switch1A(config-if)# description EAGLE_A_port
switch1A(config-if)# duplex full
switch1A(config-if)#speed 1000
switch1A(config-if)#shutdown
switch1A(config-if)#no shutdown
switch1A(config-if)#
switch1A(config-if)#interface gigabitEthernet1/0/7
switch1A(config-if)# switchport mode access
switch1A(config-if)# switchport access vlan 2
switch1A(config-if)# description EAGLE_A_port
switch1A(config-if)# duplex full
switch1A(config-if)#speed 1000
switch1A(config-if)#shutdown
switch1A(config-if)#no shutdown
switch1A(config-if)#
switch1A(config-if)#interface gigabitEthernet1/0/8
switch1A(config-if)# switchport mode access
switch1A(config-if)# switchport access vlan 2
switch1A(config-if)# description EAGLE_A_port
switch1A(config-if)# duplex full
switch1A(config-if)#speed 1000
switch1A(config-if)#shutdown
switch1A(config-if)#no shutdown
switch1A(config-if)#
switch1A(config-if)#interface gigabitEthernet1/0/9
switch1A(config-if)# switchport mode access
switch1A(config-if)# switchport access vlan 2
switch1A(config-if)# description EAGLE_A_port
switch1A(config-if)# duplex full
switch1A(config-if)#speed 1000
switch1A(config-if)#shutdown
switch1A(config-if)#no shutdown
switch1A(config-if)#
switch1A(config-if)#interface gigabitEthernet1/0/10
switch1A(config-if)# switchport mode access
switch1A(config-if)# switchport access vlan 2
switch1A(config-if)# description EAGLE_A_port
switch1A(config-if)# duplex full
```

```
switch1A(config-if)#speed 1000
switch1A(config-if)#shutdown
switch1A(config-if)#no shutdown
switch1A(config-if)#
switch1A(config-if)#interface gigabitEthernet1/0/11
switch1A(config-if)# switchport mode access
switch1A(config-if)# switchport access vlan 2
switch1A(config-if)# description EAGLE_A_port
switch1A(config-if)# duplex full
switch1A(config-if)#speed 1000
switch1A(config-if)#shutdown
switch1A(config-if)#no shutdown
switch1A(config-if)#
switch1A(config-if)#interface gigabitEthernet1/0/12
switch1A(config-if)# switchport mode access
switch1A(config-if)# switchport access vlan 2
switch1A(config-if)# description EAGLE_A_port
switch1A(config-if)# duplex full
switch1A(config-if)#speed 1000
switch1A(config-if)#shutdown
switch1A(config-if)#no shutdown
switch1A(config-if)#
switch1A(config-if)#interface gigabitEthernet1/0/13
switch1A(config-if)# switchport mode access
switch1A(config-if)# switchport access vlan 2
switch1A(config-if)# description EAGLE_A_port
switch1A(config-if)# duplex full
switch1A(config-if)#speed 1000
switch1A(config-if)#shutdown
switch1A(config-if)#no shutdown
switch1A(config-if)#
switch1A(config-if)#interface gigabitEthernet1/0/14
switch1A(config-if)# switchport mode access
switch1A(config-if)# switchport access vlan 2
switch1A(config-if)# description EAGLE_A_port
switch1A(config-if)# duplex full
switch1A(config-if)#speed 1000
switch1A(config-if)#shutdown
switch1A(config-if)#no shutdown
switch1A(config-if)#
switch1A(config-if)#interface gigabitEthernet1/0/15
switch1A(config-if)# switchport mode access
switch1A(config-if)# switchport access vlan 2
```

```
switch1A(config-if)# description EAGLE_A_port
switch1A(config-if)# duplex full
switch1A(config-if)#speed 1000
switch1A(config-if)#shutdown
switch1A(config-if)#no shutdown
switch1A(config-if)#
switch1A(config-if)#interface gigabitEthernet1/0/16
switch1A(config-if)# switchport mode access
switch1A(config-if)# switchport access vlan 2
switch1A(config-if)# description EAGLE_A_port
switch1A(config-if)# duplex full
switch1A(config-if)#speed 1000
switch1A(config-if)#shutdown
switch1A(config-if)#no shutdown
switch1A(config-if)#
switch1A(config-if)#interface gigabitEthernet1/0/17
switch1A(config-if)# switchport mode access
switch1A(config-if)# switchport access vlan 2
switch1A(config-if)# description EAGLE_A_port
switch1A(config-if)# duplex full
switch1A(config-if)#speed 1000
switch1A(config-if)#shutdown
switch1A(config-if)#no shutdown
switch1A(config-if)#
switch1A(config-if)#interface gigabitEthernet1/0/18
switch1A(config-if)# switchport mode access
switch1A(config-if)# switchport access vlan 2
switch1A(config-if)# description EAGLE_A_port
switch1A(config-if)# duplex full
switch1A(config-if)#speed 1000
switch1A(config-if)#shutdown
switch1A(config-if)#no shutdown
switch1A(config-if)#
switch1A(config-if)#interface gigabitEthernet1/0/19
switch1A(config-if)# switchport mode access
switch1A(config-if)# switchport access vlan 2
switch1A(config-if)# description EAGLE_A_port
switch1A(config-if)# duplex full
switch1A(config-if)#speed 1000
switch1A(config-if)#shutdown
switch1A(config-if)#no shutdown
switch1A(config-if)#
switch1A(config-if)#interface gigabitEthernet1/0/20
```

```
switch1A(config-if)# switchport mode access
switch1A(config-if)# switchport access vlan 2
switch1A(config-if)# description EAGLE_A_port
switch1A(config-if)# duplex full
switch1A(config-if)#speed 1000
switch1A(config-if)#shutdown
switch1A(config-if)#no shutdown
switch1A(config-if)#
switch1A(config-if)#interface gigabitEthernet1/0/21
switch1A(config-if)# switchport mode access
switch1A(config-if)# switchport access vlan 2
switch1A(config-if)# description EAGLE_A_port
switch1A(config-if)# duplex full
switch1A(config-if)#speed 1000
switch1A(config-if)#shutdown
switch1A(config-if)#no shutdown
switch1A(config-if)#
switch1A(config-if)#interface gigabitEthernet1/0/22
switch1A(config-if)# switchport mode access
switch1A(config-if)# switchport access vlan 2
switch1A(config-if)# description EAGLE_A_port
switch1A(config-if)# duplex full
switch1A(config-if)#speed 1000
switch1A(config-if)#shutdown
switch1A(config-if)#no shutdown
switch1A(config-if)#
switch1A(config-if)#interface gigabitEthernet1/0/23
switch1A(config-if)# switchport mode trunk
switch1A(config-if)#switchport trunk allowed vlan add 1
switch1A(config-if)#switchport trunk allowed vlan add 2
switch1A(config-if)# channel-group 2 mode on
Creating a port-channel interface Port-channel 2
switch1A(config-if)# description Link_to_Switch C
switch1A(config-if)#shutdown
switch1A(config-if)#no shutdown
switch1A(config-if)#
switch1A(config-if)#interface gigabitEthernet1/0/24
switch1A(config-if)# switchport mode trunk
switch1A(config-if)#switchport trunk allowed vlan add 1
switch1A(config-if)#switchport trunk allowed vlan add 2
switch1A(config-if)# channel-group 2 mode on
switch1A(config-if)# description Link_to_Switch C
```

|    |                                                                                               | switch1A(config-if)#shutdown                                                                                                    |
|----|-----------------------------------------------------------------------------------------------|----------------------------------------------------------------------------------------------------|
|    |                                                                                               | _                                                                                                    |
|    |                                                                                               | switch1A(config-if)#no shutdown                                                                                                    |
|    |                                                                                               | switch1A(config-if)#                                                                                                    |
|    |                                                                                               | switch1A(config-if)#                                                                                                    |
|    |                                                                                               | switch1A(config-if)#no ip http server                                                                                                    |
|    |                                                                                               | switch1A(config)#                                                                                                    |
|    |                                                                                               | switch1A(config)#no cdp run                                                                                                    |
|    |                                                                                               | switch1A(config)#                                                                                                    |
|    |                                                                                               | switch1A(config)#line con 0                                                                                                    |
|    |                                                                                               | switch1A(config-line)# password CoNsOlE                                                                                                    |
|    |                                                                                               | switch1A(config-line)# login                                                                                                    |
|    |                                                                                               | switch1A(config-line)#line vty 0 4                                                                                                    |
|    |                                                                                               | switch1A(config-line)#transport input telnet ssh                                                                                                    |
|    |                                                                                               | switch1A(config-line)#password CoNsOlE                                                                                                    |
|    |                                                                                               | switch1A(config-line)# login                                                                                                    |
|    |                                                                                               | switch1A(config-line)#line vty 5 15                                                                                                    |
|    |                                                                                               | switch1A(config-line)#transport input telnet ssh                                                                                                    |
|    |                                                                                               | switch1A(config-line)#password CoNsOlE                                                                                                    |
|    |                                                                                               | switch1A(config-line)# login                                                                                                    |
|    |                                                                                               | switch1A(config-line)#                                                                                                    |
|    |                                                                                               | switch1A(config-line)#                                                                                                    |
|    |                                                                                               | switch1A(config-line)#ntp server 192.168.2.100                                                                                                    |
|    |                                                                                               | switch1A(config)#                                                                                                    |
|    |                                                                                               | switch1A(config)#logging host 192.168.2.100                                                                                                    |
|    |                                                                                               | switch1A(config)#                                                                                                    |
|    |                                                                                               | switch1A(config)#end                                                                                                    |
|    |                                                                                               | switch1A#                                                                                                    |
| 14 | MPS X: Similarly,<br>the user needs to<br>configure all other<br>connected cisco<br>switches. | Use the config attached in step 10 and repeat steps 2 to 12. Ensure to select the exact same config from the step 10 as per the switch location.                                              |
| 15 | Connect the cross-<br>over cable from<br>Port 2 of Switch1A<br>to Port 2 of                   | A 5 6 7 8 9 10 11 12 13 14 15 16 17 18 19 20 21 22 23 24 25 25 25 25 25 25 25 25 25 25 25 25 25                                                                                               |
| 16 | Switch1B.                                                                                     | B 3 4 5 6 7 8 9 10 11 12 13 14 15 16 17 18 19 20 21 22 23 24 24 25 25 25 25 25 25 25 25 25 25 25 25 25                                                                                        |
| 16 | Ping to Confirm connectivity.                                                                 | Ping from all the newly connected switches to the mentioned IP address (192.168.2.1, 192.168.2.2, 192.168.2.3, 192.168.2.4, 192.168.2.100, 192.168.2.200), till you see an 100% success rate. |
|    | Note: Ip address<br>192.168.2.1<br>associated with<br>Switch1A, ip<br>address 192.168.2.2     | switch1D#ping 192.168.2.1<br>Sending 5, 100-byte ICMP Echoes to 192.168.2.1, timeout 2 sec, delay 0 sec:<br>Press Esc for break<br>!!!!!                                                      |
|    | associated with                                                                               | Success rate is 100 percent (5/5), round-trip min/avg/max = $0/0/0$ ms                                                                                                    |

|    | Switch1B, ip        | switch1D#ping 192.168.2.2                                                     |
|----|---------------------|-------------------------------------------------------------------------------|
|    | address 192.168.2.3 | Sending 5, 100-byte ICMP Echoes to 192.168.2.2, timeout 2 sec, delay 0 sec:   |
|    | with Switch1C and   | Press Esc for break                                                           |
|    | ip address          | !!!!!                                                                         |
|    | 192.168.2.4 with    | Success rate is 100 percent (5/5), round-trip min/avg/max = $0/0/0$ ms        |
|    | Switch1D.           | switch1D#ping 192.168.2.3                                                     |
|    |                     | Sending 5, 100-byte ICMP Echoes to 192.168.2.3, timeout 2 sec, delay 0 sec:   |
|    |                     | Press Esc for break                                                           |
|    |                     | !!!!!                                                                         |
|    |                     | Success rate is 100 percent (5/5), round-trip min/avg/max = $0/0/0$ ms        |
|    |                     | switch1D#ping 192.168.2.4                                                     |
|    |                     | Sending 5, 100-byte ICMP Echoes to 192.168.2.4, timeout 2 sec, delay 0 sec:   |
|    |                     | Press Esc for break                                                           |
|    |                     | !!!!!                                                                         |
|    |                     | Success rate is 100 percent (5/5), round-trip min/avg/max = $0/0/0$ ms        |
|    |                     | switch1D#ping 192.168.2.100                                                   |
|    |                     | Sending 5, 100-byte ICMP Echoes to 192.168.2.100, timeout 2 sec, delay 0 sec: |
|    |                     | Press Esc for break                                                           |
|    |                     | !!!!!                                                                         |
|    |                     | Success rate is 100 percent (5/5), round-trip min/avg/max = $0/1/5$ ms        |
|    |                     | switch1D#ping 192.168.2.200                                                   |
|    |                     | Sending 5, 100-byte ICMP Echoes to 192.168.2.200, timeout 2 sec, delay 0 sec: |
|    |                     | Press Esc for break                                                           |
|    |                     | !!!!!                                                                         |
|    |                     | Success rate is 100 percent (5/5), round-trip min/avg/max = $0/0/0$ ms        |
|    |                     | switch1D#                                                                     |
| 17 | Procedure complete  | Procedure is complete.                                                        |
|    |                     |                                                                               |

# APPENDIX D SWOPS SIGN OFF.

Discrepancy List

|      |              | Discrepancy Lie                                                                                      |                                              |                     |
|------|--------------|----------------------------------------------------------------------------------------------------|----------------------------------------------|---------------------|
| Date | Test<br>Case | Description of Failures and/or Issues.<br>Any CSR's / RMA's issued during<br>Acceptance. Discrepancy | Resolution and SWOPS<br>Engineer Responsible | Resolution<br>Date: |
|      |              |                                                                                                    |                                              |                     |
|      |              |                                                                                                    |                                              |                     |
|      |              |                                                                                                    |                                              |                     |
|      |              |                                                                                                    |                                              |                     |
|      |              |                                                                                                    |                                              |                     |
|      |              |                                                                                                    |                                              |                     |
|      |              |                                                                                                    |                                              |                     |
|      |              |                                                                                                    |                                              |                     |
|      |              |                                                                                                    |                                              |                     |
|      |              |                                                                                                    |                                              |                     |
|      |              |                                                                                                    |                                              |                     |
|      |              |                                                                                                    |                                              |                     |
|      |              |                                                                                                    |                                              |                     |
|      |              |                                                                                                    |                                              |                     |
|      |              |                                                                                                    |                                              |                     |
|      |              |                                                                                                    |                                              |                     |
|      |              |                                                                                                    |                                              |                     |
|      |              |                                                                                                    |                                              |                     |
|      |              |                                                                                                    |                                              |                     |
|      |              |                                                                                                    |                                              |                     |
|      |              |                                                                                                    |                                              |                     |
|      |              |                                                                                                    |                                              |                     |

### APPENDIX E CUSTOMER SIGN OFF

# Sign-Off Record

### \*\*\* Please review this entire document. \*\*\*

This is to certify that all steps required for the upgrade successfully completed without failure.

Sign your name, showing approval of this procedure, and email this page and the above completed Table to Oracle, email: <a href="mailto:upgrades@tekelec.com">upgrades@tekelec.com</a>.

| Customer: Company Name:                      | Date:                                                                                                    |    |  |  |
|----------------------------------------------|----------------------------------------------------------------------------------------------------|----|--|--|
| Site: Location:                              |                                                                                                    |    |  |  |
| Customer :(Print)                            | Phone:                                                                                                    |    |  |  |
|                                              | Fax:                                                                                                    |    |  |  |
|                                              |                                                                                                    |    |  |  |
|                                              |                                                                                                    |    |  |  |
| Start Date:                                  | te: Completion Date:                                                                                                    |    |  |  |
| Oracle and the customer representative. A co | ersigned. Any deviations from this procedure must be approved by bot py of this page should be given to the customer for their records. The d copy of this completion for future reference. | .h |  |  |
|                                              |                                                                                                    |    |  |  |
|                                              |                                                                                                    |    |  |  |
| Oracle Signature:                            | Date:                                                                                                    |    |  |  |
|                                              |                                                                                                    |    |  |  |
|                                              |                                                                                                    |    |  |  |
| Customer Signature:                          | Date:                                                                                                    |    |  |  |

### APPENDIX F MY ORACLE SUPPORT

My Oracle Support (<a href="https://support.oracle.com">https://support.oracle.com</a>) is your initial point of contact for all product support and training needs. A representative at Customer Access Support can assist you with My Oracle Support registration.

Call the Customer Access Support main number at 1-800-223-1711 (toll-free in the US), or call the Oracle Support hotline for your local country from the list at <a href="http://www.oracle.com/us/support/contact/index.html">http://www.oracle.com/us/support/contact/index.html</a>. When calling, make the selections in the sequence shown below on the Support telephone menu:

- For Technical issues such as creating a new Service Request (SR), select 1.
- For Non-technical issues such as registration or assistance with My Oracle Support, select 2.
- For Hardware, Networking and Solaris Operating System Support, select 3.

You are connected to a live agent who can assist you with My Oracle Support registration and opening a support ticket.

My Oracle Support is available 24 hours a day, 7 days a week, 365 days a year.